# Dell PowerEdge C6220 II Systems Hardware Owner's Manual

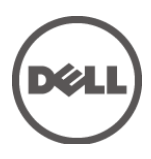

## **Notes, Cautions, and Warnings**

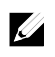

NOTE: A NOTE indicates important information that helps you make better user of your computer.

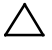

CAUTION: A CAUTION indicates potential damage to hardware or loss of data if instructions are not followed.

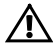

WARNING: A WARNING indicates a potential for property damage, personal injury, or death.

**Information in this publication is subject to change without notice. © 2013 Dell Inc. All rights reserved.**

Reproduction of these materials in any manner whatsoever without the written permission of Dell Inc. is strictly forbidden.

Trademarks used in this text: Dell™, the DELL logo, and PowerEdge™ are trademarks of Dell Inc. Intel® and Intel® Xeon® are registered trademarks of Intel Corporation in the U.S. and other countries. Insyde® is a registered trademark of Insyde® Software in the U.S. and other countries.

Other trademarks and trade names may be used in this publication to refer to either the entities claiming the marks and names or their products. Dell Inc. disclaims any proprietary interest in trademarks and trade names other than its own.

**Regulatory Model B08S**

**October 2013 Rev. A01**

# **Contents**

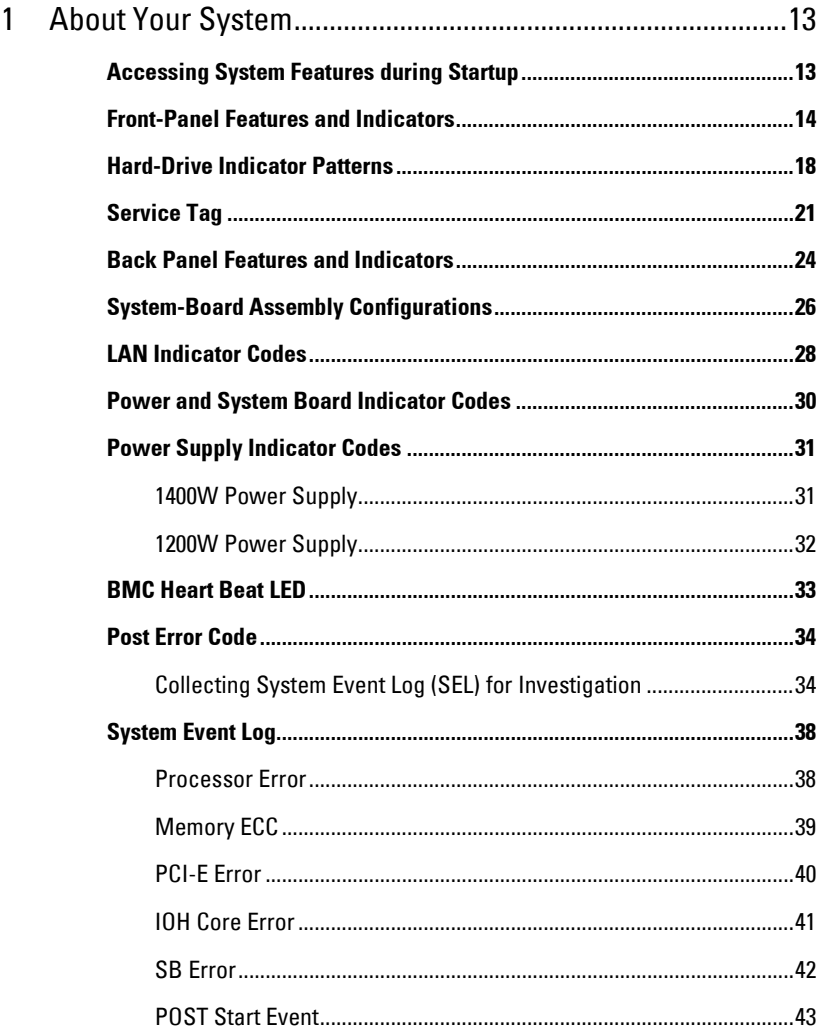

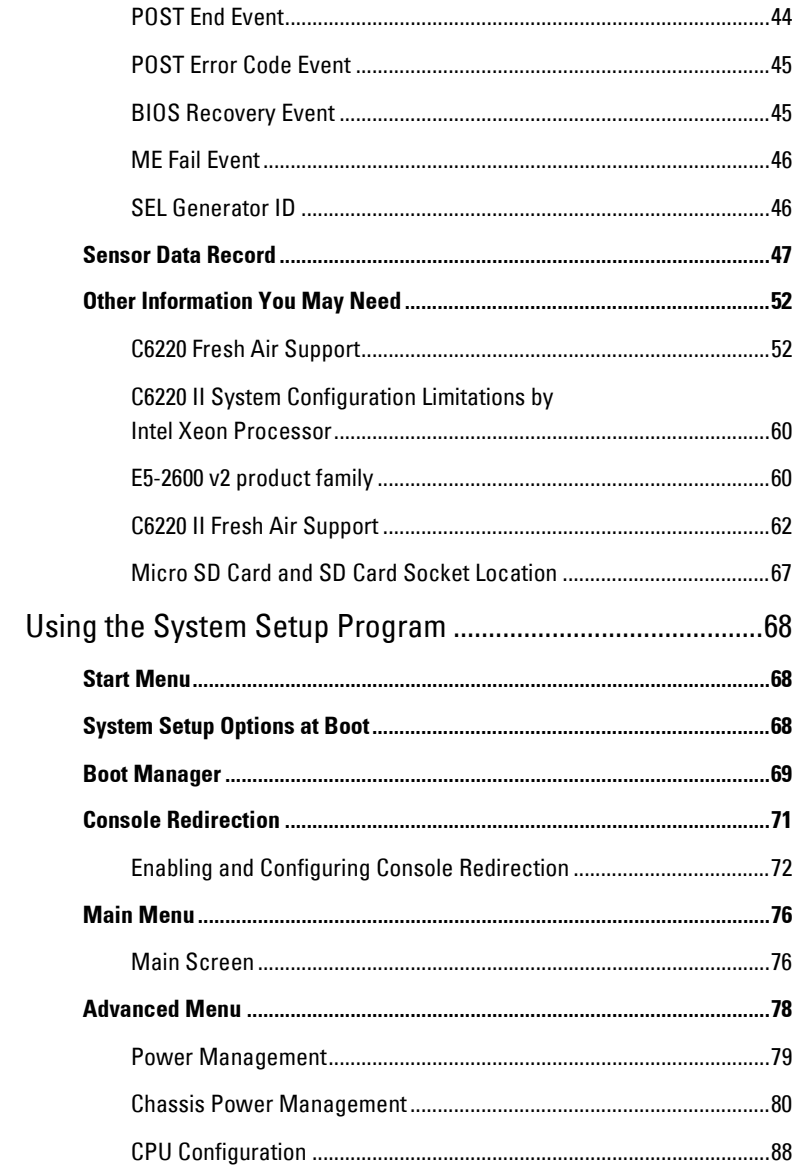

 $\mathbf{2}$ 

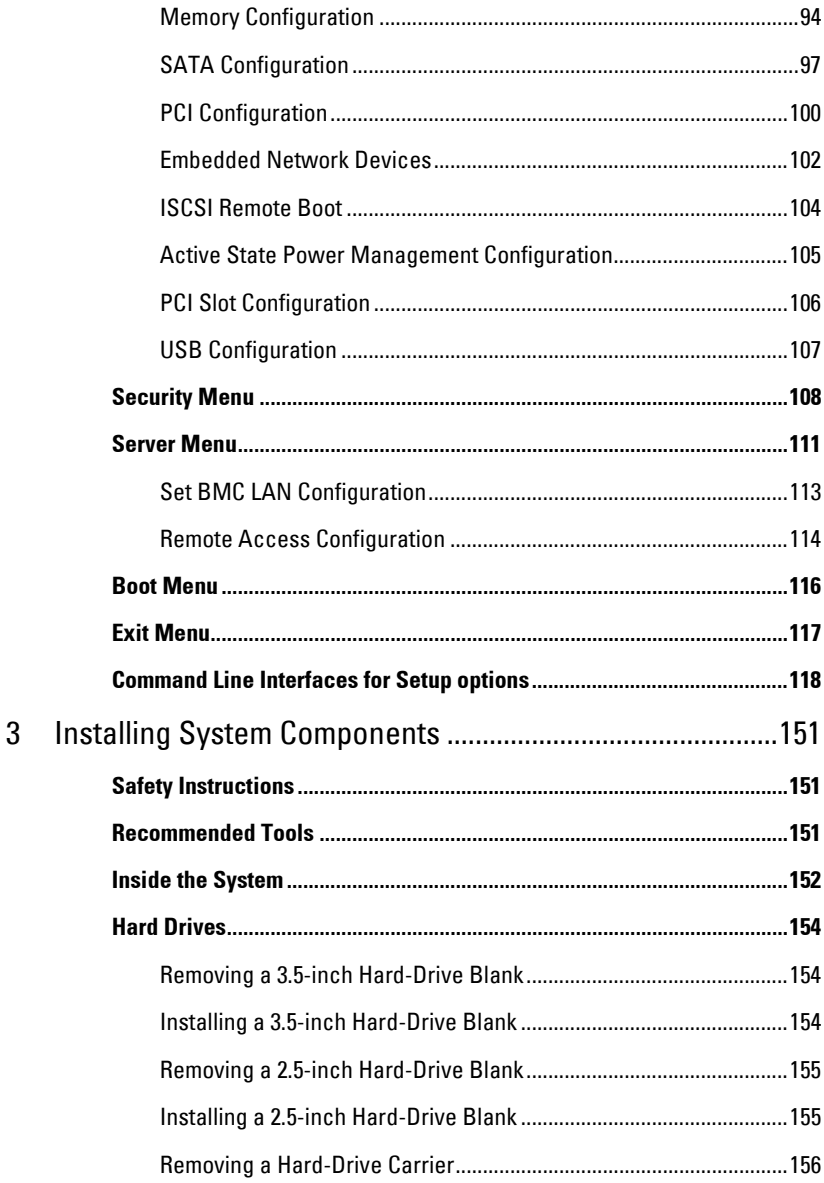

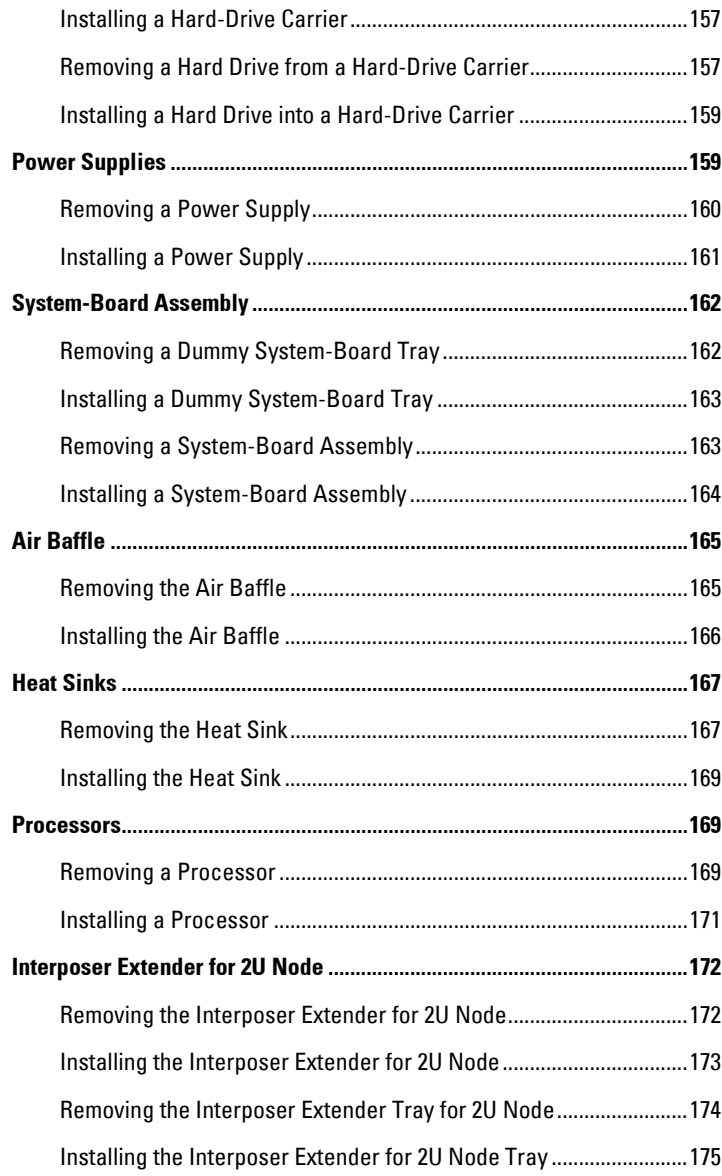

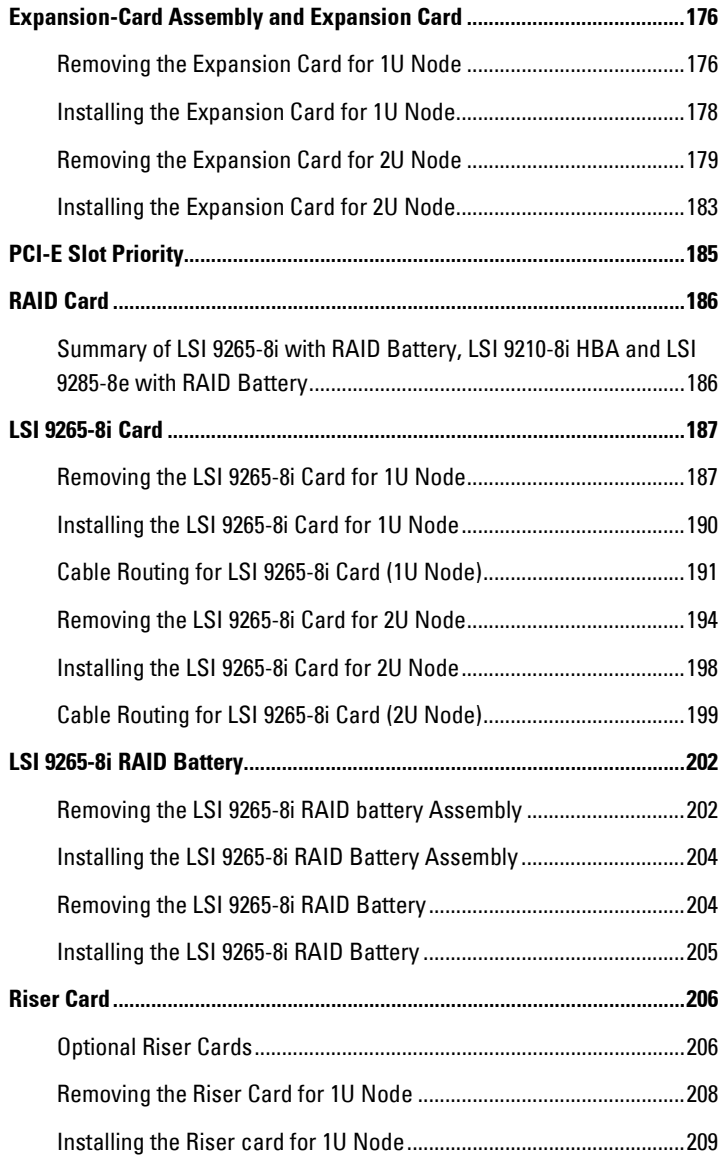

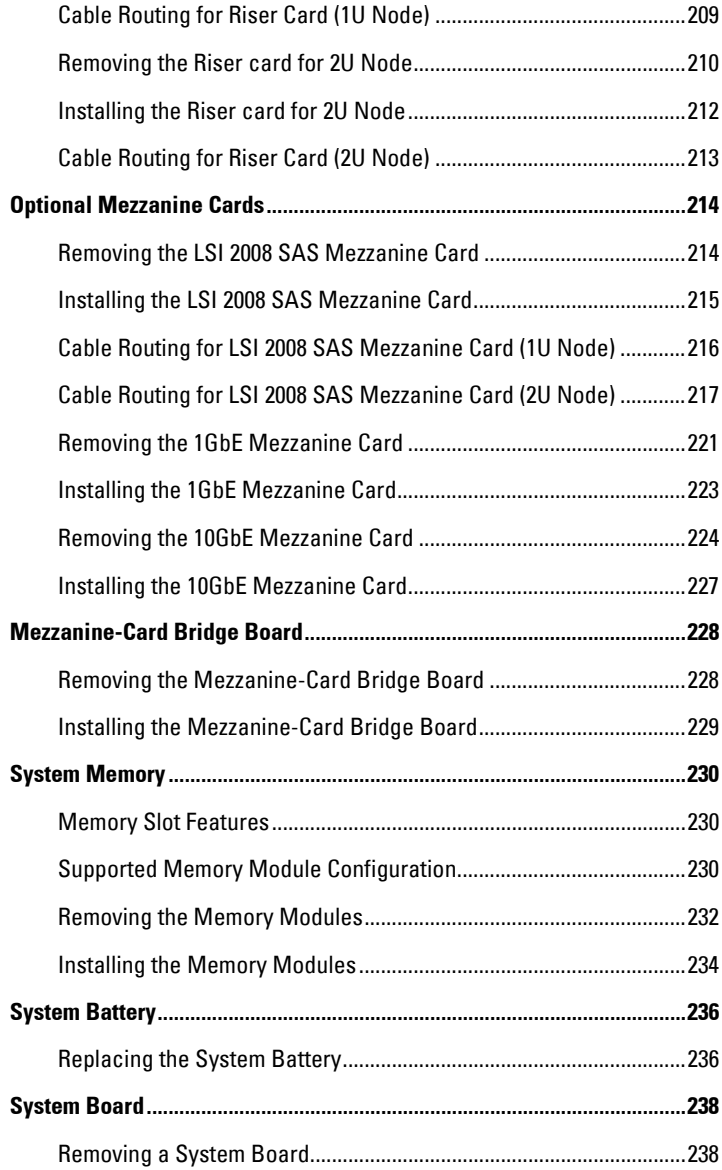

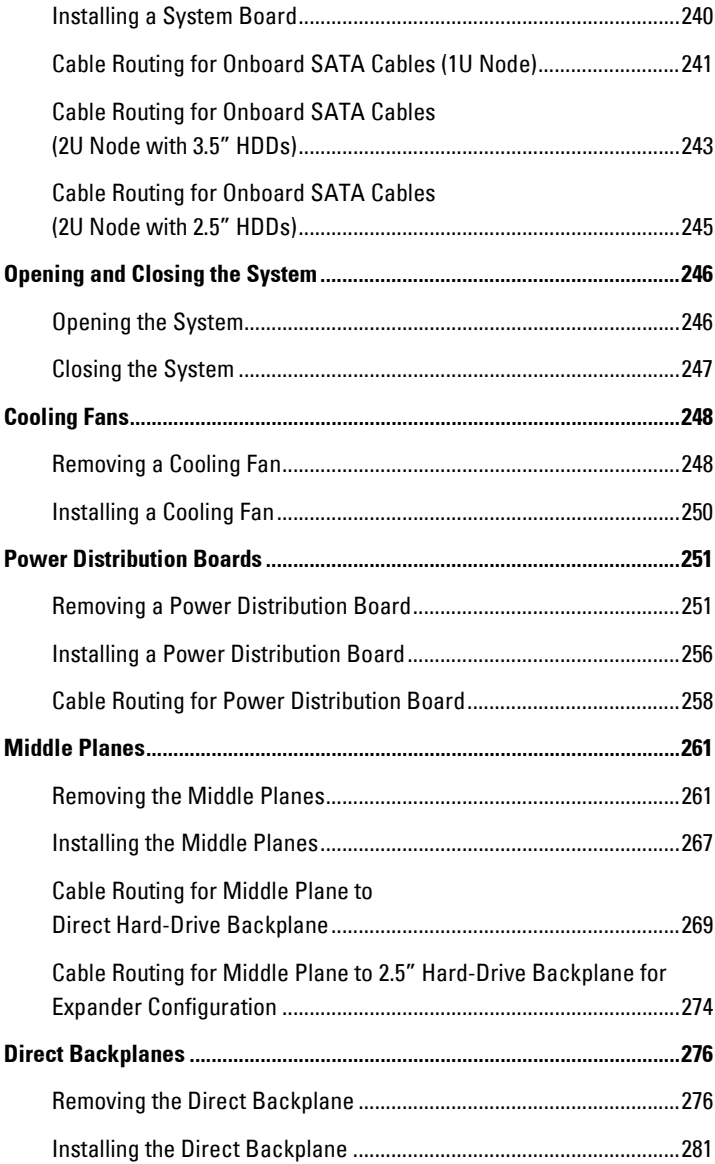

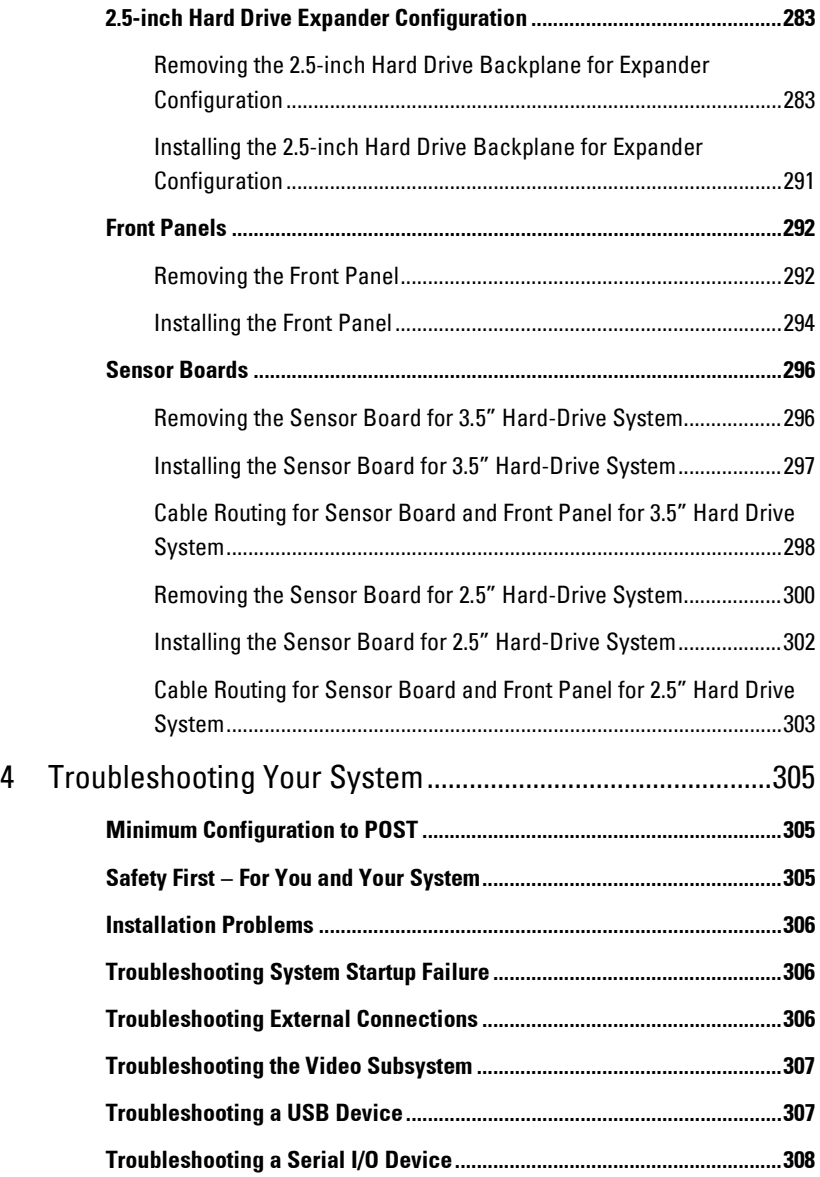

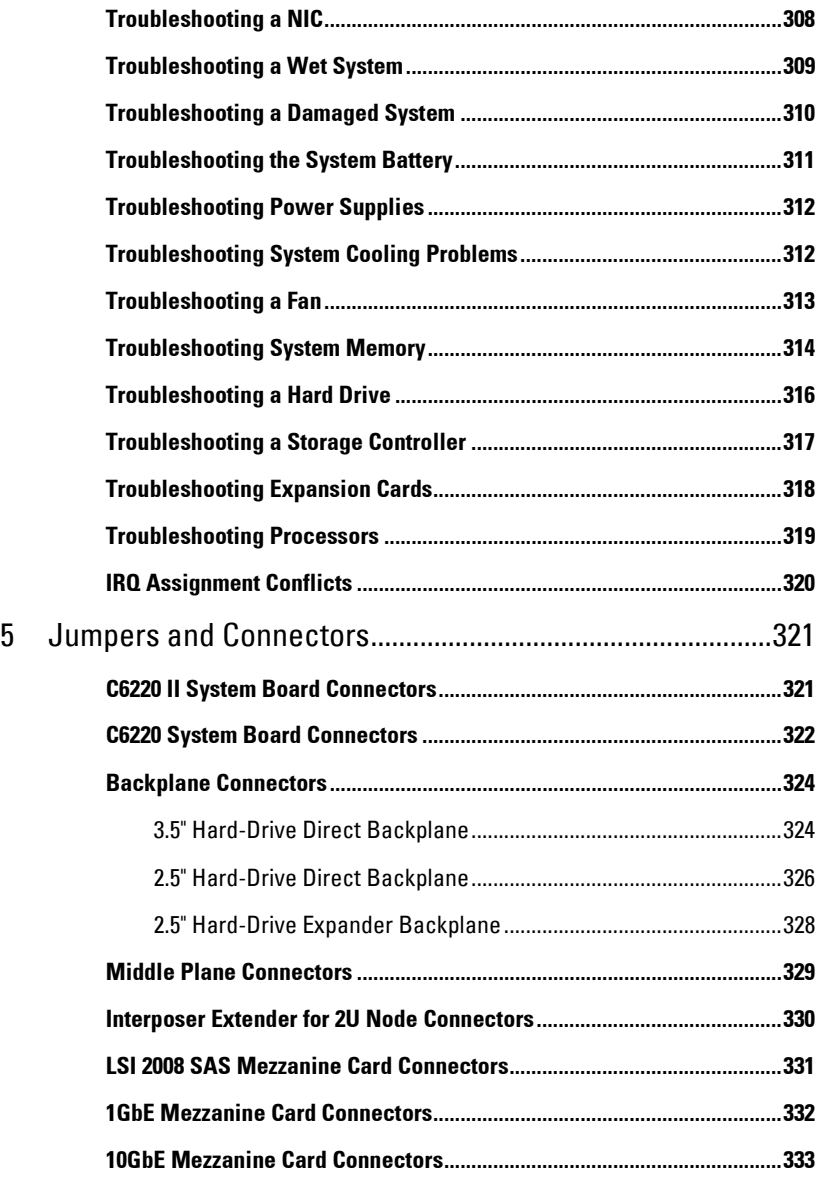

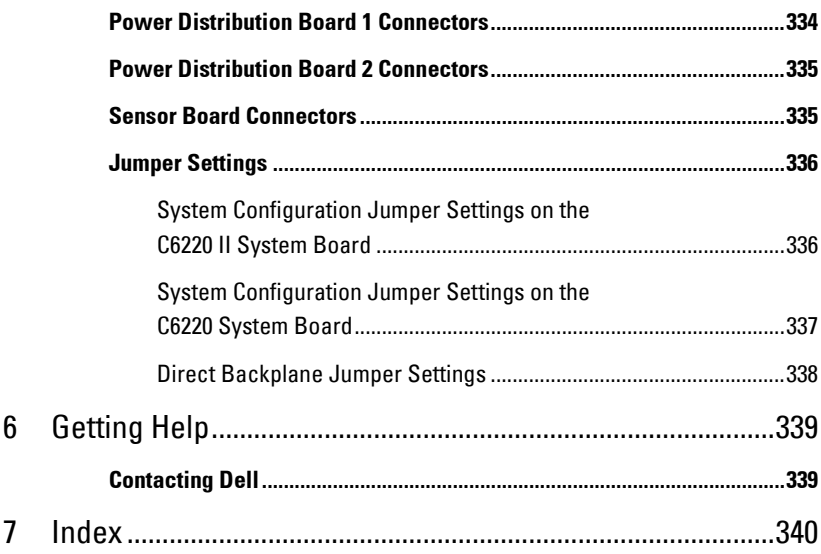

**1**

# <span id="page-12-0"></span>**About Your System**

## <span id="page-12-1"></span>**Accessing System Features during Startup**

The following keystrokes provide access to system features during startup. Note that the hot-keys of SAS/SATA card or PXE support are available in BIOS boot mode only. There is no hot-key to boot through the UEFI mode.

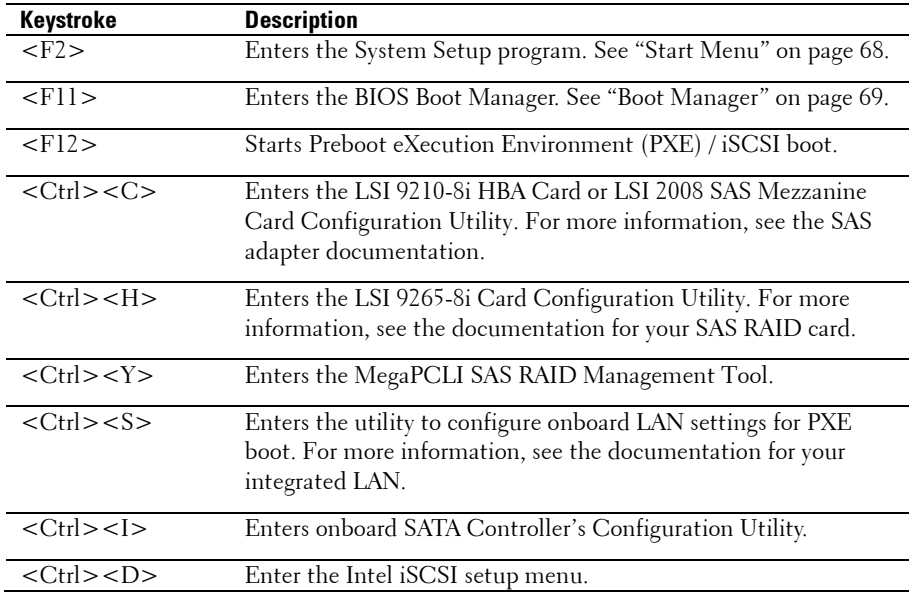

#### <span id="page-13-0"></span>**Front-Panel Features and Indicators**

This system is designed with two types of system boards: C6220 II and C6220. The system supports the following configurations:

#### <span id="page-13-1"></span>**Figure 1-1. Front Panel**−**3.5" x12 Hard Drives With Four System Boards (C6220/C6220 II RAID Card & Onboard SATA Controller)**

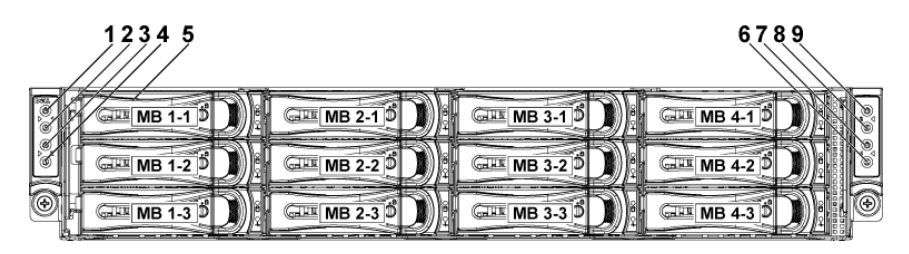

**Figure 1-2. Front Panel**−**3.5" x12 Hard Drives With Two System Boards (C6220/C6220 II RAID Card & C6220 II Onboard SATA Controller)**

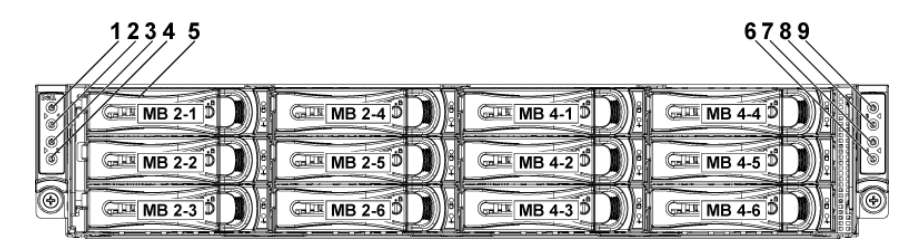

**Figure 1-3. Front Panel**−**3.5" x6 Hard Drives With Two System Board (C6220 Onboard SATA Controller)**

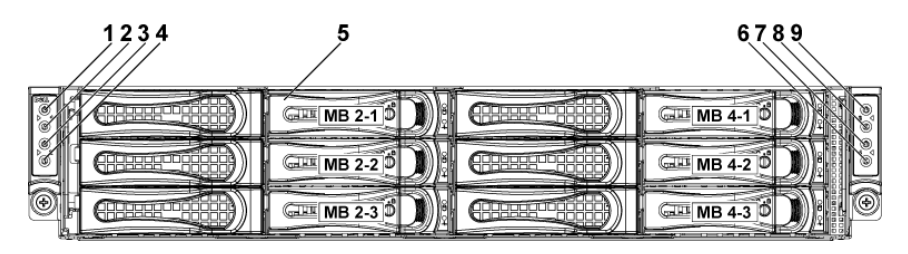

<span id="page-14-0"></span>**Figure 1-4. Front Panel**−**2.5" x24 Hard Drives With Four System Boards (C6220/C6220 II RAID Card & Onboard SATA Controller)**

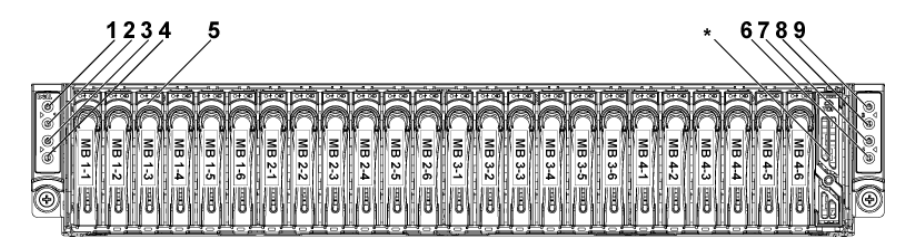

**Figure 1-5. Front Panel**−**2.5" x16 Hard Drives With Two System Boards (C6220/C6220 II RAID Card)**

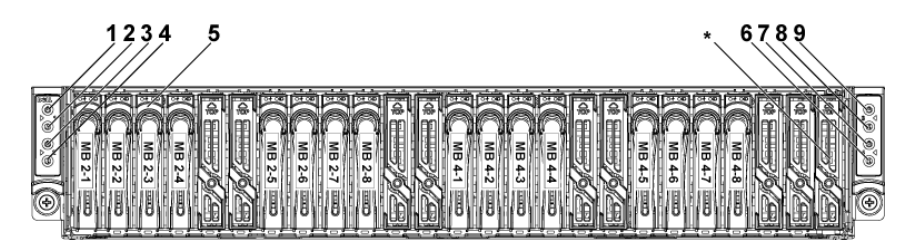

**Figure 1-6. Front Panel**−**2.5" x12 Hard Drives With two System Board (C6220/C6220 II Onboard SATA Controller)**

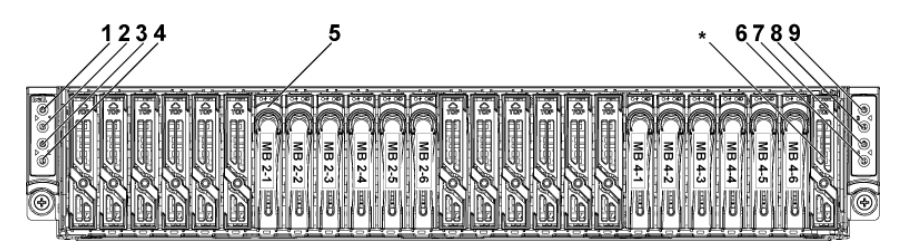

NOTE: For more information on the direction details of the 2.5-inch hard drive expander configuration support, see the HDD Zoning configuration tool at dell.com/support.

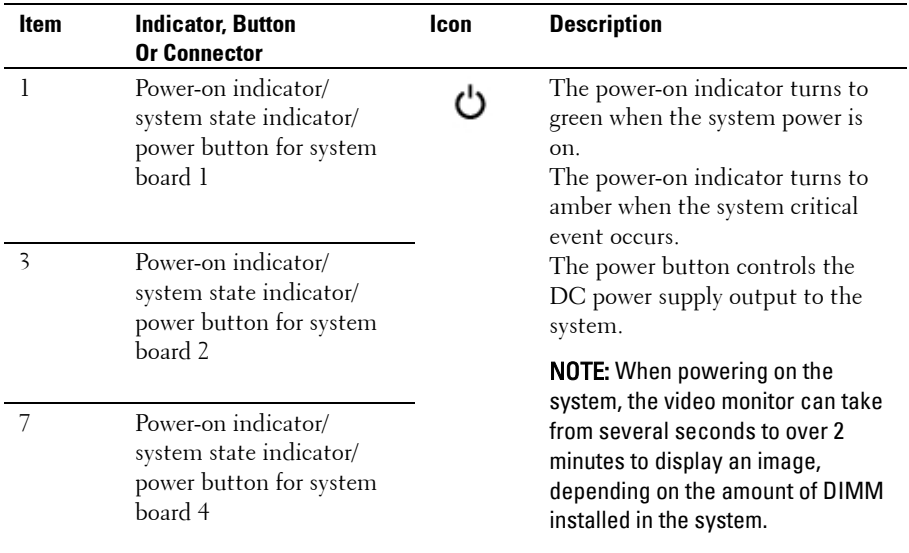

 $\mathbb{Z}$ 

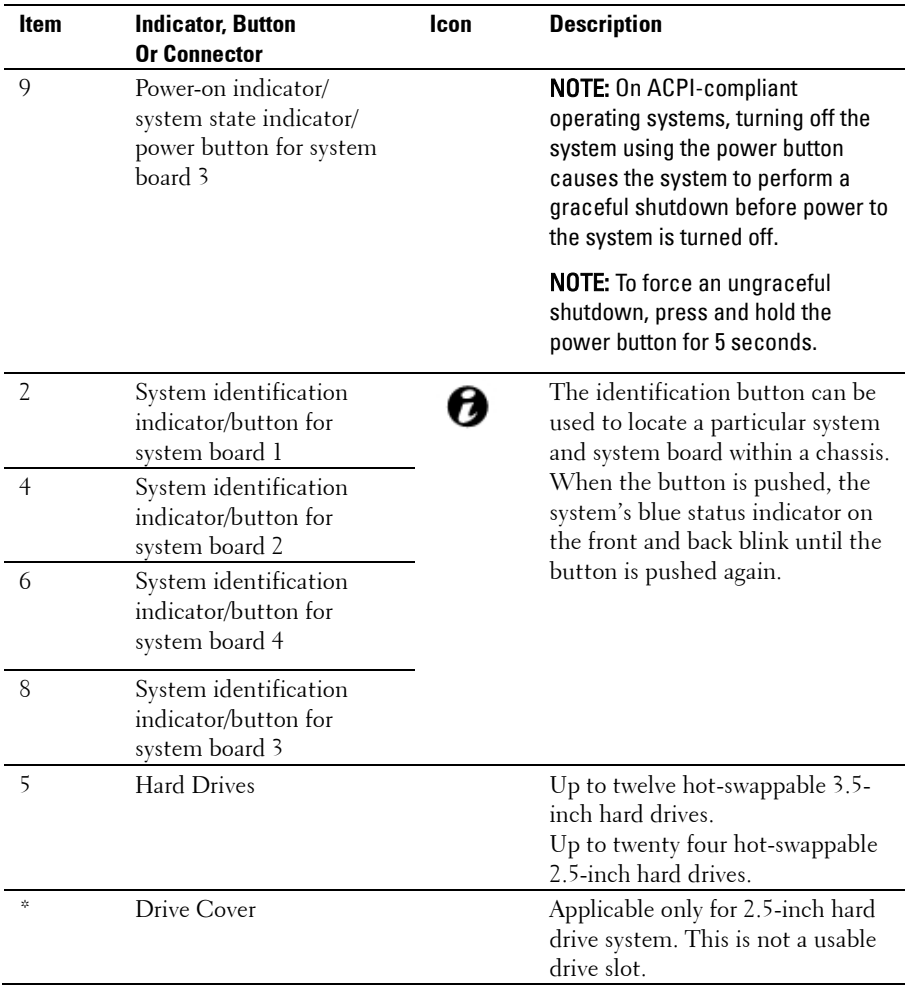

## <span id="page-17-0"></span>**Hard-Drive Indicator Patterns**

#### **Figure 1-7. 3.5-inch Hard Drive Indicators**

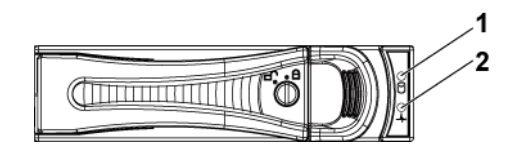

1 hard-drive activity indicator (green)

2 hard-drive status indicator (green and amber)

#### **Figure 1-8. 2.5-inch Hard Drive Indicators**

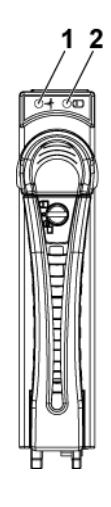

1 hard-drive status indicator (green and amber)

2 hard-drive activity indicator (green)

| <b>Controller</b>                  | Hard<br><b>Drive Type</b> | <b>Function</b> | <b>Activity LED</b> | <b>Status LED</b>    |                      |
|------------------------------------|---------------------------|-----------------|---------------------|----------------------|----------------------|
|                                    |                           |                 | Green               | Green                | <b>Amber</b>         |
| Onboard                            | SATA <sub>2</sub>         | Drive on-line   | $\rm{Off}/$         | On                   | Off                  |
| Controller                         |                           |                 | Blinking            |                      |                      |
|                                    |                           |                 | when active         |                      |                      |
|                                    |                           | Fail            | Off                 | On                   | Off                  |
| LSI 9265<br>/LSI 2008<br>/LSI 9210 | <b>SAS</b><br>/SATA2      | Slot Empty      | Off                 | Off                  | $\Omega$             |
|                                    |                           | Drive On-       | Blinking            | On                   | $\Omega$             |
|                                    |                           | line/Access     | when active         |                      |                      |
|                                    |                           | Drive Fail      | Off                 | Off                  | On $150$ ms          |
|                                    |                           |                 |                     |                      | Off $150 \text{ ms}$ |
|                                    |                           | Drive Rebuild   | Blinking            | On 400 ms            | Off                  |
|                                    |                           |                 | when active         | Off $100 \text{ ms}$ |                      |
|                                    |                           | Drive Identify  | Blinking            | On 250 ms            | $\Omega$             |
|                                    |                           |                 | when active         | Off $250 \text{ ms}$ |                      |

**Table 1-1. Hard-Drive Status Indicators**−**For 3.5"/2.5" Direct Hard-Drive Backplane** 

|                   | <b>Hard</b>  |                  | <b>Activity LED</b> | <b>Status LED</b> |                  |
|-------------------|--------------|------------------|---------------------|-------------------|------------------|
| <b>Controller</b> | <b>Drive</b> | <b>Function</b>  | Green               | Green             | <b>Amber</b>     |
|                   | Type         |                  |                     |                   |                  |
| LSI 9265          | SAS          | Slot Empty       | Off                 | Off               | Off              |
| /LSI 2008         | /SATA2       | Drive On-line    | Blinking            | On                | Off              |
| /LSI 9210         |              |                  | when active         |                   |                  |
|                   |              | Drive Identify / | Blinking            | On                | Off              |
|                   |              | Preparing for    | when active         | $250$ ms          |                  |
|                   |              | Removal          |                     | Off               |                  |
|                   |              |                  |                     | $250$ ms          |                  |
|                   |              | Drive Rebuild    | Blinking            | On                | Off              |
|                   |              |                  | when active         | $400$ ms          |                  |
|                   |              |                  |                     | Off               |                  |
|                   |              |                  |                     | $100 \text{ ms}$  |                  |
|                   |              | Drive Failed     | $\overline{Off}$    | Off               | On               |
|                   |              |                  |                     |                   | $150 \text{ ms}$ |
|                   |              |                  |                     |                   | Off              |
|                   |              |                  |                     |                   | $150 \text{ ms}$ |
|                   |              | Predicted        | Blinking            | On                | Off              |
|                   |              | Failure (SMART)  | when active         | $500$ ms          | $500$ ms         |
|                   |              |                  |                     | Off               | On               |
|                   |              |                  |                     | $500 \text{ ms}$  | $500$ ms         |
|                   |              |                  |                     | Off               | Off              |
|                   |              |                  |                     | $1000$ ms         | $1000$ ms        |
|                   |              | Rebuild Abort    | Off                 | On                | Off              |
|                   |              |                  |                     | $3000$ ms         | $6000$ ms        |
|                   |              |                  |                     | Off               | On               |
|                   |              |                  |                     | $9000$ ms         | 3000 ms          |
|                   |              |                  |                     |                   | Off              |
|                   |              |                  |                     |                   | $000$ ms         |

**Table 1-2. Hard-Drive Status Indicators**−**For 2.5" Hard-Drive Backplane for Expander Configuration**

## <span id="page-20-0"></span>**Service Tag**

The Service Tag locations for 1U node, 2U node, and the chassis are as follows:

**Figure 1-9 Service Tag Location for 1U Node**

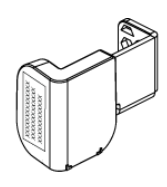

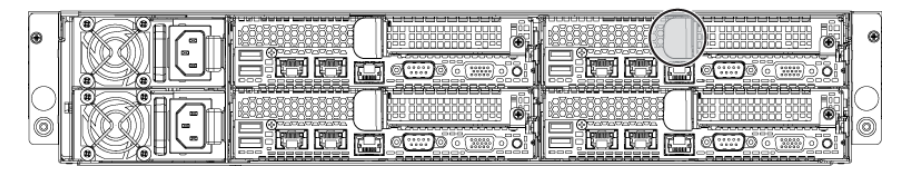

**Figure 1-10 Service Tag Location for 2U Node**

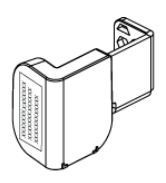

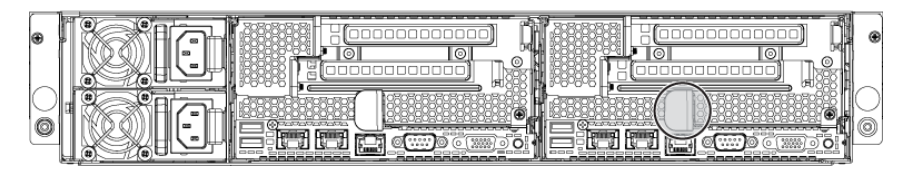

**Figure 1-11 Service Tag Location on the Left Front Panel**

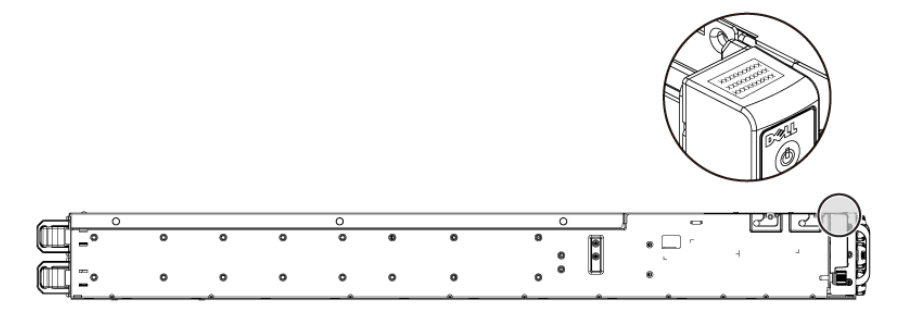

**Figure 1-12 Service Tag Location on the Chassis**

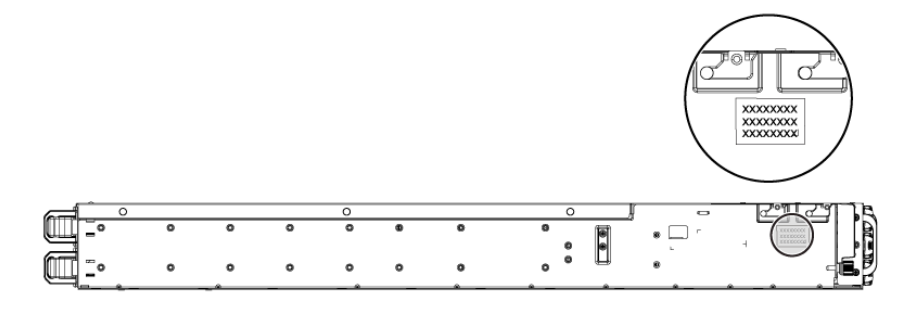

The linkage of 12 hard drives for four system boards is presented as below. Refer to [Front-Panel Features and Indicators](#page-13-0) on pag[e 14](#page-13-0) for other configurations.

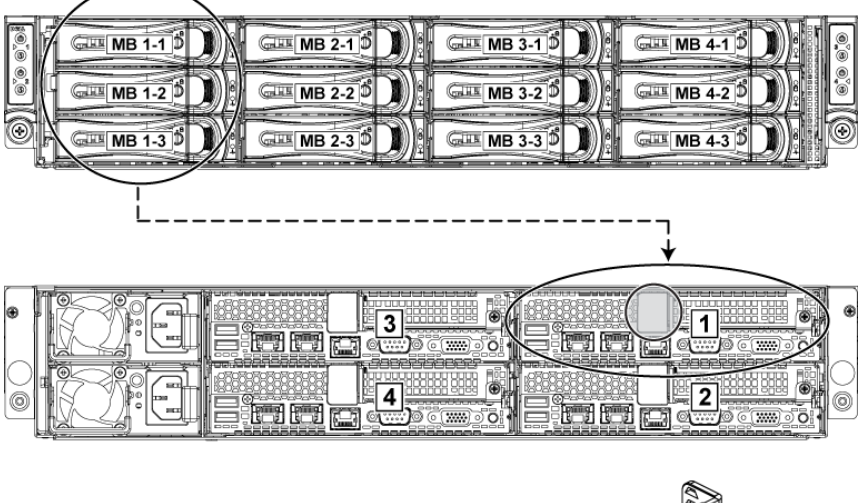

#### **Figure 1-13 Service Tag Linkage**

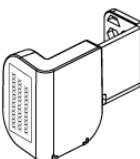

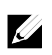

NOTE: HDD's under warranty would be linked to the appropriate service tag of the node.

#### <span id="page-23-0"></span>**Back Panel Features and Indicators**

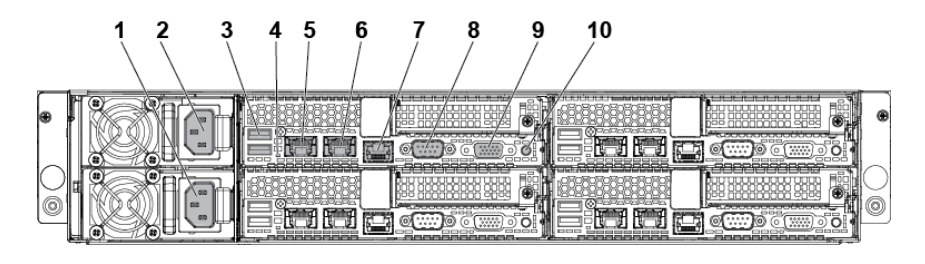

<span id="page-23-1"></span>**Figure 1-14 Back Panel with Four System Boards**

<span id="page-23-2"></span>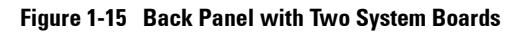

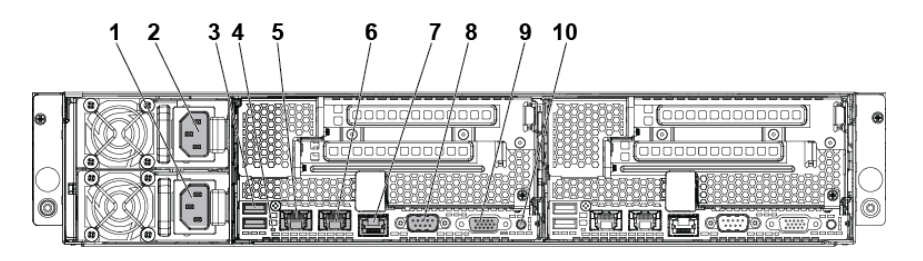

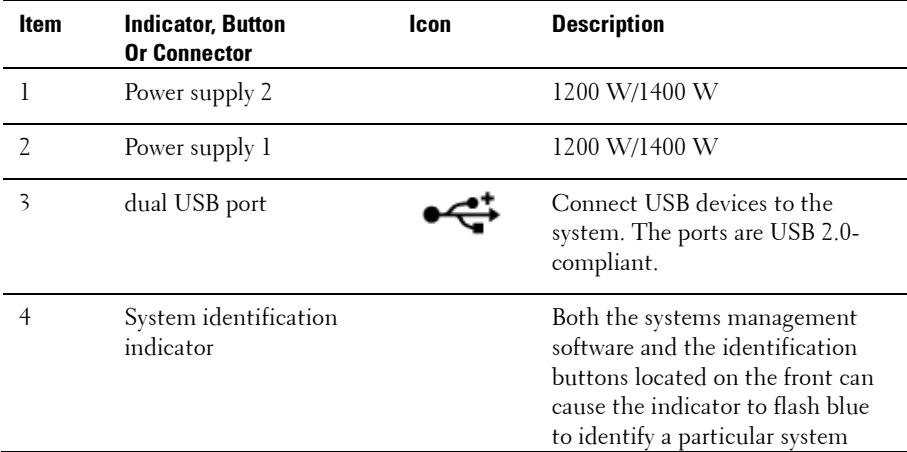

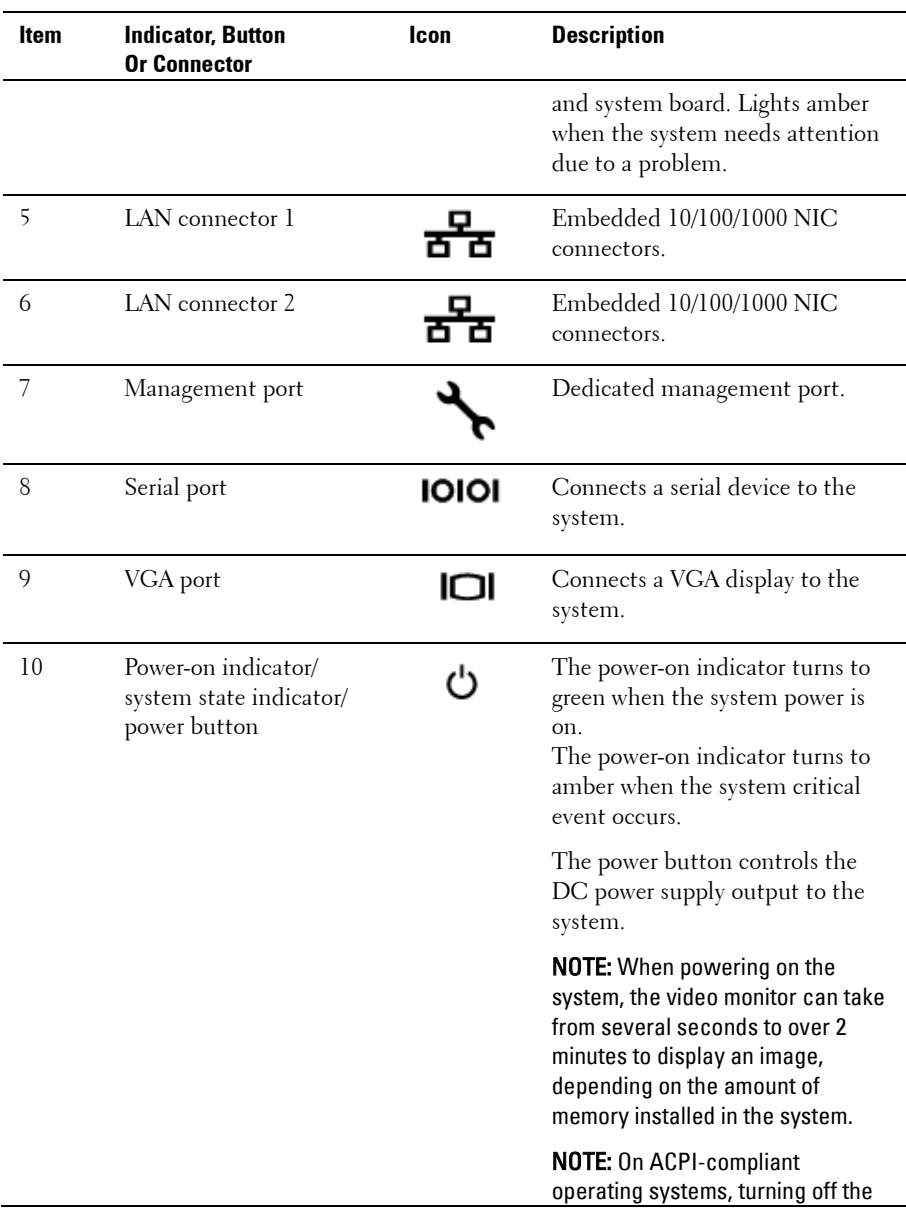

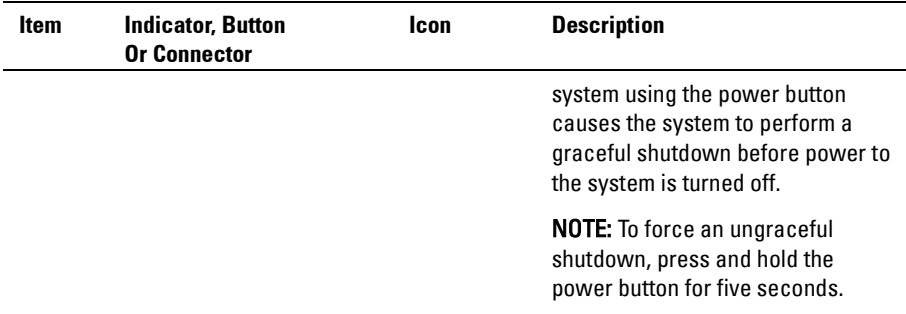

## <span id="page-25-0"></span>**System-Board Assembly Configurations**

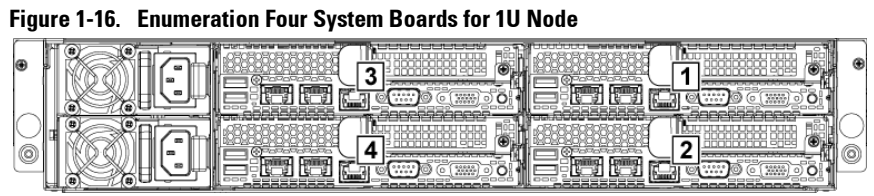

**Figure 1-17. Enumeration Three System Boards for 1U Node**

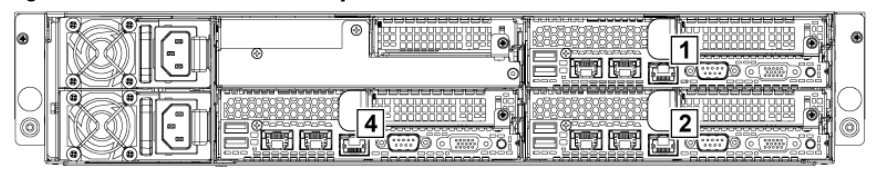

**Figure 1-18. Enumeration Two System Boards for 1U Node**

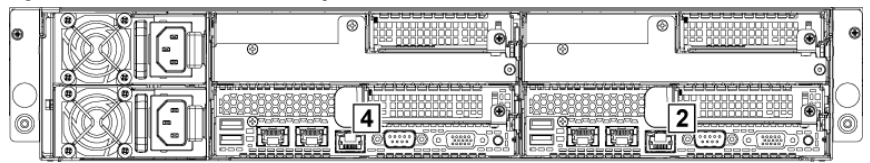

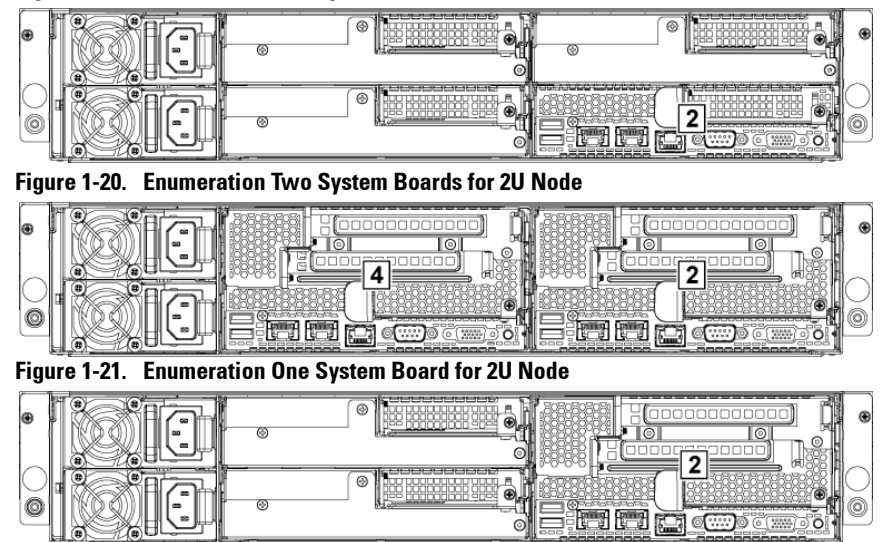

**Figure 1-19. Enumeration One System Board for 1U Node**

## <span id="page-27-0"></span>**LAN Indicator Codes**

#### **Figure 1-22. LAN Indicators**

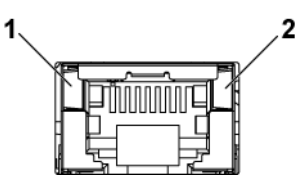

1 speed indicator 1 and 2 link/activity indicator

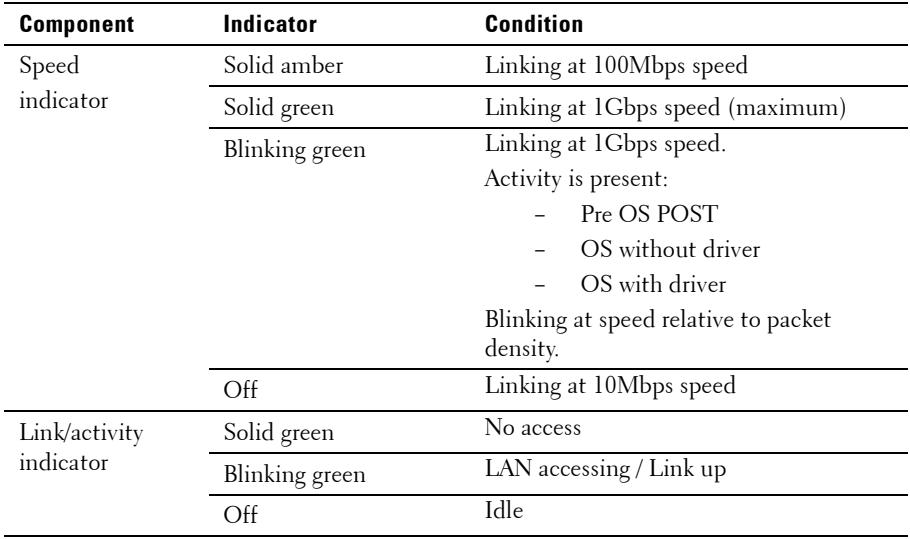

#### **Figure 1-23. LAN Indicators (Management Port)**

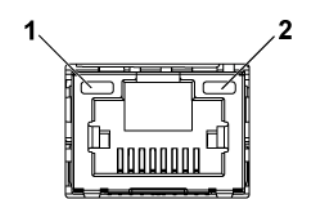

1 speed indicator 1 and 2 link/activity indicator

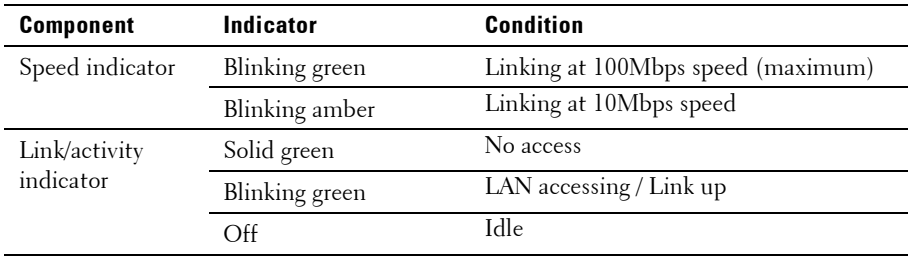

## <span id="page-29-0"></span>**Power and System Board Indicator Codes**

The LEDs on the system front panel and back panel display status codes during system startup. For location of the LEDs on the front panel, see [Figure 1-1](#page-13-1) for 3.5" hard drive and [Figure 1-4](#page-14-0) for 2.5" hard drive systems. For location of the LEDs on the back panel, see [Figure 1-14](#page-23-1) and [Figure 1-15.](#page-23-2) [Table 1-3](#page-29-1) lists the status associated with the status codes.

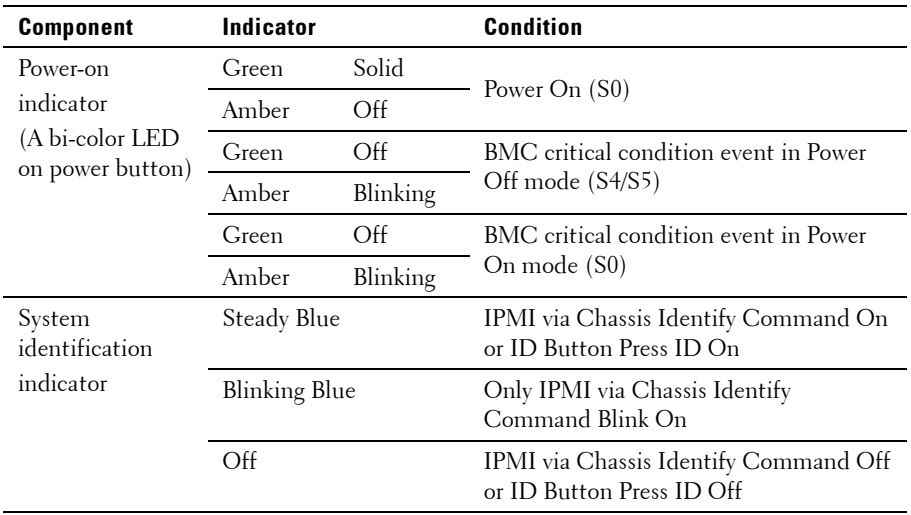

<span id="page-29-1"></span>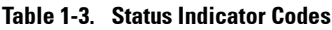

## <span id="page-30-0"></span>**Power Supply Indicator Codes**

#### <span id="page-30-1"></span>**1400W Power Supply**

**Figure 1-24. Power Supply Status Indicator**

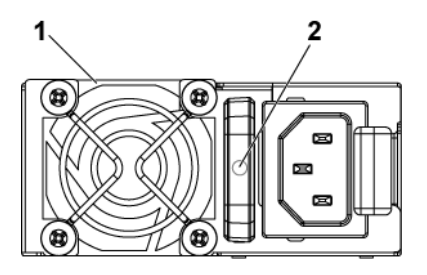

1 power supply 2 AC power indicator

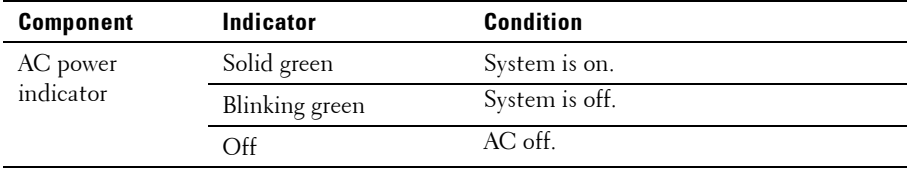

#### <span id="page-31-0"></span>**1200W Power Supply**

**Figure 1-25. Power Supply Status Indicator**

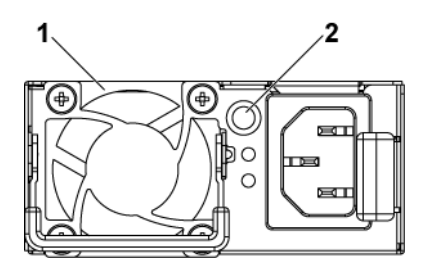

1 power supply **2** AC power Indicator

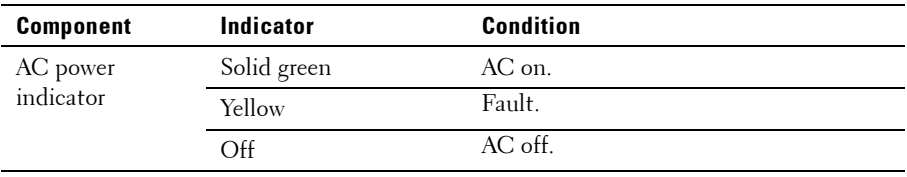

## <span id="page-32-0"></span>**BMC Heart Beat LED**

The system board provides BMC heart beat LED (LED17) for BMC debugs. The BMC heart beat LED is green. When the system AC power is connected, the LED lights. When BMC firmware is ready, the BMC heart beat LED blinks.

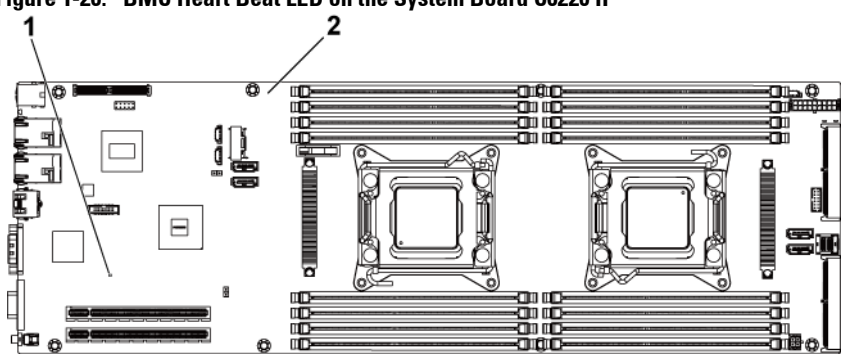

**Figure 1-26. BMC Heart Beat LED on the System Board C6220 II**

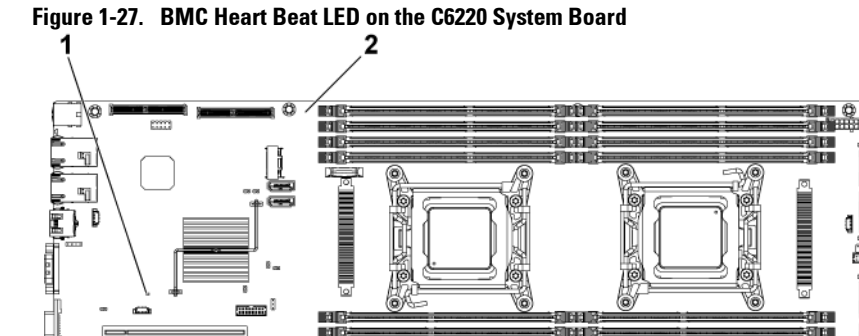

画面

■相談

1 BMC heart beat LED 2 system board

់បា

anna Y

-ताव

-8m 6

## <span id="page-33-0"></span>**Post Error Code**

#### <span id="page-33-1"></span>**Collecting System Event Log (SEL) for Investigation**

Whenever possible, the BIOS will output the current boot progress codes on the video screen. Progress codes are 32-bit quantities plus optional data. The 32-bit numbers include class, subclass, and operation information. The class and subclass fields point to the type of hardware that is being initialized.

The operation field represents the specific initialization activity. Based on the data bit availability to display progress codes, a progress code can be customized to fit the data width. The higher the data bit, the higher the granularity of information that can be sent on the progress port. The progress codes may be reported by the system BIOS or option ROMs.

The Response section in the following table is divided into 3 types:

- **1 Warning** or **Not an error**  The message is displayed on the screen. An error record is logged to the SEL. The system will continue booting with a degraded state. The user may want to replace the erroneous unit.
- **2 Pause**  The message is displayed on the screen, an error is logged to the SEL, and user input is required to continue or not depending on SETUP option. The user can take immediate corrective action or choose to continue booting.
- **3 Halt**  The message is displayed on the screen, an error is logged to the SEL, and the system cannot boot unless the error is resolved. The user needs to replace the faulty part and restart the system.

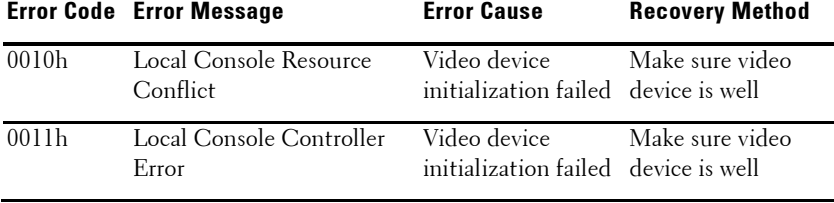

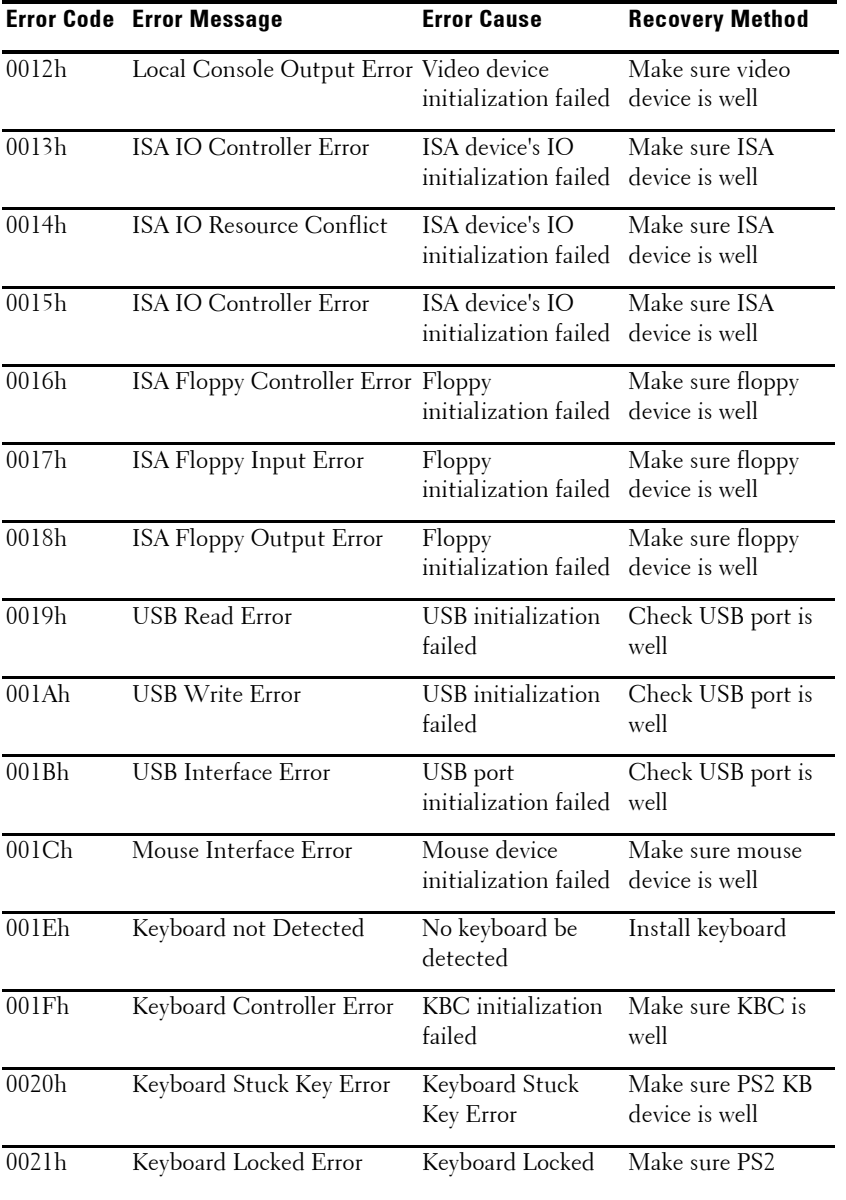

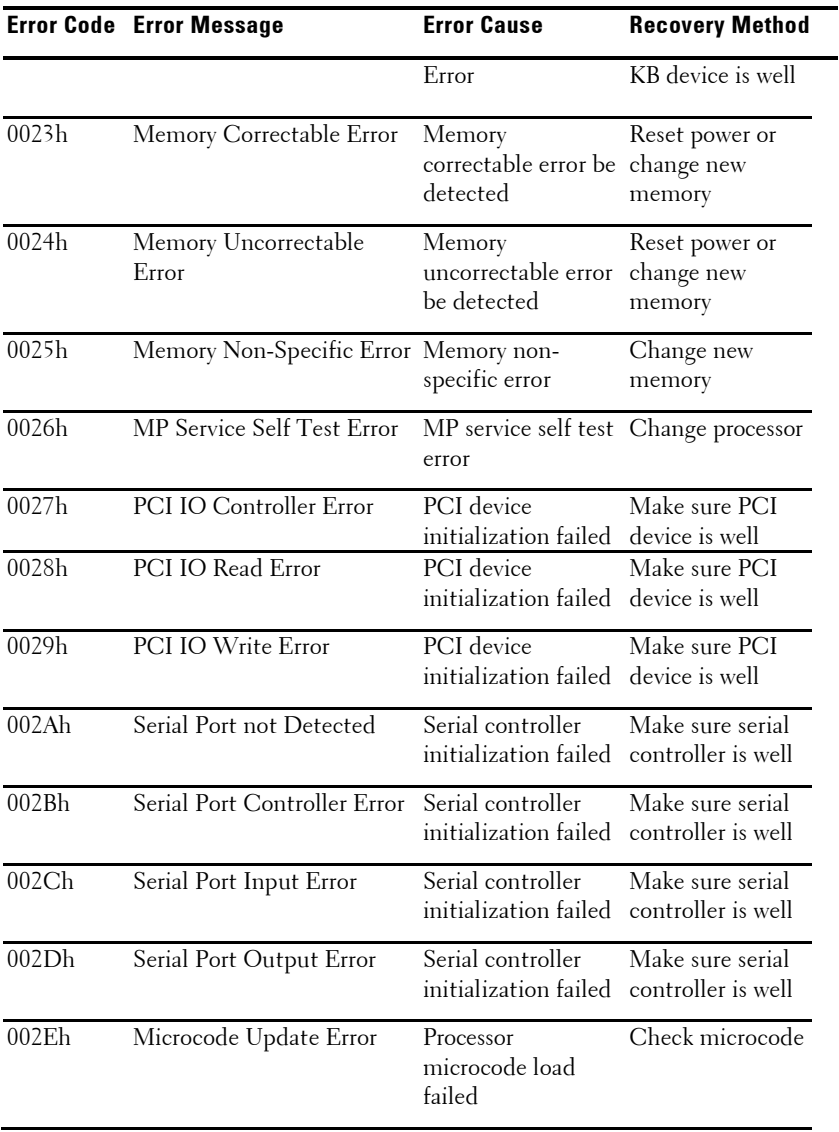
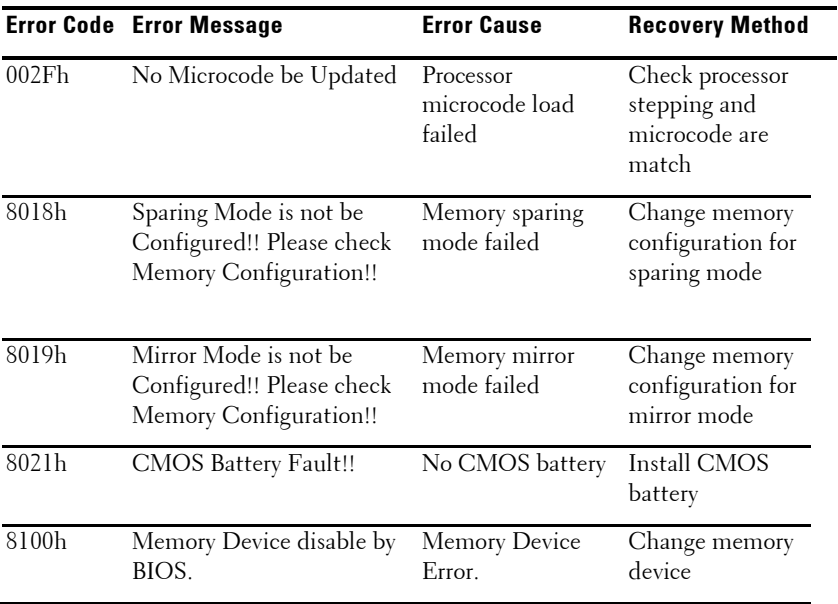

## **System Event Log**

### **Processor Error**

**Message: "Processor Sensor, IERR error, Processor 1"**

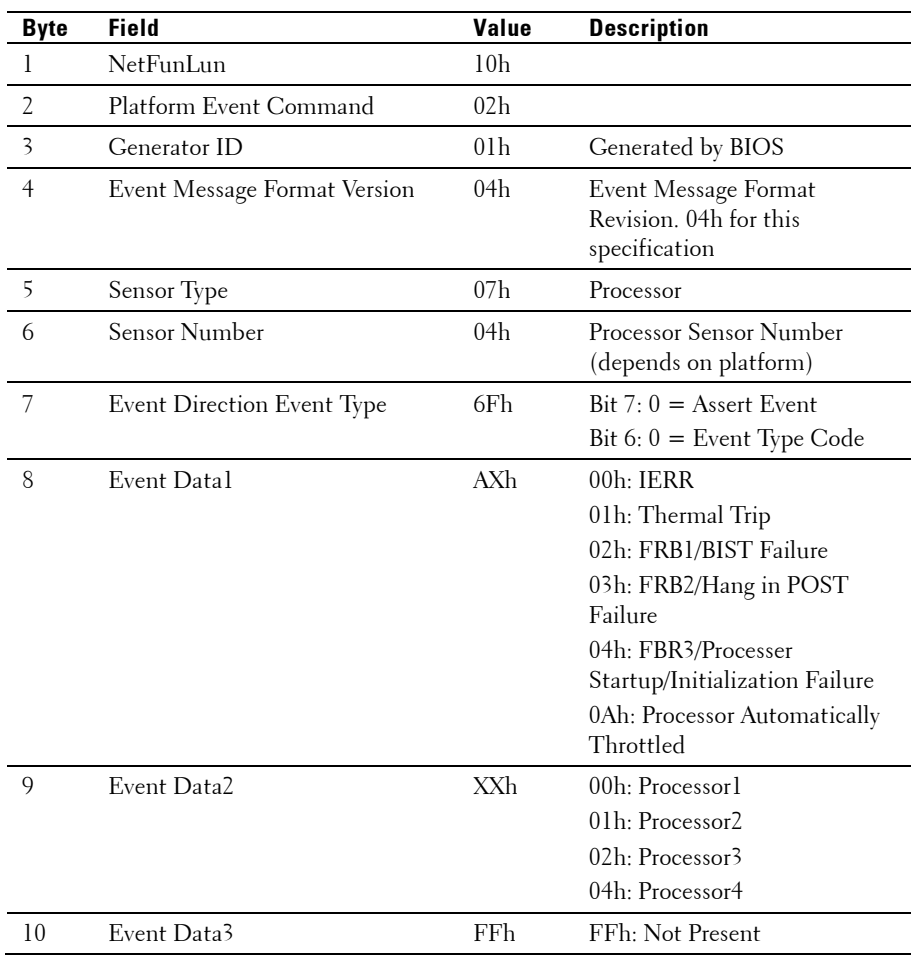

### **Memory ECC**

Message: "Memory Sensor, Correctable ECC error, SBE warning threshold, CPU1 DIMM\_A1"

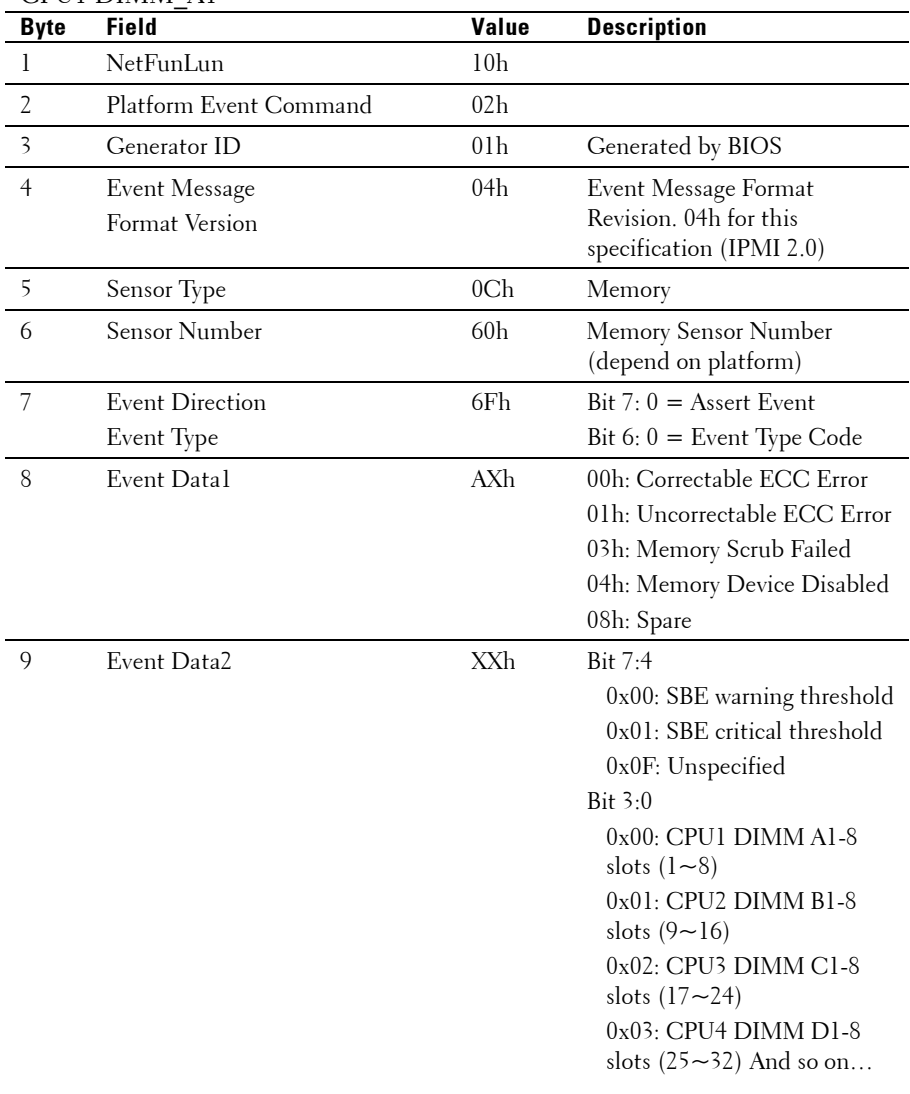

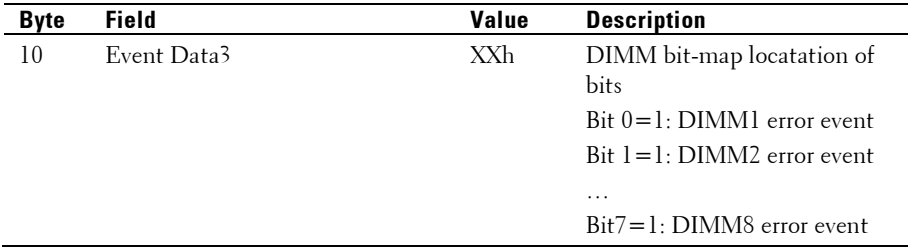

### **PCI-E Error**

Message: "Critical Interrupt Sensor, PCI PERR, Device#, Function#, Bus#  $\ddot{\phantom{0}}$ 

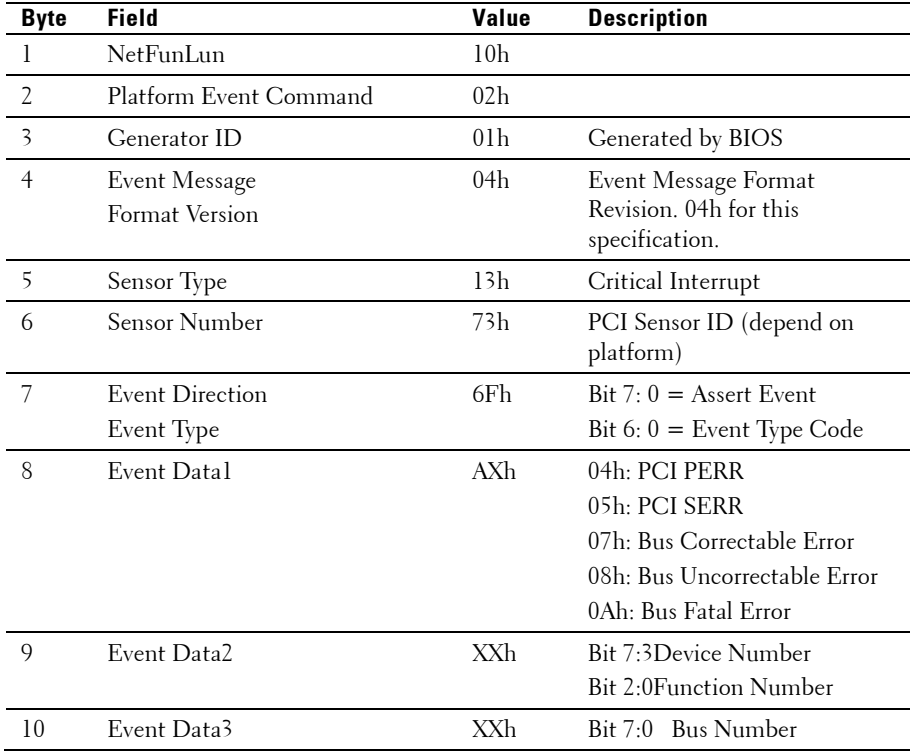

### **IOH Core Error**

Message: "Critical Interrupt Sensor, Fatal Error, xxxx bit, QPI[0] Error"

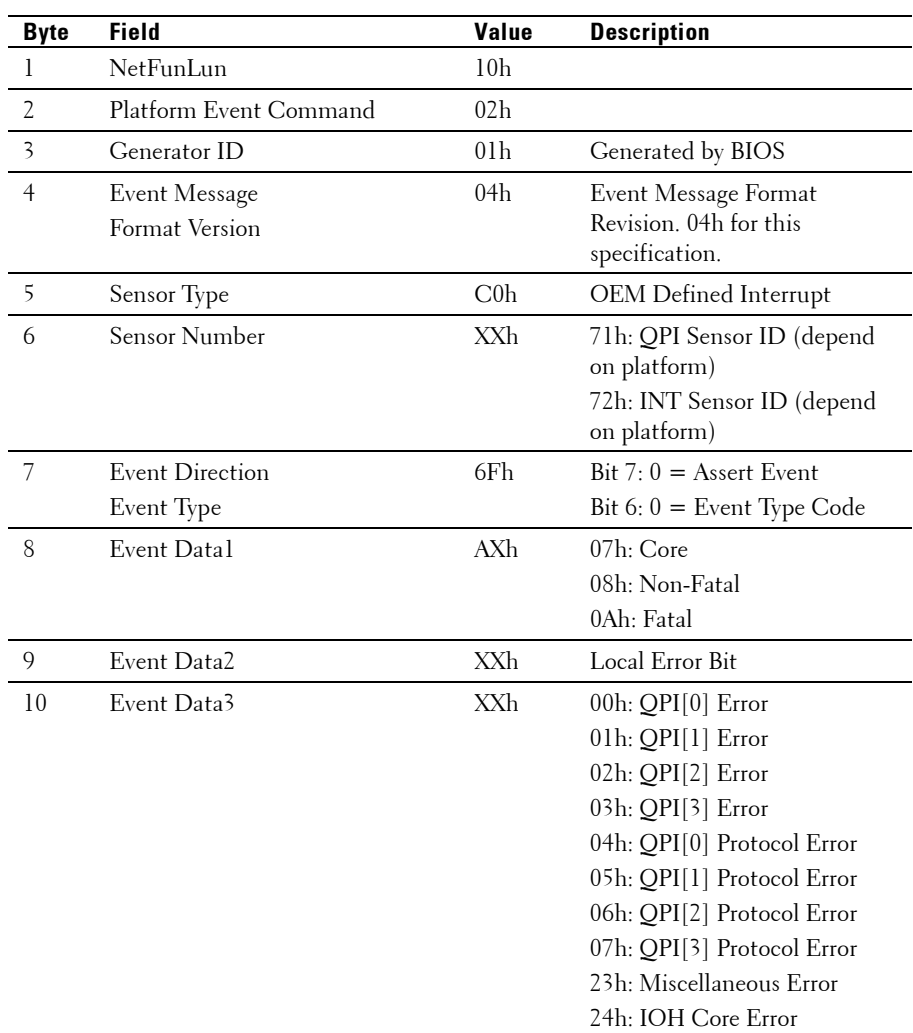

### **SB Error**

Message: "Critical Interrupt Sensor, Correctable, MCU Parity Error"

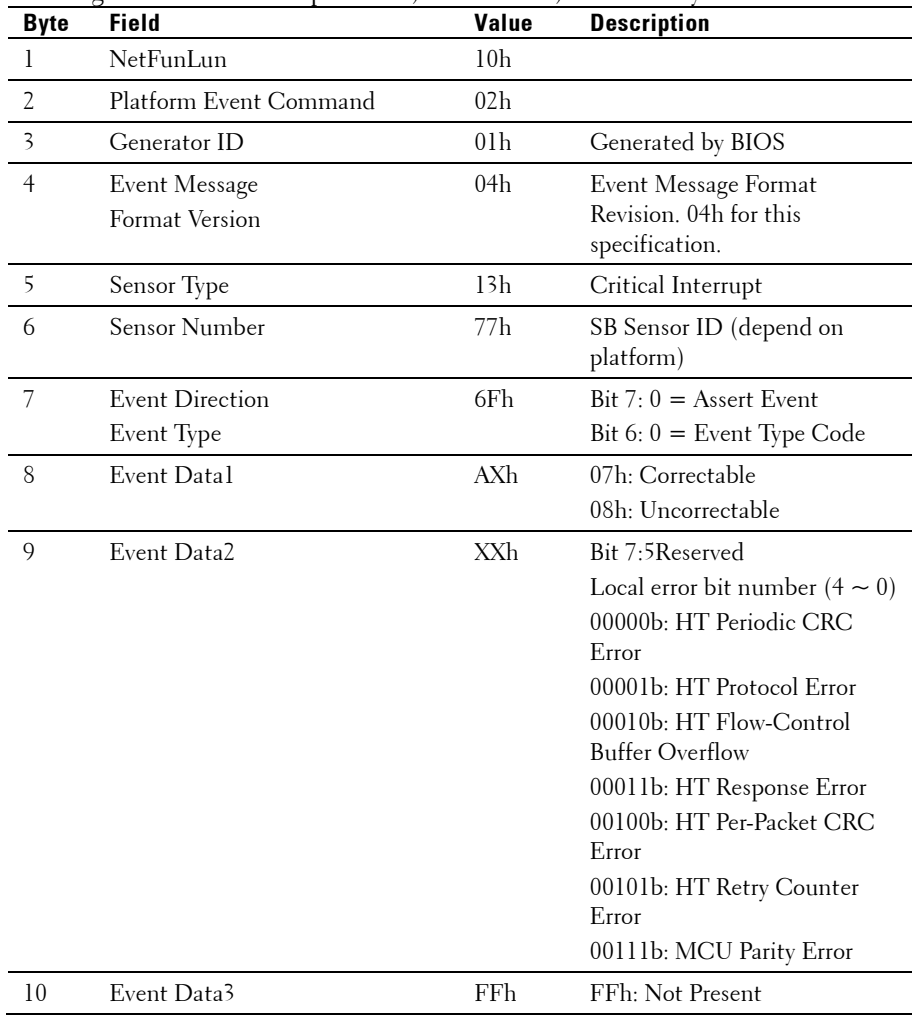

### **POST Start Event**

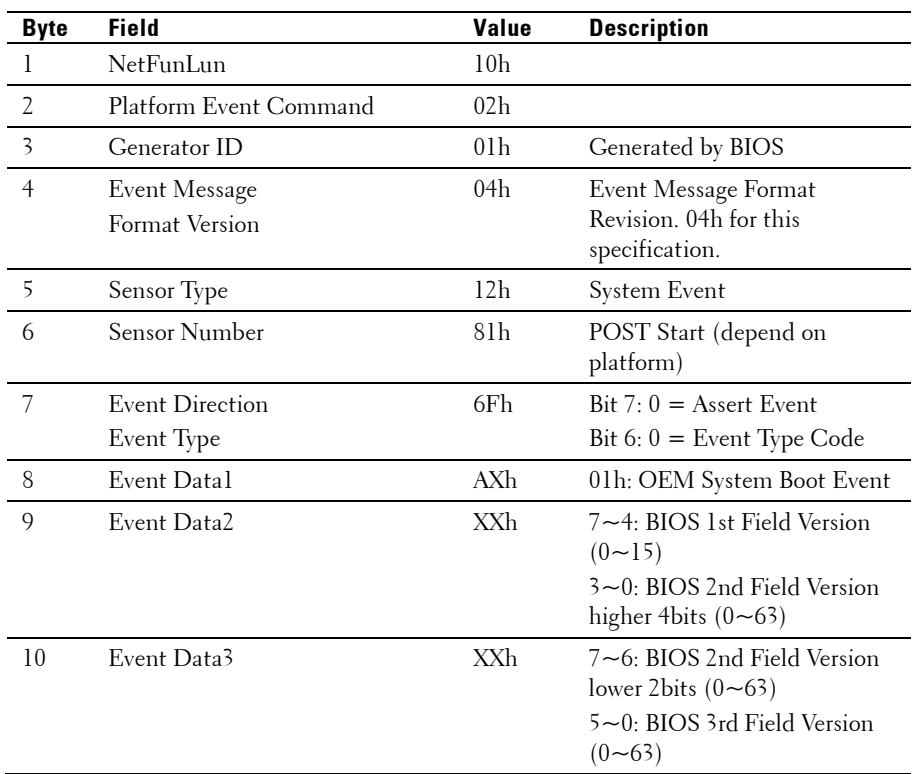

Message: "System Event, POST starts with BIOS xx.xx.xx"

### **POST End Event**

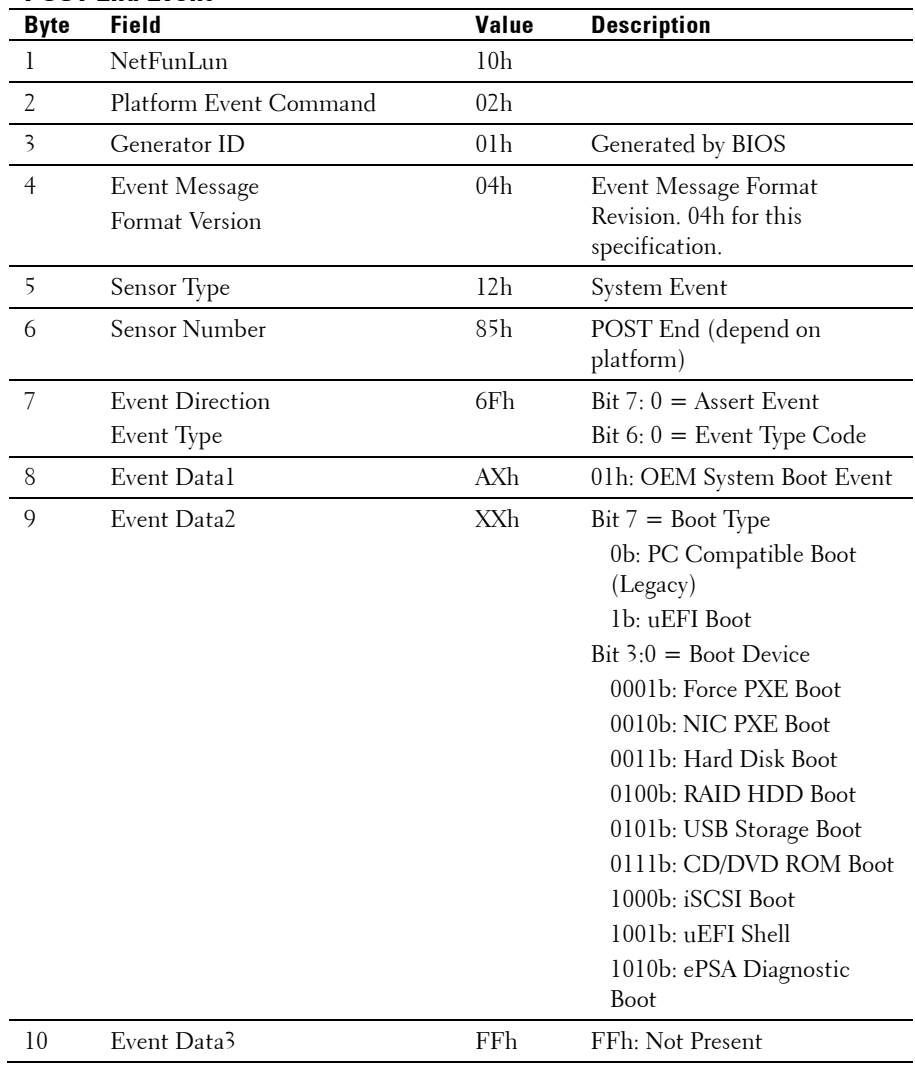

### **POST Error Code Event**

Message: "System Firmware Progress, POST error code: UBLBh."

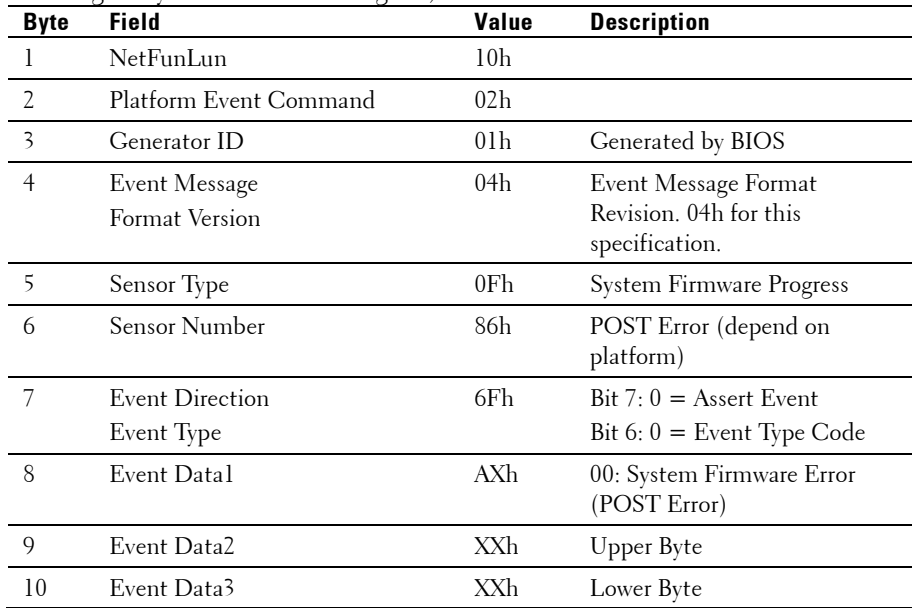

### **BIOS Recovery Event**

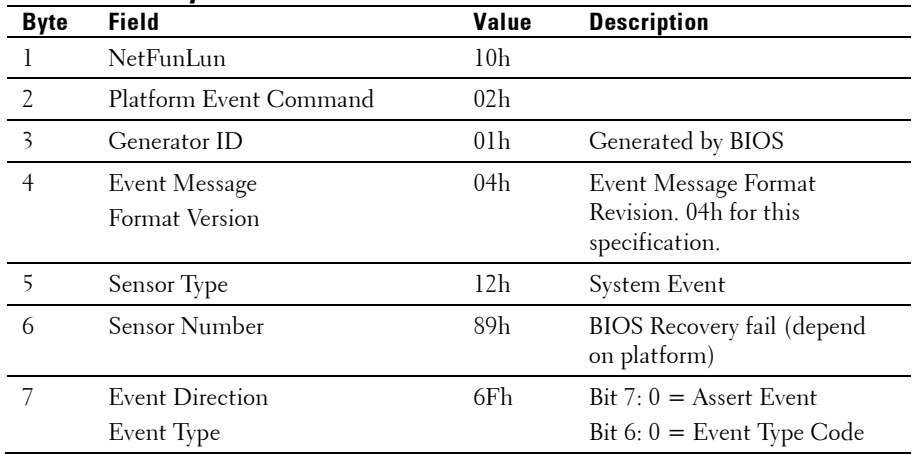

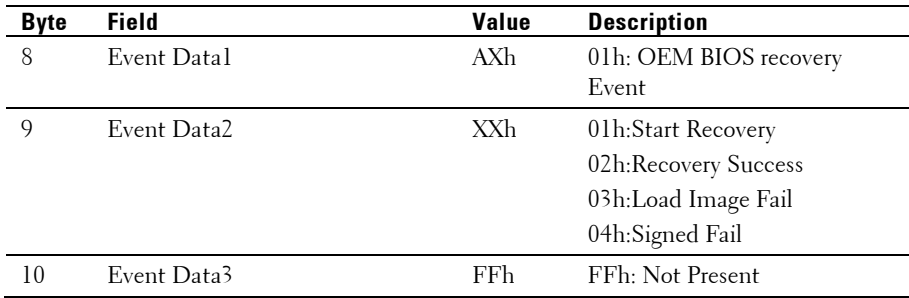

### **ME Fail Event**

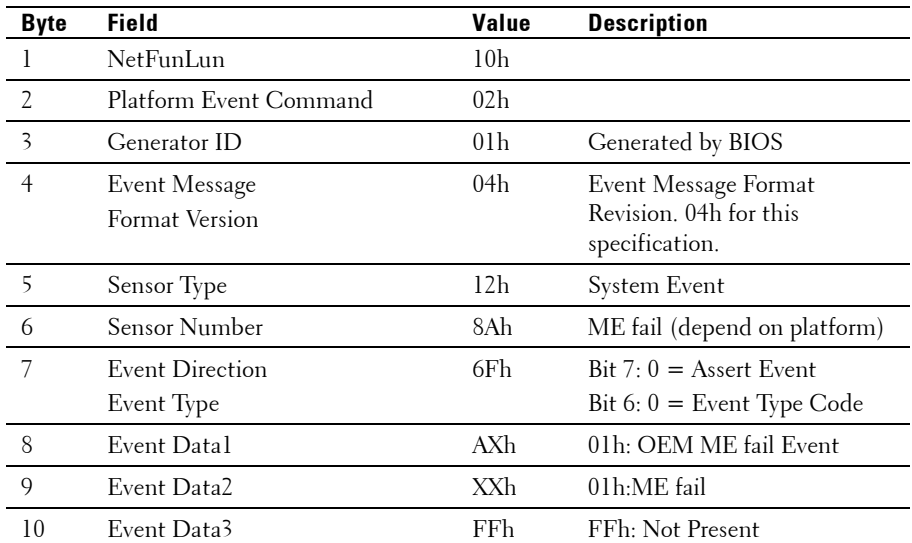

### **SEL Generator ID**

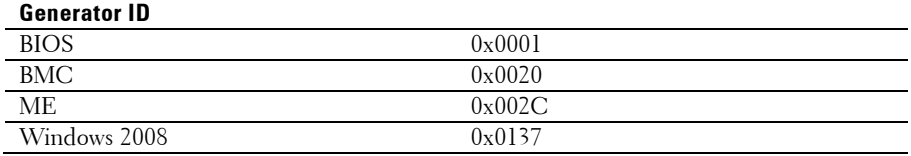

## **Sensor Data Record**

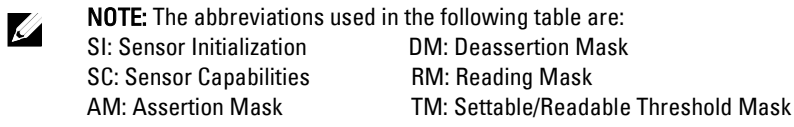

Event Log Only: the sensor will be only used to explain event log, and will show disable about sensor state.

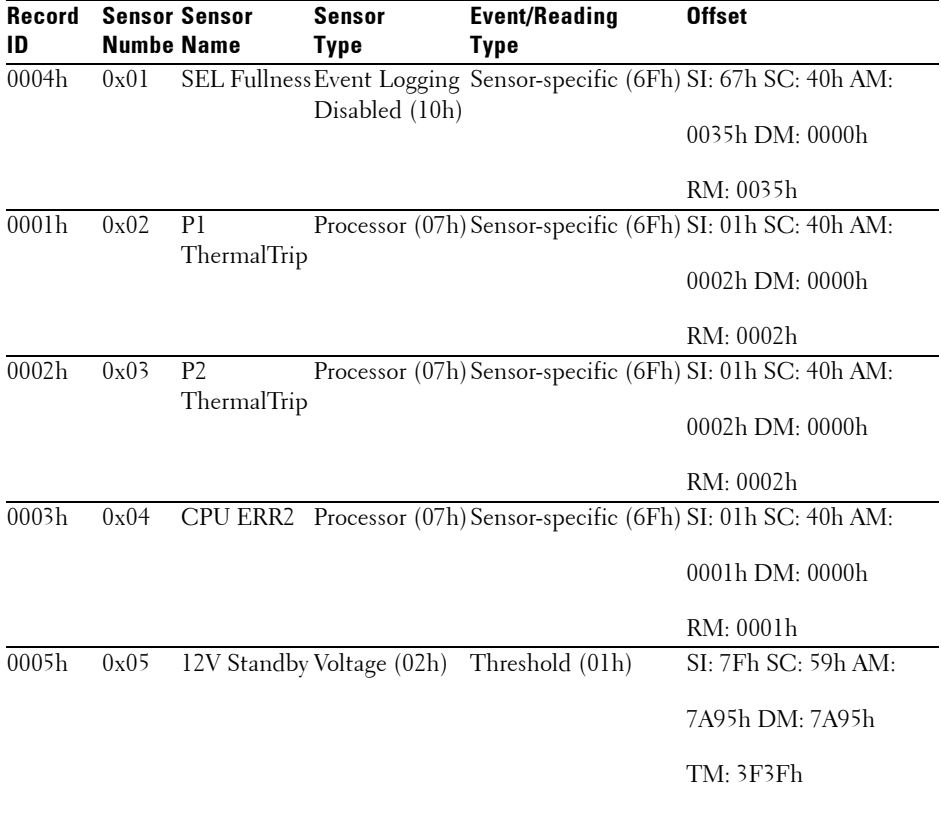

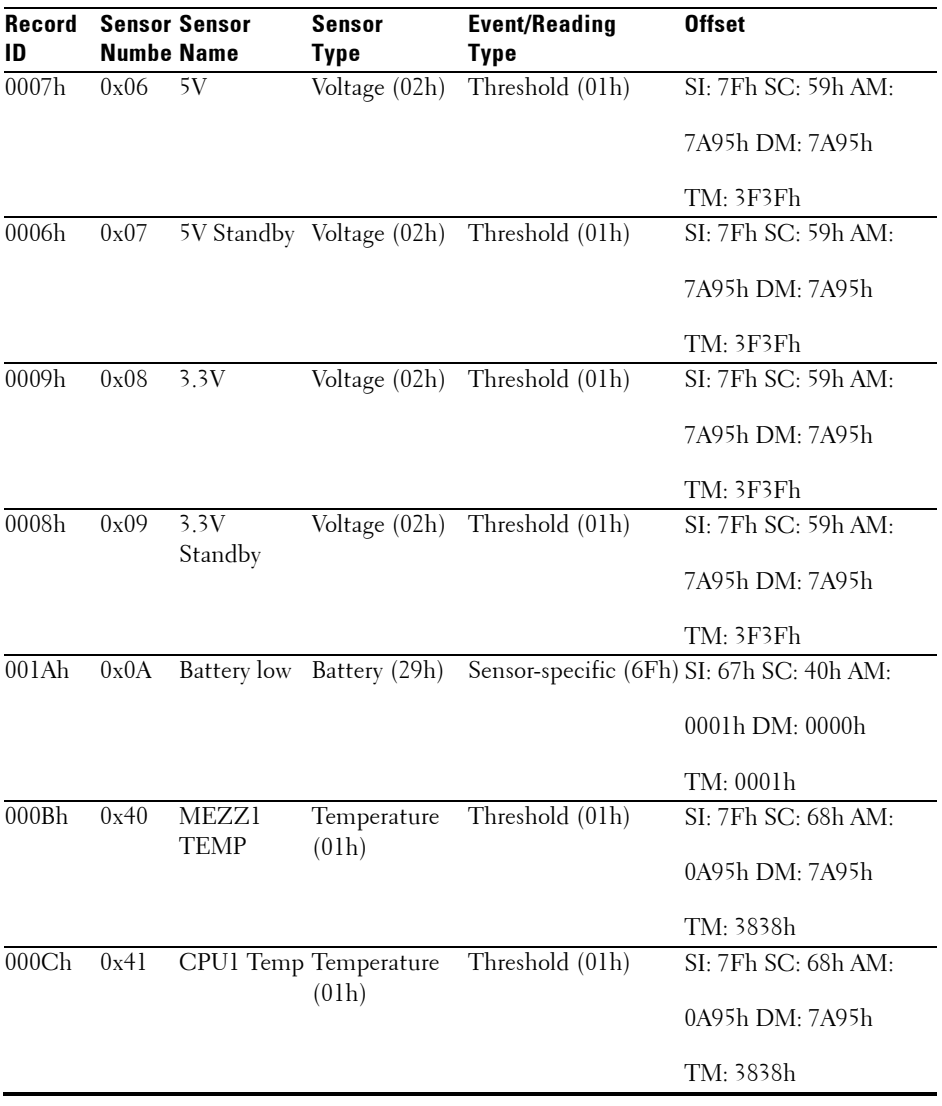

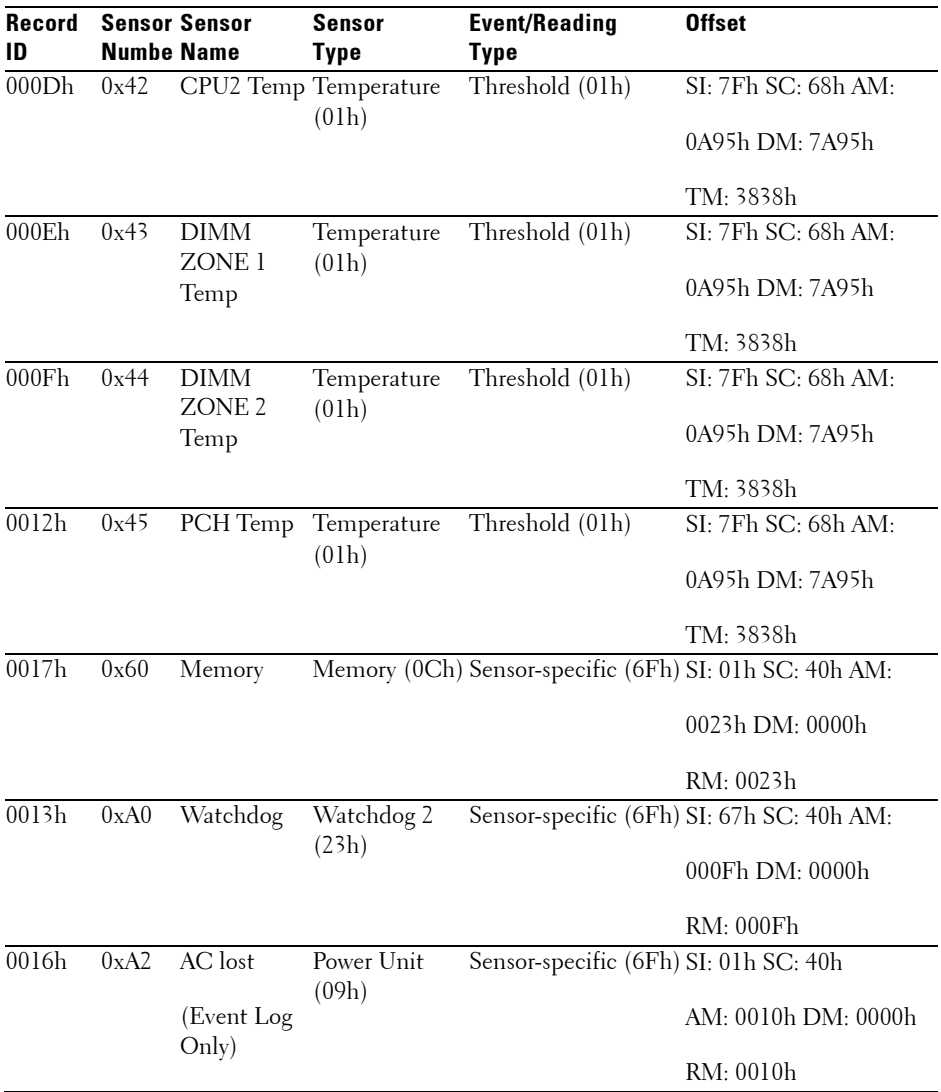

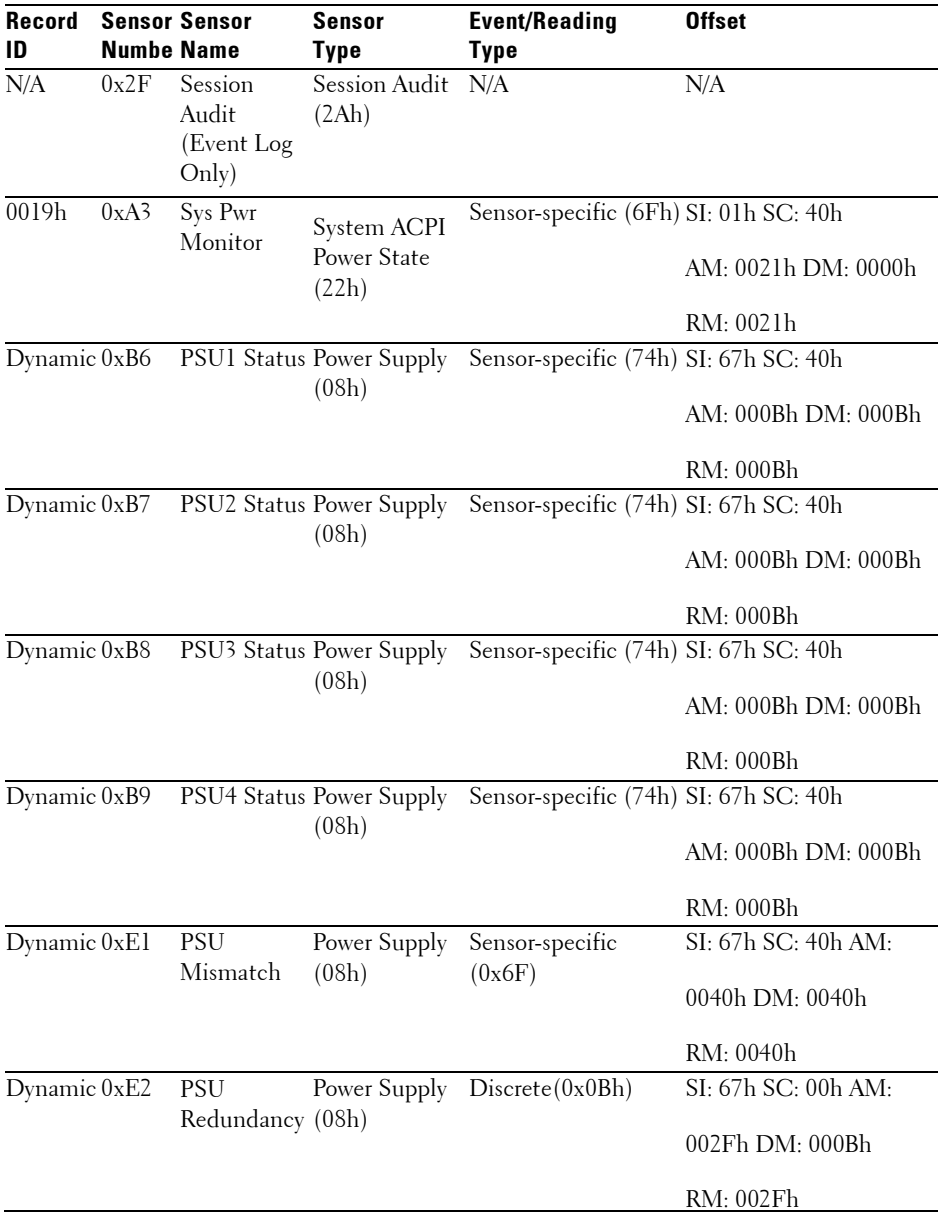

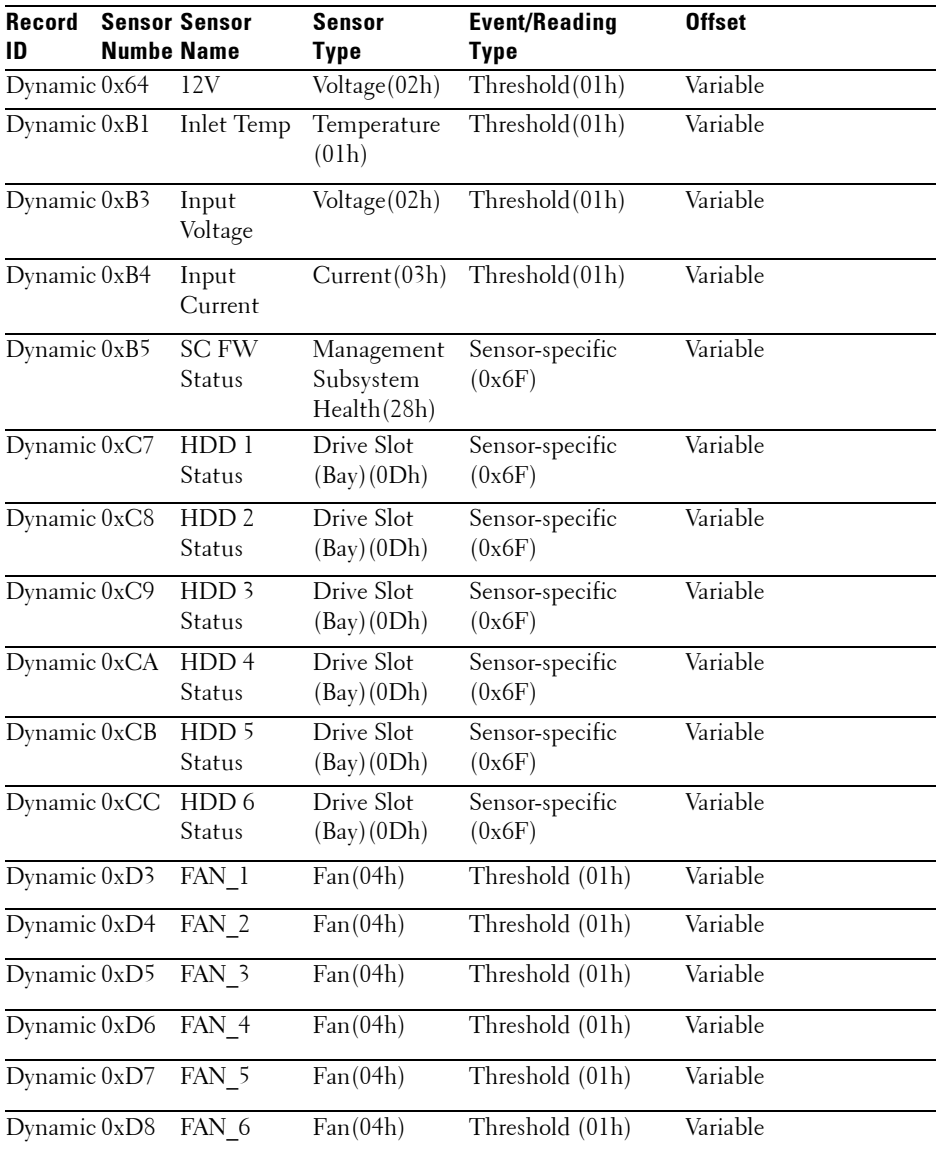

## **Other Information You May Need**

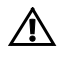

### WARNING: See the safety and regulatory information that shipped with your system. Warranty information may be included within this document or as a separate document.

The *Getting Started Guide* provides an overview of rack installation, system features, setting up your system, and technical specifications.

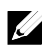

NOTE: Always check for updates on dell.com/support/manuals and read the updates first because they often supersede information in other documents.

## **C6220 Fresh Air Support**

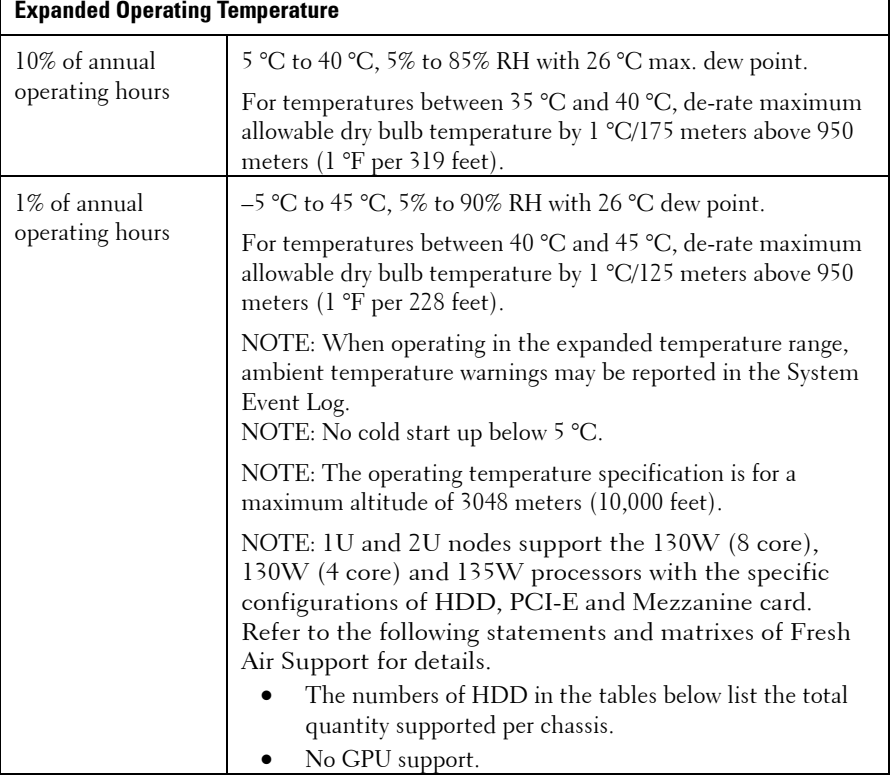

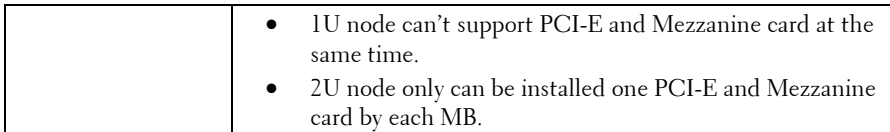

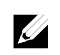

NOTE: The full configuration includes two processors, sixteen DIMMs, one PCI-E card for 1U node/two PCI-E cards for 2U node, and one mezzanine card.

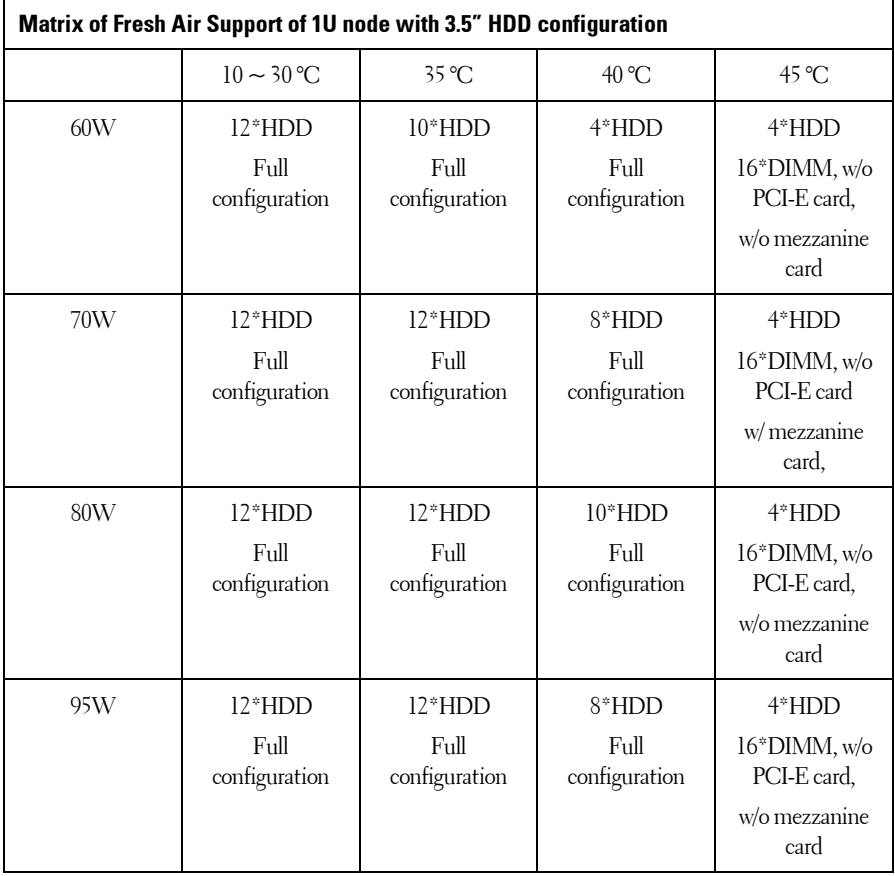

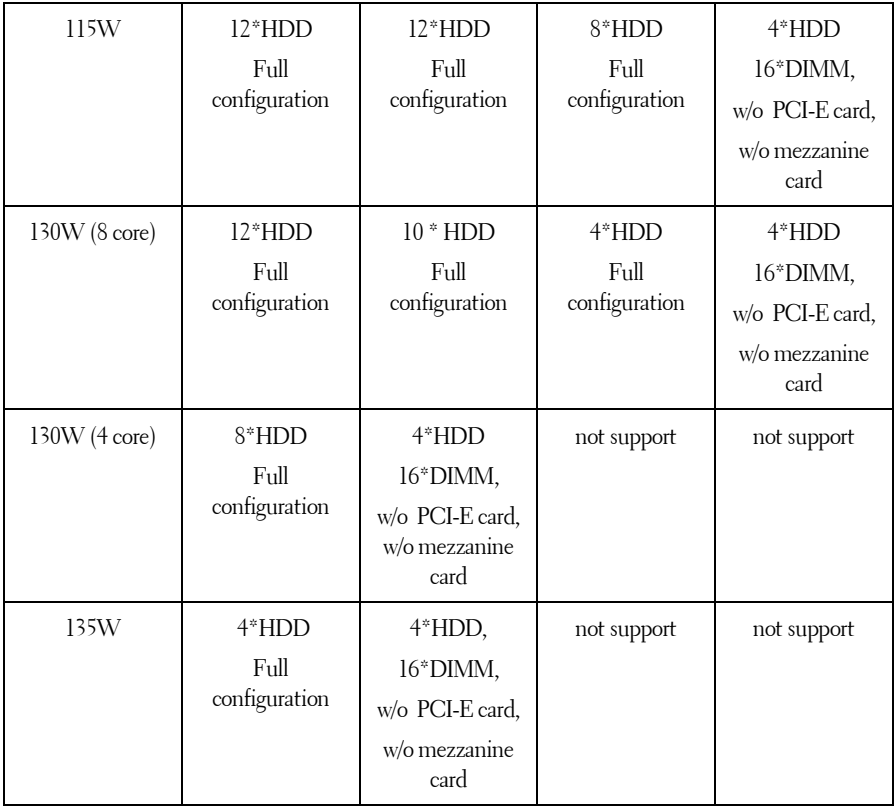

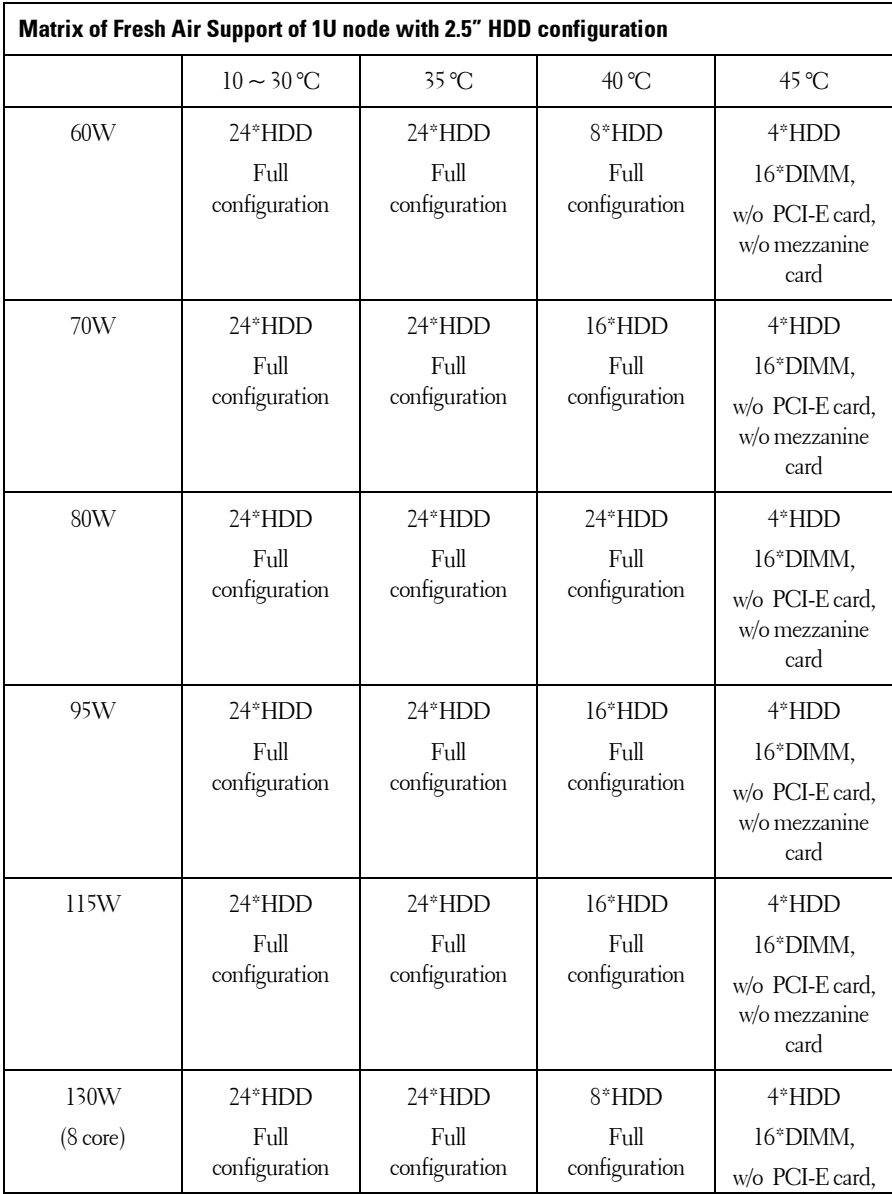

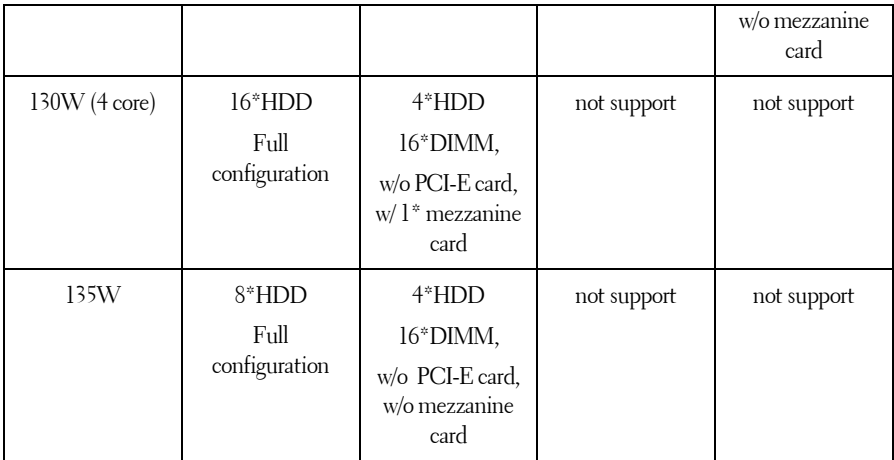

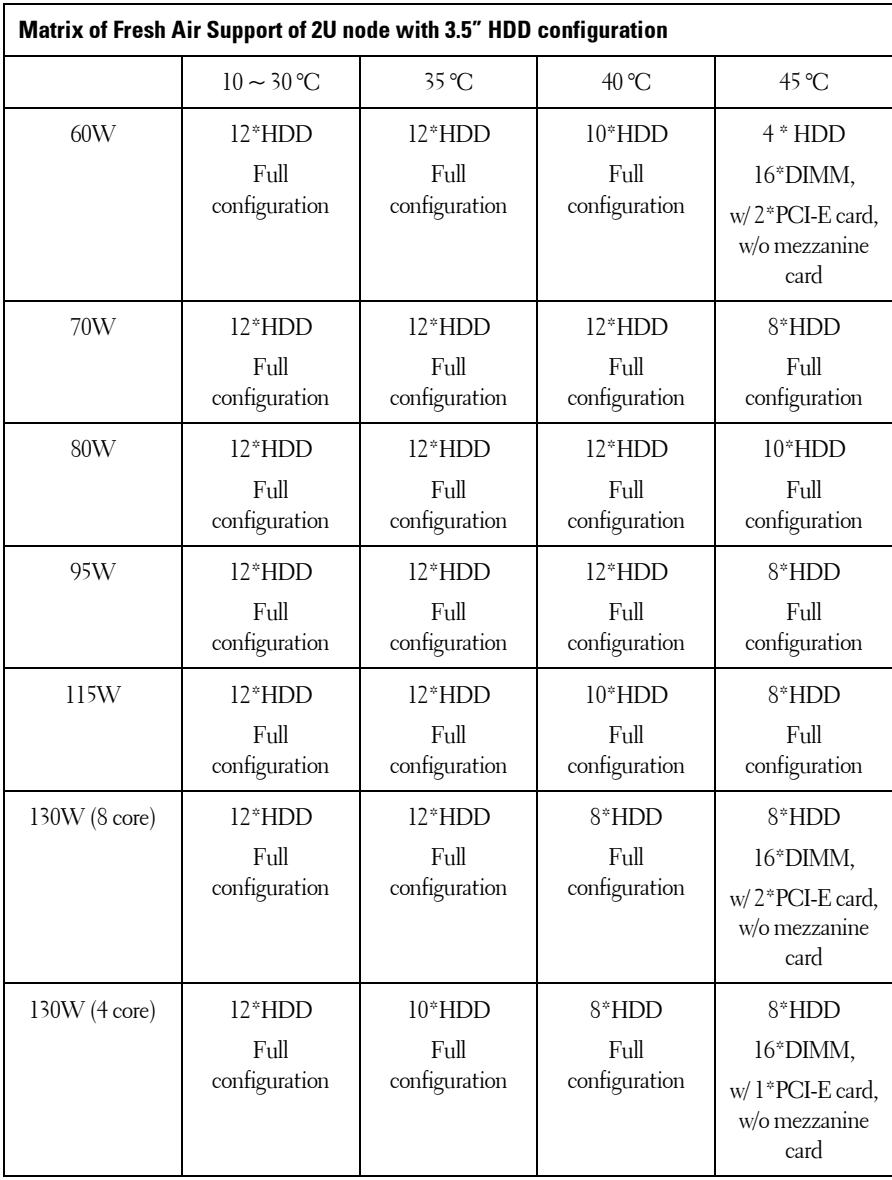

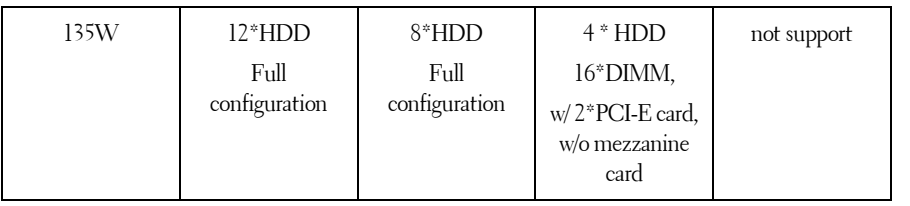

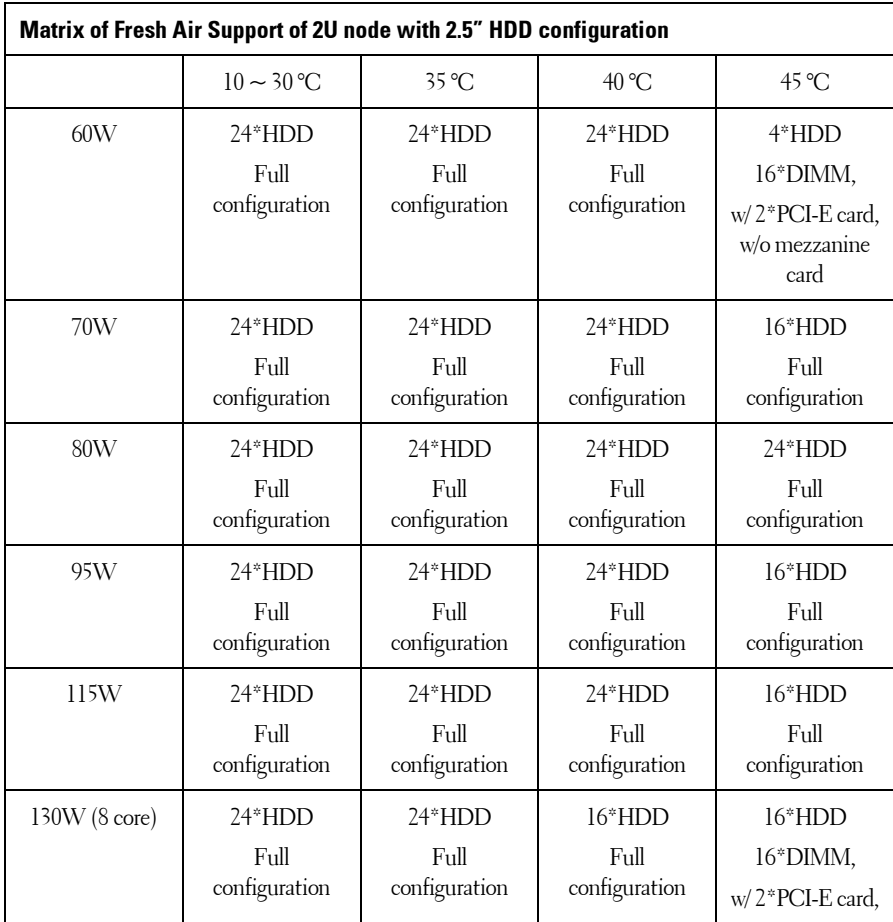

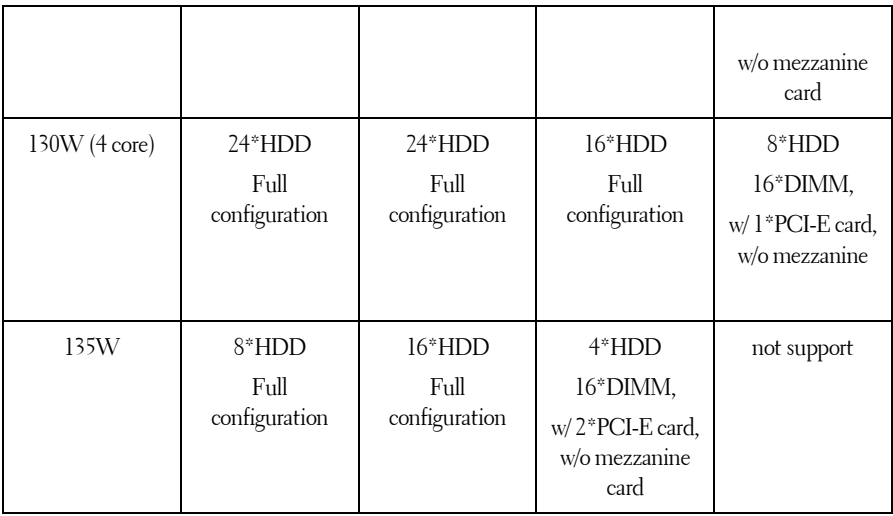

### **C6220 II System Configuration Limitations by Intel Xeon Processor**

### **E5-2600 v2 product family**

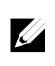

NOTE: The full configuration includes two processors, sixteen DIMMs, one PCI-E card for 1U node/two PCI-E cards for 2U node, and one mezzanine card.

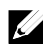

NOTE: To ensure the regular thermal in the system, when the processors are mixedly installed, the HDD configurations of the entire chassis follow the rules regarding to the sled which is installed with the most demanding processor.

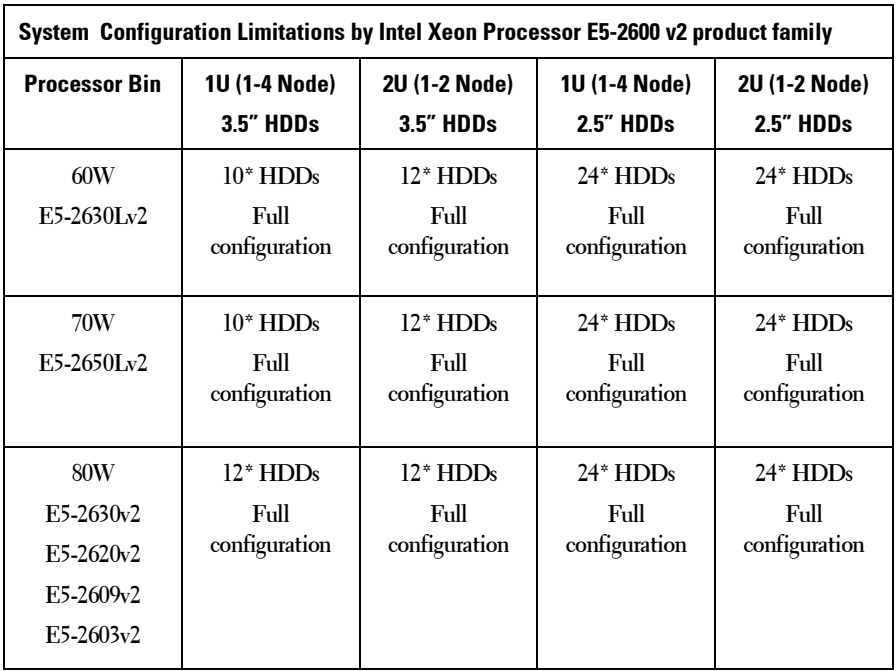

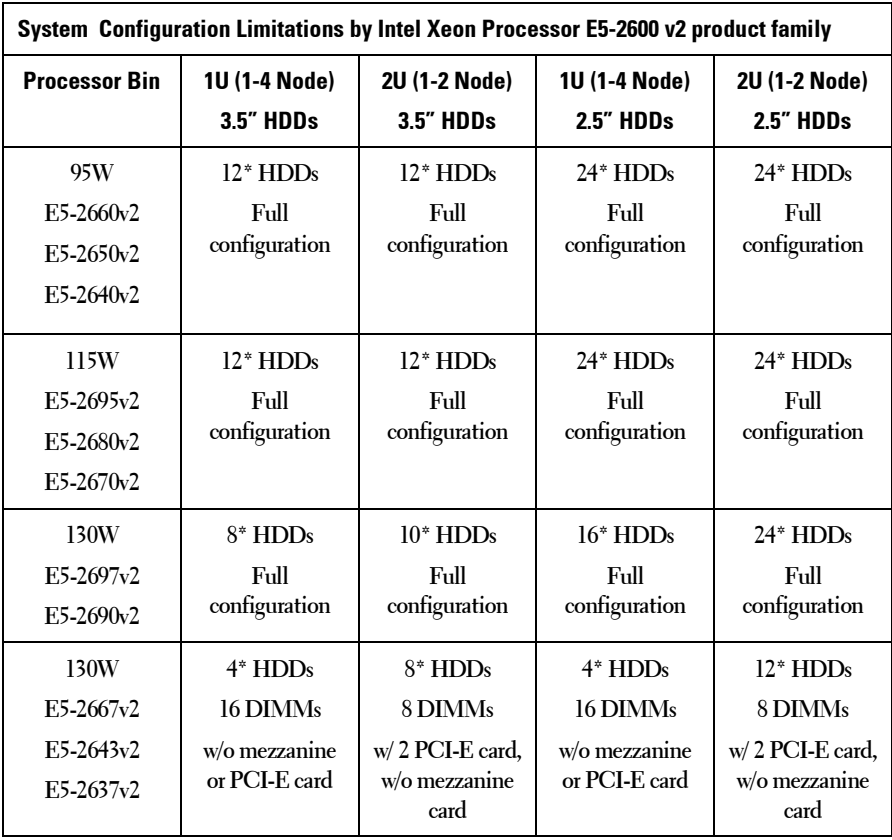

### **C6220 II Fresh Air Support**

 $\mathscr{U}$ 

NOTE: The full configuration for 1U node is equiped with one system board installed with two processors, sixteen DIMMs, one PCI-E card, and one mezzanine card.

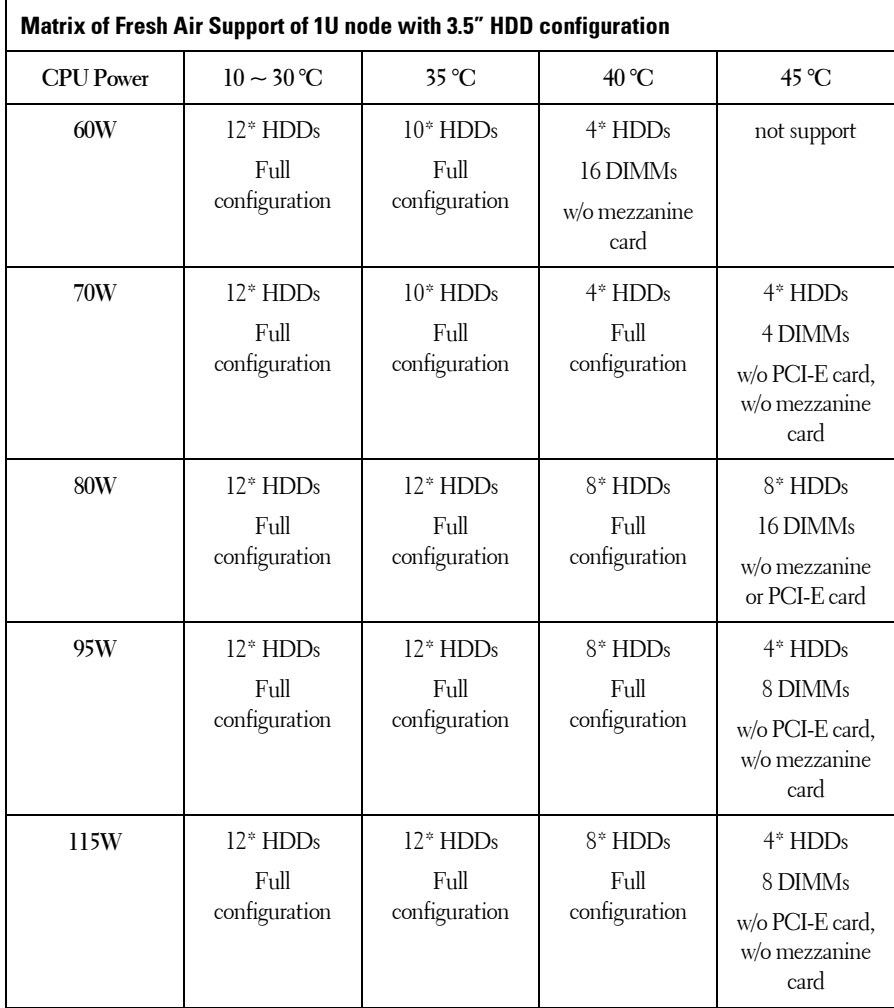

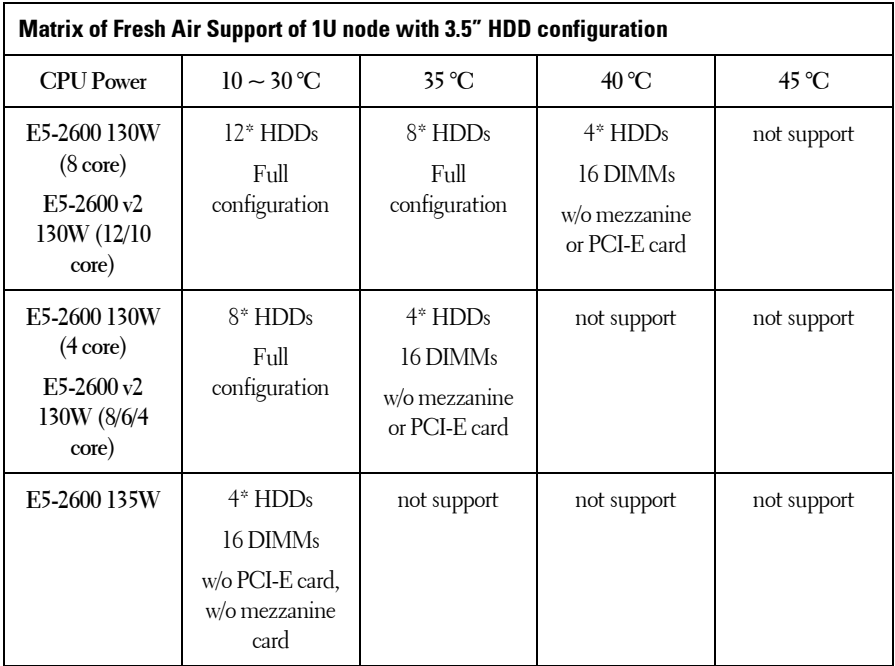

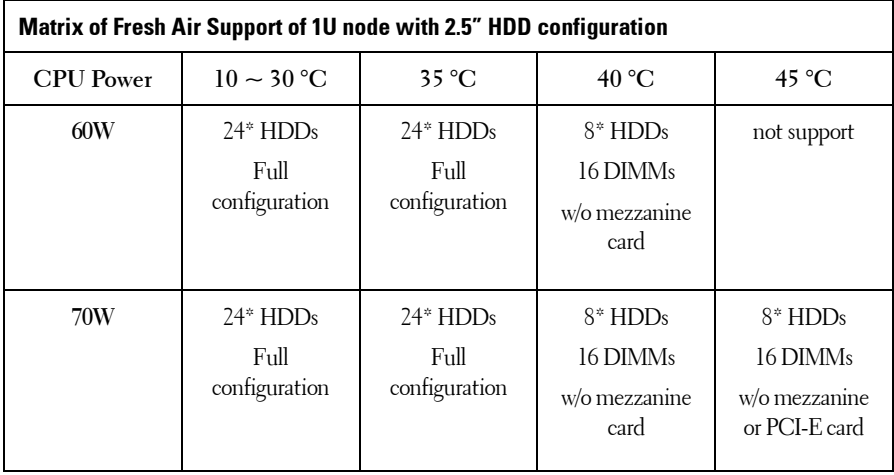

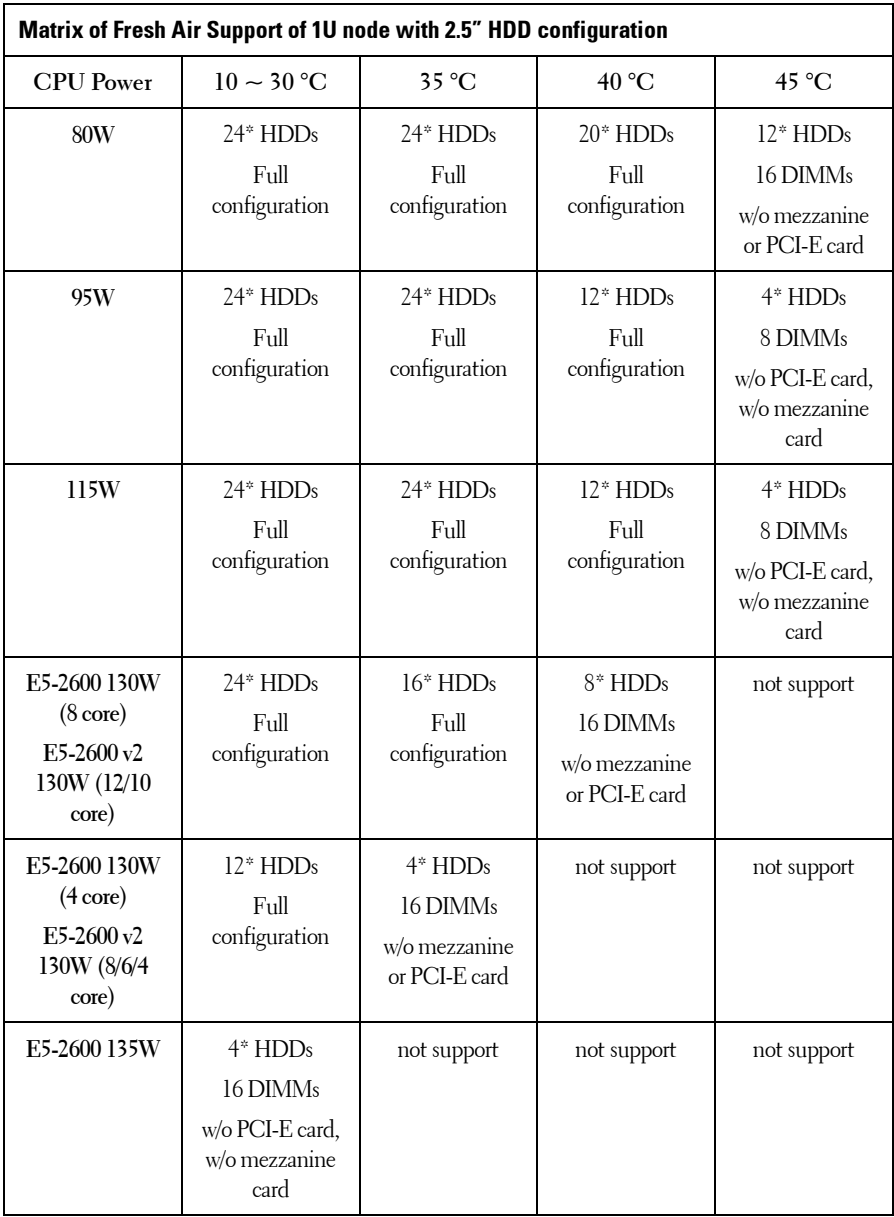

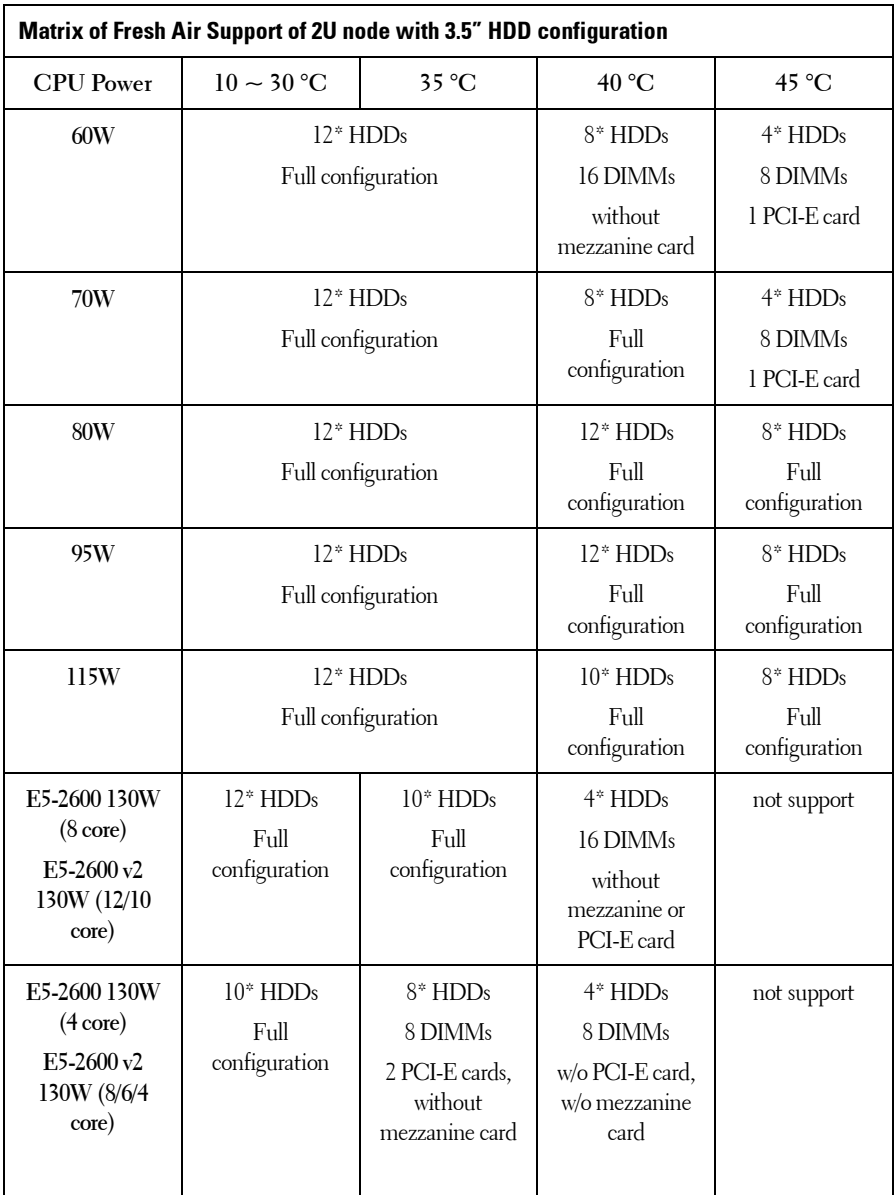

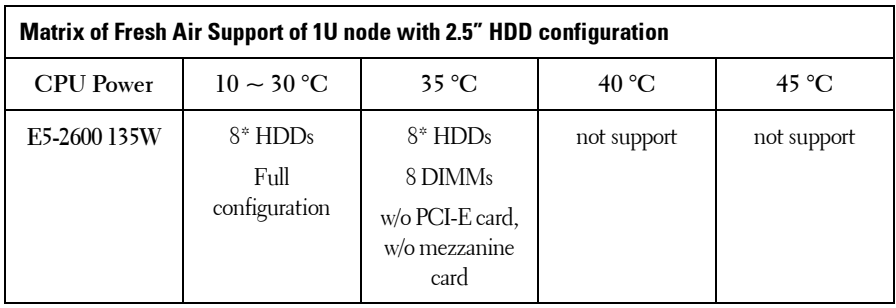

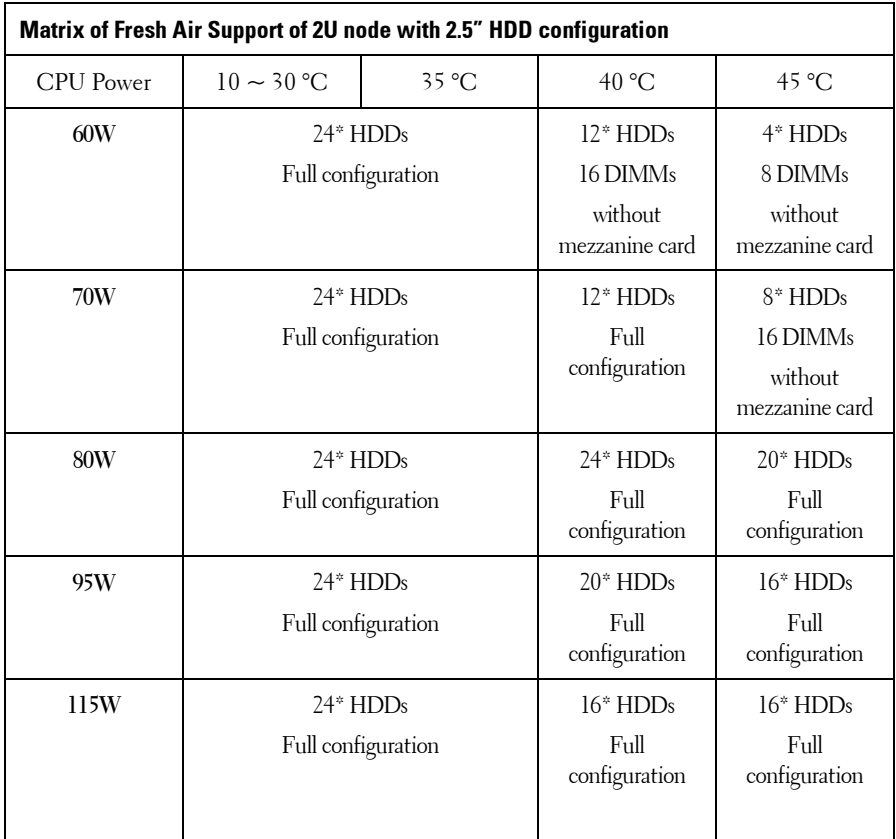

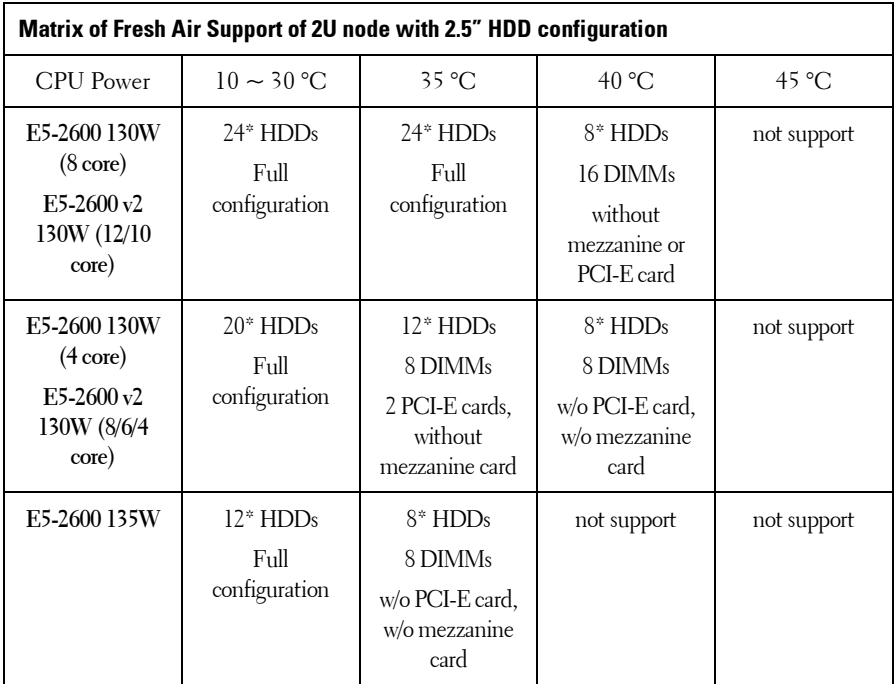

### **Micro SD Card and SD Card Socket Location**

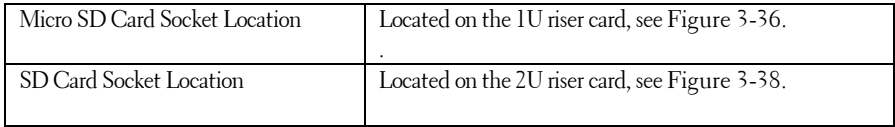

# **Using the System Setup Program**

## **Start Menu**

The system employs the latest Insyde BIOS, which is stored in Flash memory. The Flash memory supports the Plug and Play specification, and contains a System Setup program, the Power On Self Test (POST) routine, and the PCI auto-configuration utility.

This system board supports system BIOS shadowing, enabling the BIOS to execute from 64-bit onboard write-protected DRAM.

This Setup utility should be executed under the following conditions:

- When changing the system configuration, configure items such as:
	- Hard drives, diskette drives, and peripherals
	- Password protection from unauthorized use
	- Power management features
- When a configuration error is detected by the system and you are prompted to make changes to the Setup utility
- When redefining the communication ports to prevent any conflicts.
- When changing the password or making other changes to the security setup.

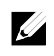

NOTE: Only items in brackets [] can be modified. Items that are not in brackets are display only.

## **System Setup Options at Boot**

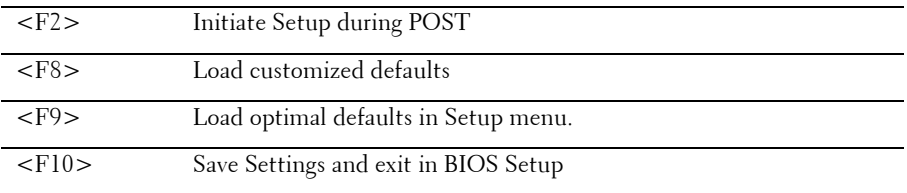

## **Boot Manager**

During BIOS POST, press F11 can enter Boot Manager to select boot device.

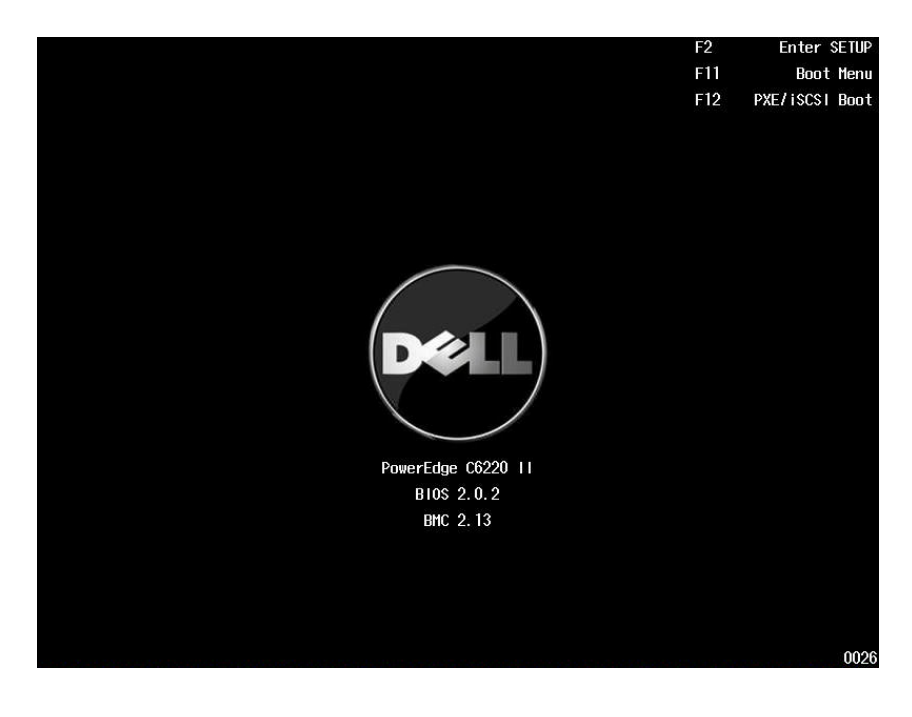

If UEFI OS was installed, the UEFI OS partition will be present on the boot option.

• Boot Manager – UEFI Mode

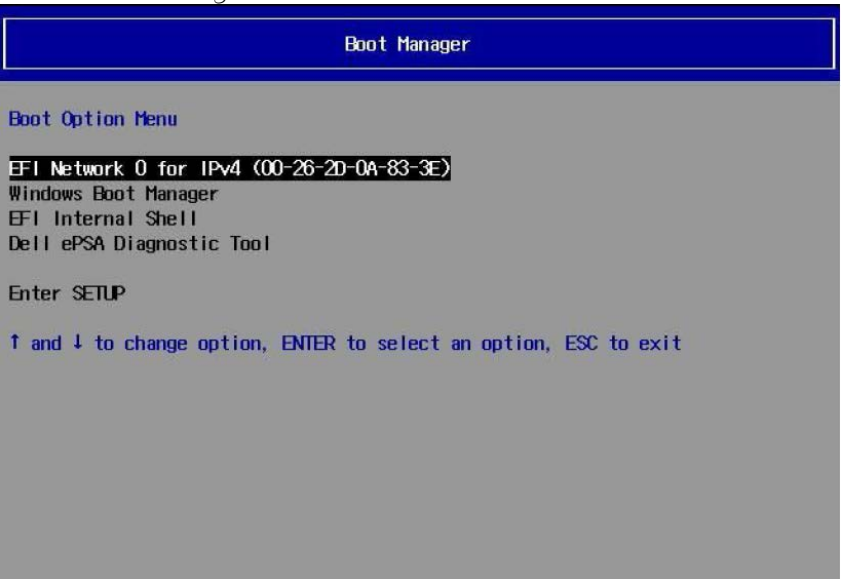

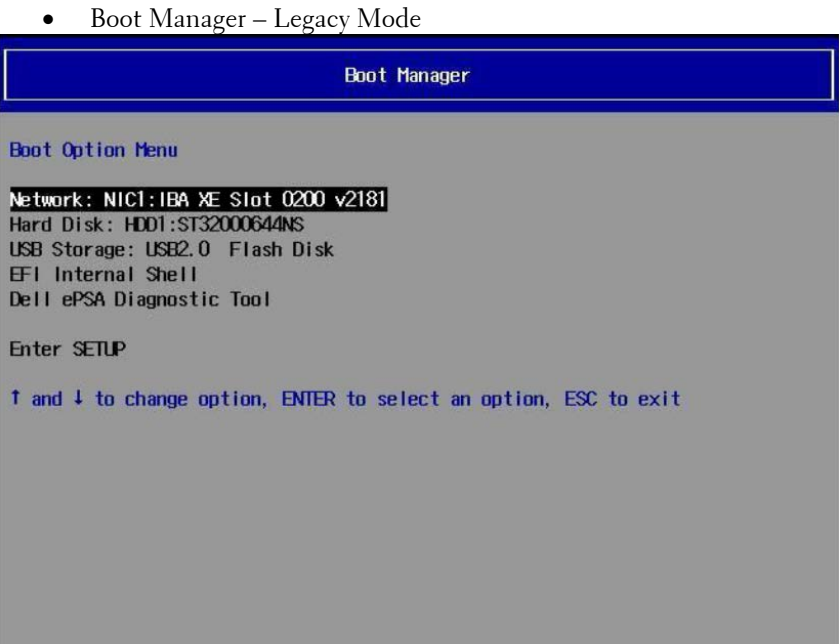

## **Console Redirection**

The console redirection allows a remote user to diagnose and fix problems on a server, which has not successfully booted the OS. The centerpiece of the console redirection is the BIOS Console. The BIOS Console is a Flash ROM-resident utility that redirects input and output over a serial or modem connection.

The BIOS supports console redirection to a serial port. If serial port based headless server support is provided by the system, the system must provide support for redirection of all BIOS driven console I/O to the serial port. The driver for the serial console must be capable of supporting the functionality documented in the ANSI Terminal Definition.

After reconnecting the console, if the display is abnormal it is recommended that you reflash the screen by pressing the <Ctrl><R>.

The following are different modes for Console Redirection:

- **1** External serial port.
- **2** Internal serial connector as Serial Over LAN (SOL).
- **3** BMC SOL.

### **Enabling and Configuring Console Redirection**

#### **External Serial Port**

To enable SOL feature in the external serial port mode, perform the following steps:

- **1** Connect the serial cable to the serial port and host system. For location of the serial port on the back panel, see [Figure 1-14](#page-23-0) item 8.
- **2** Enter the server BIOS setup screen.
- **3** Enter Set BMC LAN Configuration screen and verify the following settings:
	- Remote Access: enabled
	- Serial port number: COM1
	- Serial Port Mode: 115200 8, n, 1
	- Flow Control: None
	- Redirection After BIOS POST: Always
	- Terminal Type: VT100

To do this, see ["Remote Access Configuration"](#page-113-0) on page [114.](#page-113-0) Note that the last four options need to sync with the host and client.

### **Internal Serial Connector as SOL**

- **1** Connect the serial cable with internal serial connector and host system. For the location of internal serial connector on the system board, see [Figure 5-1](#page-320-0) item 15.
- **2** Enter the server BIOS setup screen.
- **3** Enter Set BMC LAN Configuration screen and verify the following settings:
- Remote Access: enabled
- Serial port number: COM2 as SOL
- Serial Port Mode: 115200 8, n, 1
- Flow Control: None
- Redirection After BIOS POST: Always
- Terminal Type: VT100

To do this, see ["Remote Access Configuration"](#page-113-0) on page [114.](#page-113-0) Note that the host and client need to have the same network section.

### **BMC Serial Over LAN**

There are two modes of BMC LAN port configuration-Dedicated NIC and Shared NIC to enable Serial Over LAN (SOL) feature. The following steps show setup process about the LAN connection and BIOS setup settings for Dedicated-NIC and Shared-NIC.

To enable SOL feature in the mode of Dedicated-NIC, perform the following steps:

- **1** Connect the LAN cable to management port. For location of management port on the back panel, see [Figure 1-14](#page-23-0) item 7.
- **2** Enter the server BIOS setup screen.
- **3** Enter Set BMC LAN Configuration screen and verify the following settings:
	- Remote Access: enabled
	- Serial port number: COM2 as SOL
	- Serial Port Mode: 115200 8, n, 1
	- Flow Control: None
	- Redirection After BIOS POST: Always
	- Terminal Type: VT100

To do this, see ["Remote Access Configuration"](#page-113-0) on page [114.](#page-113-0) Note that the last four options need to sync with the host and client.

- **4** Enter LAN Configuration screen and verify the following settings:
	- BMC LAN Port Configuration: Dedicated-NIC
- DHCP Enabled: Disabled or Enabled (Enabled if DHCP server support)
- IP Address: 192.168.001.003
- Subnet Mask: 255.255.255.000
- Gateway Address: 000.000.000.000

To do this, see ["Set BMC LAN Configuration"](#page-112-0) on pag[e 113.](#page-112-0) Note that the host and client need to have the same network section.

To enable SOL feature in the mode of Shared-NIC, perform the following steps:

- **1** Connect the LAN cable to NIC connector 1. For location of NIC connector 1 on the back panel, see [Figure 1-14](#page-23-0) item 5.
- **2** Enter the server BIOS setup screen.
- **3** Enter Set BMC LAN Configuration screen and verify the following settings:
	- Remote Access: enabled
	- Serial port number: COM2
	- Serial Port Mode: 115200 8, n, 1
	- Flow Control: None
	- Redirection After BIOS POST: Always
	- Terminal Type: ANSI

To do this, see ["Remote Access Configuration"](#page-113-0) on page [114.](#page-113-0) Note that the last four options need to sync with the host and client.

- **4** Enter LAN Configuration screen and verify the following settings:
	- BMC LAN Port Configuration: Shared-NIC
	- DHCP Enabled: Disabled or Enabled (Enabled if DHCP server support)
	- IP Address: 192.168.001.003
	- Subnet Mask: 255.255.255.000
	- Gateway Address: 000.000.000.000

To do this, see ["Set BMC LAN Configuration"](#page-112-0) on page [113.](#page-112-0) Note that the host and client need to have the same network section.

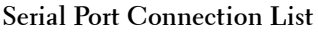

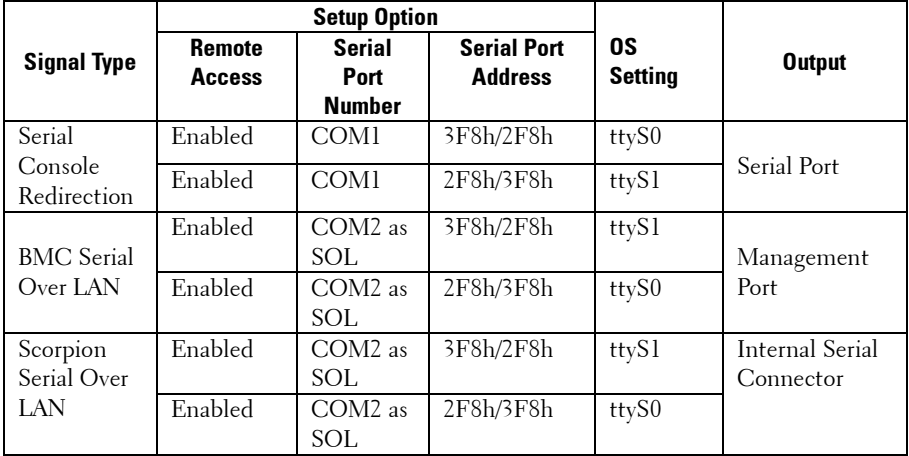

# **Main Menu**

The main menu displays information about your system boards and BIOS.

## **Main Screen**

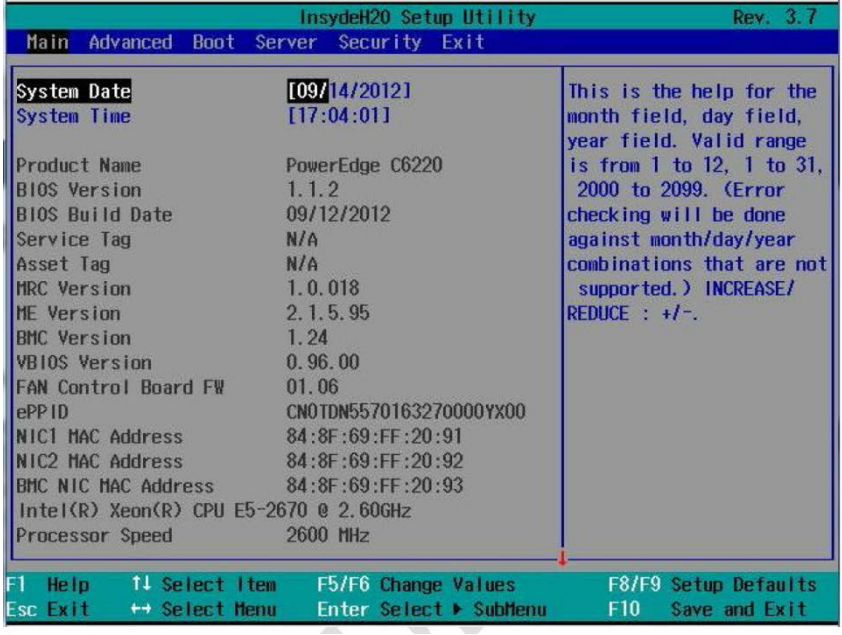

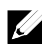

 $\mathbb{Z}$ 

NOTE: The options for the System Setup program change based on the system configuration.

NOTE: The System Setup program defaults are listed under their respective options in the following sections, where applicable.

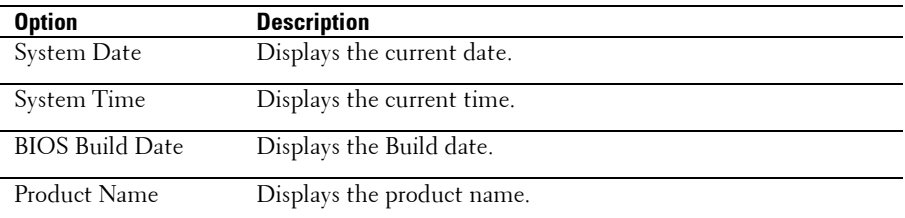

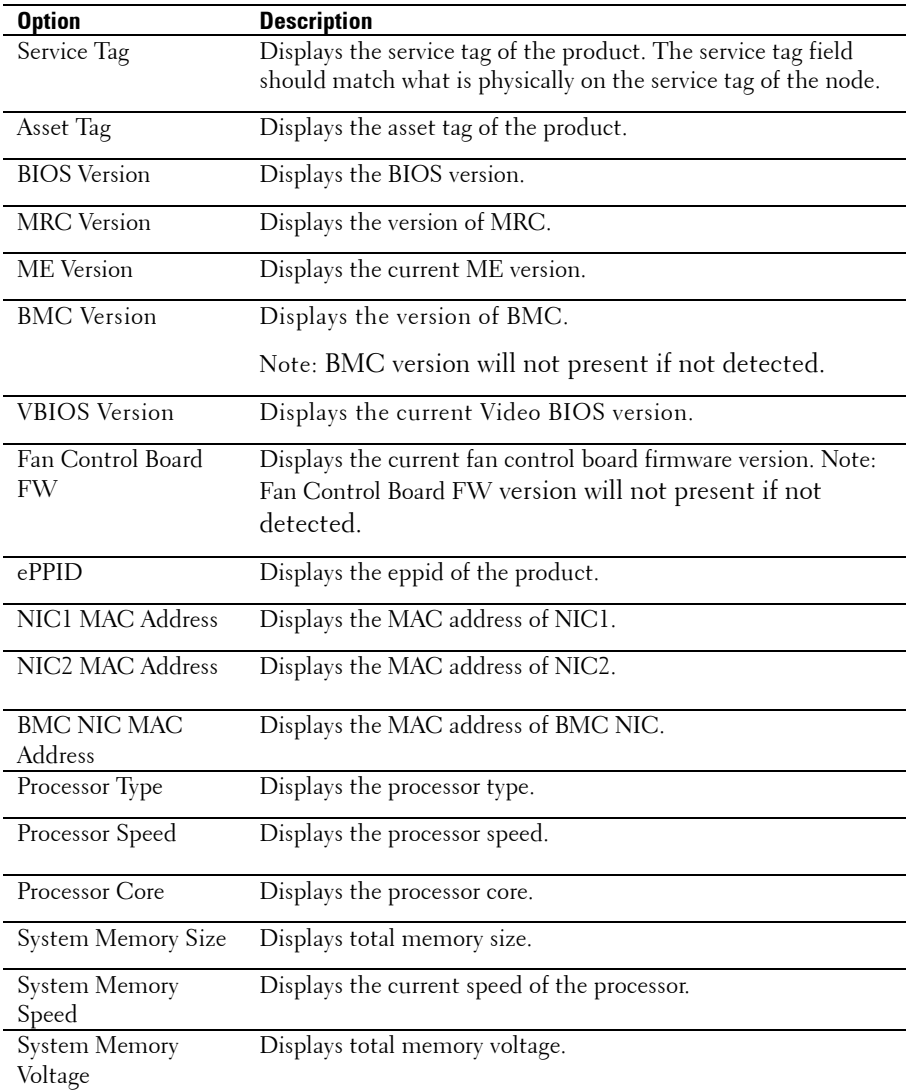

# **Advanced Menu**

This option displays a table of items that defines advanced information about your system.

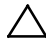

 CAUTION: Making incorrect settings to items on these pages may cause the system to malfunction. Unless you have experience adjusting these items, we recommend that you leave these settings at the default values. If making settings to items on these pages causes your system to malfunction or prevents the system from booting, open BIOS and choose Load Optimal Defaults in the Exit menu to boot up normally.

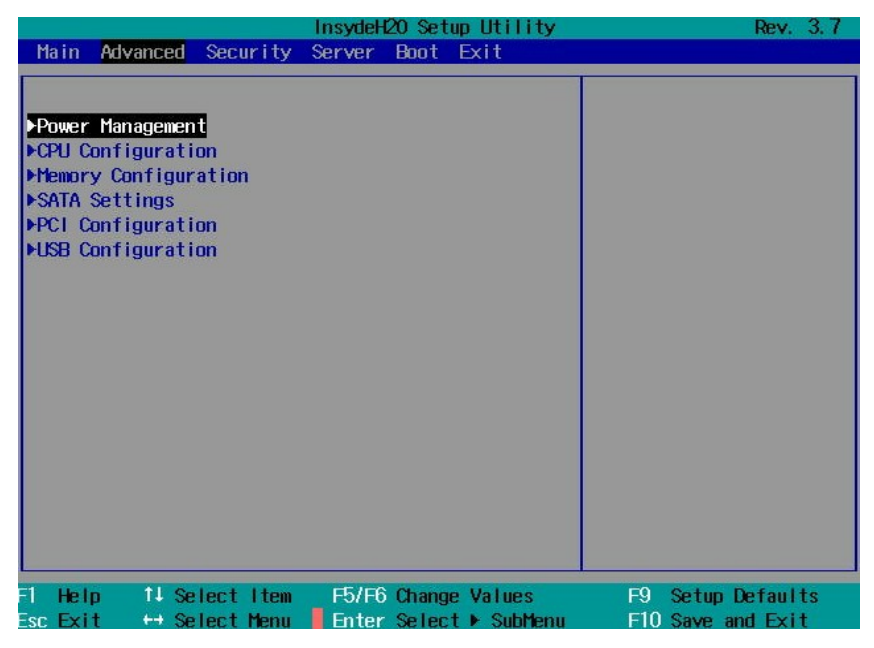

## **Power Management**

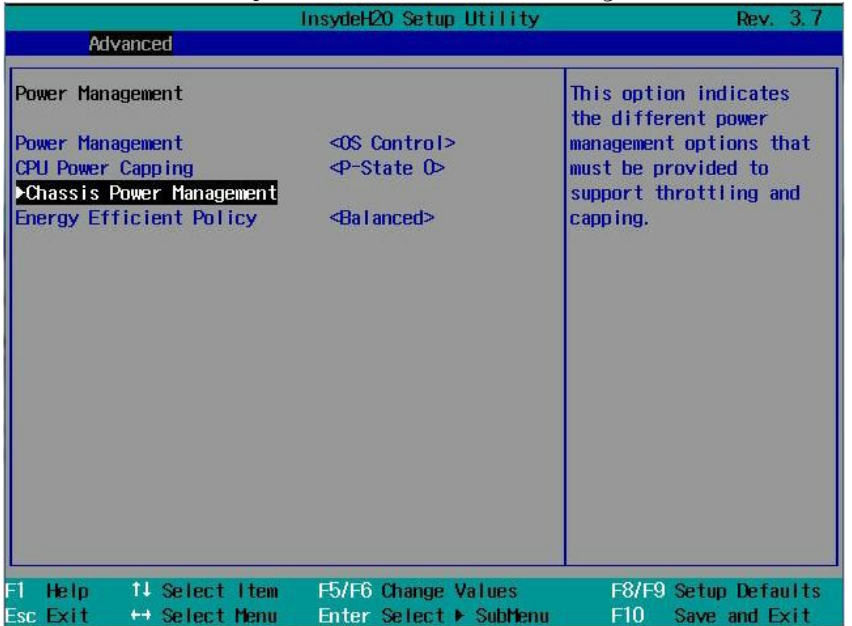

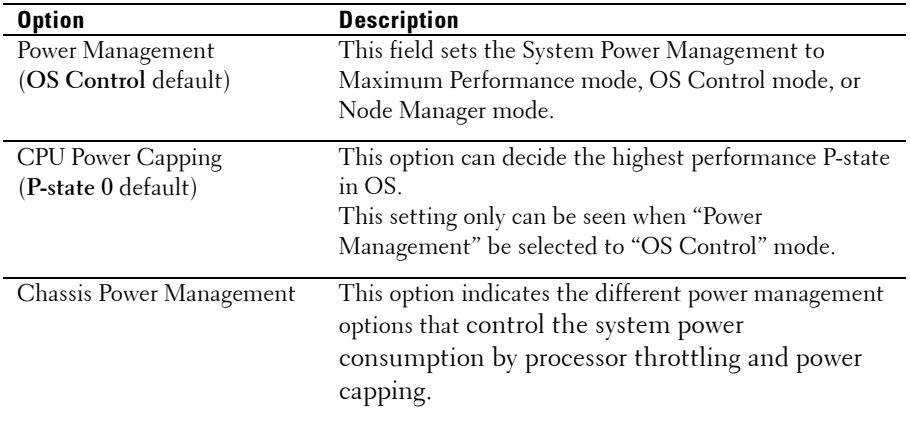

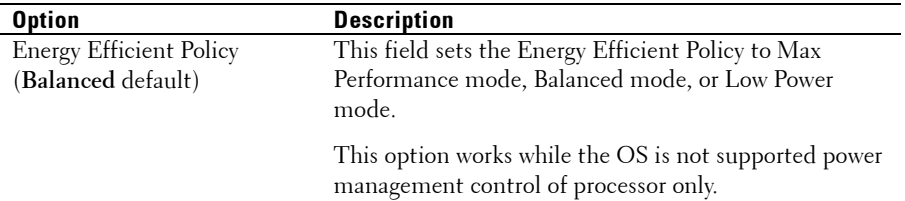

# **Chassis Power Management**

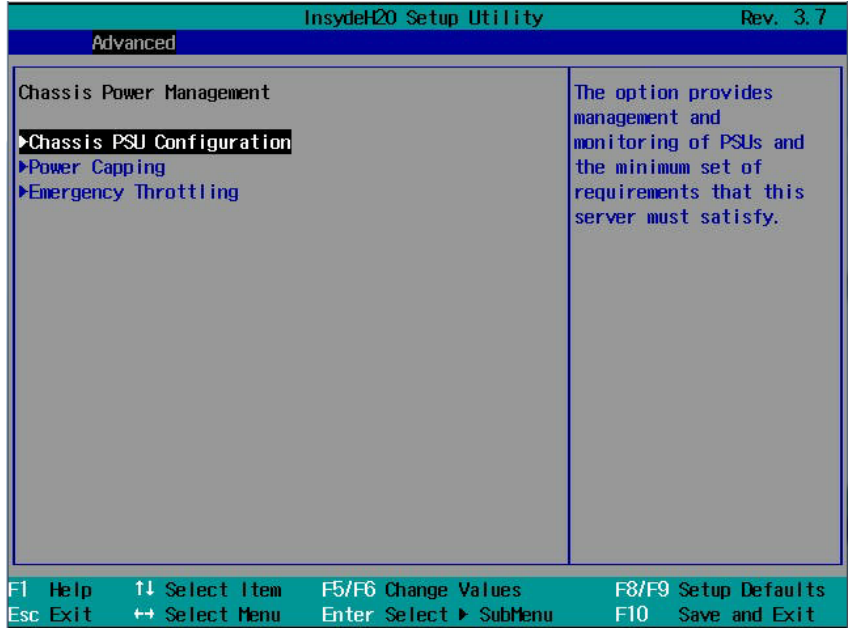

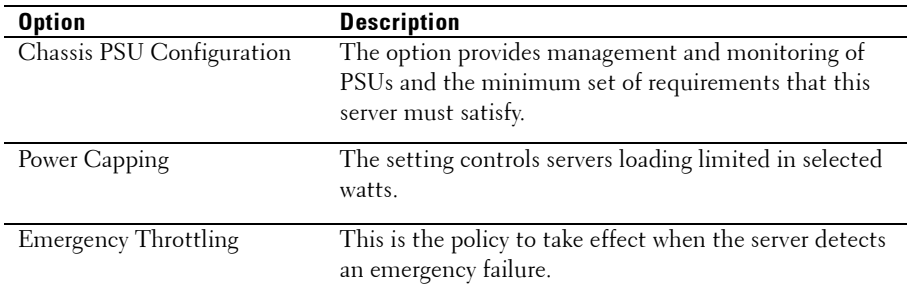

#### Chassis PSU Configuration

- **1** Enter the server BIOS setup screen.
- **2** Enter Advanced/Power Management/Chassis Power Management/ Chassis PSU Configuration, and the following options are for Chassis PSU Configuration functions:
	- Required Power Supplies Sets the number of power supplies that is required to run the servers in the chassis.
	- Redundant Power Supplies Sets the number of power supplies that is redundant.

The Boundaries of PSU Configuration:

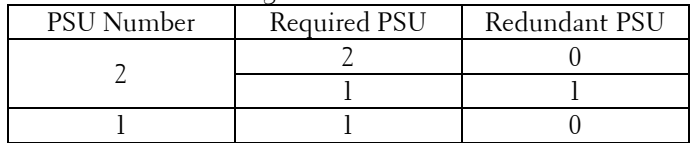

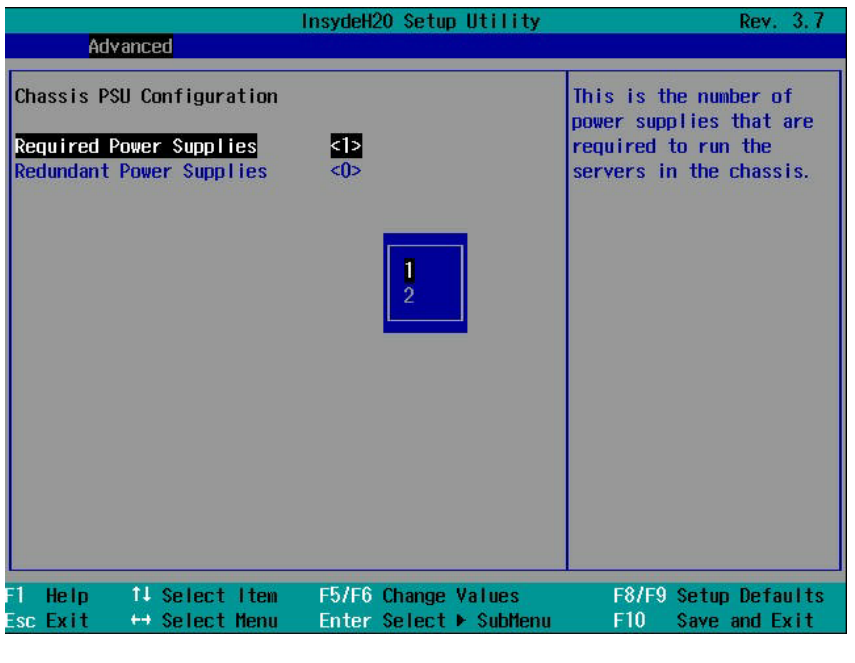

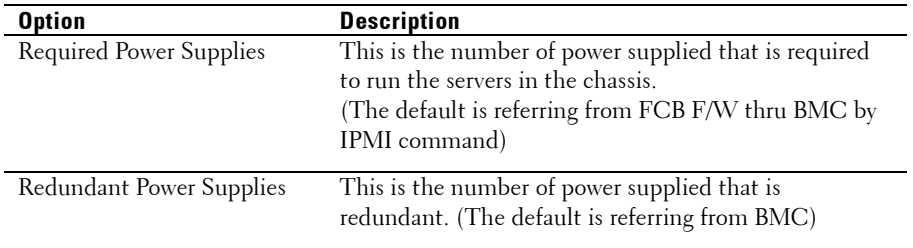

#### Power Capping

- **1** Enter the server BIOS setup screen.
- **2** Enter Advanced/Power Management/Chassis Power Management/ Power Capping, and the following options are for Chassis PSU Configuration functions:
	- Power Budget –

This is the power budget available. It is the summary of each PSU's capacity. (i.e. based on the number of PSUs and the max capacity of each PSU) The max capacity of each PSU is 1100 Watt or 1400Watt supportable. Therefore Power Budget will not exceed 2660 Watt in this system. (1400 \* 2(max number of PSUs in chassis)  $* 0.95 = 2660$  Watt)

- Chassis Level Capping Sets as chassis level or sled Level power capping. System determines power consumption of the chassis and power consumption of the sleds, and constantly attempts to maintain the chassis's power consumption below the cap.
- Chassis Power Capping Determines the power consumption of the chassis. The maximum value will not be over than the wattage of Power Budget, and the minimum is 1500.
- Sled Power Capping
	- Determines the power consumption of the sled. (<0> means to disable Power Capping Function.) The maximum value is 1000, and the minimum is 100 if the Power Capping Function is enabled.

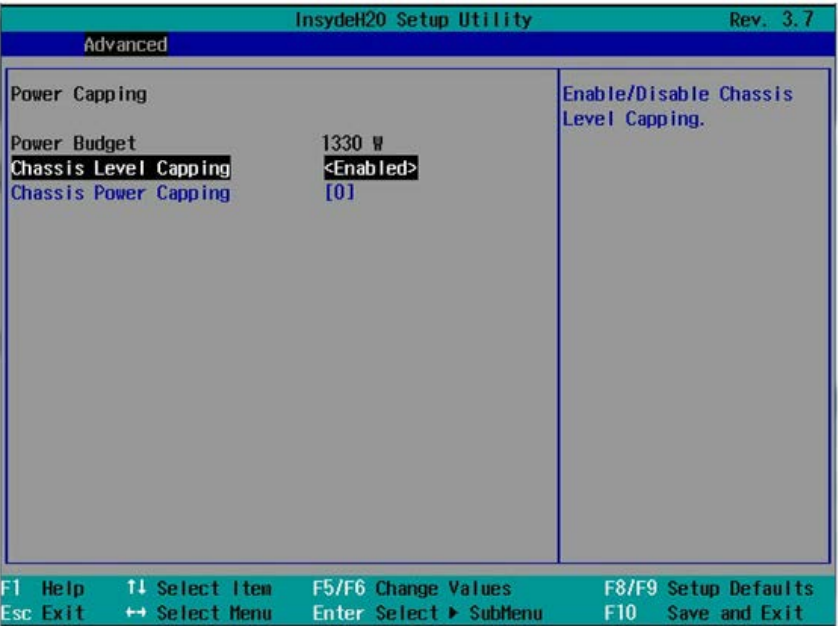

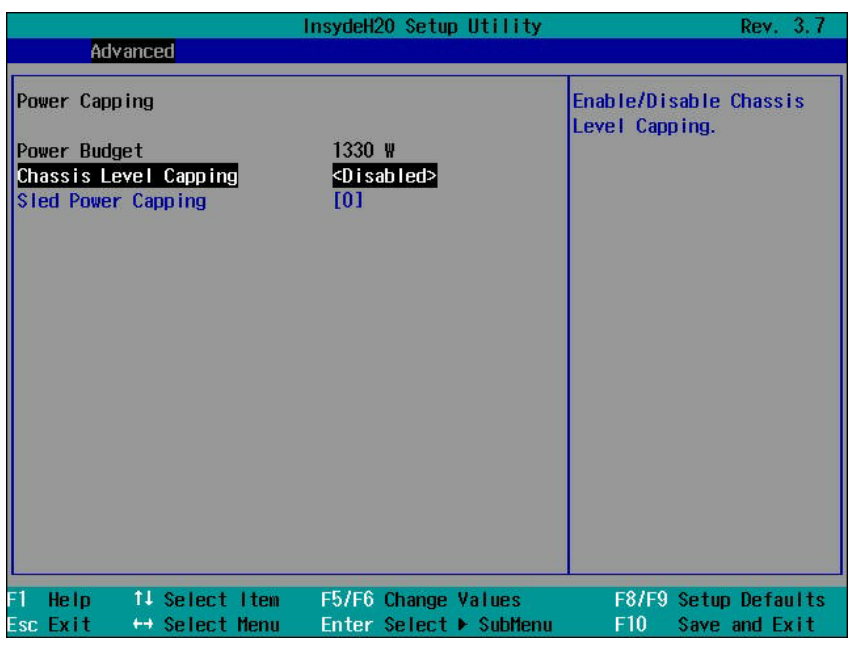

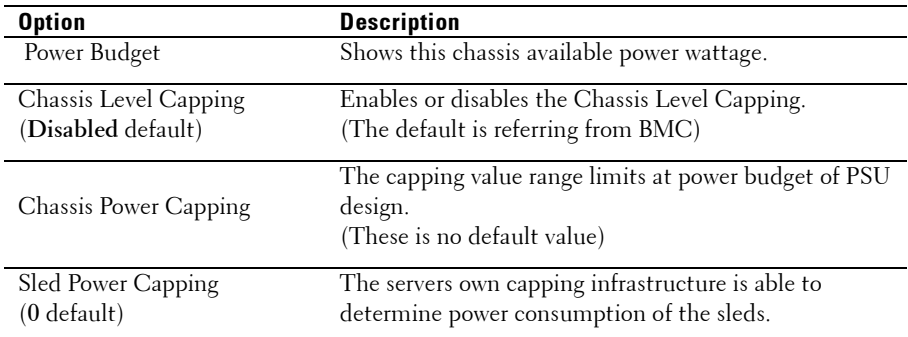

#### Emergency Throttling

When the power emergency process starts, an event will be generated by FCB. And there is a record on the SELs. FCB monitors the error conditions such as "PSU lost over than the number of Redundant PSU", "PSU fail event (OC, UV, OT, …)", "Fan fail", "Ambient temp/Power abnormal", "MIC card" etc.

- **1** Enter the server BIOS setup screen.
- **2** Enter Advanced/Power Management/Chassis Power Management/ Emergency Throttling, and the following options are for Emergency Throttling functions:
	- Chassis Level Policy This is the policy to take effect when the FCB detects an emergency event. System base on this setting and have valid actions below:

- Throttling: Power throttles the server until the emergency event is cleared.

- Power off: Turns the servers off.

• Sled Level Policy - System follows < Chassis Level > policy, <Power Off>, <Throttling> or <Do Nothing> when an emergency failure occurs. If Sled Level Policy is set with <Chassis Level>, it will follow the chassis policy.

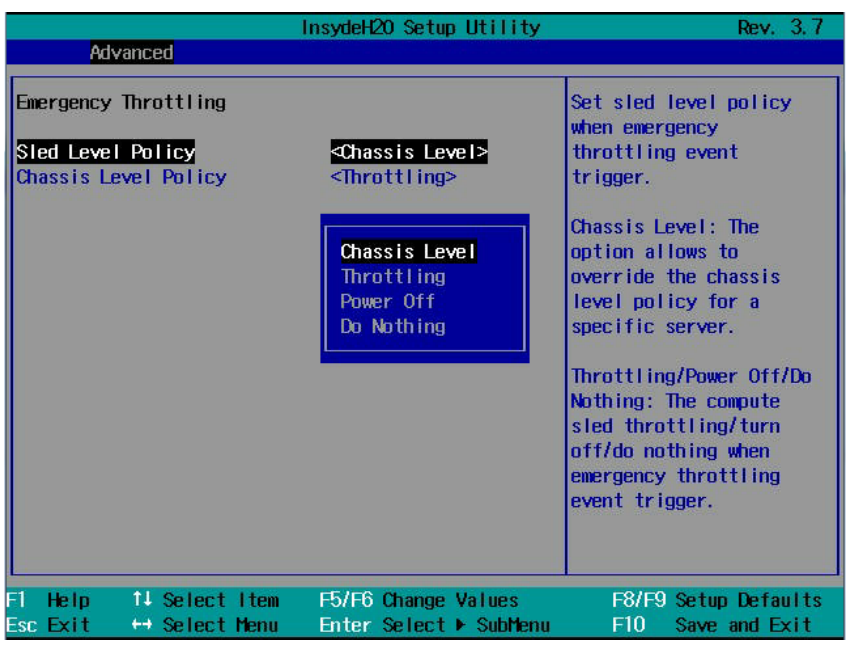

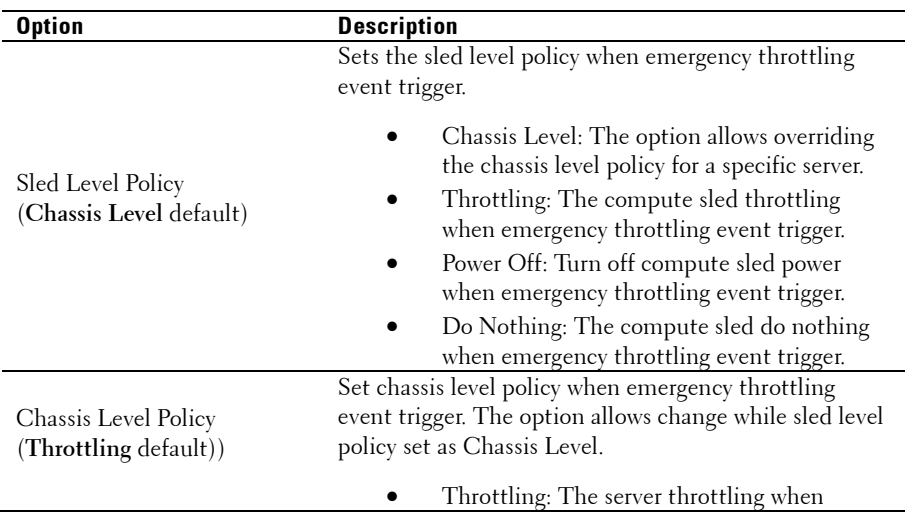

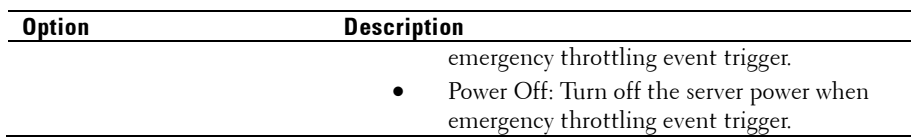

# **CPU Configuration**

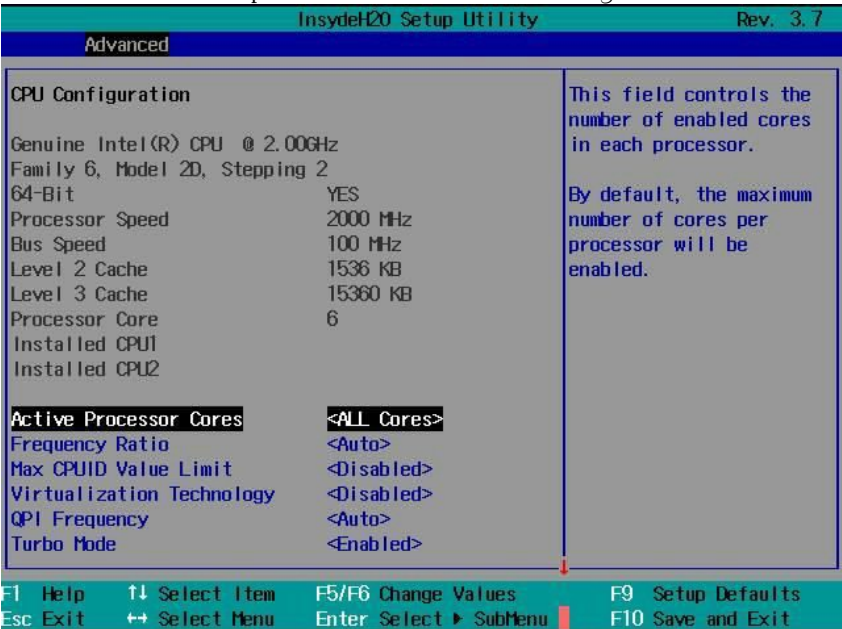

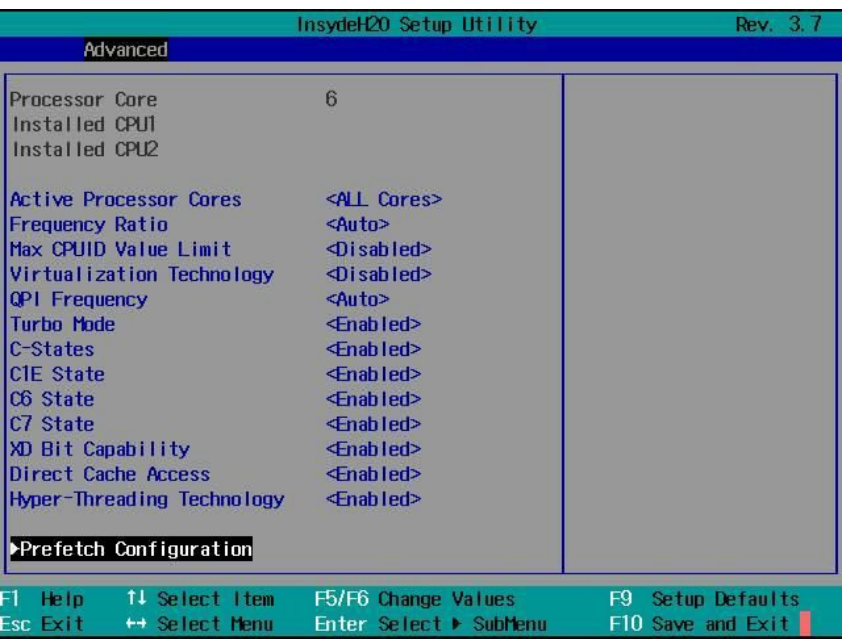

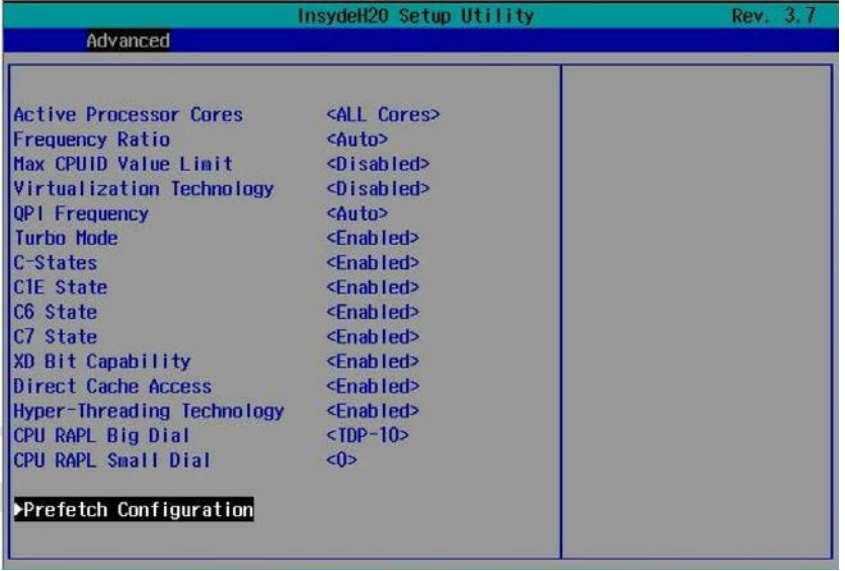

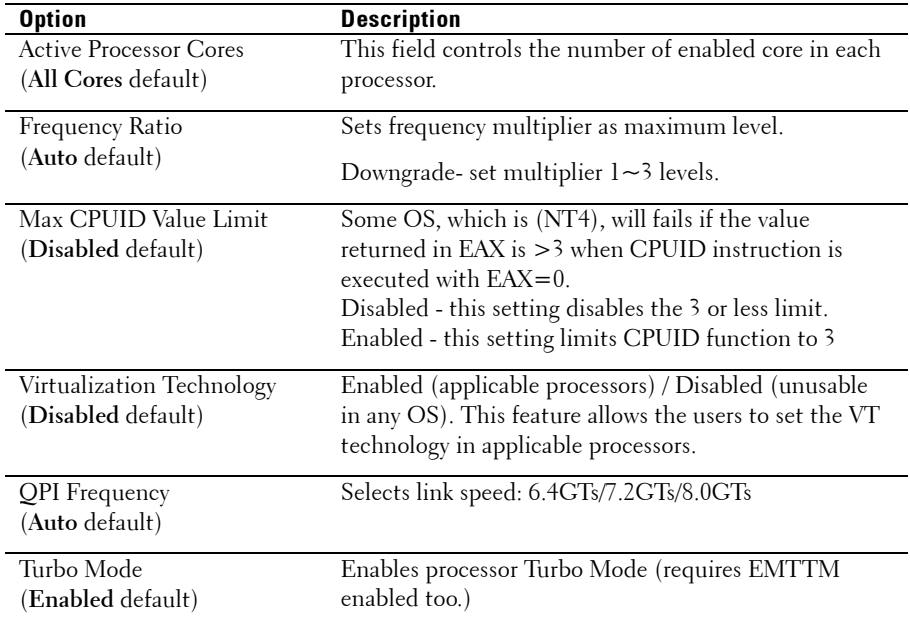

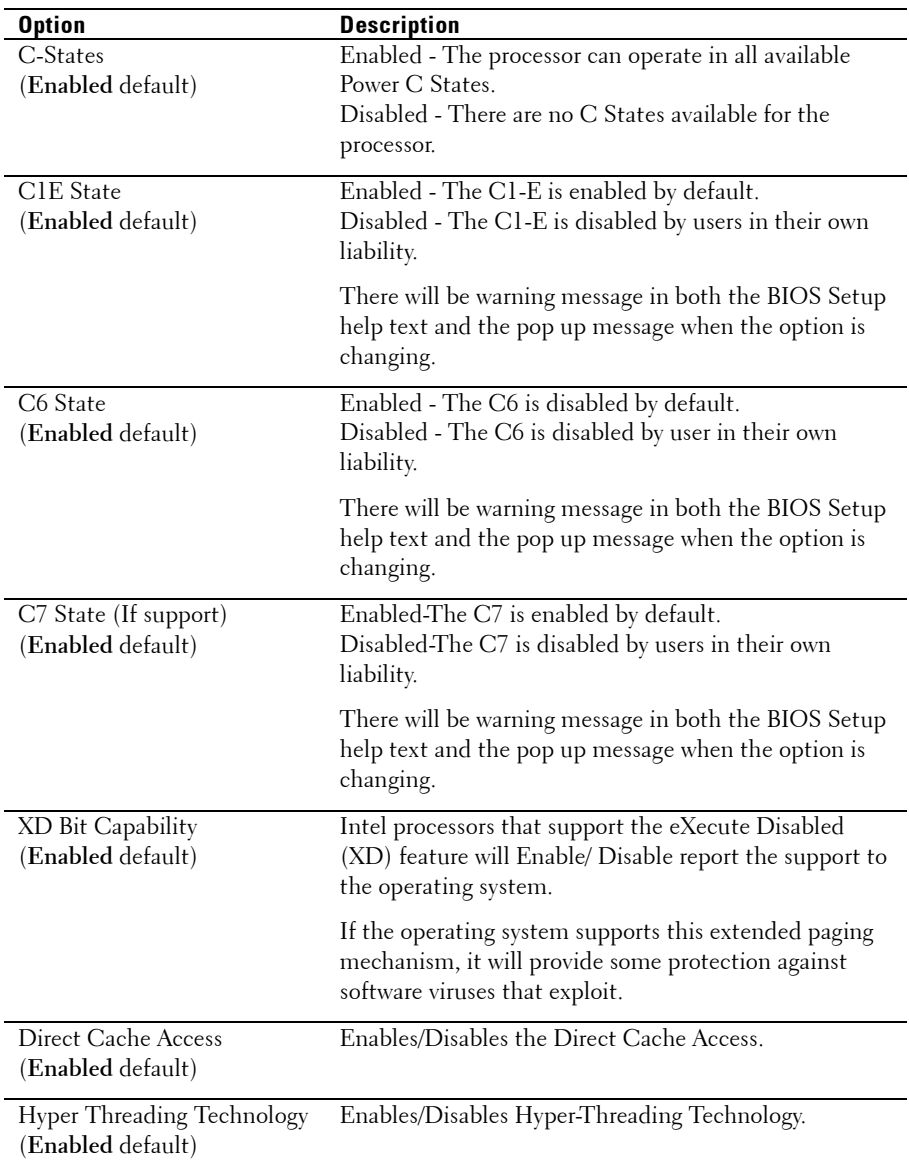

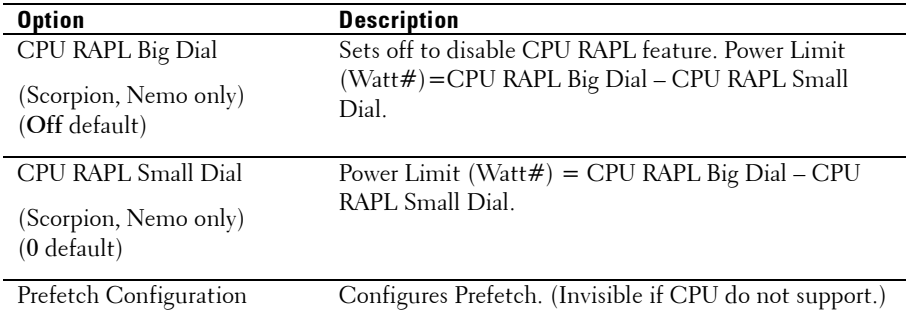

# Prefetch Configuration

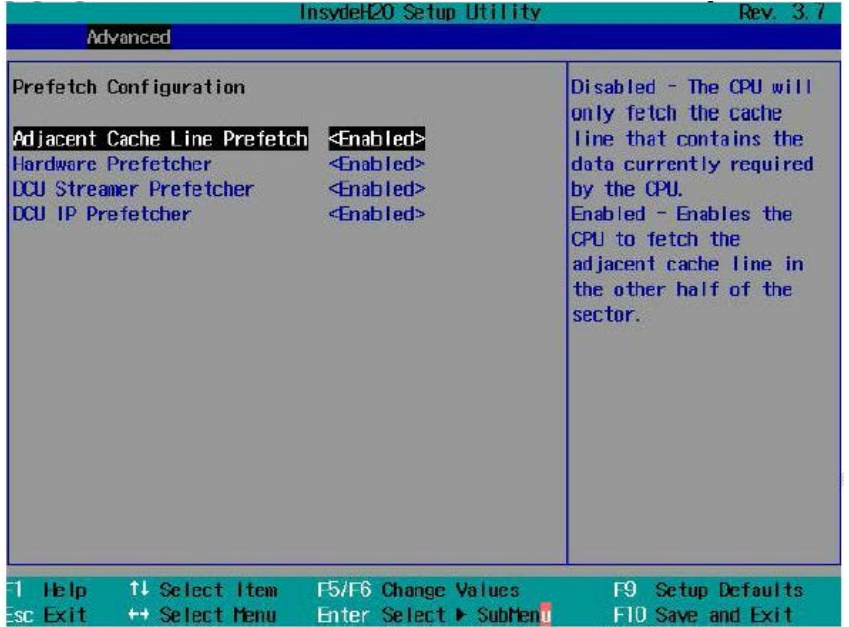

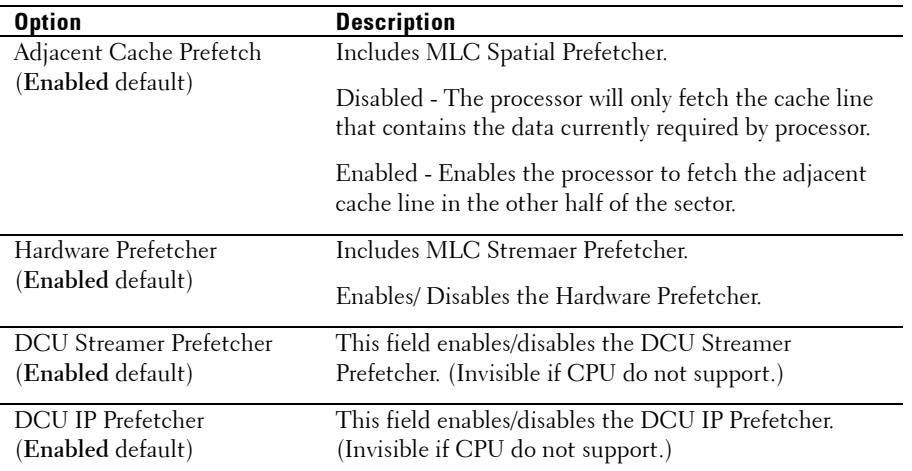

# **Memory Configuration**

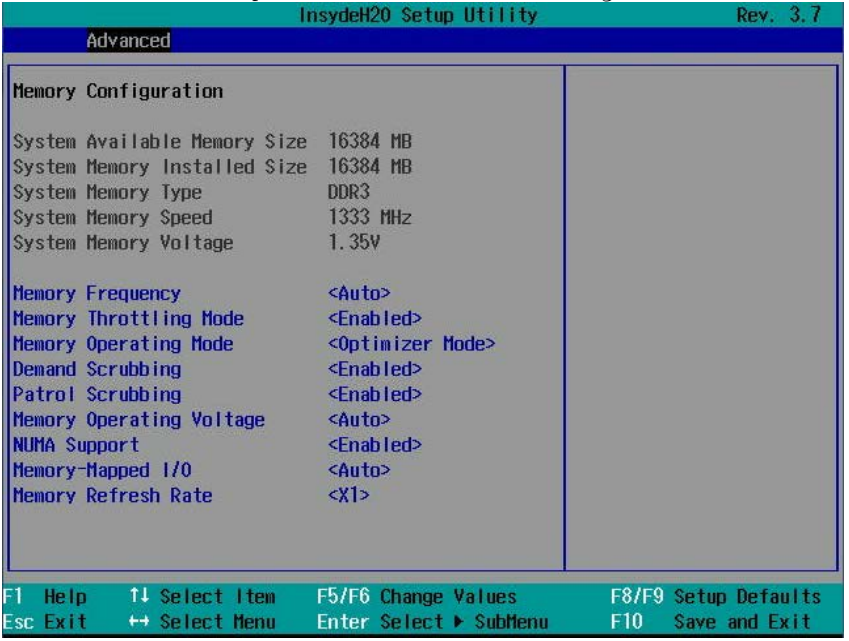

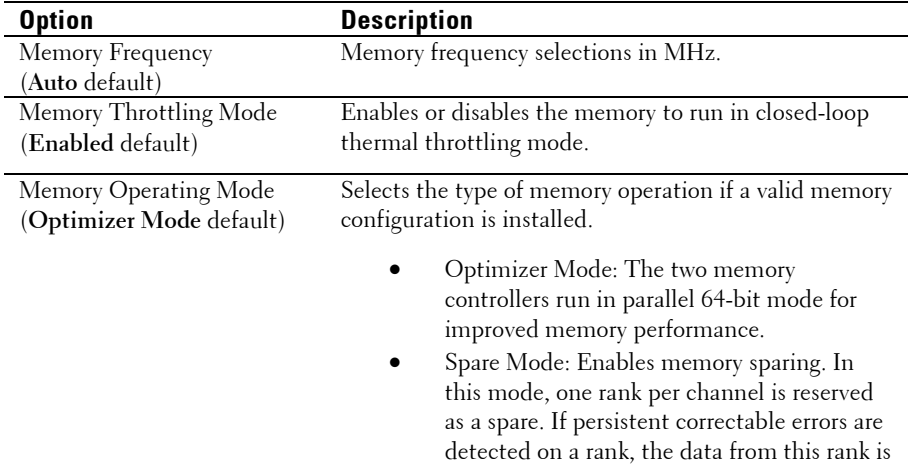

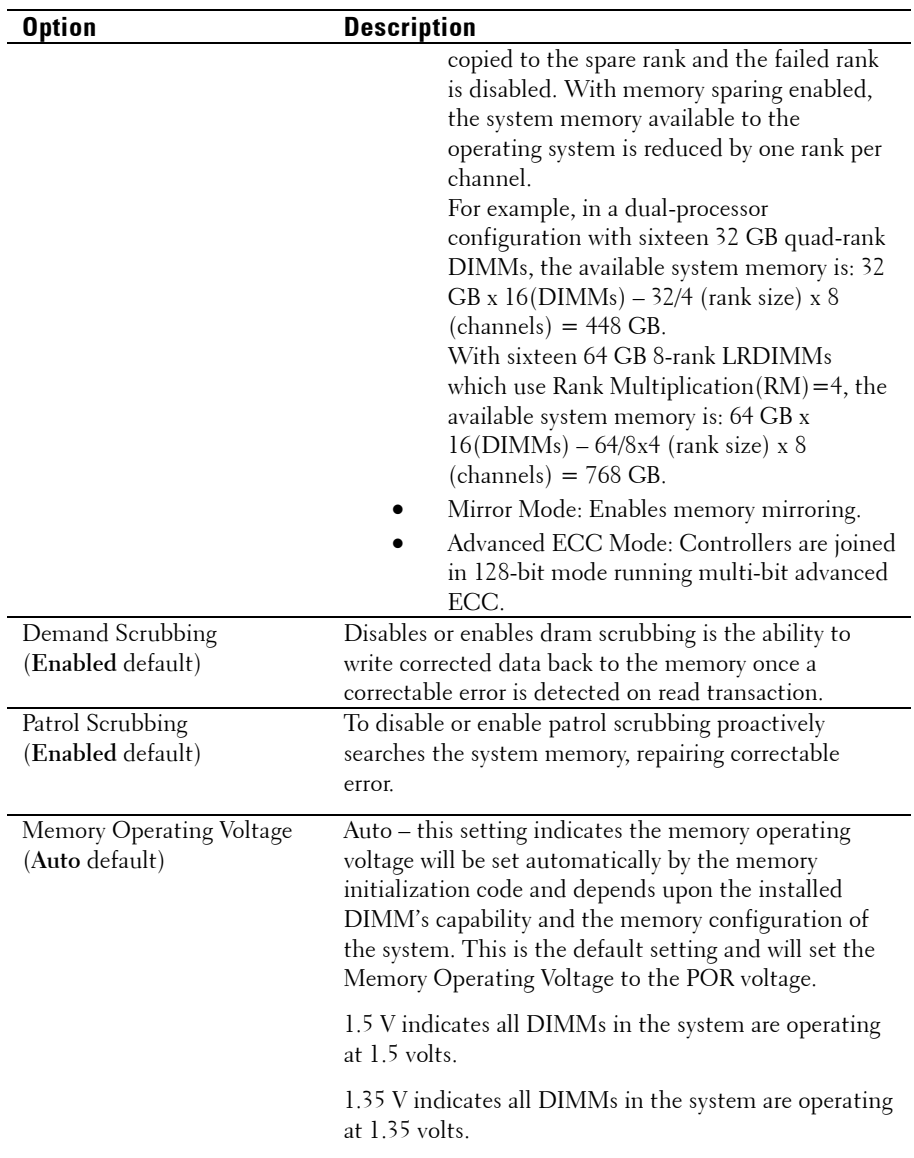

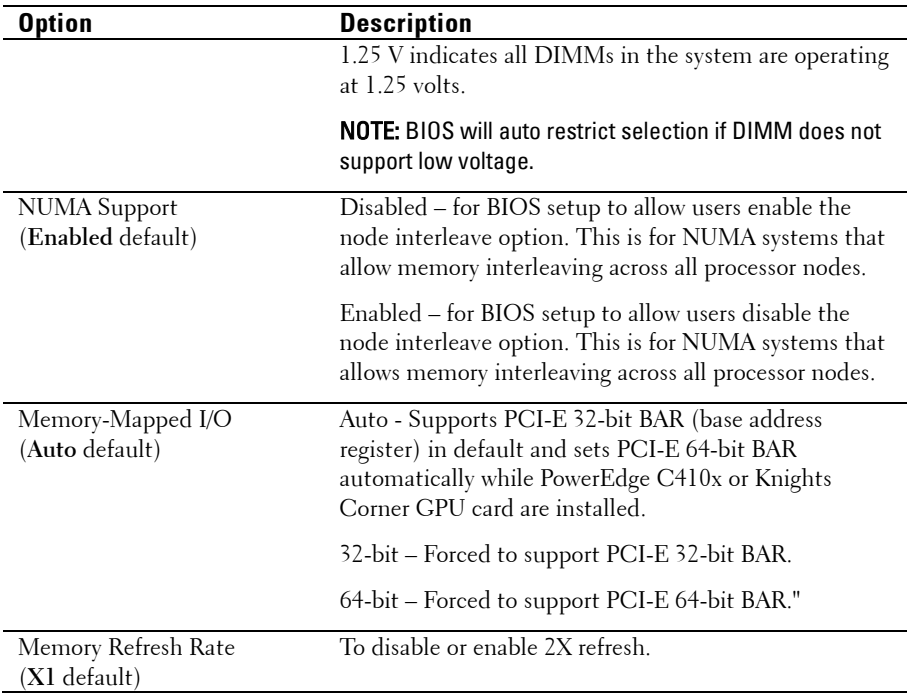

# **SATA Configuration**

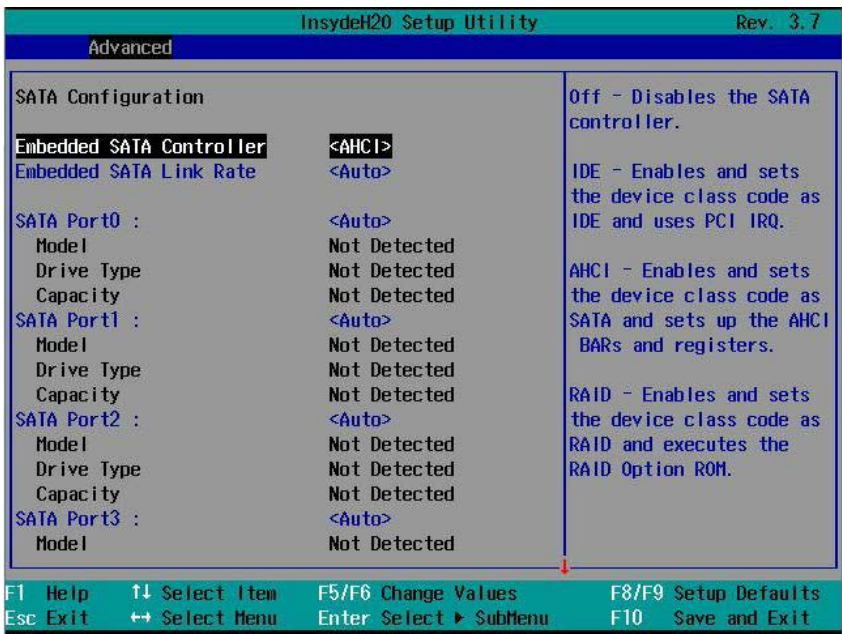

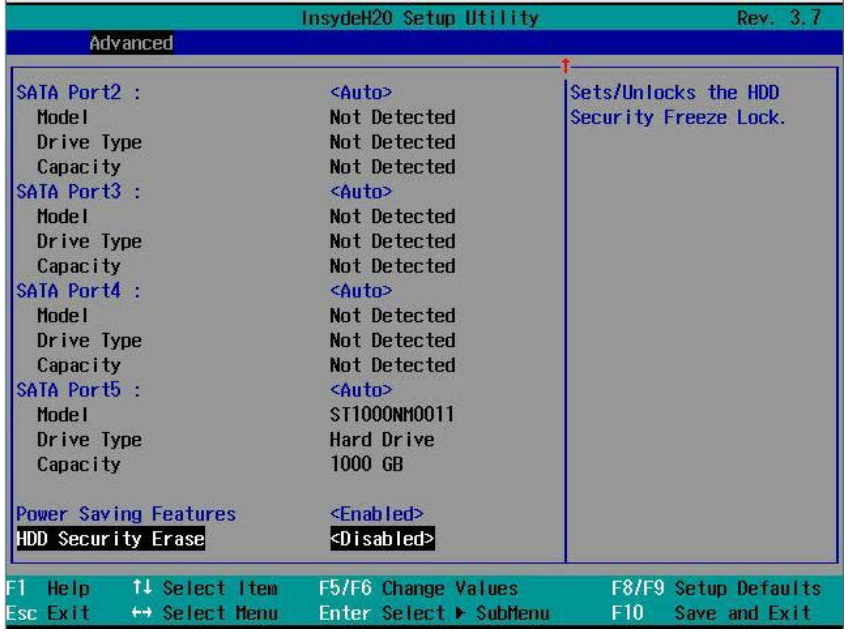

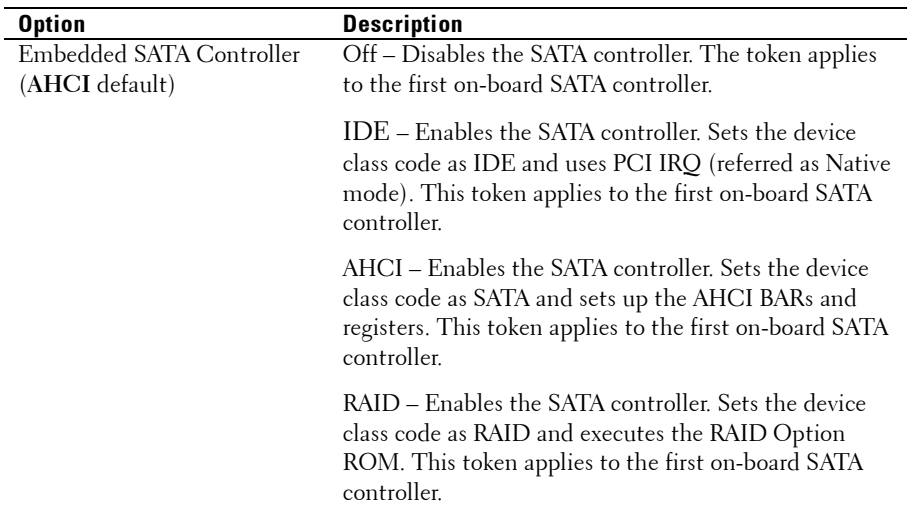

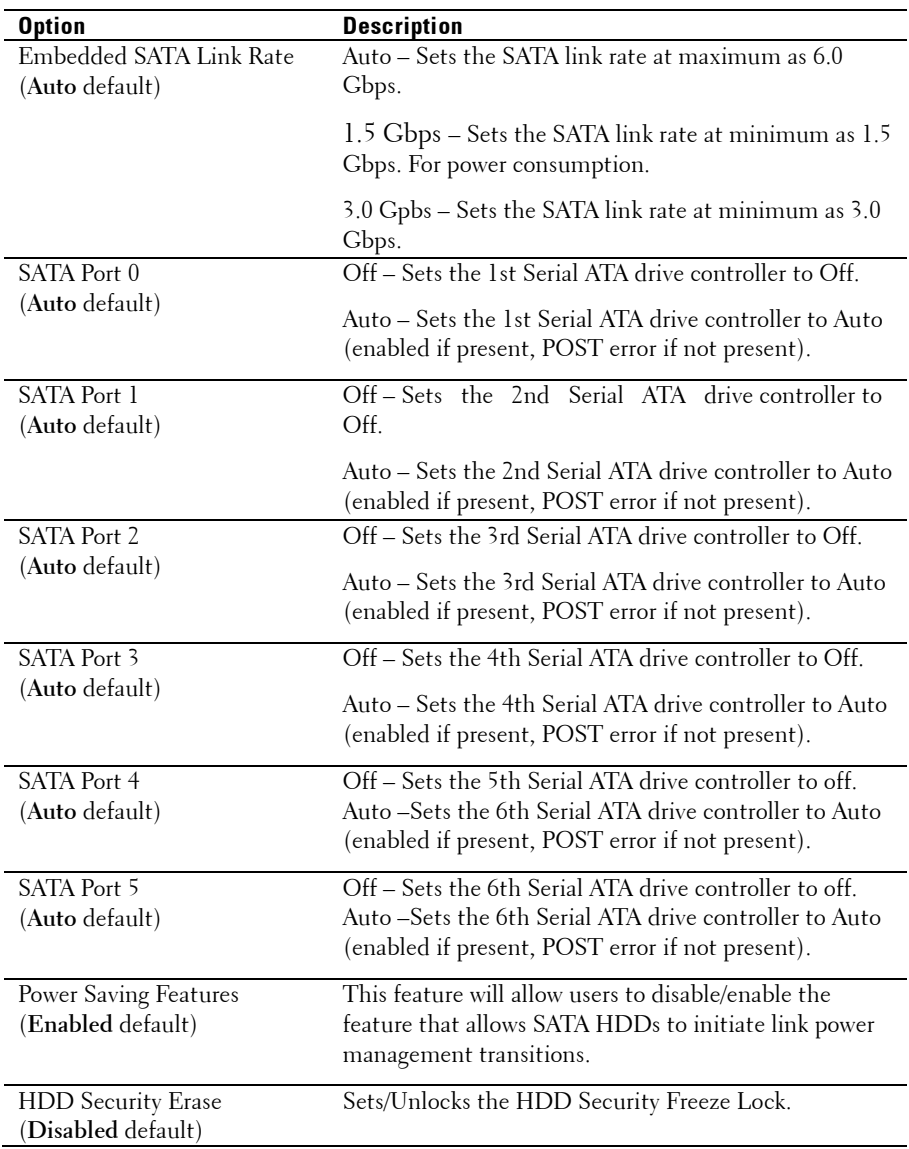

### **PCI Configuration**

Scroll to this item and press **Enter** to view the following screen:

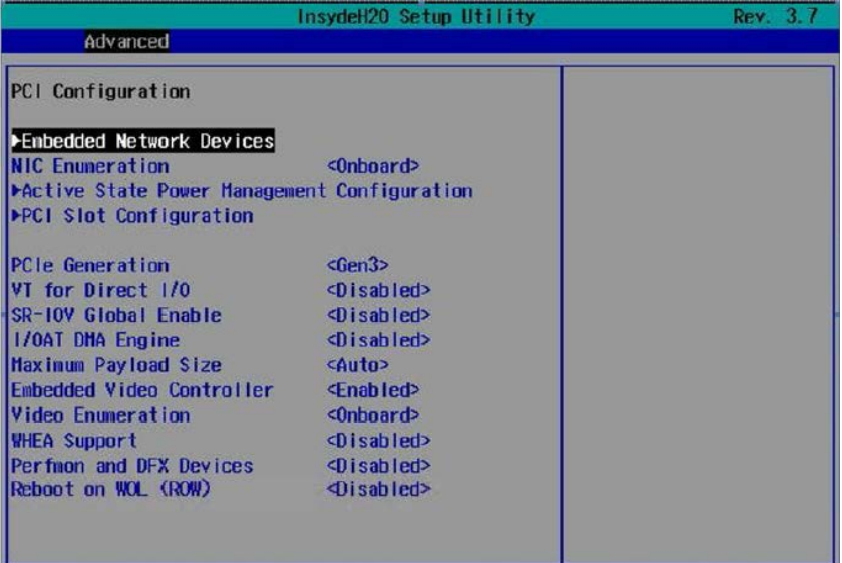

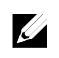

NOTE: The PCI-E Gen2 x16 slot 1 and slot 2 are supported up to Gen2 5.0 Gigabits bandwidth. If user inserts Gen3 .0 devices into the 2 slots that will only train at Gen 2.0 speed, not Gen 3.0.

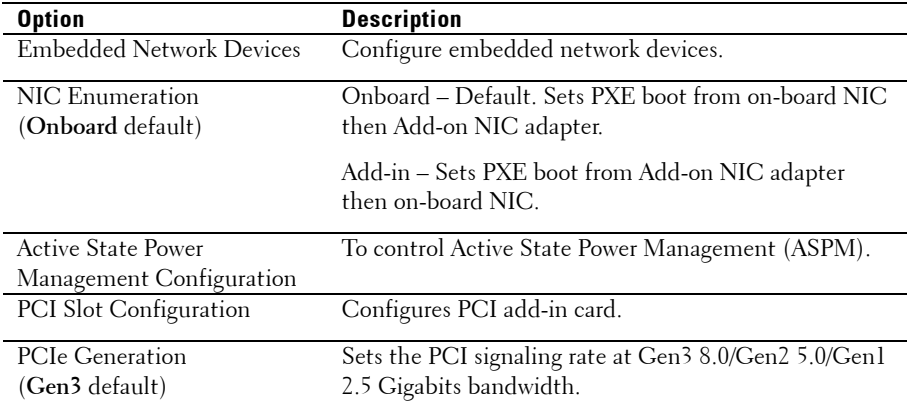

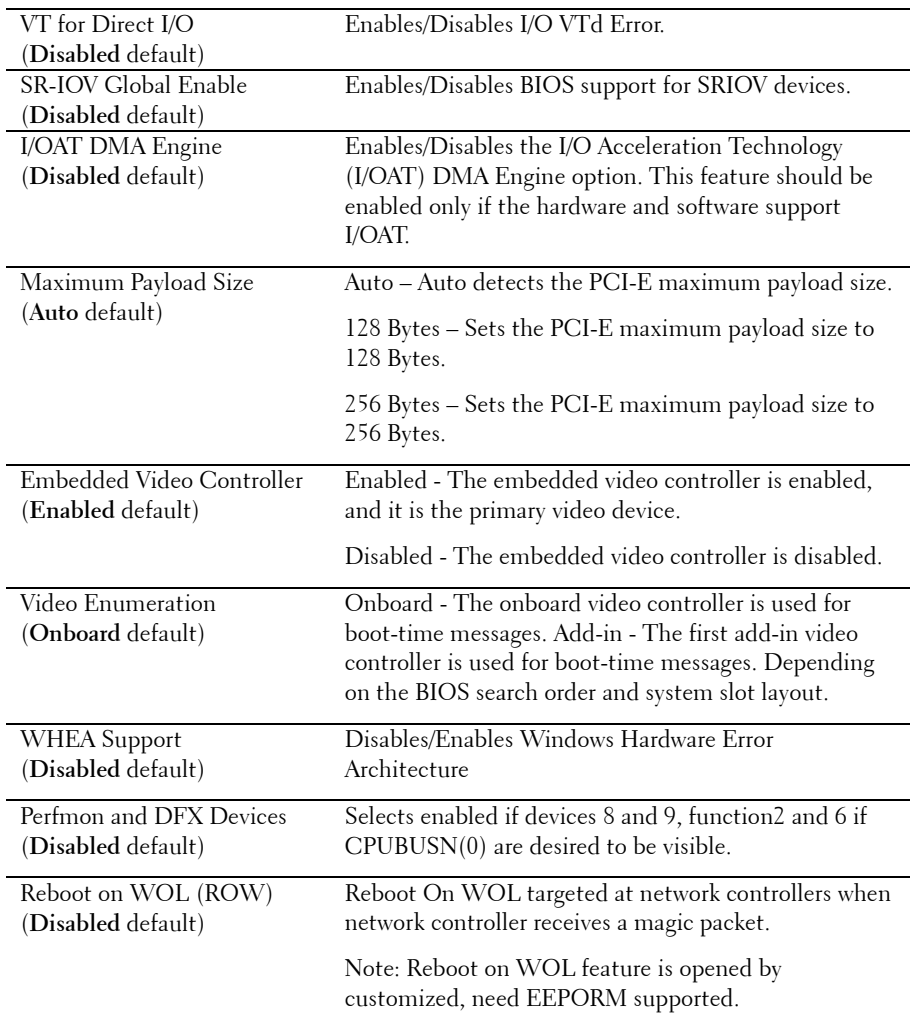

# **Embedded Network Devices**

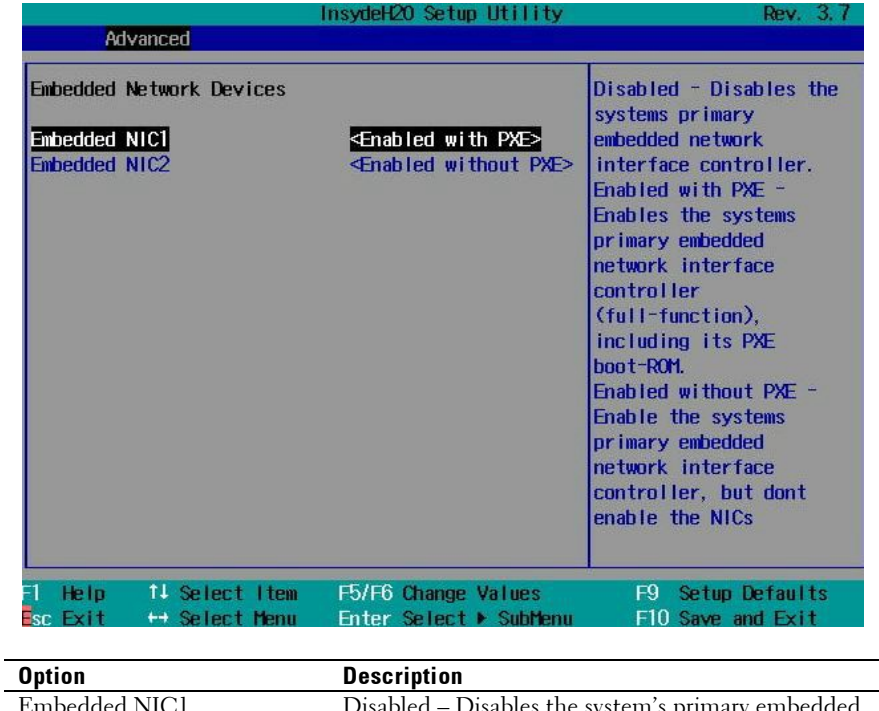

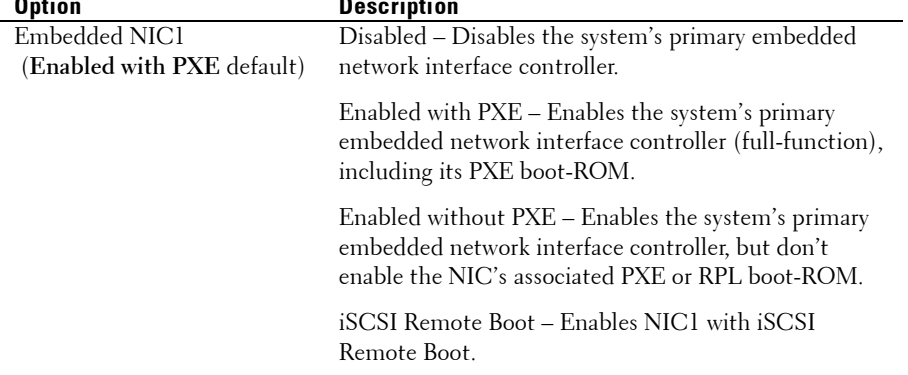

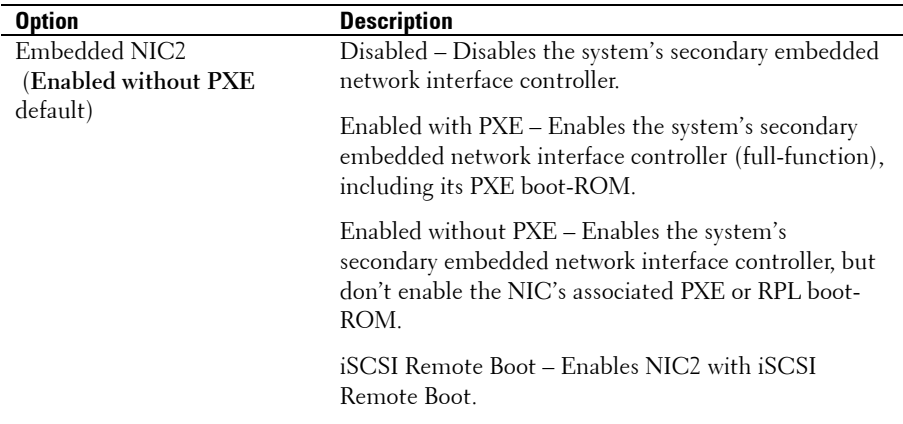

## **ISCSI Remote Boot**

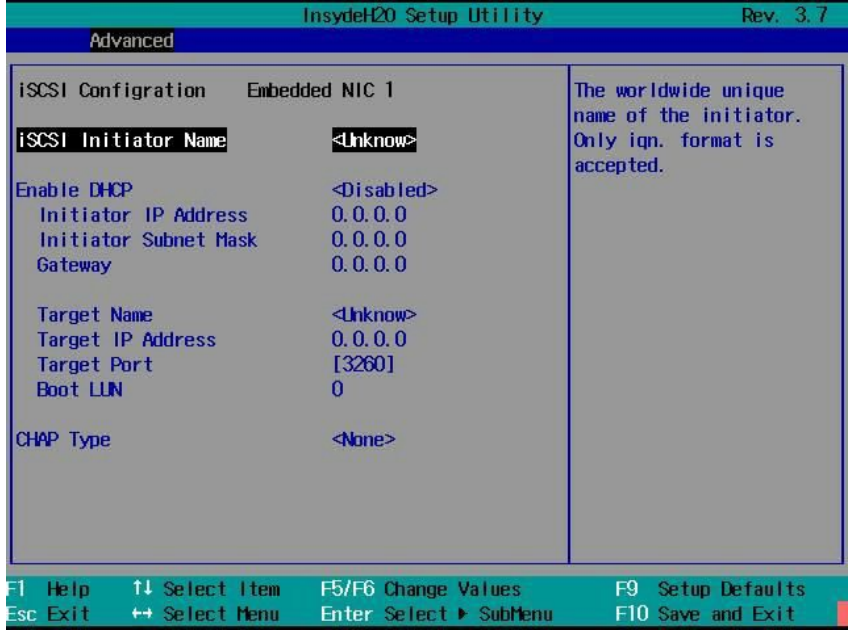

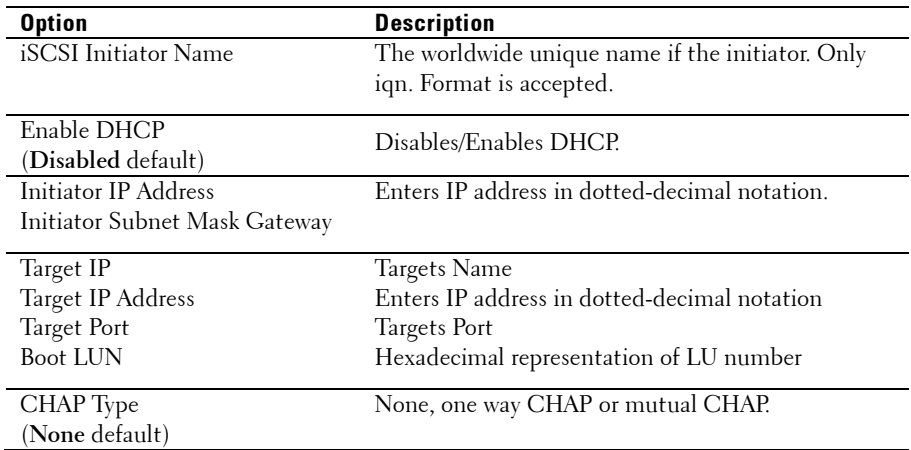

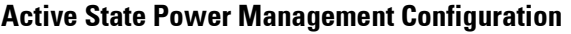

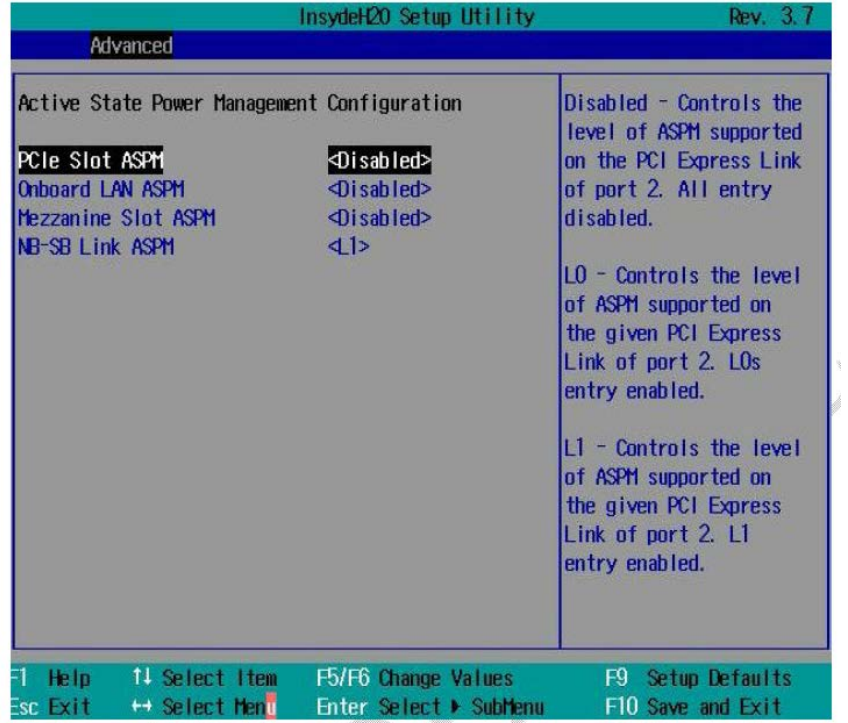

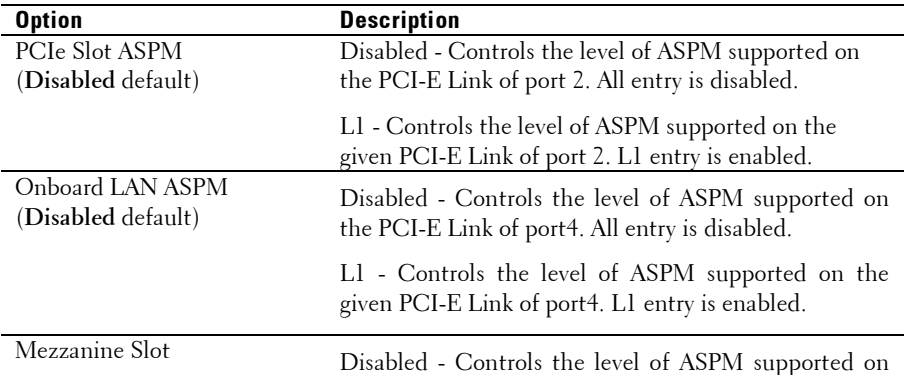

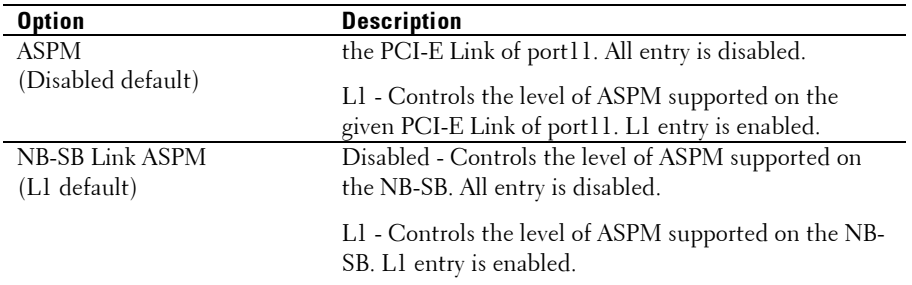

#### **PCI Slot Configuration**

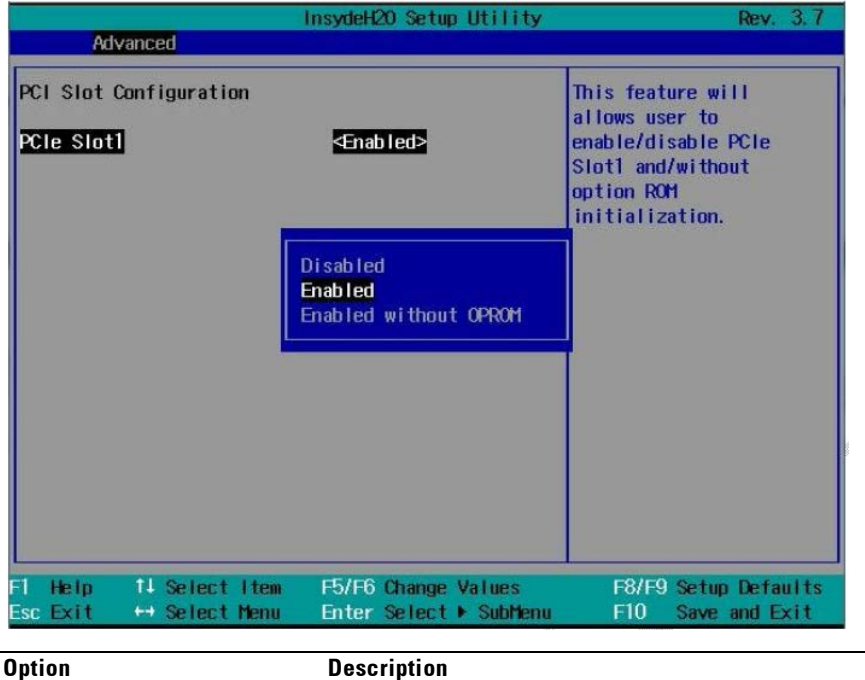

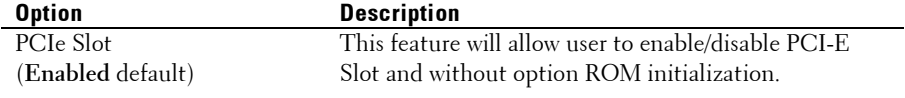

## **USB Configuration**

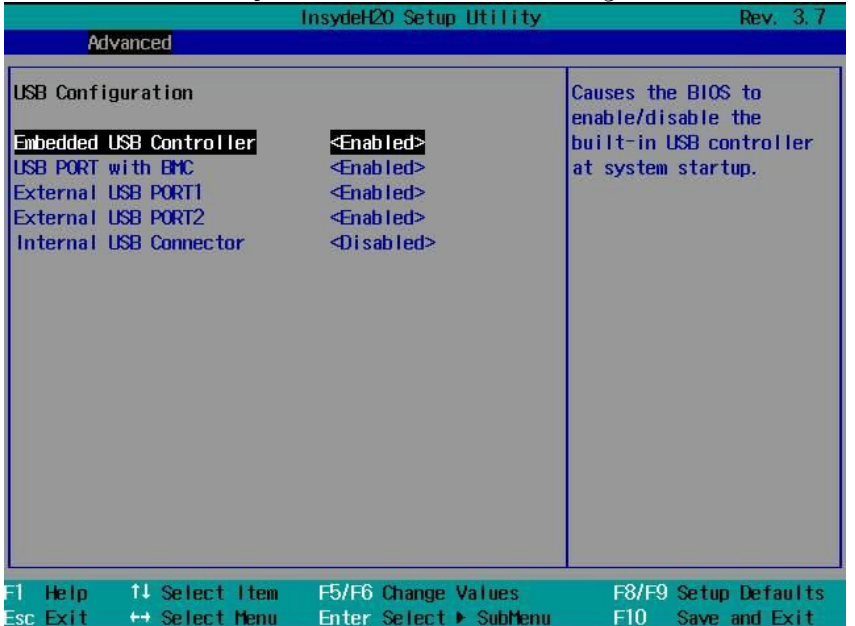

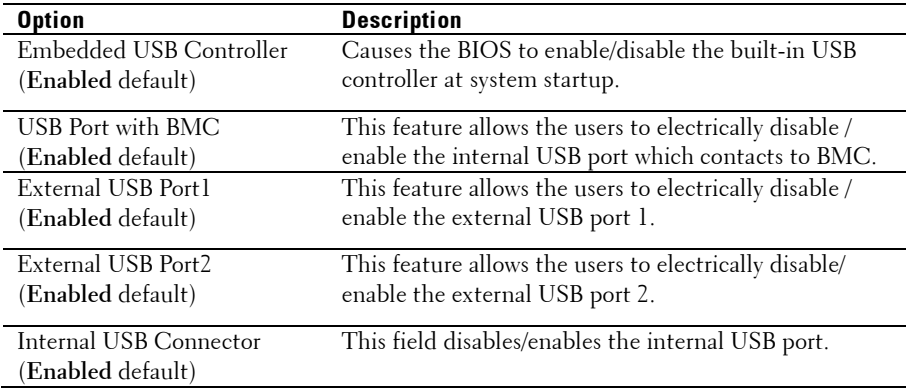

# **Security Menu**

This page enables you to set the security parameters. Scroll to this item and press **Enter** to view the following screen:

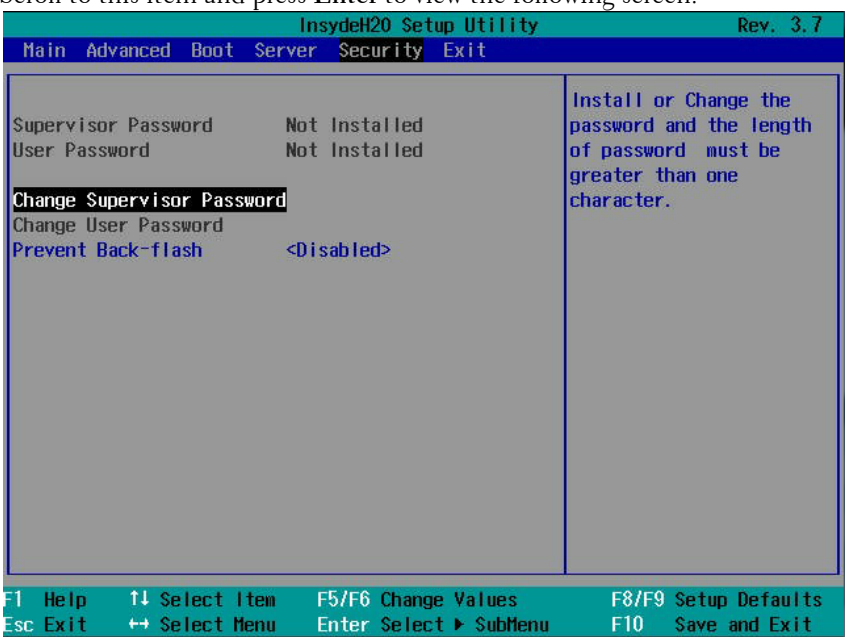

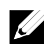

NOTE: A warning message popps up, which needs users to confirm the requirement before enabling "Prevent Back-flash".
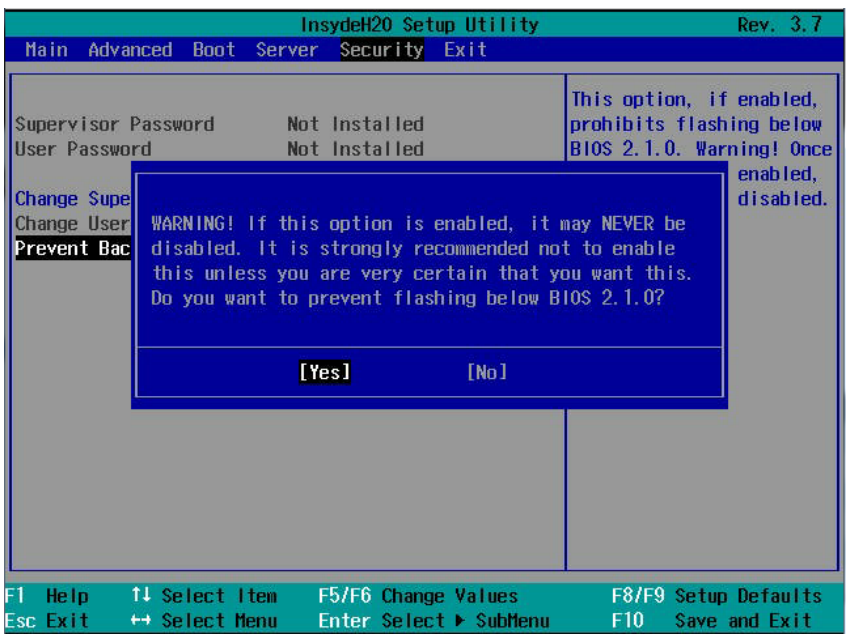

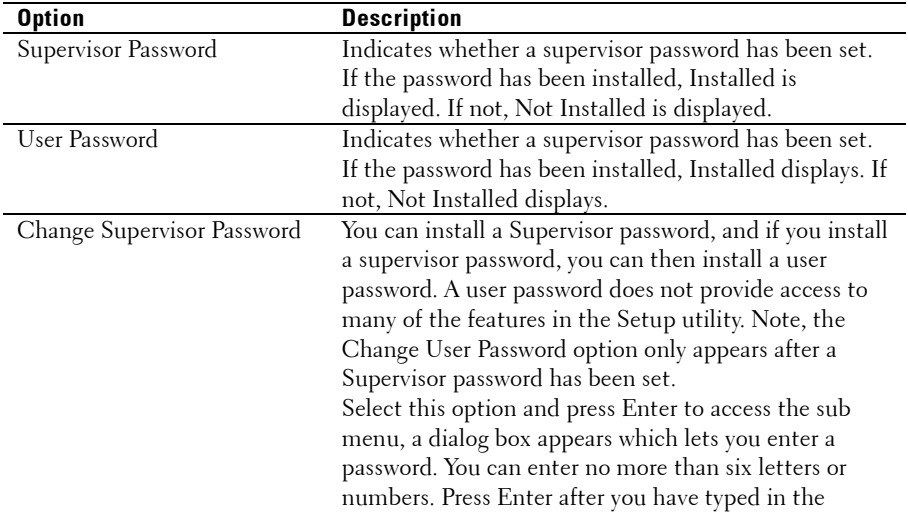

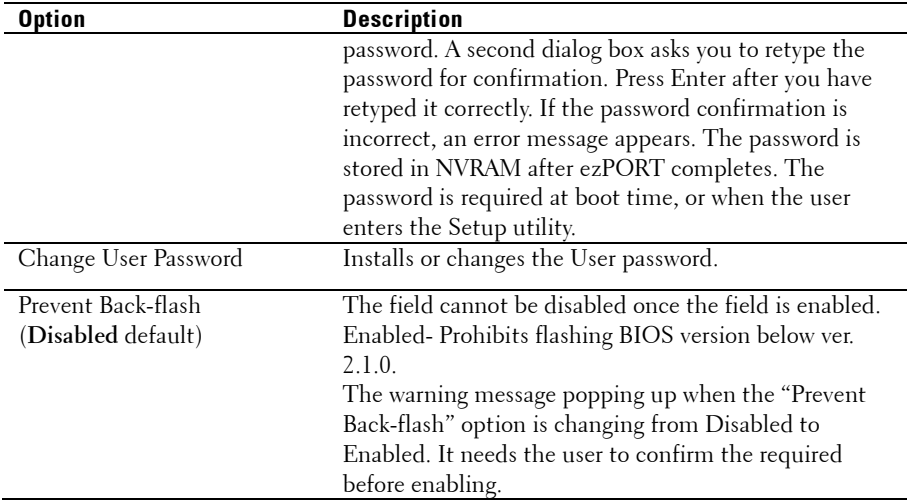

## **Server Menu**

This page enables you to configure Server parameters. Scroll to this item and press **Enter** to view the following screen:

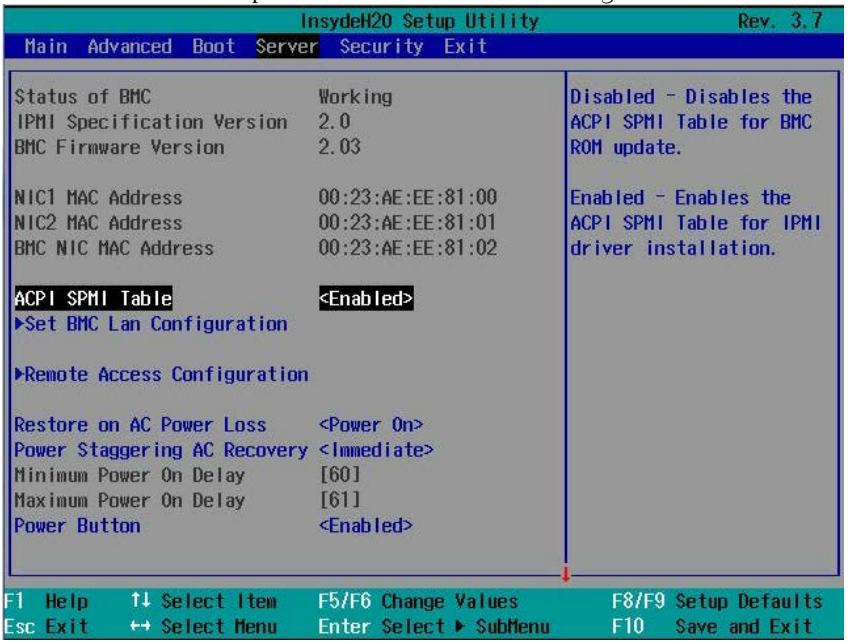

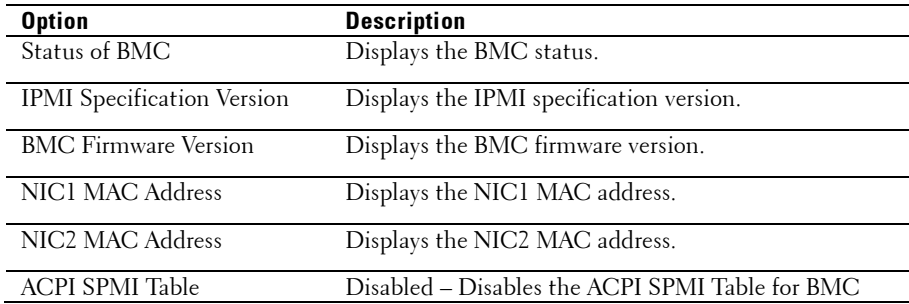

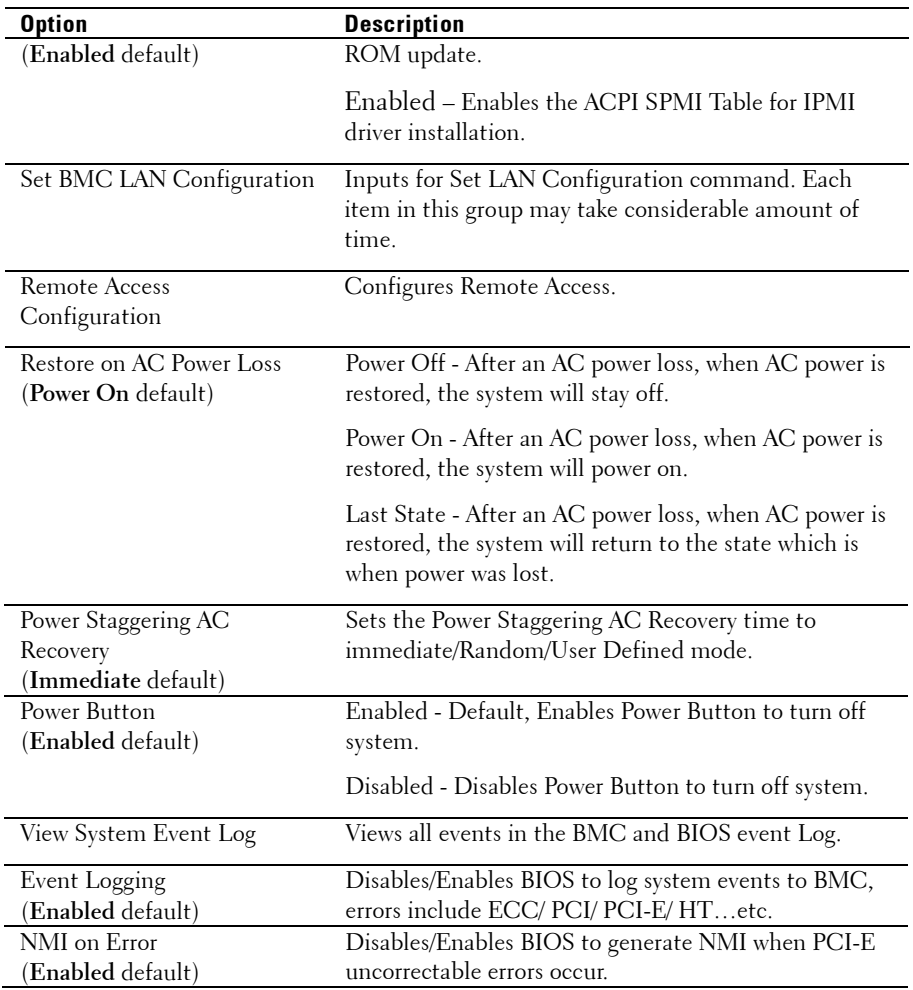

#### **Set BMC LAN Configuration**

Select Set BMC LAN Configuration to view the following submenu:

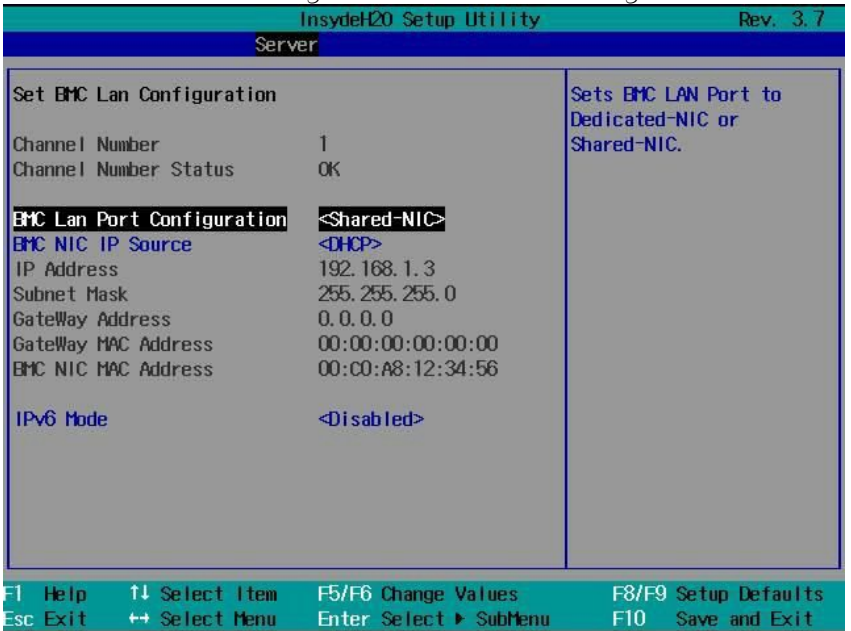

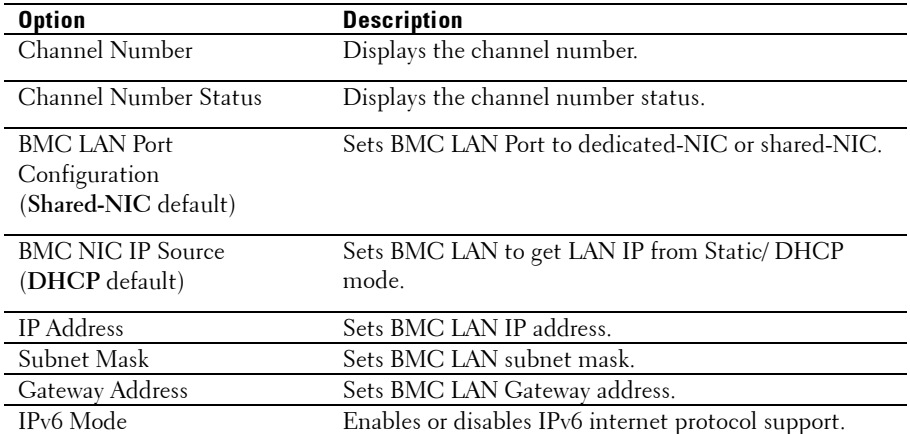

(**Disabled** default)

#### **Remote Access Configuration**

Select Remote Access Configuration to view the following submenu:

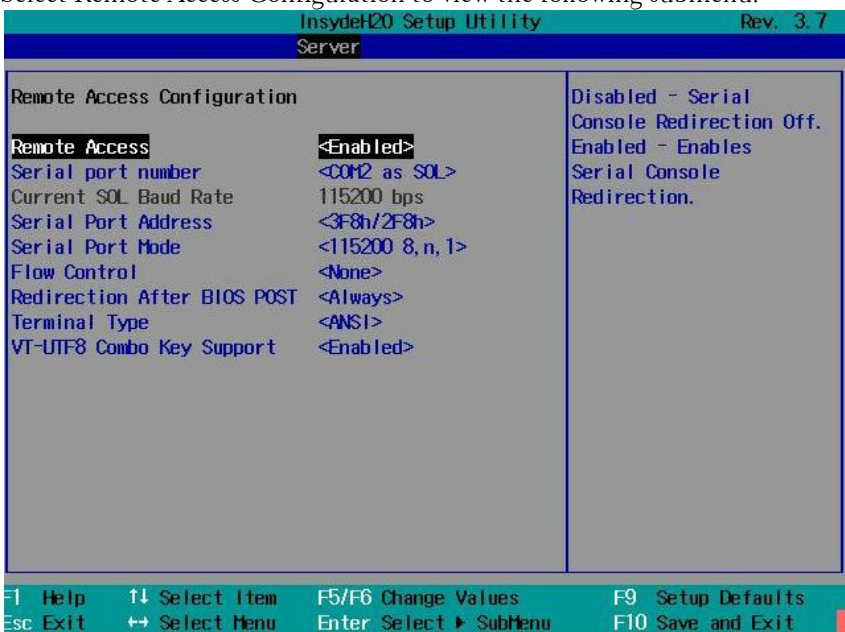

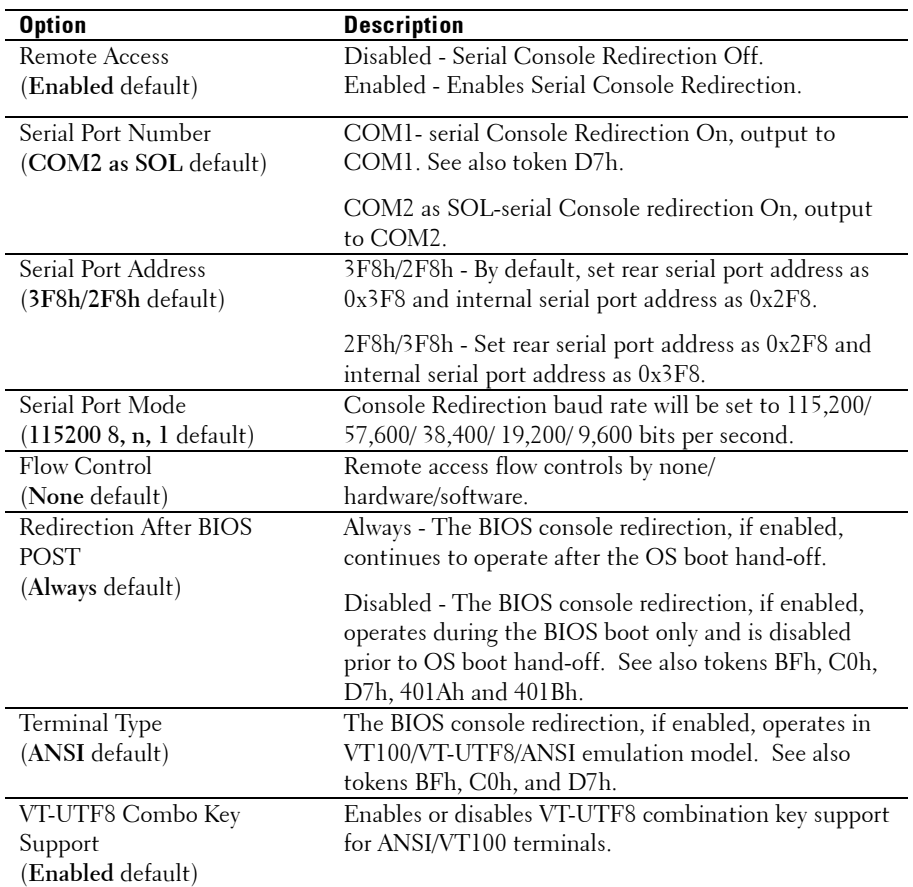

# **Boot Menu**

This page enables you to set POST boot parameters.

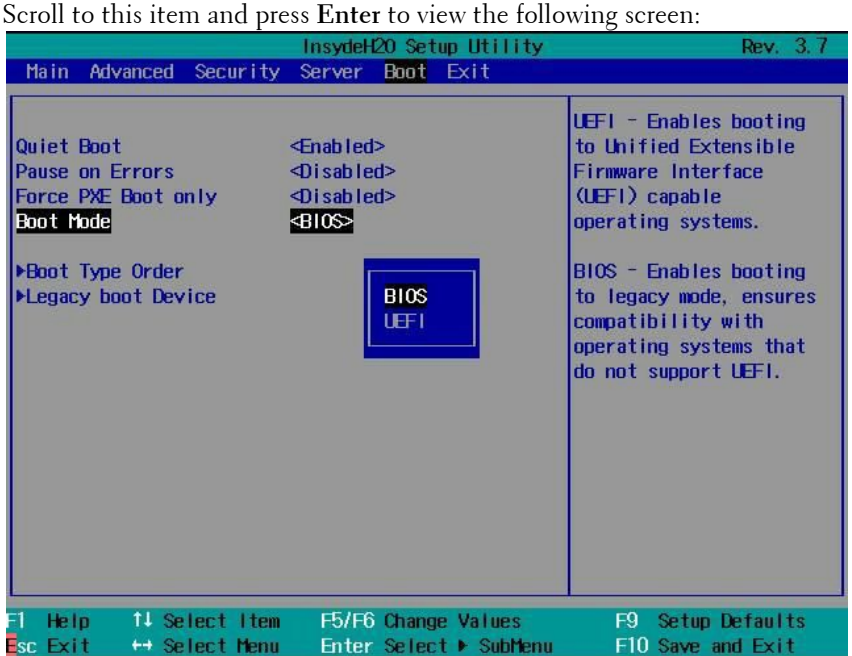

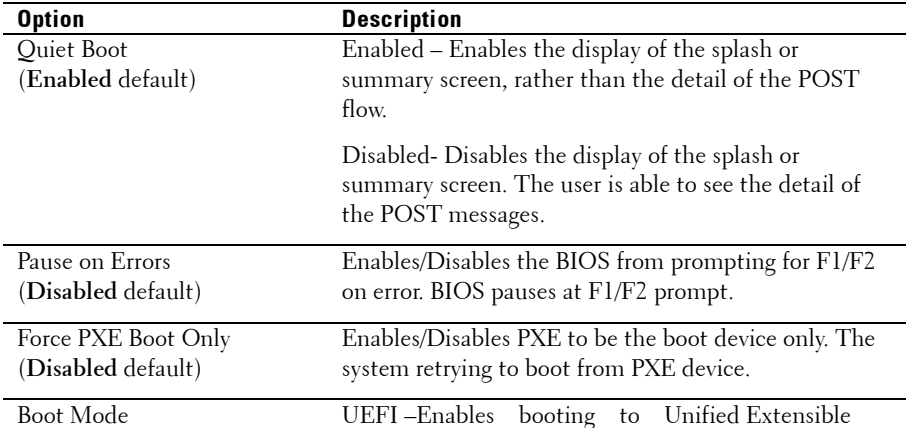

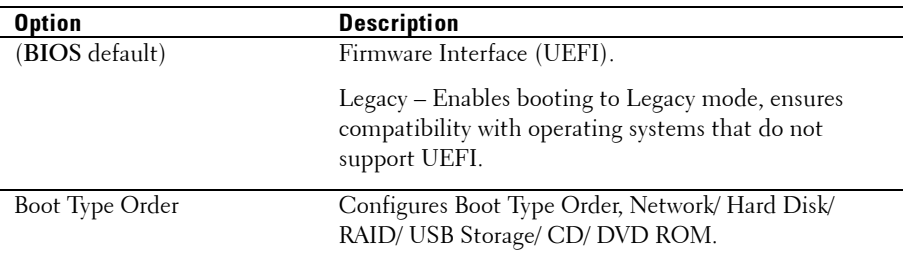

## **Exit Menu**

Scroll to this item and press **Enter** to view the following screen:

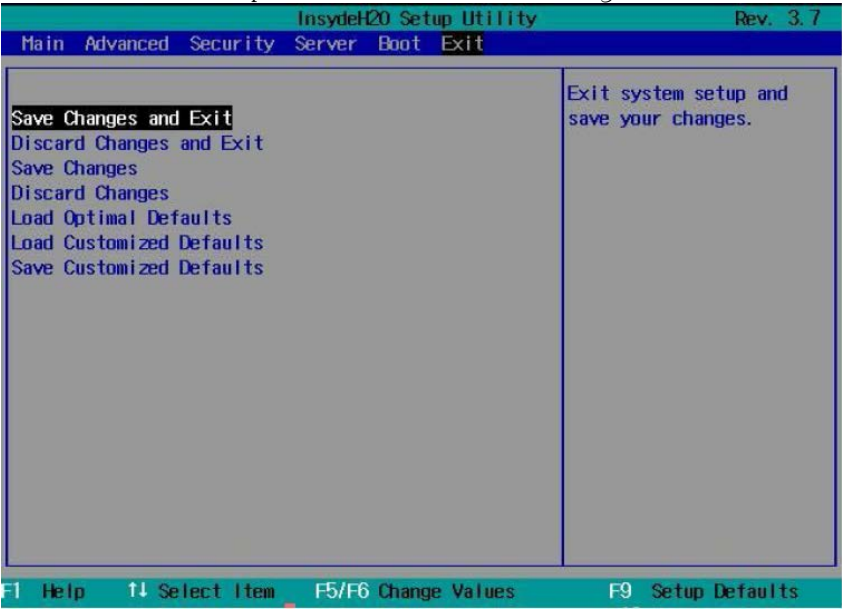

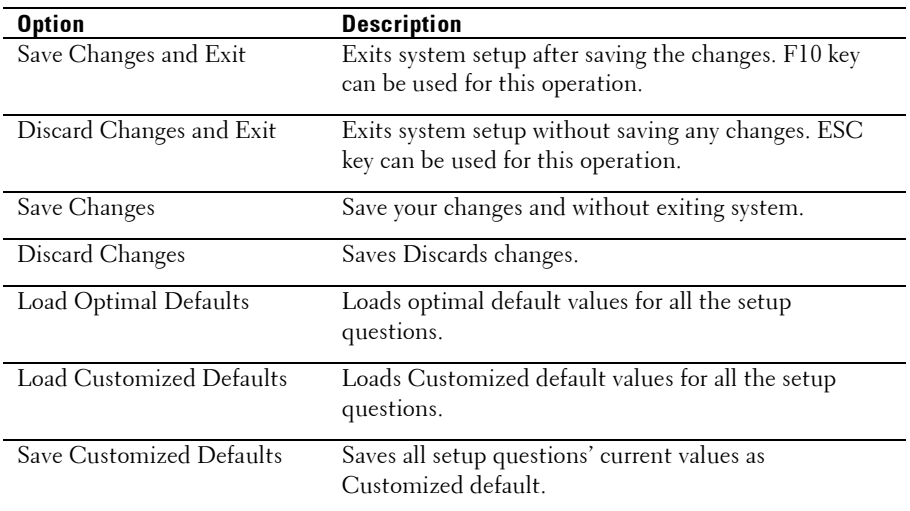

### **Command Line Interfaces for Setup options**

The options of SETUP menu allow the user to control by system configuration utility (syscfg), the utility includes in Dell OpenManage Deployment Toolkit (DTK).

Users can use the utility as following:

To change the SETUP option by D4 token: ./syscfg –t=D4\_token\_id

(Example: ./syscfg -t=0x002D to enable NIC1)

To check token active status: ./syscfg --istokenactive=D4\_token\_id

> (Example: ./syscfg --istokenactive=0x002D to check the token active status of NIC1)

To change the SETUP option thru BMC memory directly: ./ipmitool raw <command> <data>

(Example: ./ipmitool raw 0xc 1 1 3 10 106 42 120 to set IP address

#### of BMC LAN port as 10.106.42.120)

| <b>Token</b> | Setup option         | <b>Description</b>                                                                                                    |
|--------------|----------------------|----------------------------------------------------------------------------------------------------|
| 002D         |                      | Embedded NIC1 Enables the system's primary embedded network<br>interface controller (full-function), including its<br>PXE boot-ROM.               |
| 002E         |                      | Embedded NIC1 Disables the system's primary embedded network<br>interface controller.                                                             |
| 0051         | N/A                  | For the next system boot, set the IPL priority to: USB<br>storage, hard disk, CD/DVD-ROM, RAID, Network (if<br>the devices are available)         |
| 0052         | N/A                  | For the next system boot, set the IPL priority to: hard<br>disk then option ROMs (if the devices are available)                                   |
| 0053         | N/A                  | For the next system boot, set the IPL priority to:<br>Network, hard disk, RAID, USB storage, CD/DVD-<br>ROM (if the devices are available)        |
| 0054         | N/A                  | For the next system boot, set the IPL priority to:<br>CD/DVD-ROM, USB Storage, hard disk, RAID,<br>Network (if the devices are available)         |
| 005C         | N/A                  | Enables the BIOS remote update on the next reboot,<br>to search for an operating-system initiated<br>BIOS update image.                           |
| 005D         | N/A                  | Disables the BIOS remote update on the next reboot,<br>to search for an operating-system initiated<br>BIOS update image.                          |
| 006E         |                      | Embedded NIC1 Enable the system's primary embedded network<br>interface controller, but don't enable the NIC's<br>associated PXE or RPL boot-ROM. |
| 0087         | Video<br>Enumeration | The onboard video controller is used for boot-time<br>messages.                                                                                   |

**Table 2-1. The D4 Token Table**

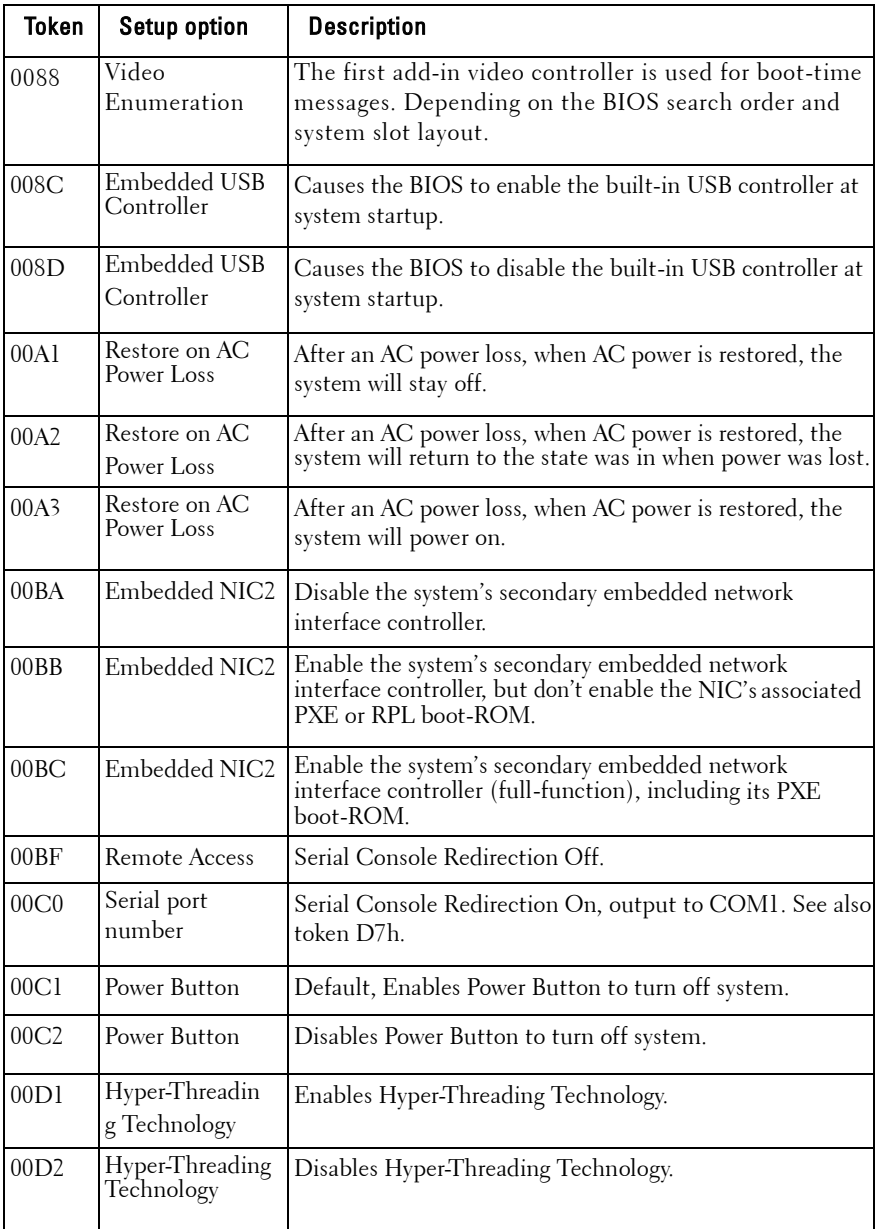

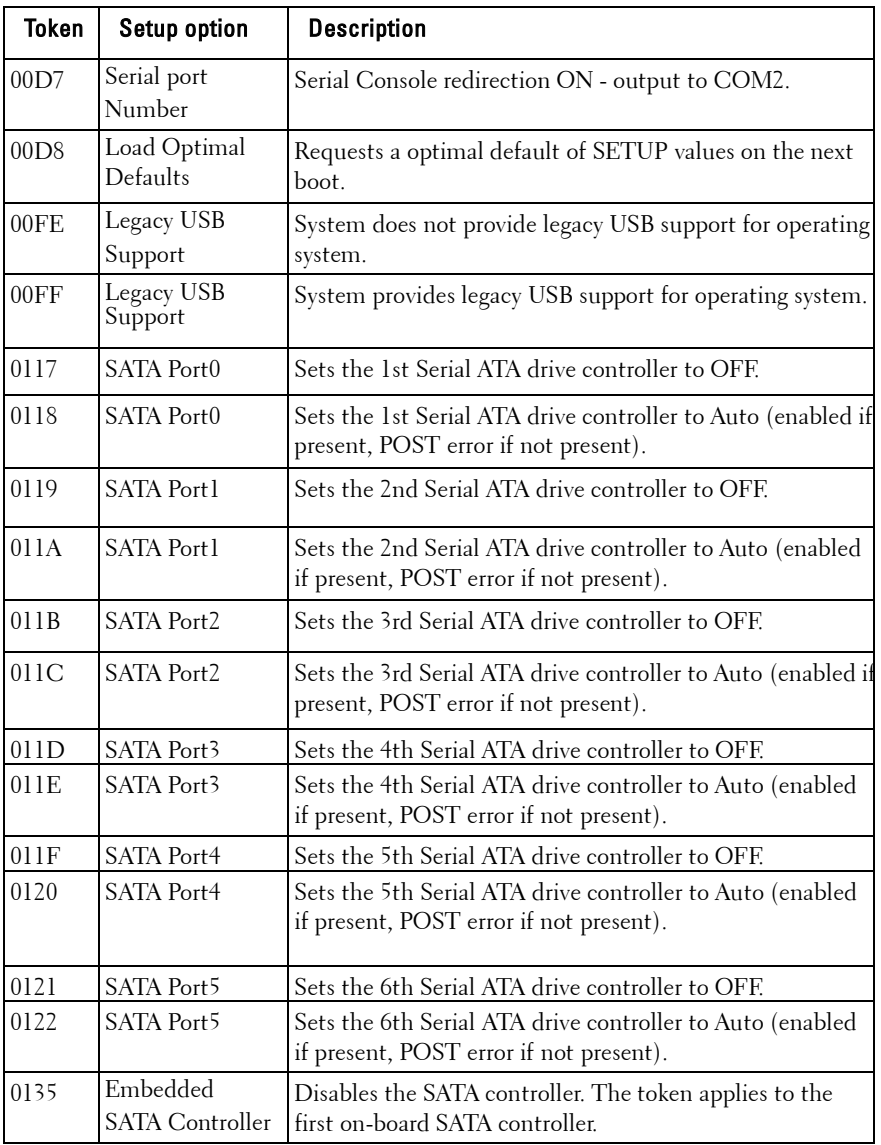

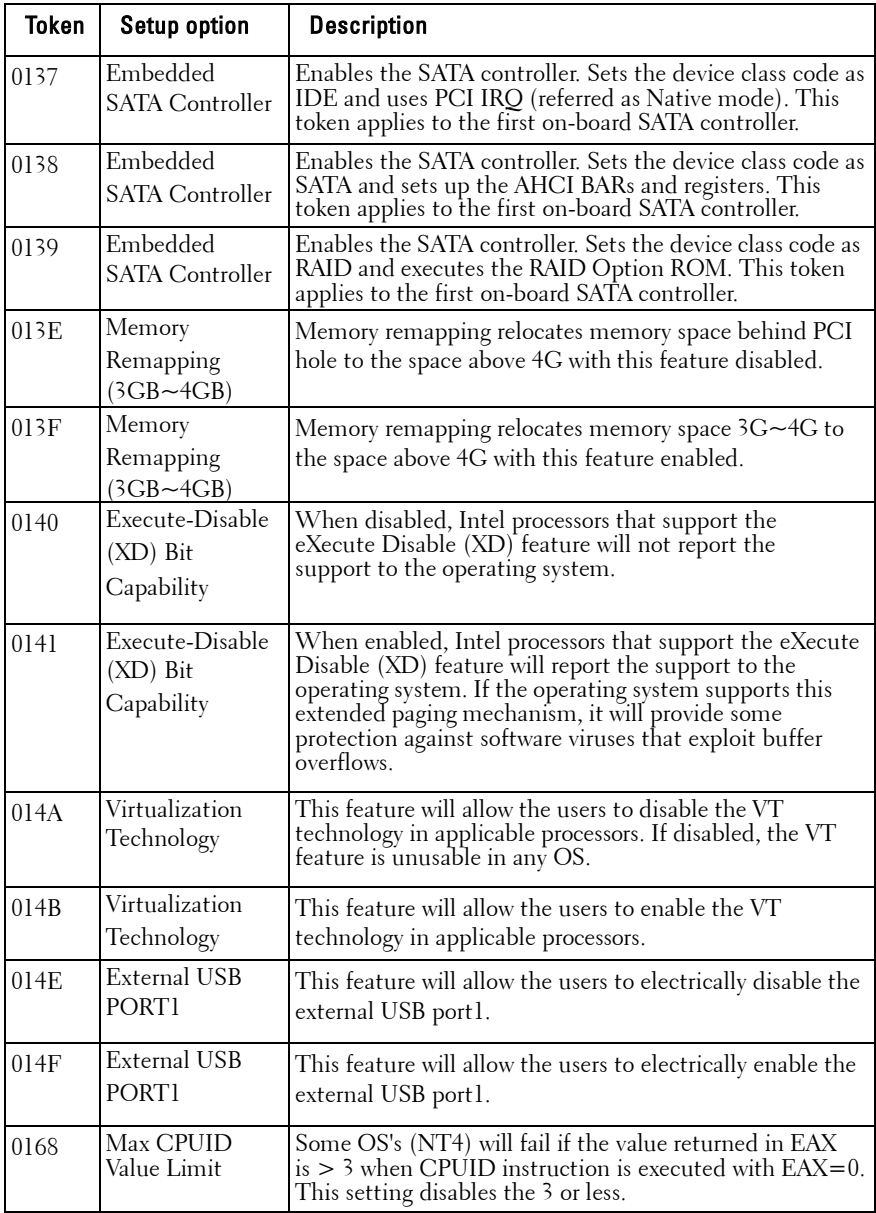

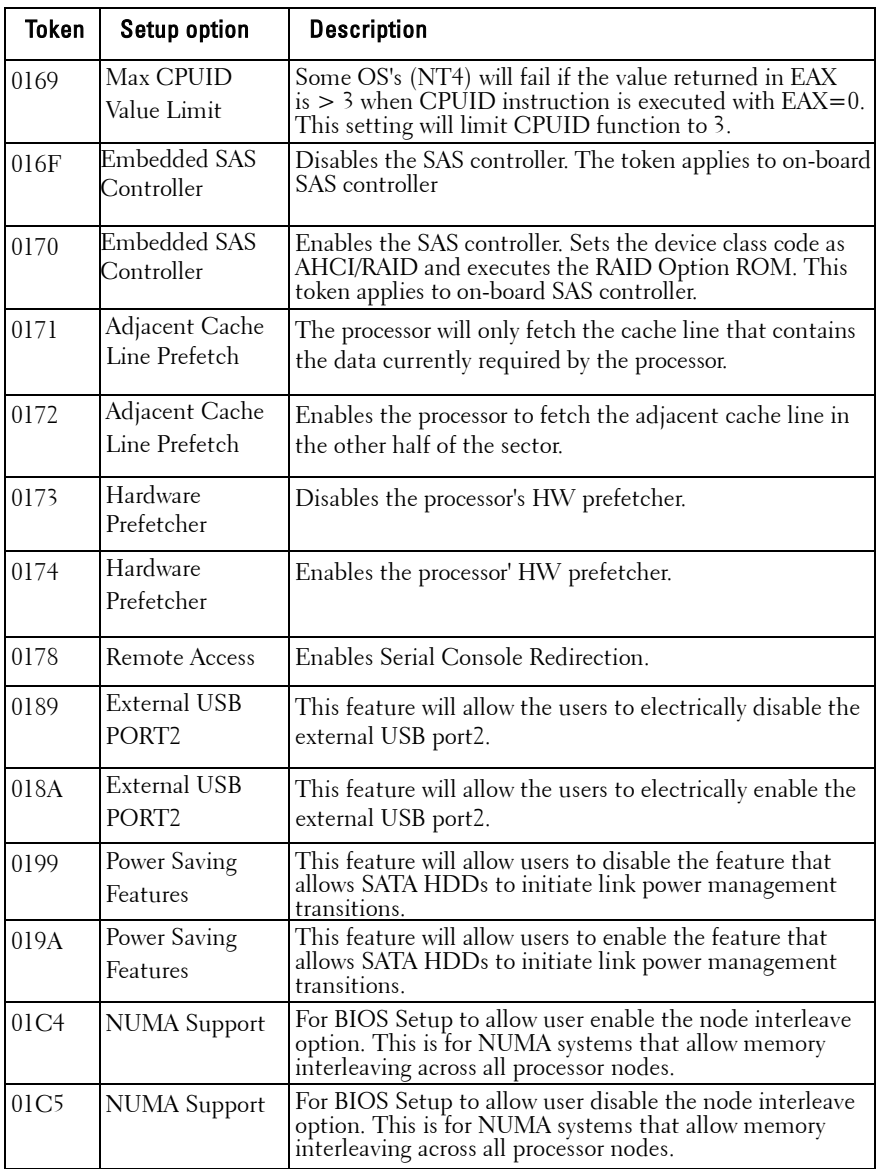

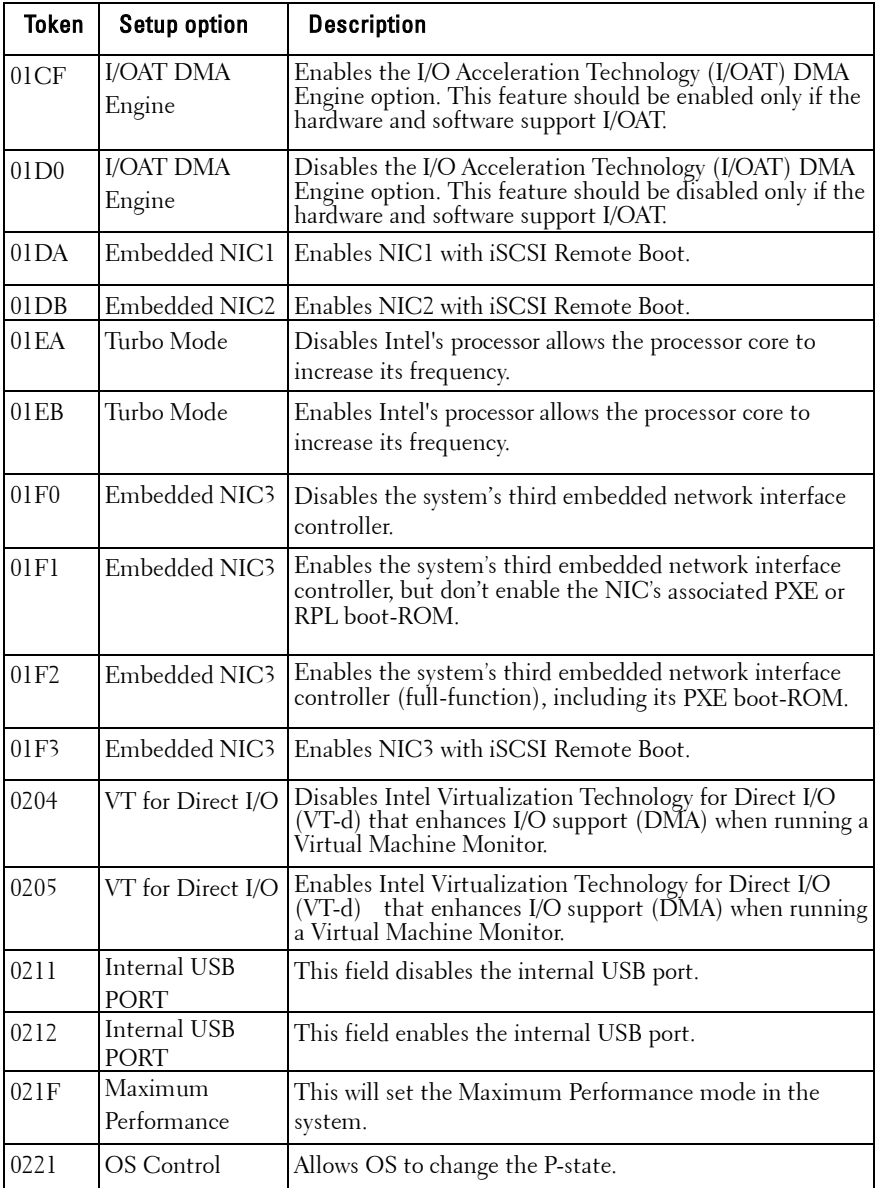

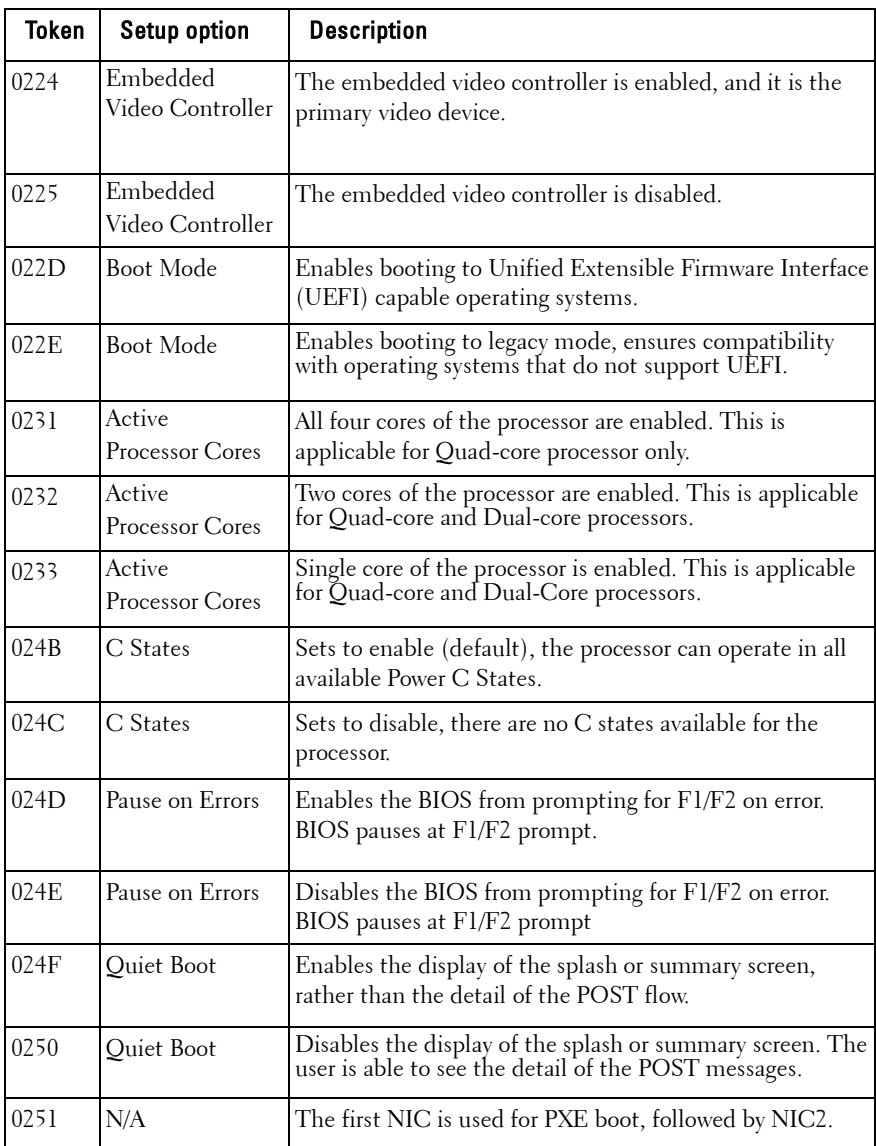

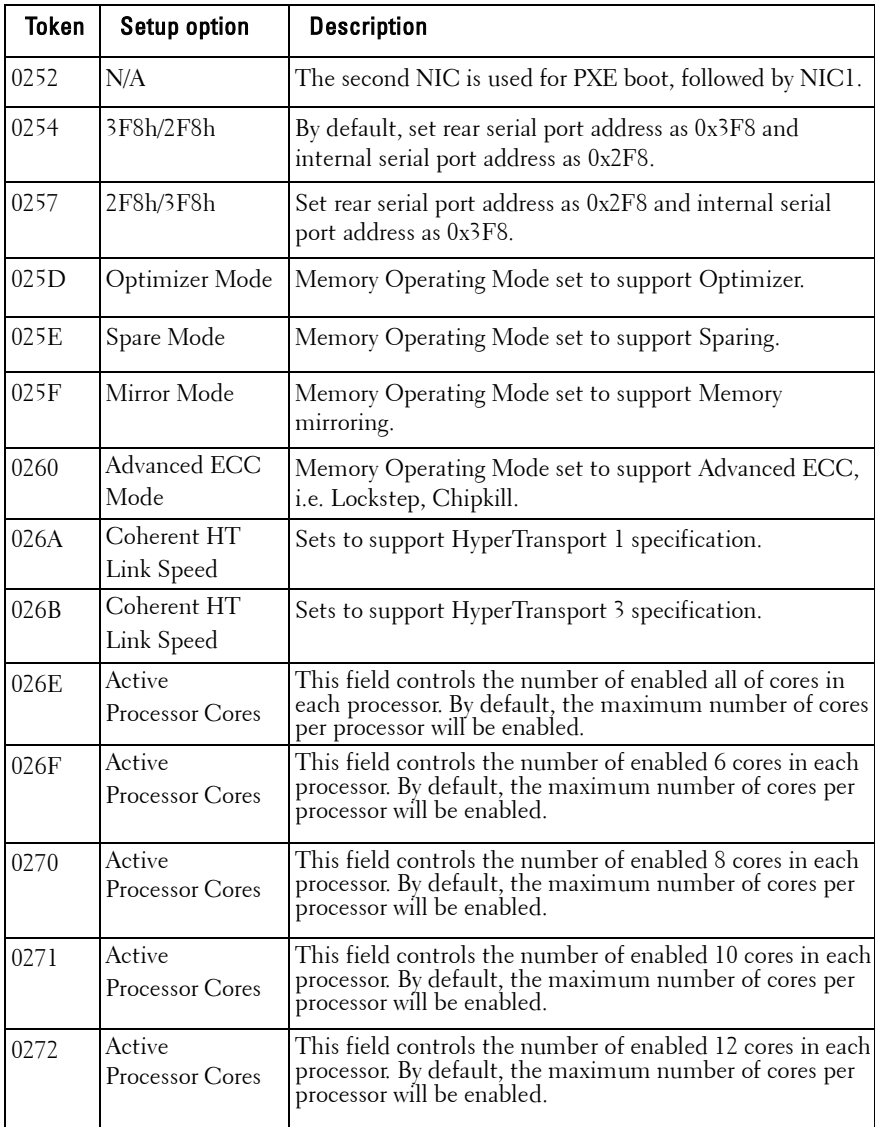

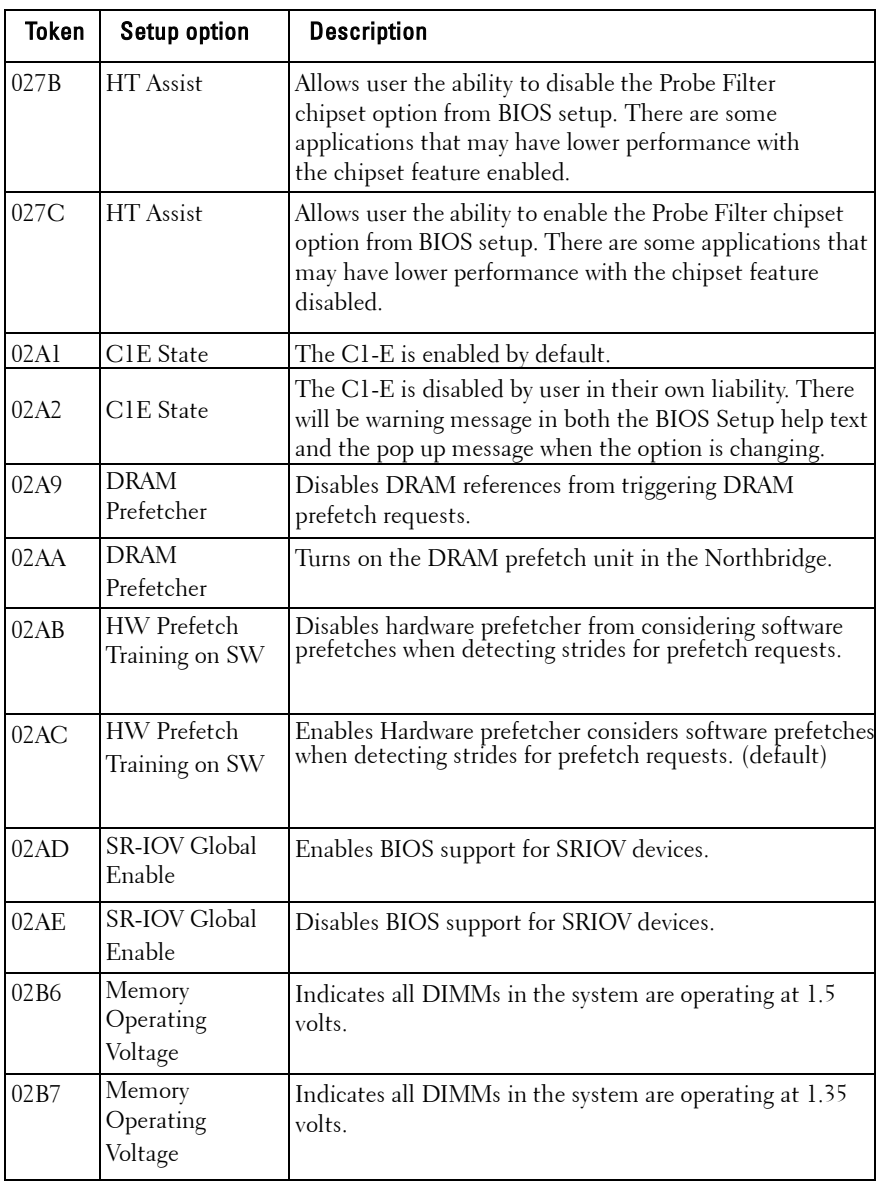

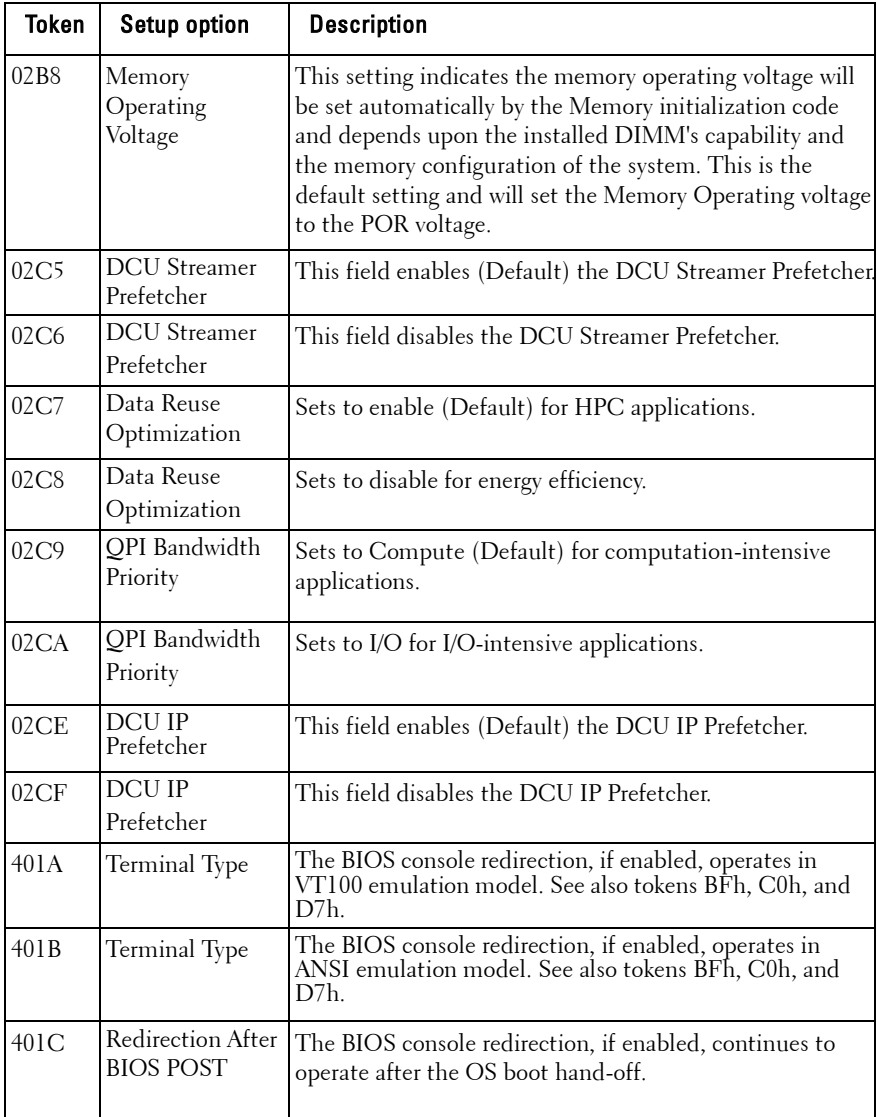

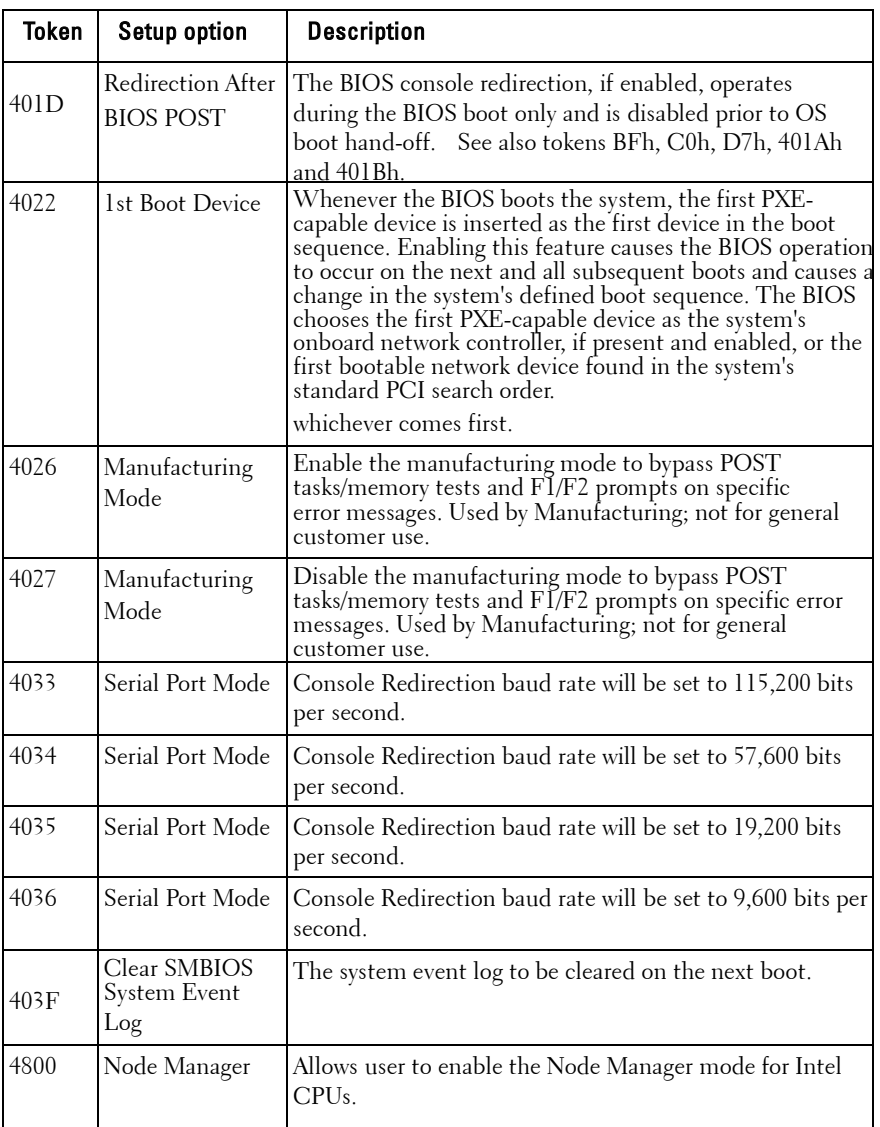

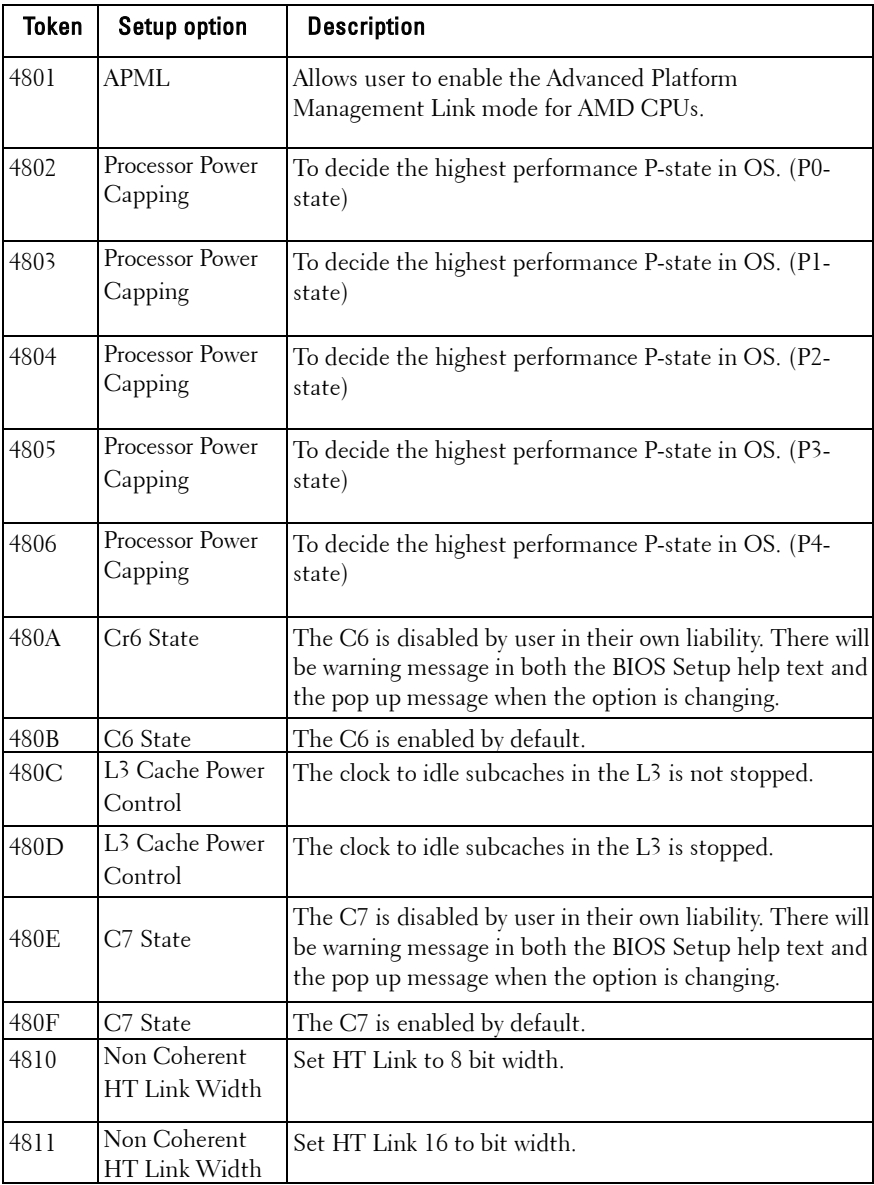

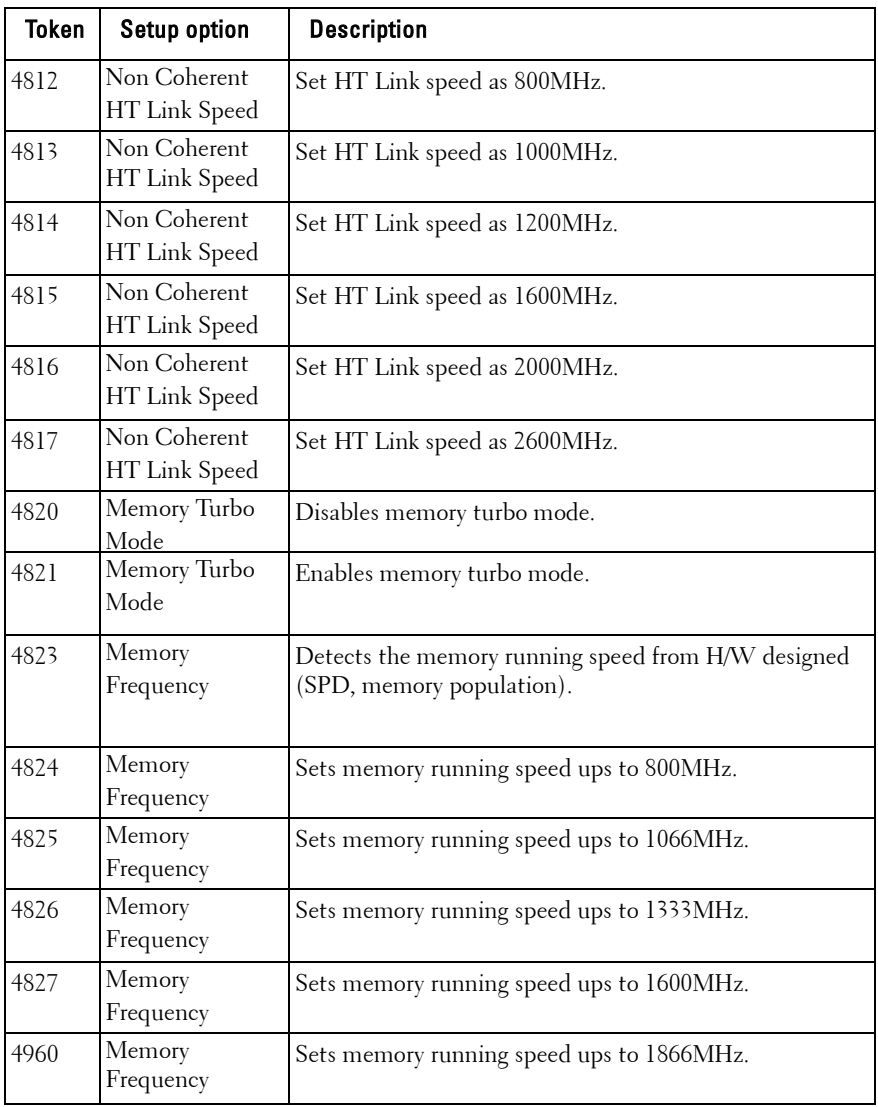

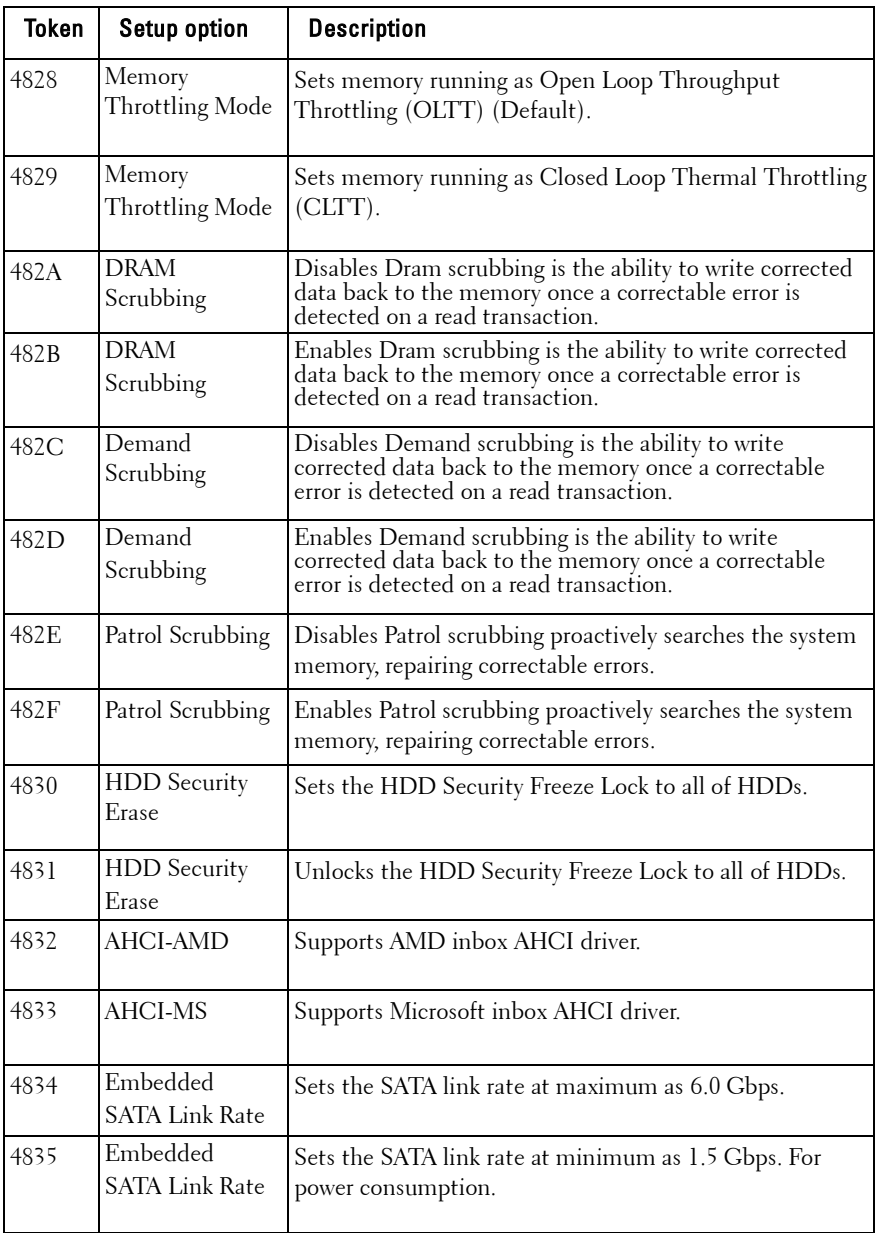

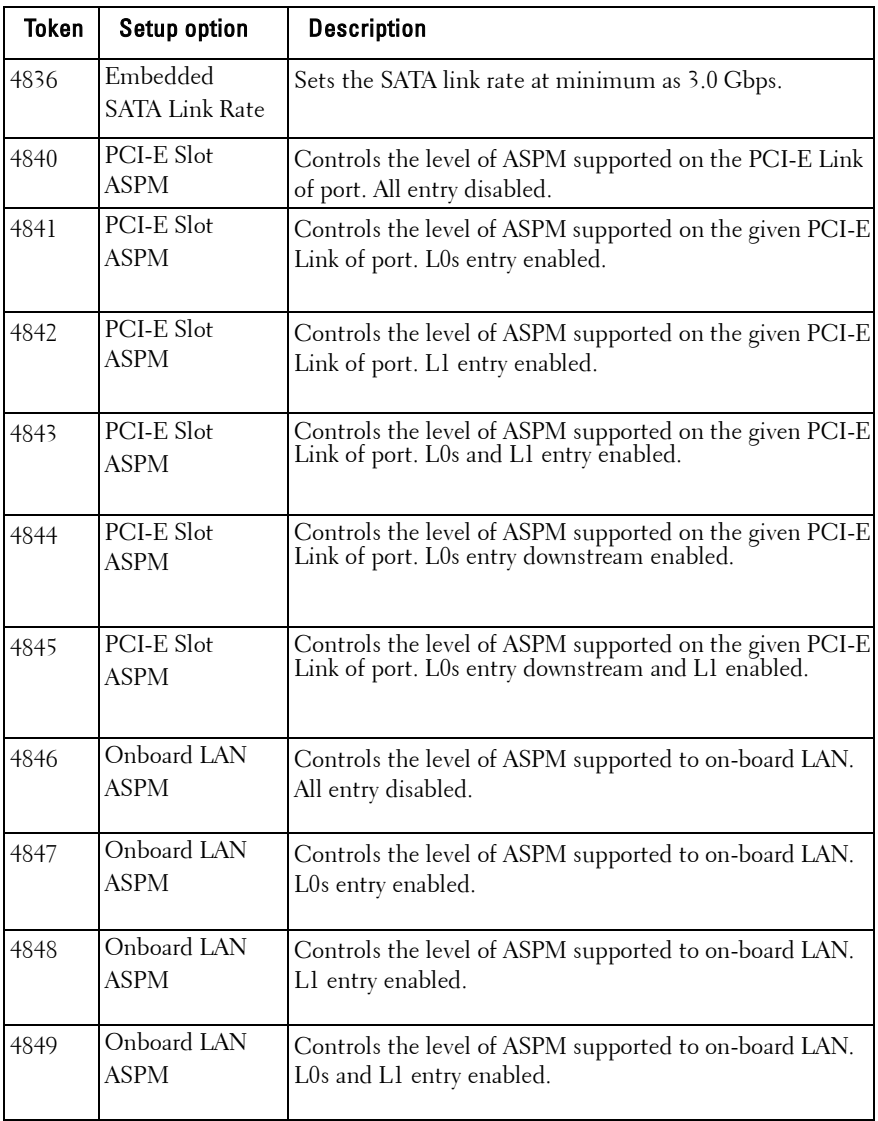

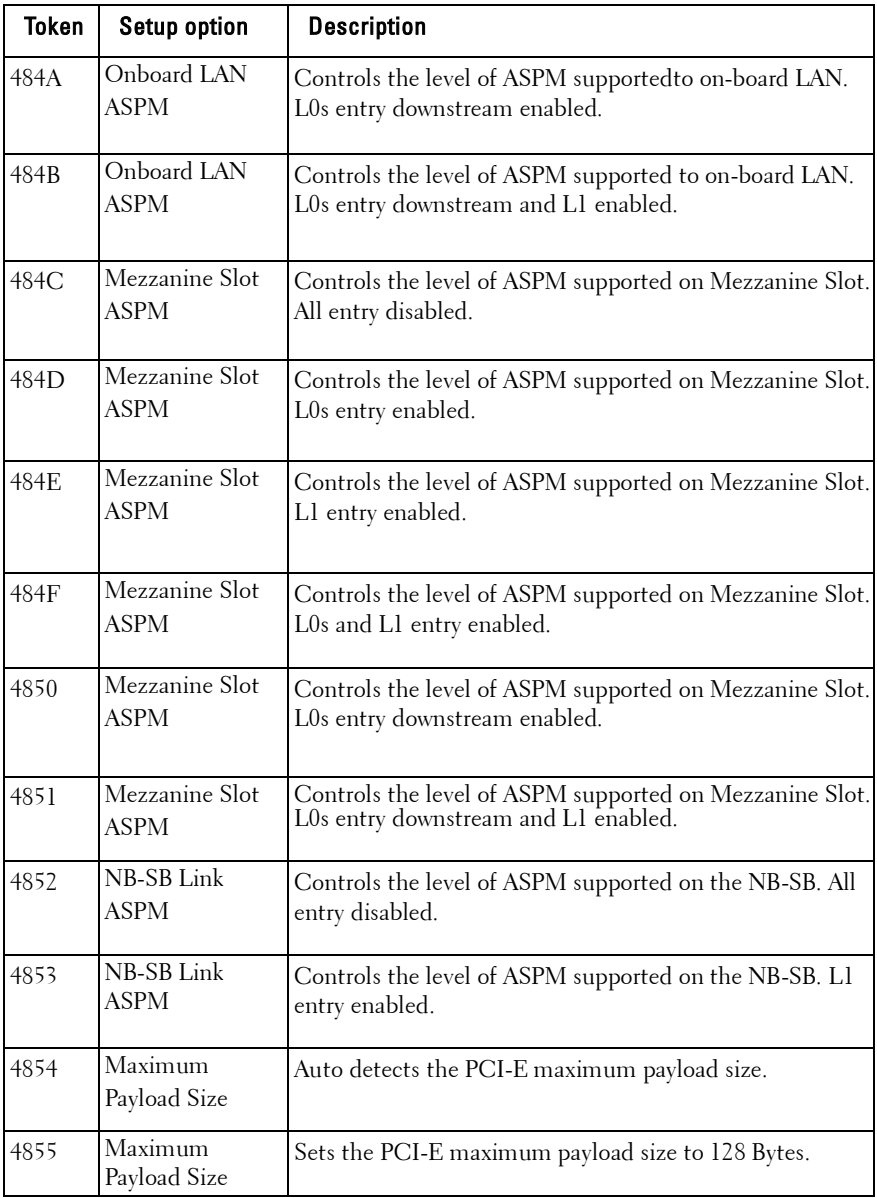

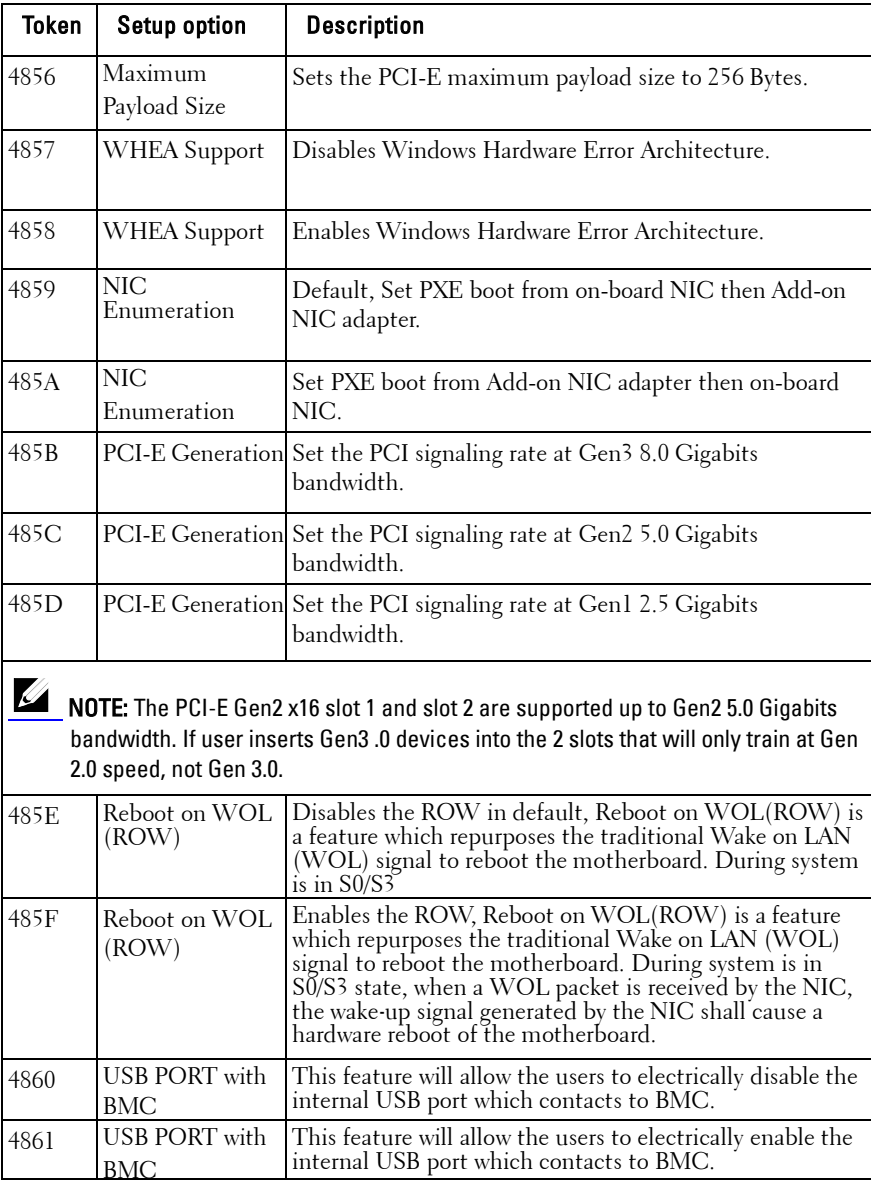

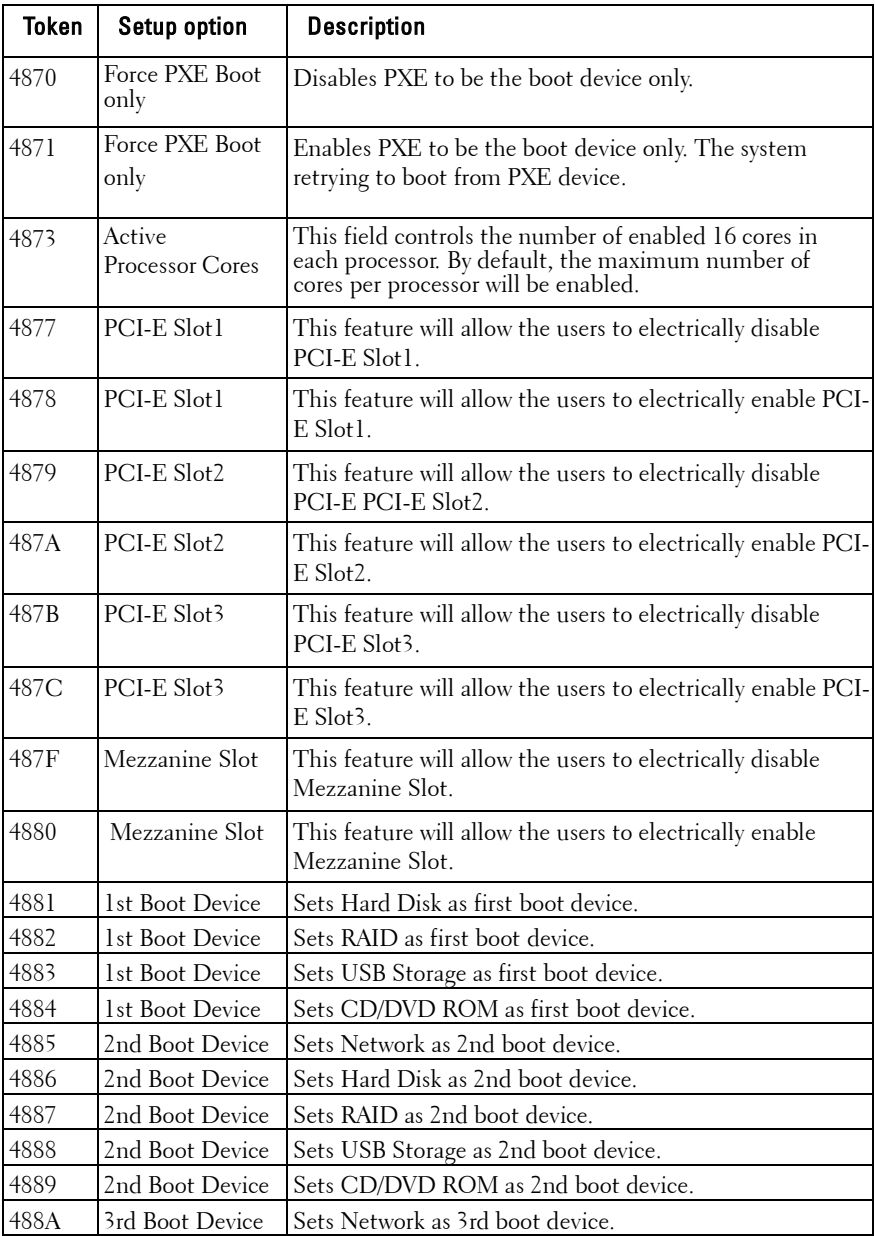

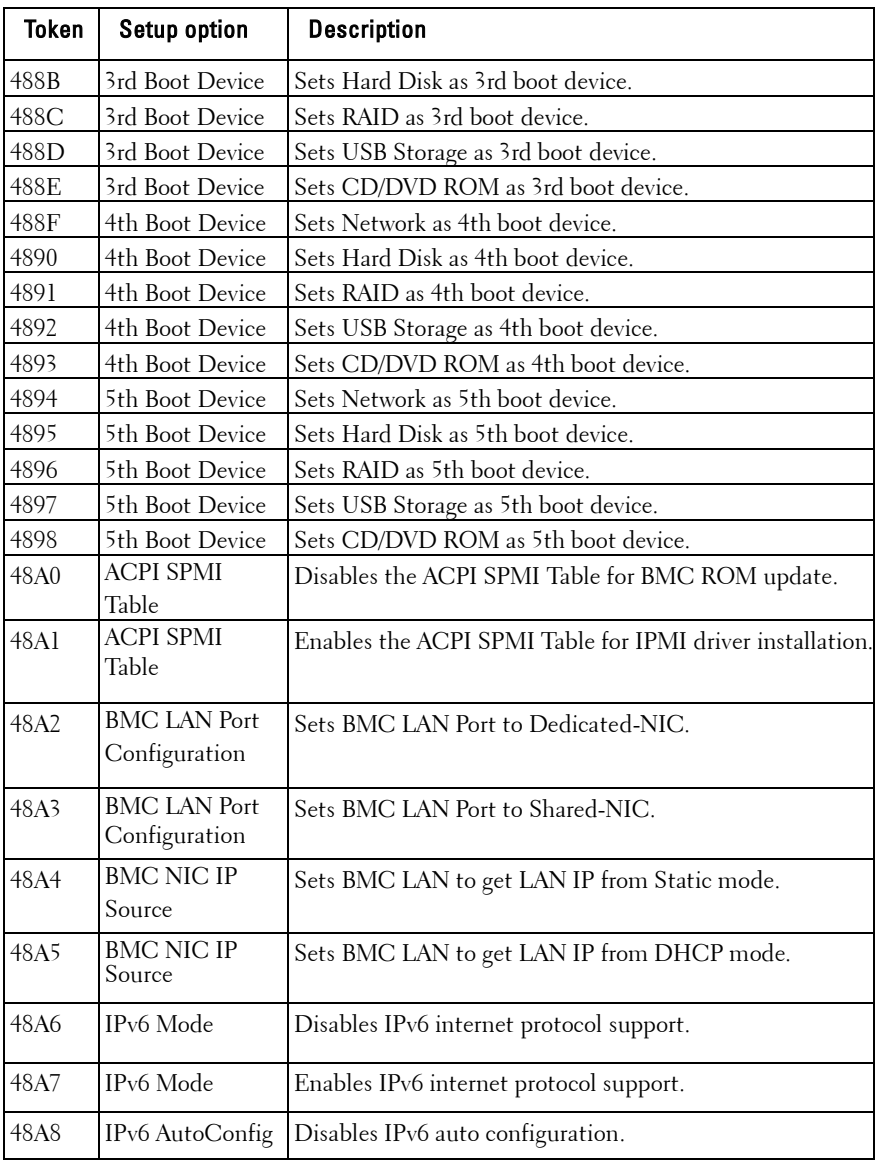

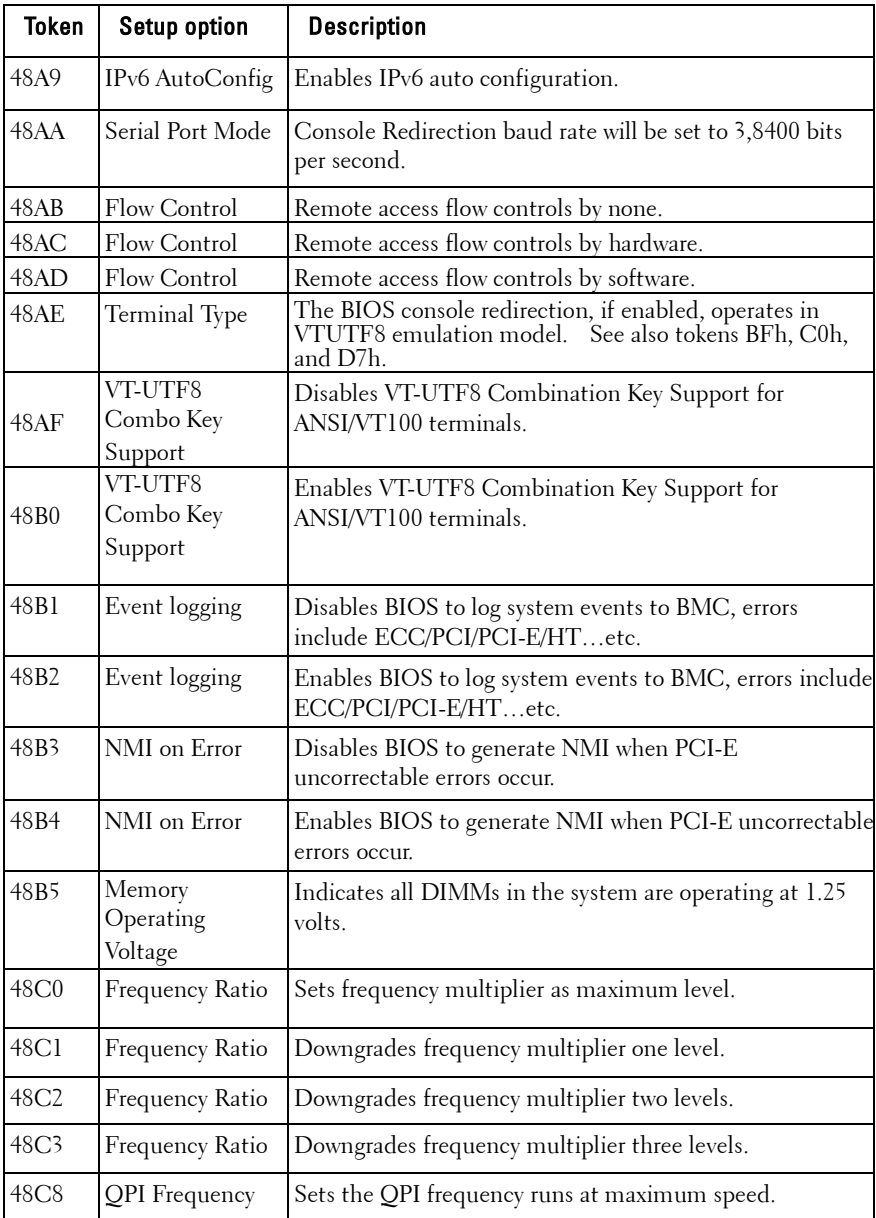

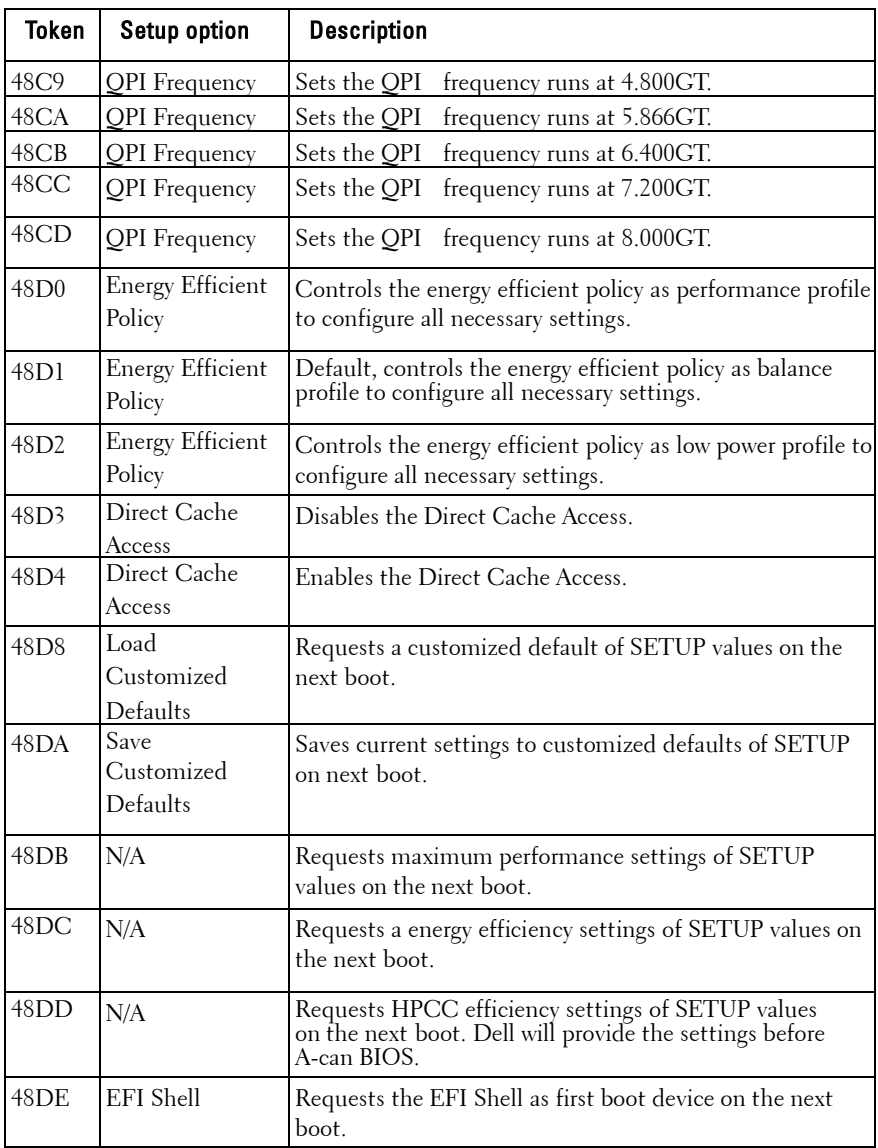

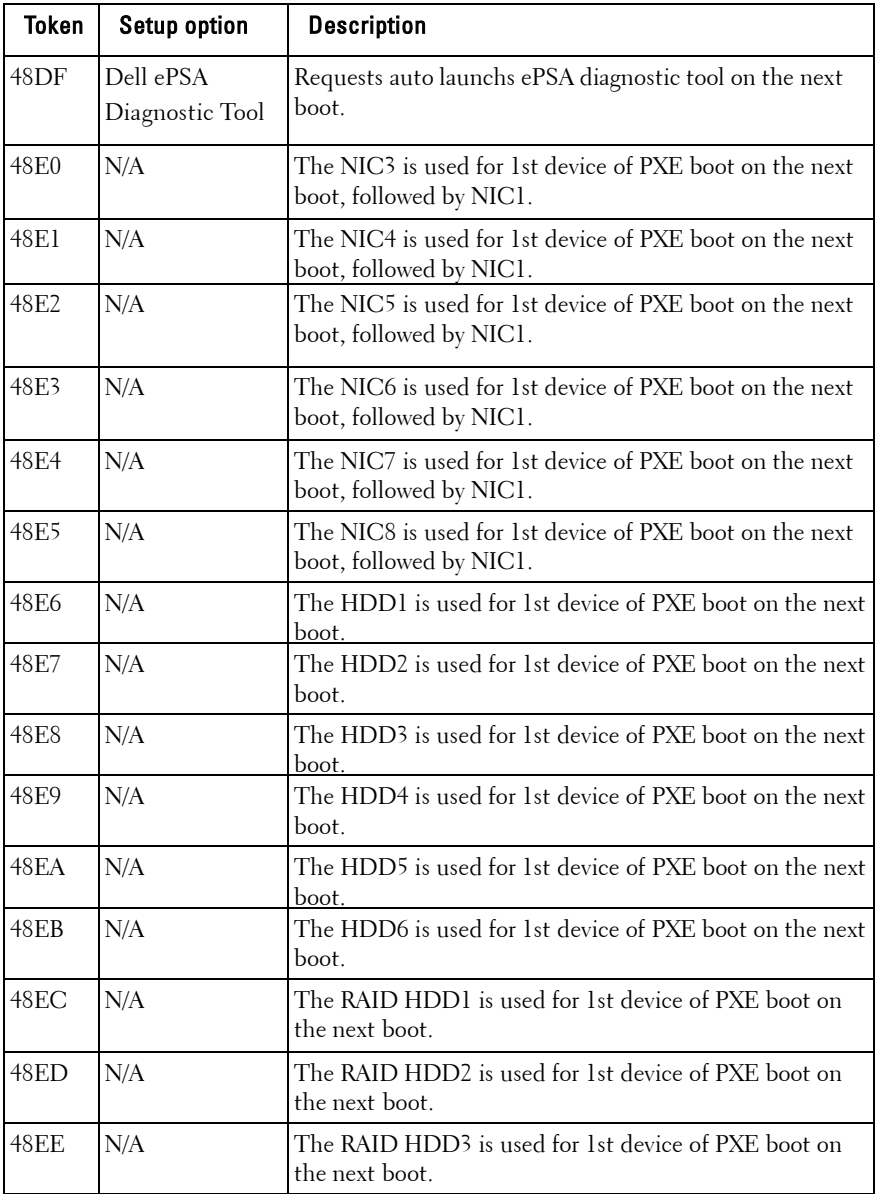

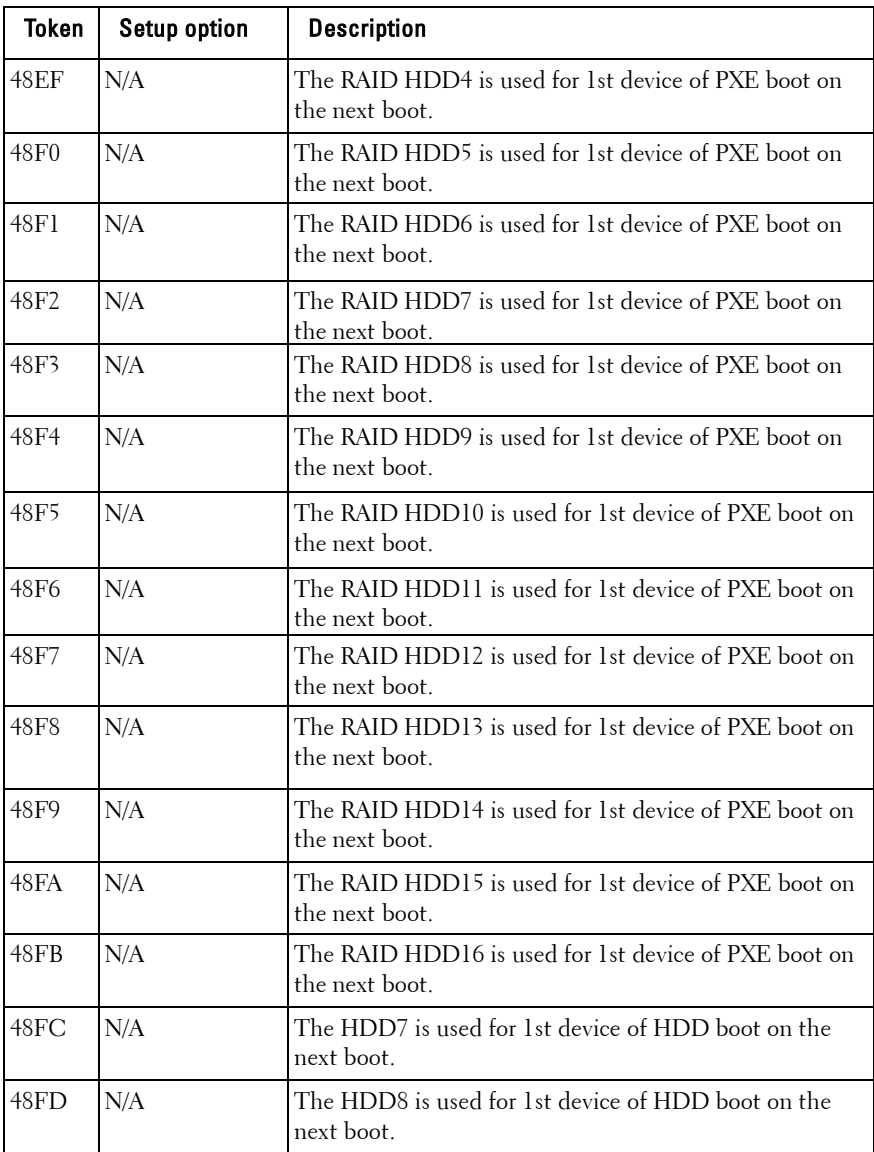

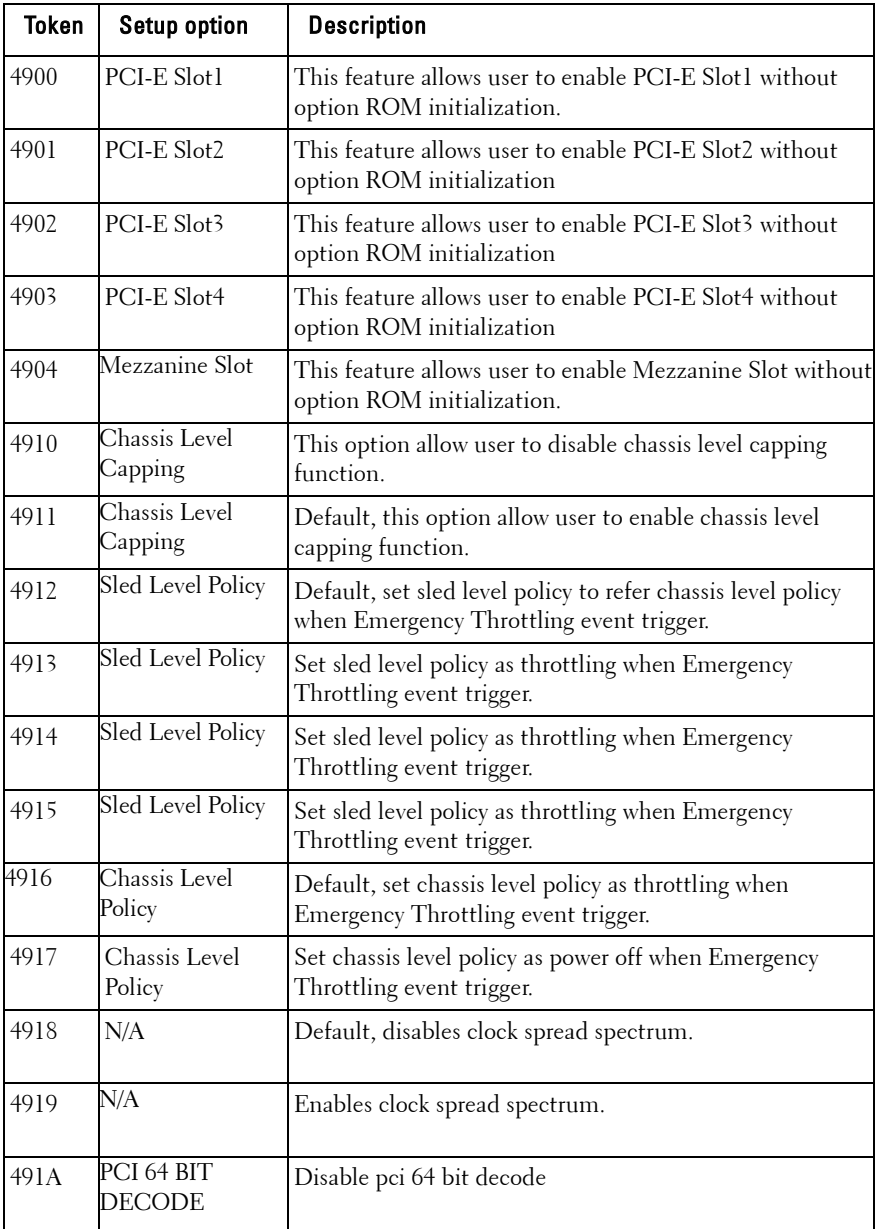

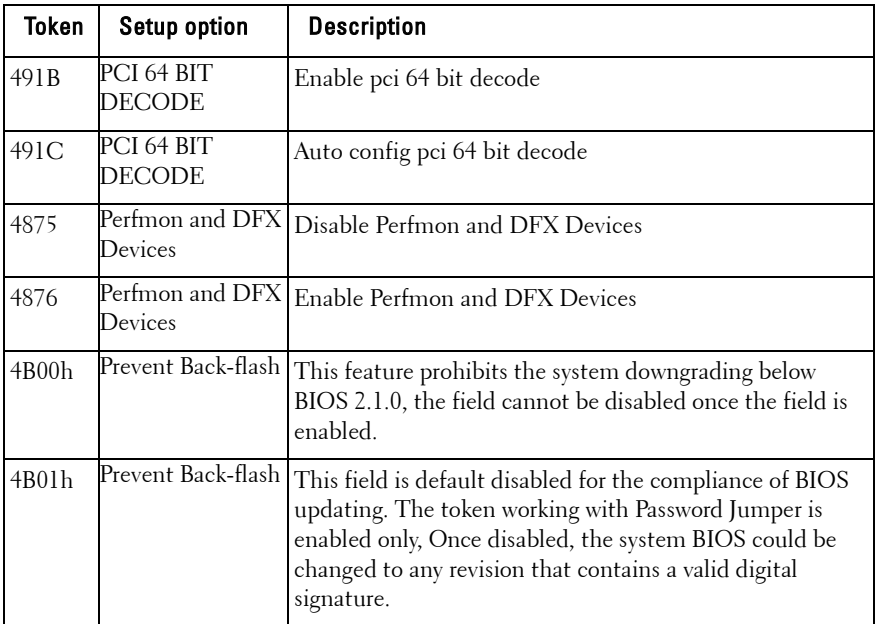

#### **Table 2-2. The IPMI Command Table**

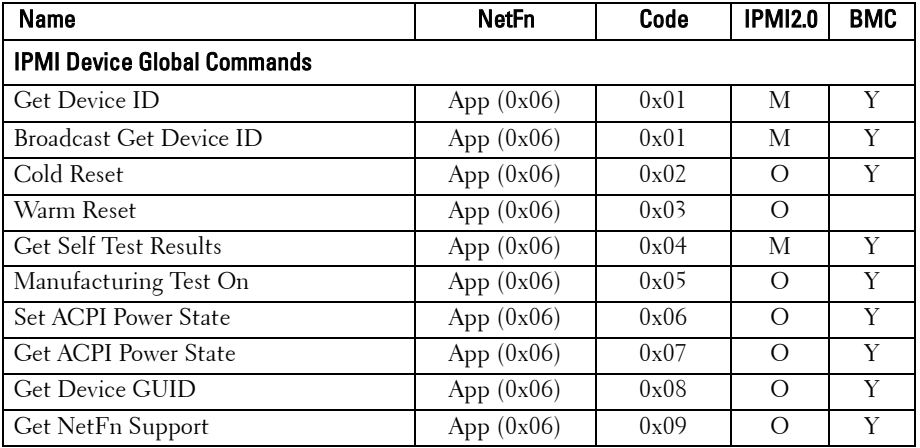

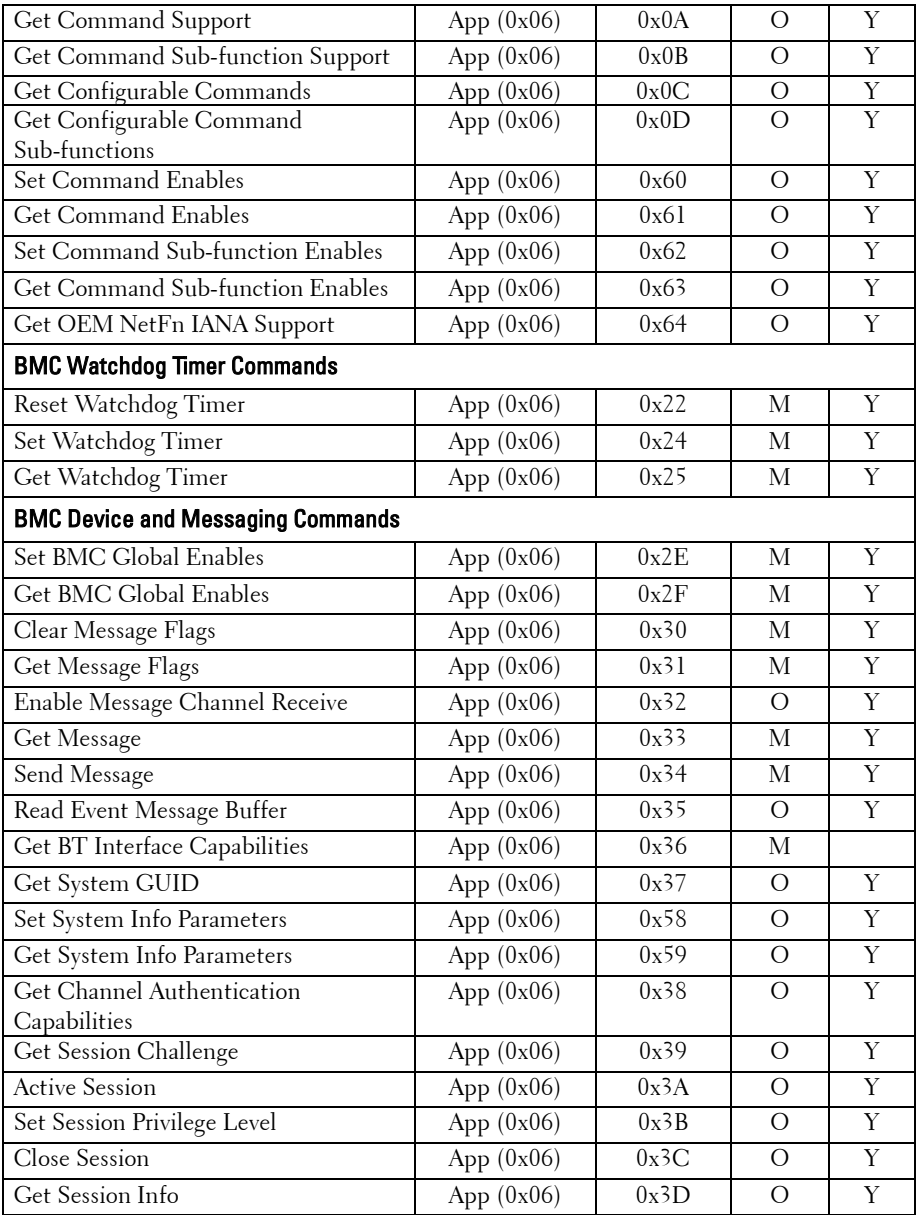
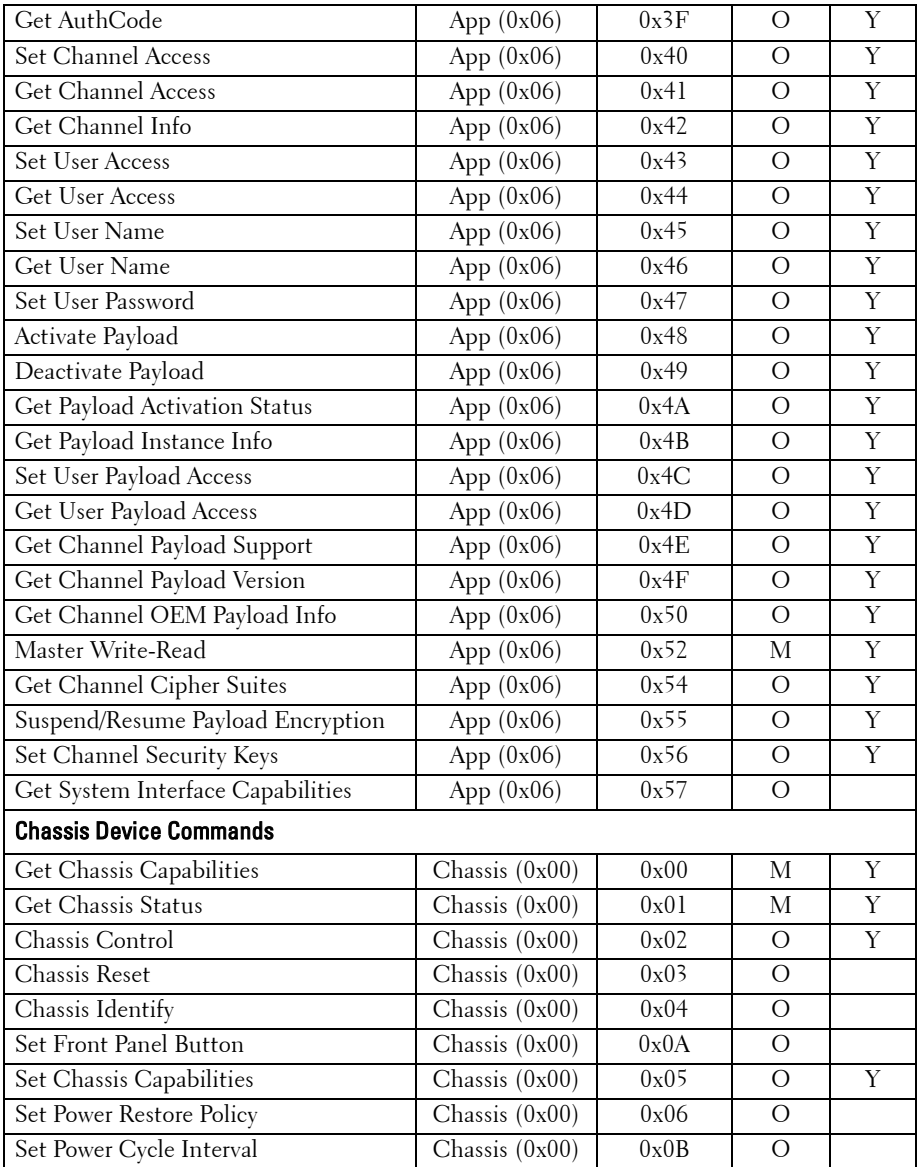

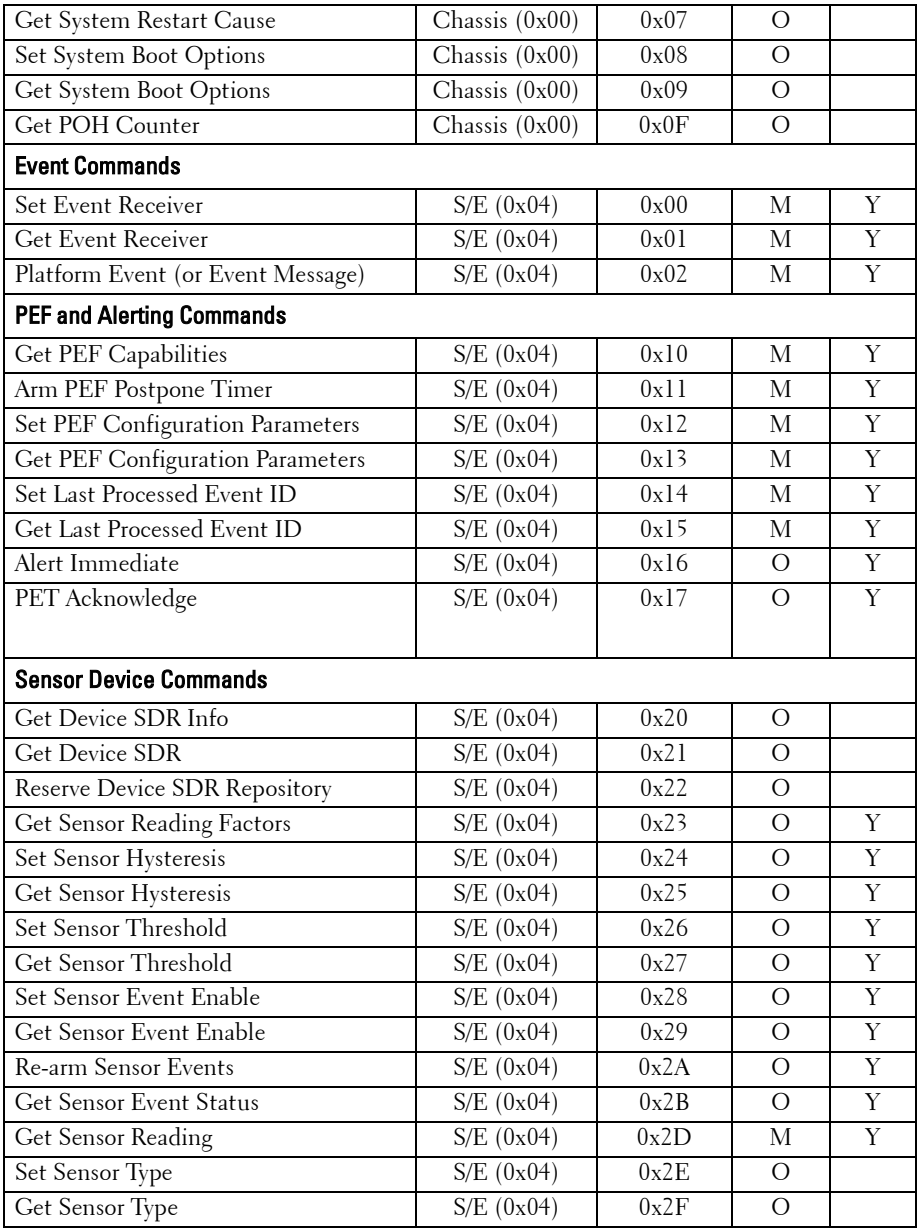

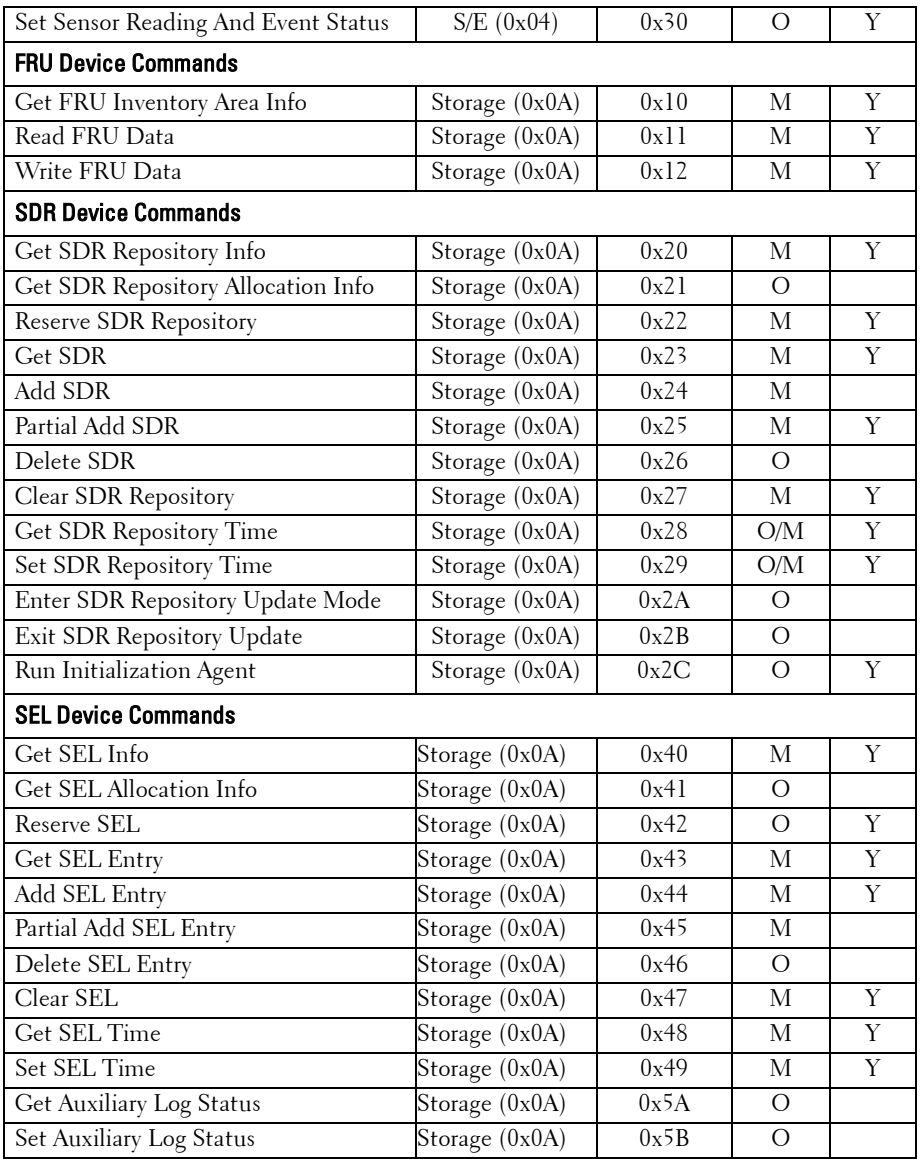

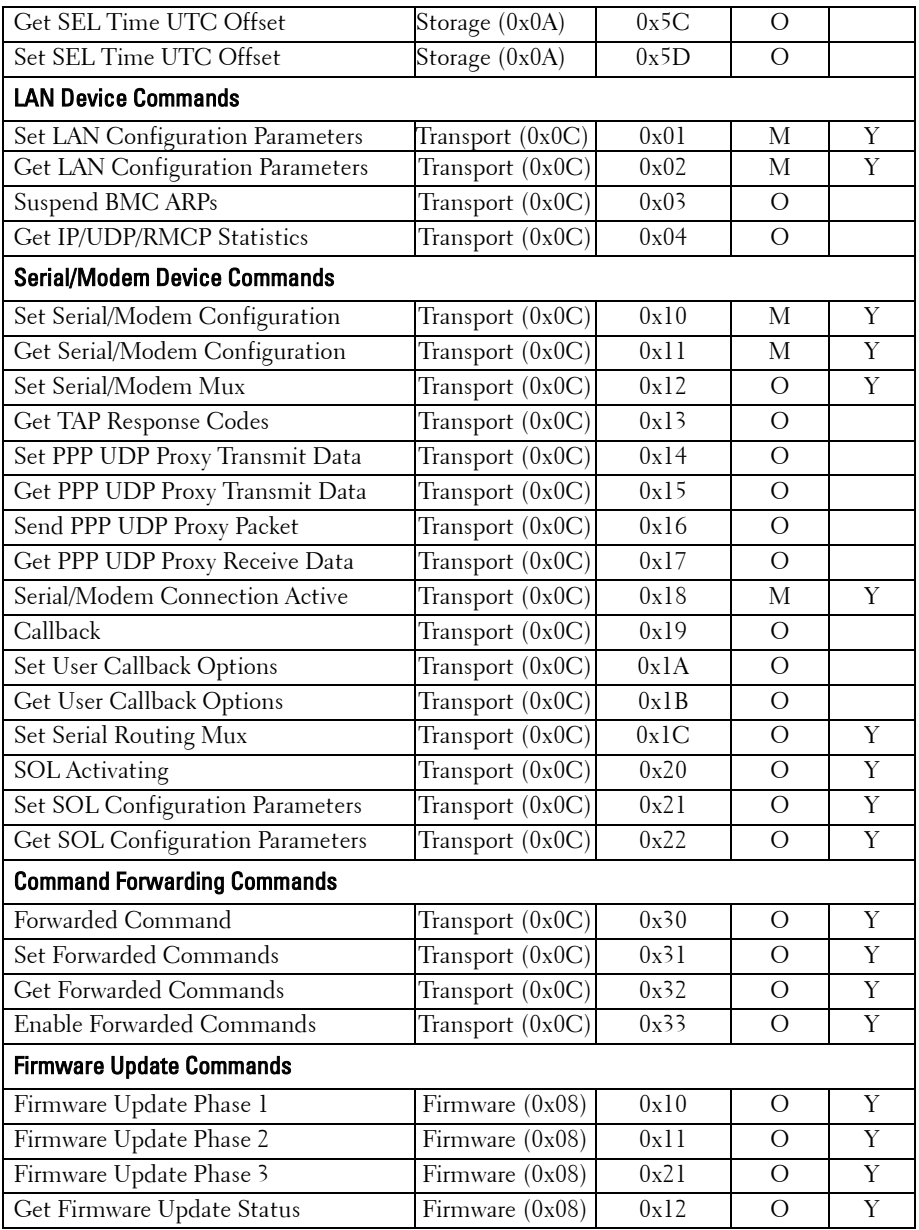

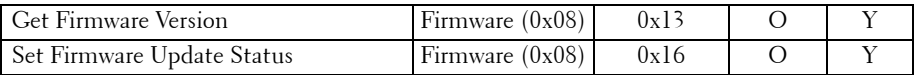

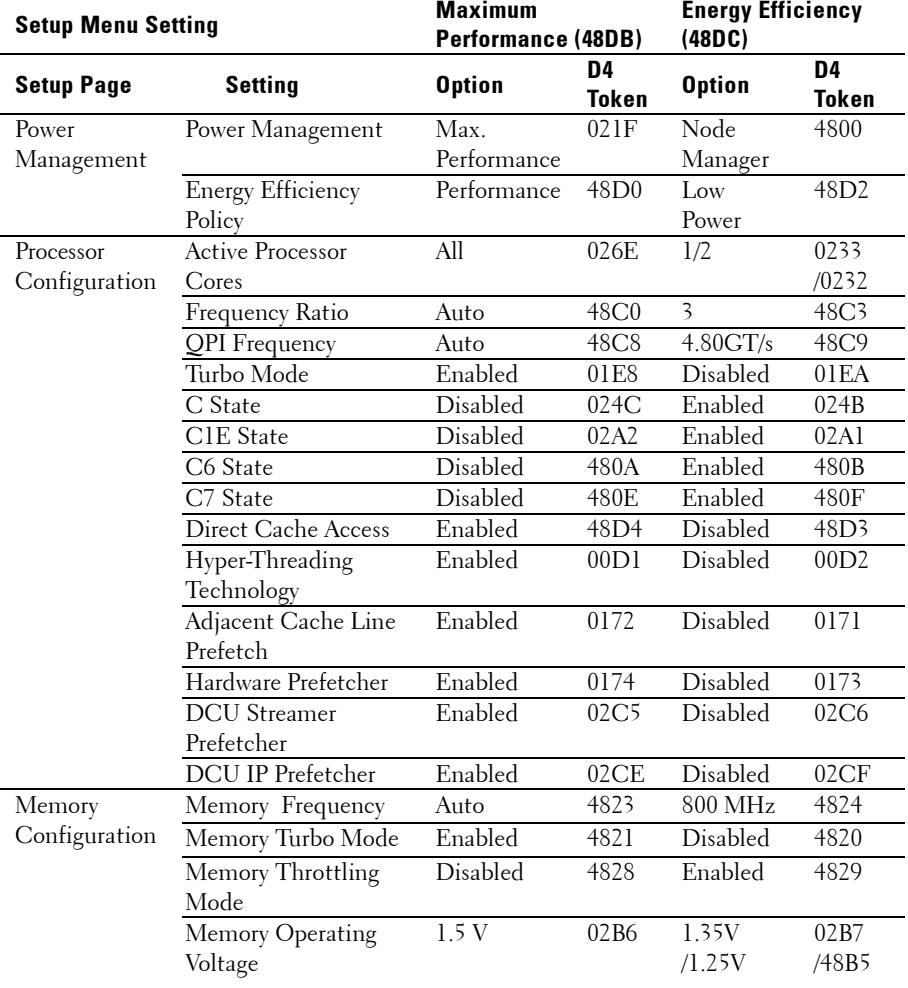

#### **Table 2-3. The Power Management Settings**

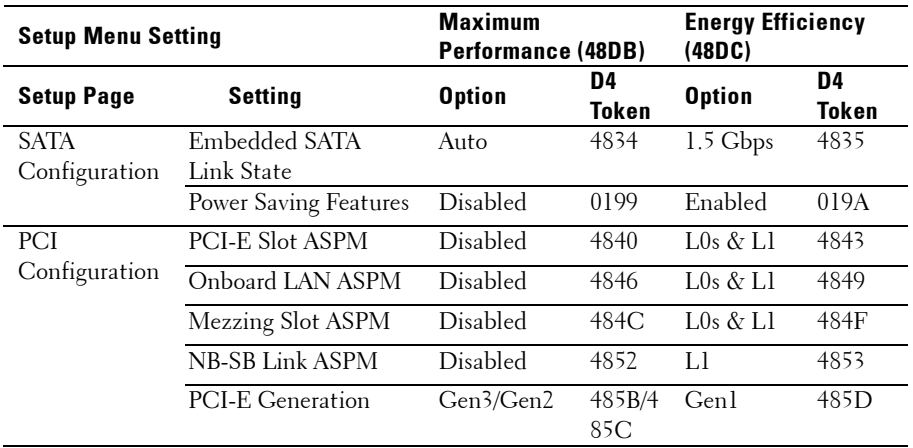

NOTE: The PCI-E Gen2 x16 slot 1 and slot 2 are supported up to Gen2 5.0 Gigabits  $\mathbb{Z}$ bandwidth. If user inserts Gen3 .0 devices into the 2 slots that will only train at Gen 2.0 speed, not Gen 3.0.

# **Installing System Components**

# **Safety Instructions**

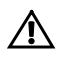

 $\bigwedge$  WARNING: Working on systems that are still connected to a power supply can be extremely dangerous.

 CAUTION: System components and electronic circuit boards can be damaged by discharge of static electricity.

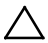

 CAUTION: Many repairs may only be done by a certified service technician. You should only perform troubleshooting and simple repairs as authorized in your product documentation, or as directed by the online or telephone service and support team. Damage due to servicing that is not authorized by Dell is not covered by your warranty. Read and follow the safety instructions that came with the product.

To avoid injury to yourself or damage to the system, follow these guidelines:

- Always disconnect the system from the power outlet whenever you are working inside the system.
- If possible, wear a grounded wrist strap as you work inside the system. Or discharge any static electricity by touching the bare metal chassis of system case, or the bare metal body of any other grounded appliance.
- Hold electronic circuit boards by the edges only. Do not touch the components on the board unless it is necessary to do so. Do not flex or stress the circuit board.
- Leave all components inside the static-proof packaging until you are ready to use the component for the installation.

# **Recommended Tools**

- #1 Phillips screwdriver
- #2 Phillips screwdriver
- Torx #T20 screwdriver

# **Inside the System**

CAUTION: Many repairs may only be done by a certified service technician. You should only perform troubleshooting and simple repairs as authorized in your product documentation, or as directed by the online or telephone service and support team. Damage due to servicing that is not authorized by Dell is not covered by your warranty. Read and follow the safety instructions that came with the product.

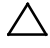

CAUTION: This system must be operated with the system cover installed to ensure proper cooling.

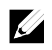

NOTE: The illustration in this section shows a system with 12 x3.5-inch hard drives as an example.

#### **Figure 3-1. Inside the System with 1U Node**

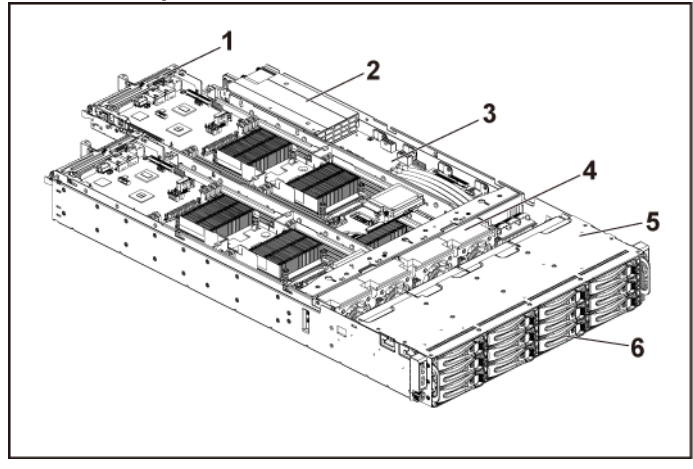

- 1 system board assembly (4) 2 power supply (2)
- 
- 3 power distribution board (2) 4 cooling fan (4)
- 5 hard-drive bay 6 hard drive (12)
- -

**Figure 3-2. Inside the System with 2U Node**

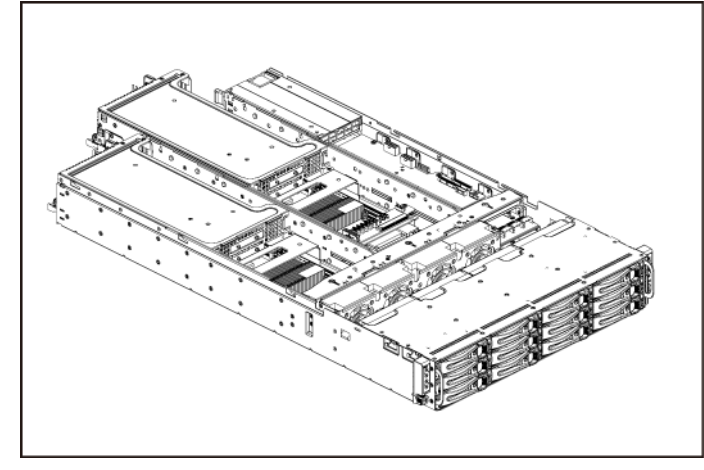

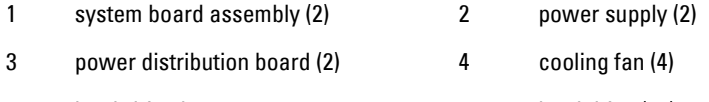

5 hard-drive bay 6 hard drive (12)

Installing System Components | 153

# **Hard Drives**

### **Removing a 3.5-inch Hard-Drive Blank**

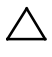

 $\triangle$  CAUTION: To maintain proper system cooling, all empty hard-drive bays must have drive blanks installed.

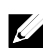

NOTE: This section is applicable to systems with hot-swappable hard drives only.

**1** Pull the hard-drive blank out of the hard-drive bay. Se[e Figure 3-3.](#page-153-0)

<span id="page-153-0"></span>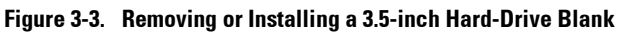

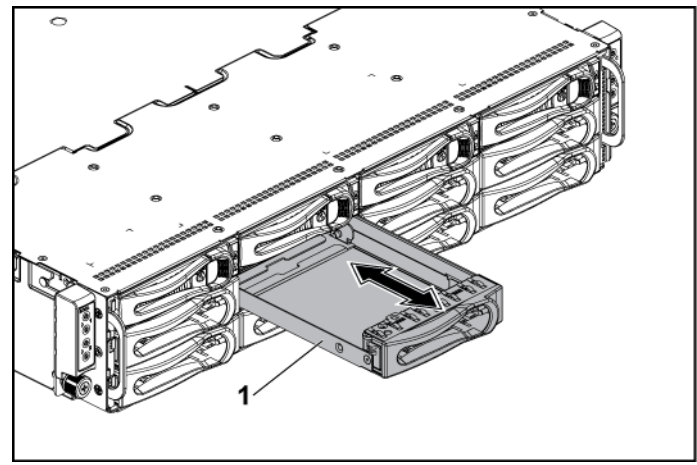

1 3.5-inch hard-drive blank

### **Installing a 3.5-inch Hard-Drive Blank**

**1** Slide the hard-drive blank into the drive bay until the hard-drive blank is seated in place. See [Figure 3-3.](#page-153-0)

# **Removing a 2.5-inch Hard-Drive Blank**

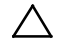

 $\triangle$  CAUTION: To maintain proper system cooling, all empty hard-drive bays must have drive blanks installed.

**V** 

NOTE: This section is applicable to systems with hot-swappable hard drives only.

**3** Pull the handle to remove the 2.5-inch hard-drive blank out of the hard-drive bay. See [Figure 3-4.](#page-154-0)

<span id="page-154-0"></span>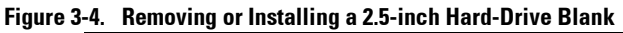

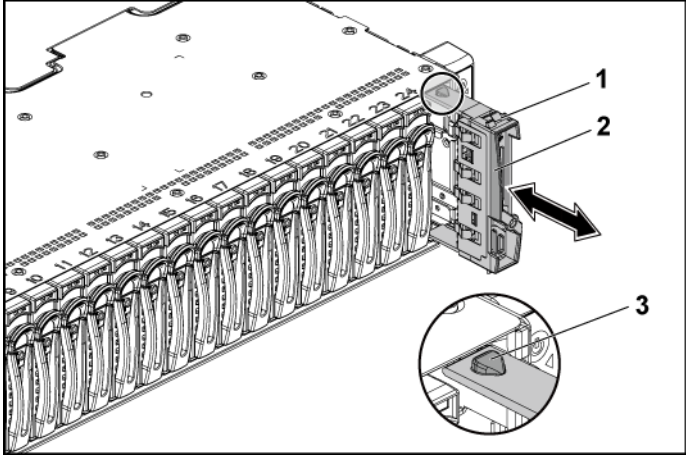

- 1 2.5-inch hard-drive blank 2 handle
	-

3 latch

### **Installing a 2.5-inch Hard-Drive Blank**

- **1** With the latch facing up, slide the latch into the hard-drive bay first.
- **2** Push the 2.5-inch hard-drive with a slight inclination into the harddrive bay until the hard-drive blank is seated in place. See [Figure 3-4.](#page-154-0)

# **Removing a Hard-Drive Carrier**

The installation and removal procedures for the 3.5-inch hard drive and the 2.5-inch hard drive are similar. Following is an example showing the replacement procedure of a 3.5-inch hard drive.

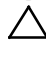

 CAUTION: Many repairs may only be done by a certified service technician. You should only perform troubleshooting and simple repairs as authorized in your product documentation, or as directed by the online or telephone service and support team. Damage due to servicing that is not authorized by Dell is not covered by your warranty. Read and follow the safety instructions that came with the product.

#### CAUTION: To maintain proper system cooling, all empty hard-drive bays must have drive blanks installed.

- **1** Turn the lock lever counterclockwise until it points to the unlock symbol.
- **2** Slide the release button to open the release handle. See [Figure 3-5.](#page-155-0)
- **3** Using the release handle, pull the hard-drive carrier out of the harddrive bay.

#### <span id="page-155-0"></span>**Figure 3-5. Removing and Installing a Hard-Drive Carrier**

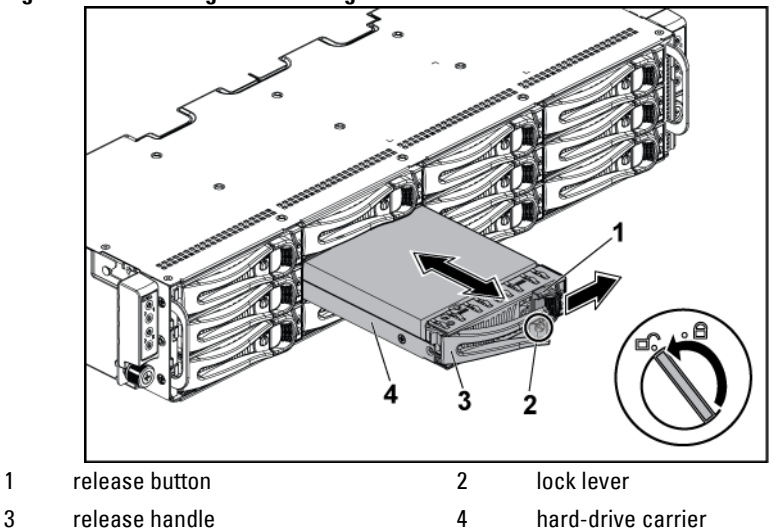

### **Installing a Hard-Drive Carrier**

 $\bigwedge$ CAUTION: Many repairs may only be done by a certified service technician. You should only perform troubleshooting and simple repairs as authorized in your product documentation, or as directed by the online or telephone service and support team. Damage due to servicing that is not authorized by Dell is not covered by your warranty. Read and follow the safety instructions that came with the product.

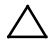

#### CAUTION: To maintain proper system cooling, all empty hard-drive bays must have drive blanks installed.

- **1** With the lever on the hard-drive carrier open, slide the hard-drive carrier into the drive bay until the hard-drive connector engages with the backplane. See [Figure 3-5.](#page-155-0)
- **2** Close the release handle to lock the hard drive in place.
- **3** Turn the lock lever clockwise to the lock symbol. See [Figure 3-5.](#page-155-0)

### **Removing a Hard Drive from a Hard-Drive Carrier**

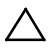

CAUTION: Many repairs may only be done by a certified service technician. You should only perform troubleshooting and simple repairs as authorized in your product documentation, or as directed by the online or telephone service and support team. Damage due to servicing that is not authorized by Dell is not covered by your warranty. Read and follow the safety instructions that came with the product.

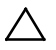

CAUTION: To mix SAS, SATA and SSD:

- Only 2 drive types can be mixed per node.
- Drives 0 and 1 must be of same type.
- The remaining drives must all be the same type.
- SAS hard drive support will be based on the add-on card and the onboard configuration supports SATA hard drive only.

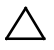

CAUTION: Use only hard drives that have been tested and approved for use with the SAS/SATA backplane.

CAUTION: When installing a hard-drive carrier, ensure that the adjacent drives are fully installed. Inserting a hard-drive carrier and attempting to lock its handle next to a partially installed carrier can damage the partially installed carrier's shield spring and make it unusable.

CAUTION: To prevent data loss, ensure that your operating system supports hot-swappable drive installation. See the documentation supplied with the operating system.

- **1** Remove the four screws. Se[e Figure 3-6.](#page-157-0)
- **2** Lift the hard drive out of the hard-drive carrier.

#### <span id="page-157-0"></span>**Figure 3-6. Removing and Installing a Hard Drive from the Hard-Drive Carrier**

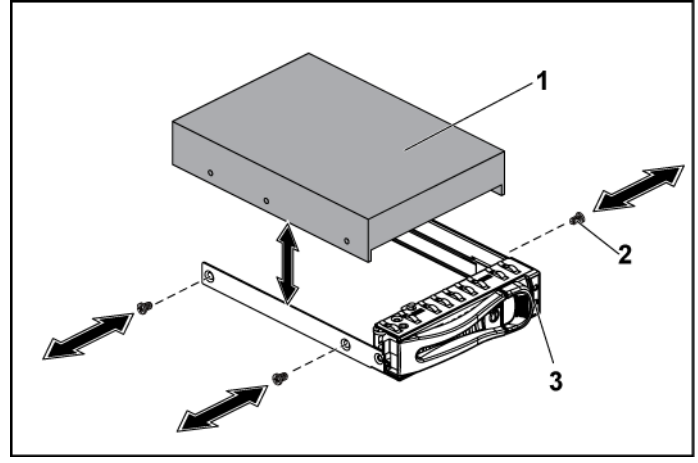

1 hard drive 2 screw (4)

Λ

3 hard-drive carrier

# **Installing a Hard Drive into a Hard-Drive Carrier**

- CAUTION: Many repairs may only be done by a certified service technician. You  $\bigwedge$ should only perform troubleshooting and simple repairs as authorized in your product documentation, or as directed by the online or telephone service and support team. Damage due to servicing that is not authorized by Dell is not covered by your warranty. Read and follow the safety instructions that came with the product.
- **1** Place the hard drive into the hard-drive carrier. See [Figure 3-6.](#page-157-0)
- **2** Secure the hard drive to the hard-drive carrier with four screws. See [Figure 3-6.](#page-157-0)

# **Power Supplies**

- NOTE: The following table lists the maximum supported configuration where power supply redundancy is guaranteed.
- NOTE:Configurations higher than indicated in the table may change the power  $\mathbb{Z}$ supply mode to non-redundant. In non-redundant mode if the power requirement exceeds the installed system power capacity, the BIOS will throttle the processors. Also, if Processor Power Capping is enabled, then processor throttling occurs on configurations that exceed the cap value.

 $\mathbb{Z}$ 

**M** 

NOTE: Both the power supplies are swappable, and they can support hot swap in any condition if the system has power throttling feature.

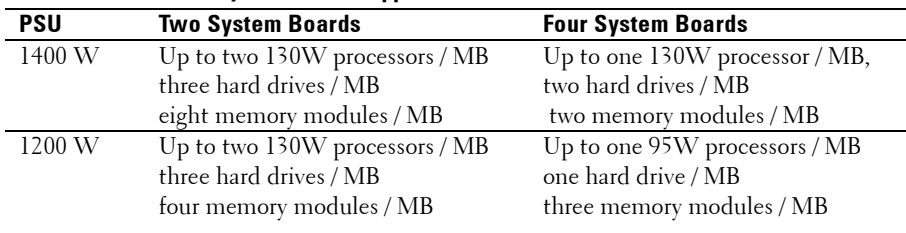

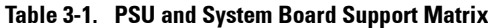

# **Removing a Power Supply**

CAUTION: Many repairs may only be done by a certified service technician. You should only perform troubleshooting and simple repairs as authorized in your product documentation, or as directed by the online or telephone service and support team. Damage due to servicing that is not authorized by Dell is not covered by your warranty. Read and follow the safety instructions that came with the product.

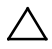

#### CAUTION: The System requires at least one power supply to operate normally.

- **1** Recommended to turn off the system, including any attached peripherals, and disconnect the system from the electrical outlet.
- **2** Disconnect the power cable from the power source and the power supply.
- **3** Press the release lever and using the handle, slide the power supply out of the system. See [Figure 3-7.](#page-159-0)

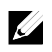

NOTE: Removing the power supply may require considerable force.

#### <span id="page-159-0"></span>**Figure 3-7. Removing and Installing a Power Supply**

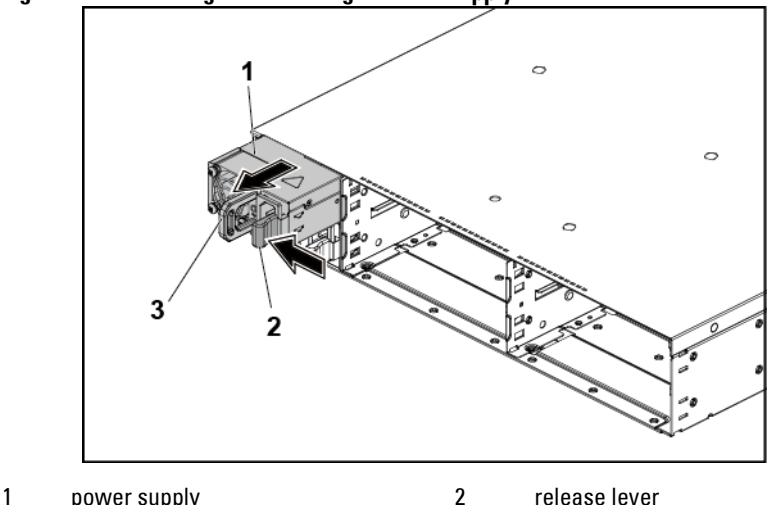

3 handle

### **Installing a Power Supply**

 $\triangle$  CAUTION: Many repairs may only be done by a certified service technician. You should only perform troubleshooting and simple repairs as authorized in your product documentation, or as directed by the online or telephone service and support team. Damage due to servicing that is not authorized by Dell is not covered by your warranty. Read and follow the safety instructions that came with the product.

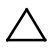

#### CAUTION: The System requires at least one power supply to operate normally.

**1** Verify that both power supplies are of the same type and have the same maximum output power.

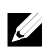

NOTE: The maximum output power is printed on the power supply label.

- **2** Slide the new power supply into the chassis until the power supply is fully seated and the release lever snaps into place. See [Figure 3-7.](#page-159-0)
- **3** Connect the power cable to the power supply and plug the cable into a power outlet.

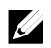

NOTE: When installing a new power supply in a system with two power supplies, allow several seconds for the system to recognize the power supply and determine its status.

# **System-Board Assembly**

# **Removing a Dummy System-Board Tray**

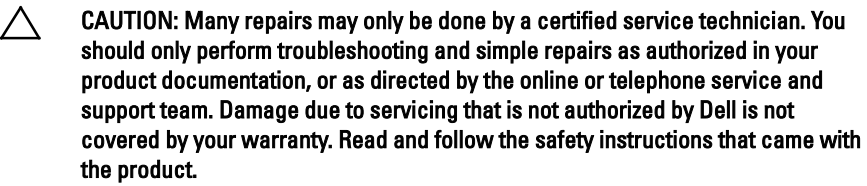

- **1** Remove the screw that secures the retaining latch. See [Figure 3-8.](#page-161-0)
- **2** Press the retaining latch and slide the dummy system-board tray out of the chassis. Se[e Figure 3-8.](#page-161-0)

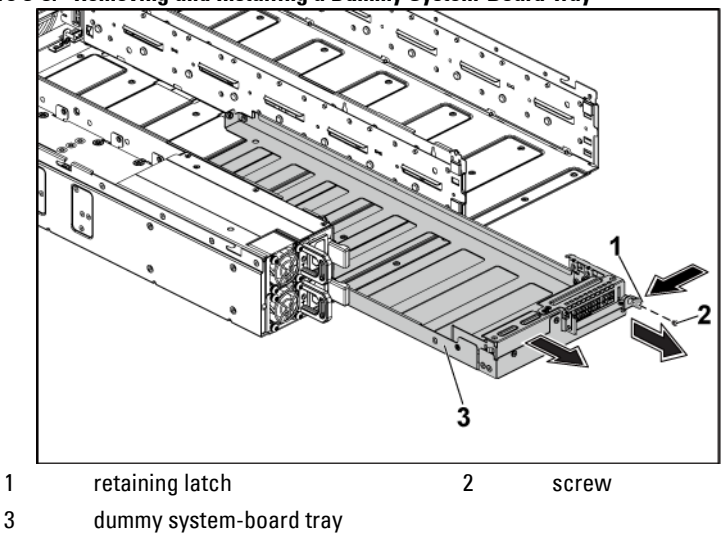

<span id="page-161-0"></span>**Figure 3-8. Removing and Installing a Dummy System-Board Tray**

# **Installing a Dummy System-Board Tray**

- CAUTION: Many repairs may only be done by a certified service technician. You  $\bigwedge$ should only perform troubleshooting and simple repairs as authorized in your product documentation, or as directed by the online or telephone service and support team. Damage due to servicing that is not authorized by Dell is not covered by your warranty. Read and follow the safety instructions that came with the product.
- **1** Slide the dummy system-board tray into the chassis until it snaps into place. Se[e Figure 3-8.](#page-161-0)
- **2** Replace the screw that secures the retaining latch. See [Figure 3-8.](#page-161-0)

### <span id="page-162-0"></span>**Removing a System-Board Assembly**

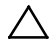

CAUTION: Many repairs may only be done by a certified service technician. You should only perform troubleshooting and simple repairs as authorized in your product documentation, or as directed by the online or telephone service and support team. Damage due to servicing that is not authorized by Dell is not covered by your warranty. Read and follow the safety instructions that came with the product.

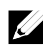

NOTE: The illustration in this section shows a system with 1U node as an example.

- **1** It is recommended to turn off the system board by pressing the power button on the back panel, and any attached peripherals.
- **2** Disconnect all the external cables from the system board.
- **3** Remove the screw that secures the retaining latch. See [Figure 3-9.](#page-163-0)
- **4** Press the retaining latch and using the handle, slide the system-board assembly out of the chassis. See [Figure 3-9.](#page-163-0)

<span id="page-163-0"></span>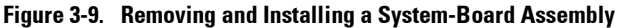

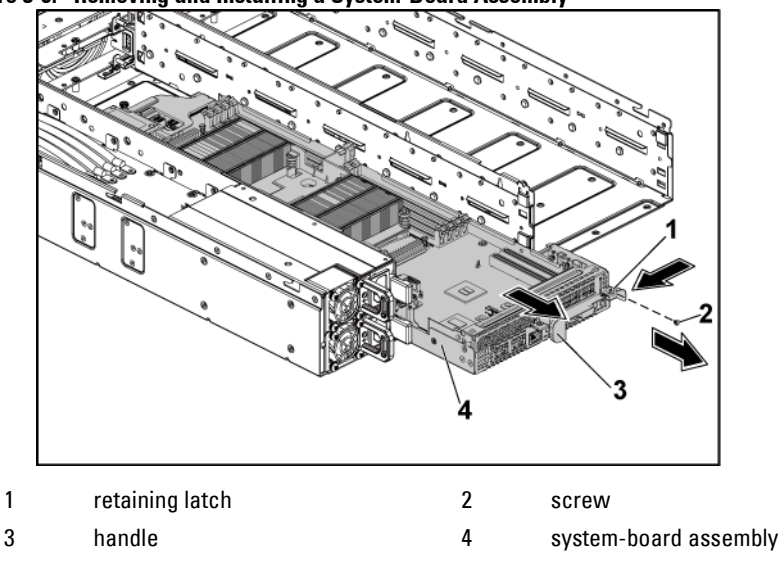

### <span id="page-163-1"></span>**Installing a System-Board Assembly**

- CAUTION: Many repairs may only be done by a certified service technician. You should only perform troubleshooting and simple repairs as authorized in your product documentation, or as directed by the online or telephone service and support team. Damage due to servicing that is not authorized by Dell is not covered by your warranty. Read and follow the safety instructions that came with the product.
- **1** Slide the system-board assembly into the chassis until it snaps into place. See [Figure 3-9.](#page-163-0)
- **2** Reconnect all the external cables to the system board.
- **3** Replace the screw that secures the retaining latch. See [Figure 3-9.](#page-163-0)
- **4** Turn on the system board by pressing the power button on the back panel, and the attached peripherals.

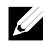

NOTE: Contact technical support to add the service tag of the system board to match the service tag of the physical node.

# **Air Baffle**

### **Removing the Air Baffle**

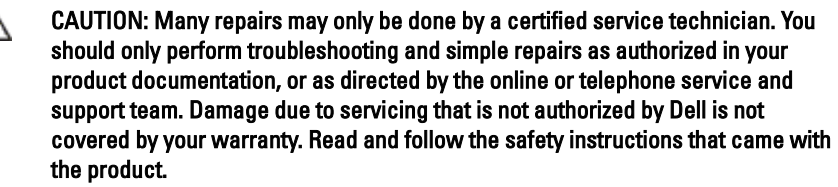

- **1** Remove the system-board assembly. See ["Removing a System-Board](#page-162-0)  [Assembly"](#page-162-0) on page [163.](#page-162-0)
- **2** When removing the air baffle for 2U node, the expansion-card assembly for 2U node must be removed first. See [Figure 3-19.](#page-178-0)
- **3** Press the four latches along the direction of the arrows, and then lift the air baffle out of the system-board assembly. See [Figure 3-10.](#page-164-0)

<span id="page-164-0"></span>**Figure 3-10. Removing the Air Baffle**

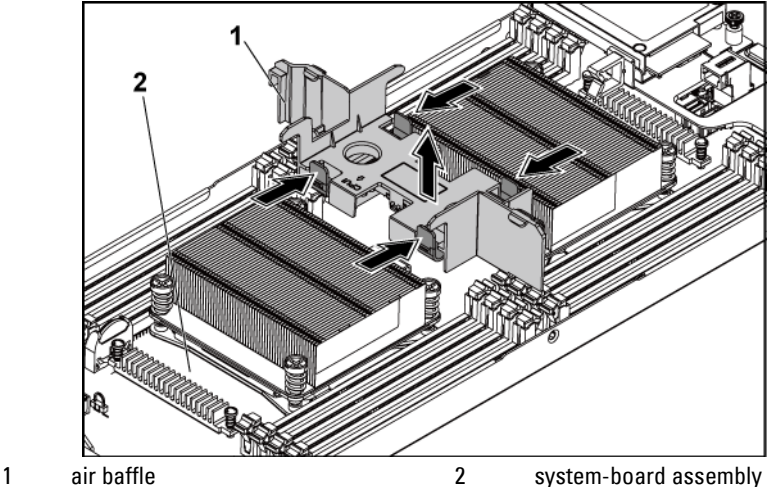

# **Installing the Air Baffle**

- CAUTION: Many repairs may only be done by a certified service technician. You should only perform troubleshooting and simple repairs as authorized in your product documentation, or as directed by the online or telephone service and support team. Damage due to servicing that is not authorized by Dell is not covered by your warranty. Read and follow the safety instructions that came with the product.
- **1** Replace the air baffle into the system-board assembly. Make sure that the four latches are properly engaged with the heat sink bases and the latches click in place. See [Figure 3-11.](#page-165-0)
- **2** Replace the system-board assembly. See ["Installing a System-Board](#page-163-1)  [Assembly"](#page-163-1) on pag[e164](#page-163-1)

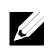

NOTE: When installing the air baffle, make sure the arrow of the mark on the air baffle points to the processor 1, and keep the flat surface of the air baffle horizontal.

#### <span id="page-165-0"></span>**Figure 3-11. Installing the Air Baffle**

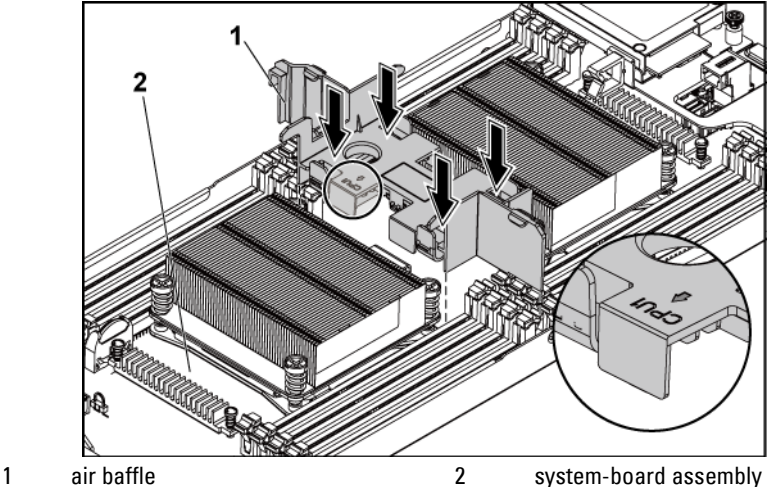

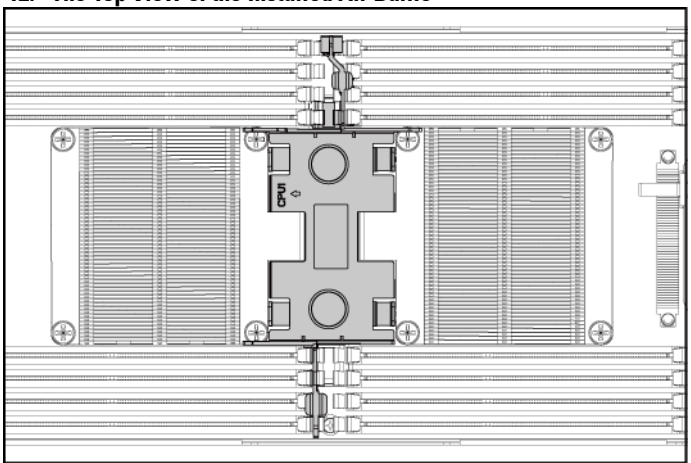

**Figure 3-12. The Top View of the Installed Air Baffle**

**3** Replace the system-board assembly. See ["Installing a System-Board](#page-163-1)  [Assembly"](#page-163-1) on page [164.](#page-163-1)

# **Heat Sinks**

### <span id="page-166-0"></span>**Removing the Heat Sink**

CAUTION: Many repairs may only be done by a certified service technician. You should only perform troubleshooting and simple repairs as authorized in your product documentation, or as directed by the online or telephone service and support team. Damage due to servicing that is not authorized by Dell is not covered by your warranty. Read and follow the safety instructions that came with the product.

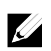

 $\bigwedge$ 

NOTE: Place the foolproof pins of two processor heatsinks facing inside.

**1** Remove the system-board assembly. See ["Removing a System-Board](#page-162-0)  [Assembly"](#page-162-0) on page [163.](#page-162-0)

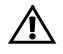

WARNING: The heat sink may be hot to touch for some time after the system has been powered down. Allow the heat sink to cool before removing it.

#### CAUTION: Never remove the heat sink from a processor unless you intend to remove the processor. The heat sink is necessary to maintain proper thermal conditions.

**2** Using a Phillips screwdriver, loosen one of the heat-sink retention screws. Se[e Figure 3-13.](#page-167-0)

Wait for 30 seconds for the heat sink to loosen from the processor.

- **3** Remove the other three heat-sink retention screws.
- **4** Gently lift the heat sink off the processor and set the heat sink aside with thermal grease side facing up.

#### <span id="page-167-0"></span>**Figure 3-13. Removing and Installing the Heat Sink**

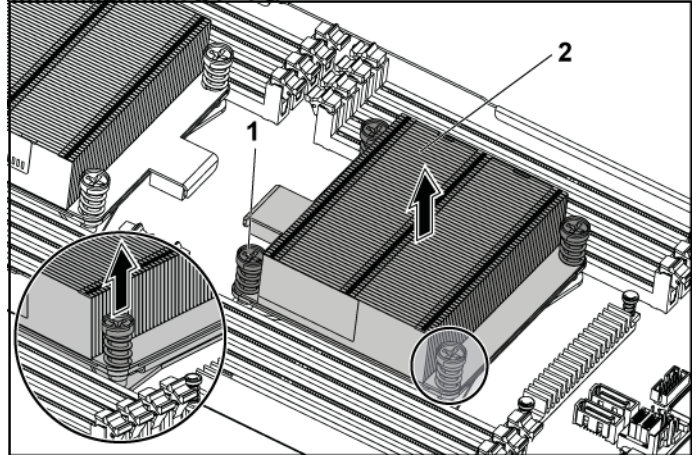

1 screw (4) 2 heat sink

# **Installing the Heat Sink**

- CAUTION: Many repairs may only be done by a certified service technician. You should only perform troubleshooting and simple repairs as authorized in your product documentation, or as directed by the online or telephone service and support team. Damage due to servicing that is not authorized by Dell is not covered by your warranty. Read and follow the safety instructions that came with the product.
- **1** Using a clean lint-free cloth, remove the thermal grease from the heat sink.
- **2** Apply new thermal grease evenly to the center of the top of the new processor.

# $\triangle$

#### CAUTION: Using excess thermal grease can cause grease to contact the processor shield, which can cause contamination of the processor socket.

- **3** Place the heat sink on the processor. See [Figure 3-13.](#page-167-0)
- **4** Using a Phillips screwdriver, tighten the four heat-sink retention screws.
- **5** Replace the system-board assembly. See ["Installing a System-Board](#page-163-1)  [Assembly"](#page-163-1) on page [164.](#page-163-1)

# **Processors**

This system board supports dual Intel E5-2600 or E5-2600 v2 processor series, which is up to 135W, 3.5GHz and 12 cores, based on Intel Patsburg PCH chipset.

### **Removing a Processor**

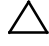

CAUTION: Many repairs may only be done by a certified service technician. You should only perform troubleshooting and simple repairs as authorized in your product documentation, or as directed by the online or telephone service and support team. Damage due to servicing that is not authorized by Dell is not covered by your warranty. Read and follow the safety instructions that came with the product.

**1** Remove the system-board assembly. See ["Removing a System-Board](#page-162-0)  [Assembly"](#page-162-0) on page [163.](#page-162-0)

**2** Remove the heat sink, see ["Removing the Heat Sink"](#page-166-0) on page [167.](#page-166-0)

#### CAUTION: The processor is held in its socket under strong pressure. Be aware that the release lever can spring up suddenly if not firmly grasped.

- **3** Position your thumbs firmly over the processor socket-release levers and release the levers from the locked position. Rotate the levers 90 degrees upward until the processor is released from the socket. See [Figure 3-14.](#page-169-0)
- **4** Rotate the processor shield upward and out of the way. See [Figure 3-14.](#page-169-0)
- **5** Lift the processor out of the socket and leave the socket-release levers up so that the socket is ready for the new processor. See [Figure 3-14.](#page-169-0)

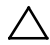

 $\triangle$ 

CAUTION: Be careful not to bend any of the pins on the CPU socket when removing the processor. Bending the pins can permanently damage the system board. Be sure to properly align the process or notch to the socket and insert straight down. Do not move from side to side.

#### <span id="page-169-0"></span>**Figure 3-14. Removing and Installing a Processor**

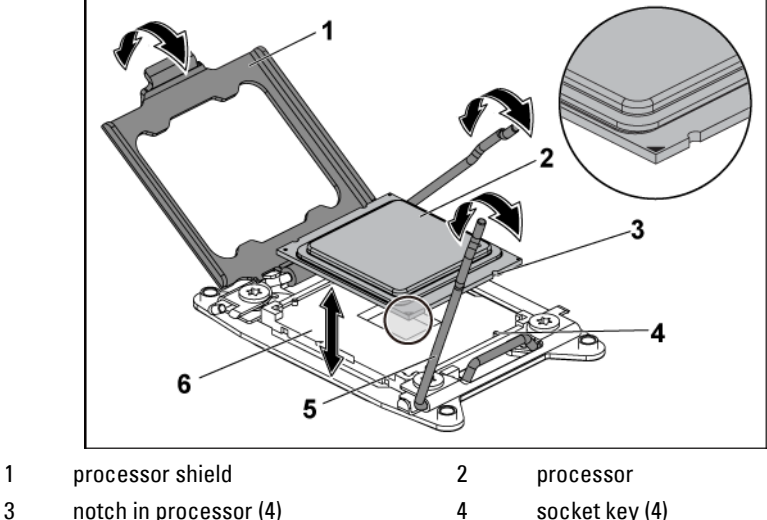

- 5 socket-release lever (2) 6 CPU socket
- 

### **Installing a Processor**

CAUTION: Many repairs may only be done by a certified service technician. You should only perform troubleshooting and simple repairs as authorized in your product documentation, or as directed by the online or telephone service and support team. Damage due to servicing that is not authorized by Dell is not covered by your warranty. Read and follow the safety instructions that came with the product.

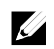

NOTE: When installing only one processor, the processor must be installed in the processor 0 (for the socket location, see ["C6220 II System Board Connectors"](#page-320-0) on pag[e 321](#page-320-1) and ["C6220 System Board Connectors"](#page-321-0) on pag[e 322\).](#page-321-0)

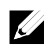

NOTE: If you are upgrading your processors, prior to upgrading your system, download and install the latest system BIOS version from support.dell.com. Follow the instructions included in the file download to install the update on your system.

**1** Unpack the processor if it has not been used previously.

If the processor has already been used, remove any thermal grease from the top of the processor using a lint-free cloth.

**2** Align the processor with the socket keys on the CPU socket. See [Figure](#page-169-0)  [3-14.](#page-169-0)

#### CAUTION: Positioning the processor incorrectly can permanently damage the system board or the processor. Be careful not to bend the pins in the CPU socket.

**3** With the release lever on the processor socket in the open position, align the processor with the socket keys and set the processor lightly in the socket. See [Figure 3-14.](#page-169-0)

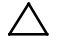

#### CAUTION: Do not use force to seat the processor. When the processor is positioned correctly, it engages easily into the socket.

- **4** Close the processor shield.
- **5** Rotate the socket release lever down until it snaps into place.
- **6** Using a clean lint-free cloth, remove the thermal grease from the heat sink.
- **7** Apply thermal grease evenly to the center of the top of the new processor.

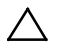

#### CAUTION: Using excess thermal grease can cause grease to contact the processor shield, which can cause contamination of the processor socket.

- **8** Place the heat sink on the processor. See [Figure 3-13.](#page-167-0)
- **9** Using a Phillips screwdriver, tighten the heat-sink retention screws. See [Figure 3-13.](#page-167-0)
- **10** Replace the system-board assembly. See ["Installing a System-Board](#page-163-1)  [Assembly"](#page-163-1) on page [164.](#page-163-1)
- **11** Reconnect the system to its electrical outlet and turn on the system, including any attached peripherals.
- **12** Press <F2> to enter the System Setup program, and check that the processor information matches the new system configuration. See ["System Setup Options at Boot"](#page-67-0) on page [68.](#page-67-0)

# **Interposer Extender for 2U Node**

CAUTION: Many repairs may only be done by a certified service technician. You should only perform troubleshooting and simple repairs as authorized in your product documentation, or as directed by the online or telephone service and support team. Damage due to servicing that is not authorized by Dell is not covered by your warranty. Read and follow the safety instructions that came with the product.

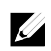

NOTE: This section is applicable to systems with 2U node only.

### **Removing the Interposer Extender for 2U Node**

- **1** Remove the system-board assembly. See ["Removing a System-Board](#page-162-0)  [Assembly"](#page-162-0) on page [163.](#page-162-0)
- **2** Disconnect all the cables from the interposer extender for 2U node. See [Figure 5-11.](#page-329-0)
- **3** Remove the screws that secure the interposer extender for 2U node to the interposer-extender tray. See [Figure 3-15.](#page-172-0)

**4** Lift the interposer extender for 2U node out of the interposer-extender tray. See [Figure 3-15.](#page-172-0)

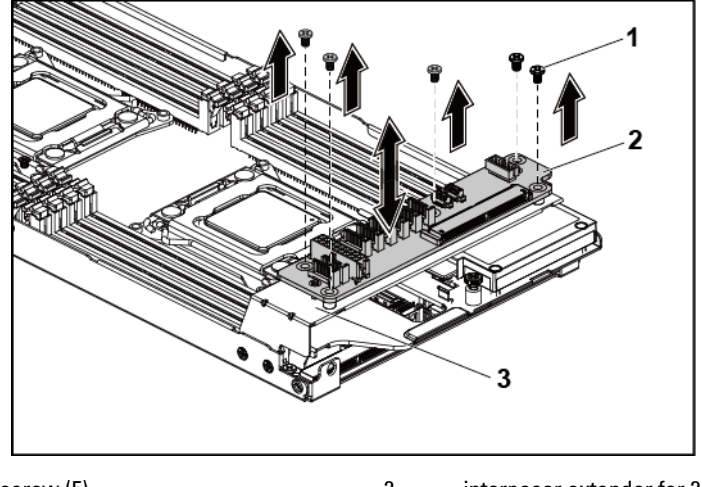

<span id="page-172-0"></span>**Figure 3-15. Removing and Installing the Interposer Extender for 2U Node**

1 screw (5) 2 interposer extender for 2U node

3 interposer-extender tray

### **Installing the Interposer Extender for 2U Node**

- CAUTION: Many repairs may only be done by a certified service technician. You should only perform troubleshooting and simple repairs as authorized in your product documentation, or as directed by the online or telephone service and support team. Damage due to servicing that is not authorized by Dell is not covered by your warranty. Read and follow the safety instructions that came with the product.
- **1** Place the interposer extender for 2U node into the interposer-extender tray. See [Figure 3-15.](#page-172-0)
- **2** Replace the screws that secure the interposer extender for 2U node to the interposer-extender tray for 2U node. See [Figure 3-15.](#page-172-0)
- **3** Reconnect all the cables to the interposer extender for 2U node. See [Figure 5-11.](#page-329-0)

**4** Replace the system-board assembly. See ["Installing a System-Board](#page-163-1)  [Assembly"](#page-163-1) on page [164.](#page-163-1)

# **Removing the Interposer Extender Tray for 2U Node**

CAUTION: Many repairs may only be done by a certified service technician. You should only perform troubleshooting and simple repairs as authorized in your product documentation, or as directed by the online or telephone service and support team. Damage due to servicing that is not authorized by Dell is not covered by your warranty. Read and follow the safety instructions that came with the product.

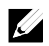

NOTE: This section is applicable to systems with 2U node only.

- **1** Remove the system-board assembly. See ["Removing a System-Board](#page-162-0)  [Assembly"](#page-162-0) on page [163.](#page-162-0)
- **2** Remove the interposer extender for 2U node. See [Figure 3-15.](#page-172-0)
- **3** Remove the screws that secure the interposer-extender tray to the system board. See [Figure 3-16.](#page-173-0)
- **4** Lift the interposer-extender tray out of the system-board assembly. See [Figure 3-16.](#page-173-0)

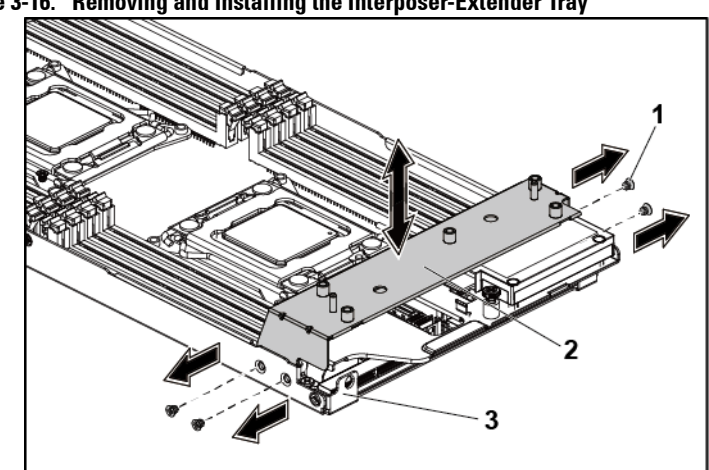

<span id="page-173-0"></span>**Figure 3-16. Removing and Installing the Interposer-Extender Tray**

3 system-board assembly

#### **Installing the Interposer Extender for 2U Node Tray**

- CAUTION: Many repairs may only be done by a certified service technician. You  $\bigwedge$ should only perform troubleshooting and simple repairs as authorized in your product documentation, or as directed by the online or telephone service and support team. Damage due to servicing that is not authorized by Dell is not covered by your warranty. Read and follow the safety instructions that came with the product.
- **1** Place the interposer-extender tray into the system board. See [Figure 3-](#page-173-0) [16.](#page-173-0)
- **2** Replace the screws that secure the interposer extender tray for 2U node to the system board. See [Figure 3-16.](#page-173-0)
- **3** Replace the interposer extender for 2U node. See [Figure 3-15.](#page-172-0)
- **4** Connect all the cables to the interposer extender for 2U node. See [Figure 5-11.](#page-329-0)
- **5** Replace the system-board assembly. See ["Installing a System-Board](#page-163-1)  [Assembly"](#page-163-1) on page [164.](#page-163-1)

# **Expansion-Card Assembly and Expansion Card**

# **Removing the Expansion Card for 1U Node**

- CAUTION: Many repairs may only be done by a certified service technician. You should only perform troubleshooting and simple repairs as authorized in your product documentation, or as directed by the online or telephone service and support team. Damage due to servicing that is not authorized by Dell is not covered by your warranty. Read and follow the safety instructions that came with the product.
- **1** Remove the system-board assembly. See ["Removing a System-Board](#page-162-0)  [Assembly"](#page-162-0) on page [163.](#page-162-0)
- **2** Remove the four screws that secure the expansion-card assembly. See [Figure 3-17.](#page-175-0)
- **3** Lift the expansion-card assembly out of the system-board assembly. See [Figure 3-17.](#page-175-0)

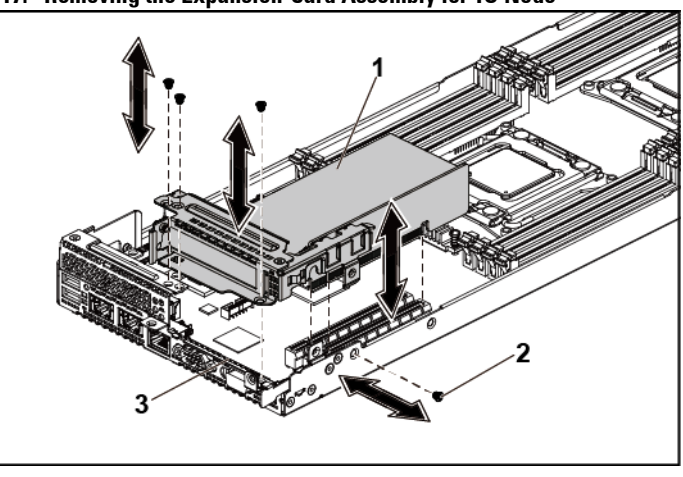

#### <span id="page-175-0"></span>**Figure 3-17. Removing the Expansion-Card Assembly for 1U Node**

1 expansion-card assembly 2 screw (4)

3 system-board assembly

- **4** Remove the screw securing the expansion card. See [Figure 3-18.](#page-176-0)
- **5** Grasp the expansion card by its edges, and carefully remove it from the riser card. See [Figure 3-18.](#page-176-0)

If you are removing the card permanently, install an expansion-card slot cover over the empty expansion slot opening, and close the expansion-card latch. See [Figure 3-18.](#page-176-0)

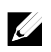

NOTE: You must install a filler bracket over an empty expansion slot to maintain Federal Communications Commission (FCC) certification of the system. The brackets also keep dust and dirt out of the system and aid in proper cooling and airflow inside the system.

<span id="page-176-0"></span>**Figure 3-18. Removing the Expansion Card for 1U Node**

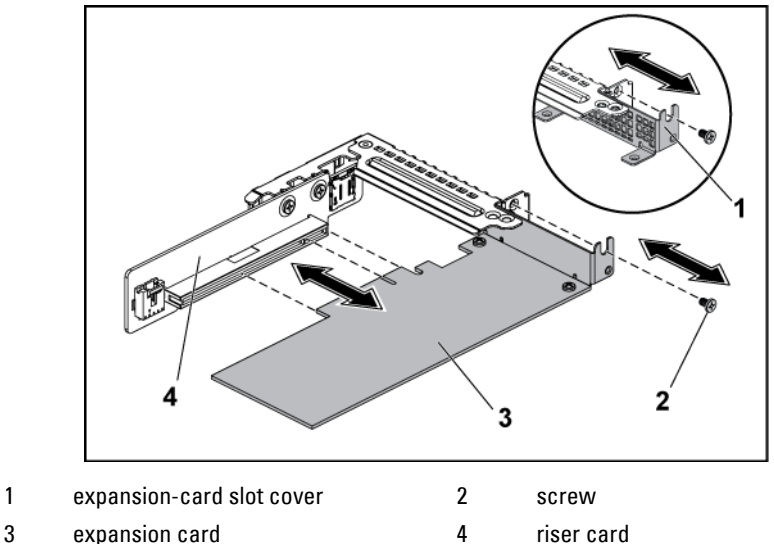

# **Installing the Expansion Card for 1U Node**

CAUTION: Many repairs may only be done by a certified service technician. You  $\bigwedge$ should only perform troubleshooting and simple repairs as authorized in your product documentation, or as directed by the online or telephone service and support team. Damage due to servicing that is not authorized by Dell is not covered by your warranty. Read and follow the safety instructions that came with the product.

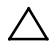

#### CAUTION: Expansion cards can only be installed in the slots on the expansioncard riser. Do not attempt to install expansion cards directly into the riser connector on the system board.

- **1** Unpack the expansion card and prepare it for installation. For instructions, see the documentation accompanying the card.
- **2** Remove the system-board assembly. See ["Removing a System-Board](#page-162-0)  [Assembly"](#page-162-0) on page [163.](#page-162-0)
- **3** Remove the four screws that secure the expansion-card assembly.
- **4** Lift the expansion-card assembly away from the system-board assembly.
- **5** Remove the screw securing the filler bracket.
- **6** Grasp the filler bracket by its edges, and carefully remove it from the riser card.

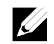

NOTE: Keep this bracket in case you need to remove the expansion card. Filler brackets must be installed over empty expansion-cards slots to maintain FCC certification of the system. The brackets also keep dust and dirt out of the system and aid in proper cooling and airflow inside the system.

- **7** Holding the card by its edges, position the card so that the card-edge connector aligns with the riser card on the riser card.
- **8** Insert the card-edge connector firmly into the riser card until the card is fully seated.
- **9** Replace the screw securing the expansion card.
- **10** Place the expansion-card assembly into the system-board assembly.
- **11** Replace the four screws that secure the expansion-card assembly.
- **12** Replace the system-board assembly. See ["Installing a System-Board](#page-163-1)  [Assembly"](#page-163-1) on page [164.](#page-163-1)

# **Removing the Expansion Card for 2U Node**

- CAUTION: Many repairs may only be done by a certified service technician. You should only perform troubleshooting and simple repairs as authorized in your product documentation, or as directed by the online or telephone service and support team. Damage due to servicing that is not authorized by Dell is not covered by your warranty. Read and follow the safety instructions that came with the product.
- **1** Remove the system-board assembly. See ["Removing a System-Board](#page-162-0)  [Assembly"](#page-162-0) on page [163.](#page-162-0)
- **2** Remove the five screws that secure the expansion-card assembly. See [Figure 3-19.](#page-178-0)
- **3** Lift the expansion-card assembly out of the system-board assembly. See [Figure 3-19.](#page-178-0)

<span id="page-178-0"></span>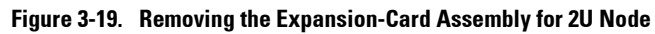

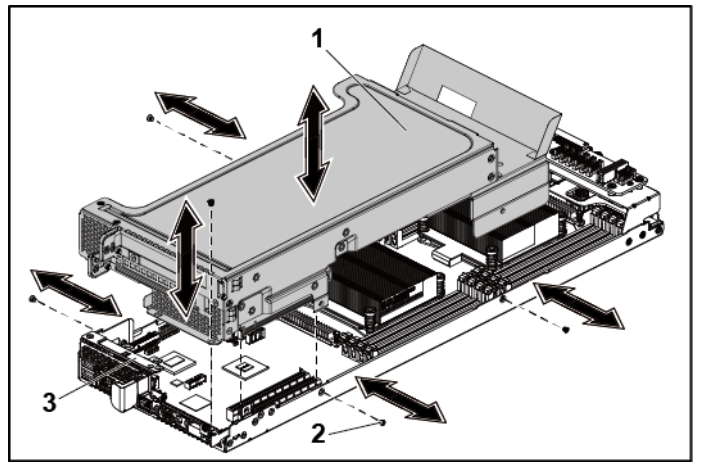

- 1 expansion-card assembly 2 screw (5)
- 3 system-board assembly
- **4** Remove the four screws securing the expansion-card lock cover. See [Figure 3-20.](#page-179-0)
- **5** Remove the expansion-card lock cover. See [Figure 3-20.](#page-179-0)

<span id="page-179-0"></span>**Figure 3-20. Removing the Expansion-card Lock Cover for 2U Node**

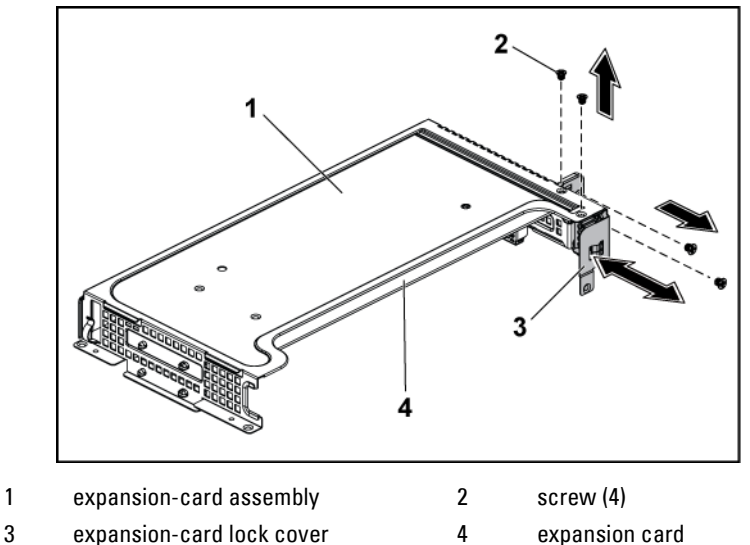

- 
- **6** Remove the screw securing the expansion card. See [Figure 3-21.](#page-180-0)
- **7** Grasp the expansion card by its edges, and carefully remove it from the riser card. See [Figure 3-21.](#page-180-0)

If you are removing the card permanently, install a metal filler bracket over the empty expansion slot opening, and close the expansion-card latch. See [Figure 3-21.](#page-180-0)

 $\mathscr{L}$ 

NOTE: You must install a filler bracket over an empty expansion slot to maintain Federal Communications Commission (FCC) certification of the system. The brackets also keep dust and dirt out of the system and aid in proper cooling and airflow inside the system.
3

<span id="page-180-0"></span>**Figure 3-21. Removing the Expansion Card for 2U Node**

1 expansion card 2 screw

3 riser card

**8** Install the expansion-card slot cover and screw securing the expansioncard bracket. See [Figure 3-22.](#page-181-0)

<span id="page-181-0"></span>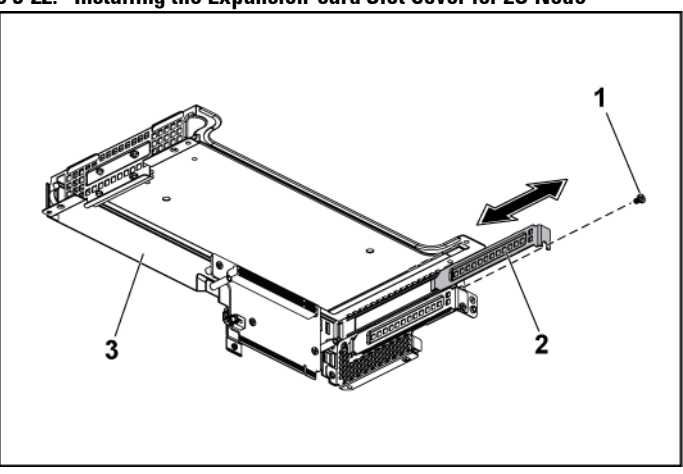

**Figure 3-22. Installing the Expansion-card Slot Cover for 2U Node**

1 screw 2 expansion-card slot cover

3 expansion-card bracket

**9** Install the expansion-card lock cover and screws securing to the expansion card bracket. See [Figure 3-23.](#page-182-0)

<span id="page-182-0"></span>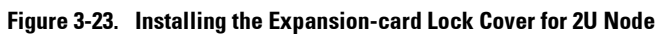

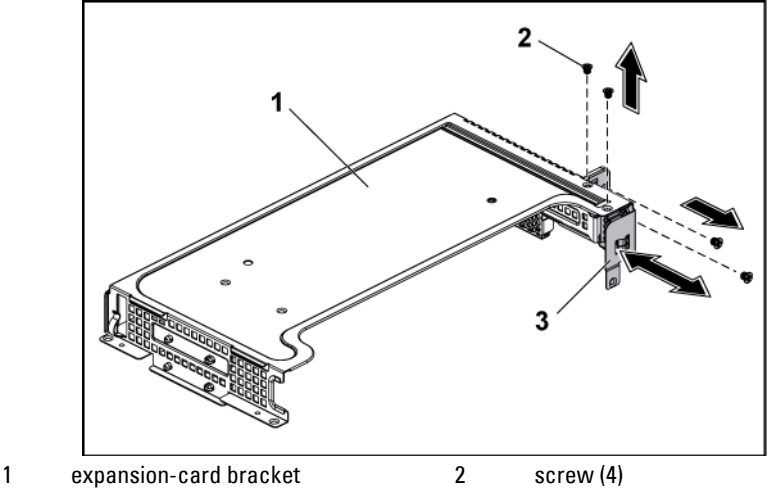

3 expansion-card lock cover

# <span id="page-182-1"></span>**Installing the Expansion Card for 2U Node**

CAUTION: Many repairs may only be done by a certified service technician. You ╱╲ should only perform troubleshooting and simple repairs as authorized in your product documentation, or as directed by the online or telephone service and support team. Damage due to servicing that is not authorized by Dell is not covered by your warranty. Read and follow the safety instructions that came with the product.

CAUTION: Expansion cards can only be installed in the slots on the expansioncard riser. Do not attempt to install expansion cards directly into the riser connector on the system board.

- **1** Unpack the expansion card and prepare it for installation. For instructions, see the documentation accompanying the card.
- **2** It is recommended to turn off the system, including any attached peripherals, and disconnect the system from its electrical outlet.
- **3** Remove the system-board assembly. See ["Removing a System-Board](#page-162-0)

Assembly" on page [163.](#page-162-0)

- **4** Remove the four screws that secure the expansion-card assembly.
- **5** Lift the expansion-card assembly away from the system-board assembly.
- **6** Remove the screw securing the filler bracket.
- **7** Grasp the filler bracket by its edges, and carefully remove it from the riser card.

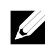

NOTE: Keep this bracket in case you need to remove the expansion card. Filler brackets must be installed over empty expansion-cards slots to maintain FCC certification of the system. The brackets also keep dust and dirt out of the system and aid in proper cooling and airflow inside the system.

- **8** Holding the expansion card by its edges, position the card so that the card-edge connector aligns with the riser card.
- **9** Insert the card-edge connector firmly into the riser card until the card is fully seated.
- **10** Install the expansion slot lock cover by securing the four screws.
- **11** Place the expansion-card assembly into the system-board assembly.
- **12** Replace the screws that secure the expansion-card assembly.
- **13** Replace the system-board assembly. See ["Installing a System-Board](#page-163-0)  [Assembly"](#page-163-0) on page [164.](#page-163-0)

# **PCI-E Slot Priority**

- 1. The C6220 II system board is designed with only one mezzanine card slot, which is PCI-E Gen 3 x8 mezzanine slot 3, so there is no priority concern.
- 2. Since the C6220 II system board can be assembled onto the 1U systemboard tray or 2U system-board tray, follow the slot priority below:

For the system with 1U C6220 II system-board assembly, only one PCI-E card can be installed in the PCI-E Gen3x16 slot 1.

For the system with 2U C6220 II system-board assembly, follow the rules below:

- A) One RAID card: the RAID card must be installed in the PCI-E Gen3 x16 slot 2.
- B) One RAID card and one NIC /HIC card: the NIC/HIC card must be installed in the PCI-E Gen3 x16 slot 1, and the RAID card must be installed in the PCI-E Gen3 x16 slot 2.
- C) Two NIC cards: for easier assembly, it is recommended to install the card in the PCI-E Gen3 x16 slots 1 first.
- D) Two RAID cards: the Internal RAID/HBA card must be installed in the PCI-E Gen3 x16 slot 2, and the external RAID/Ext. HBA card must be installed in the PCI-E Gen3 x16 slot 1.

# **RAID Card**

The installation and removal procedures and cable routing for the RAID Cards including LSI 9265-8i with BBU, LSI 9210-8i HBA and LSI 9285-8e with BBU are similar; refer to the indications for details.

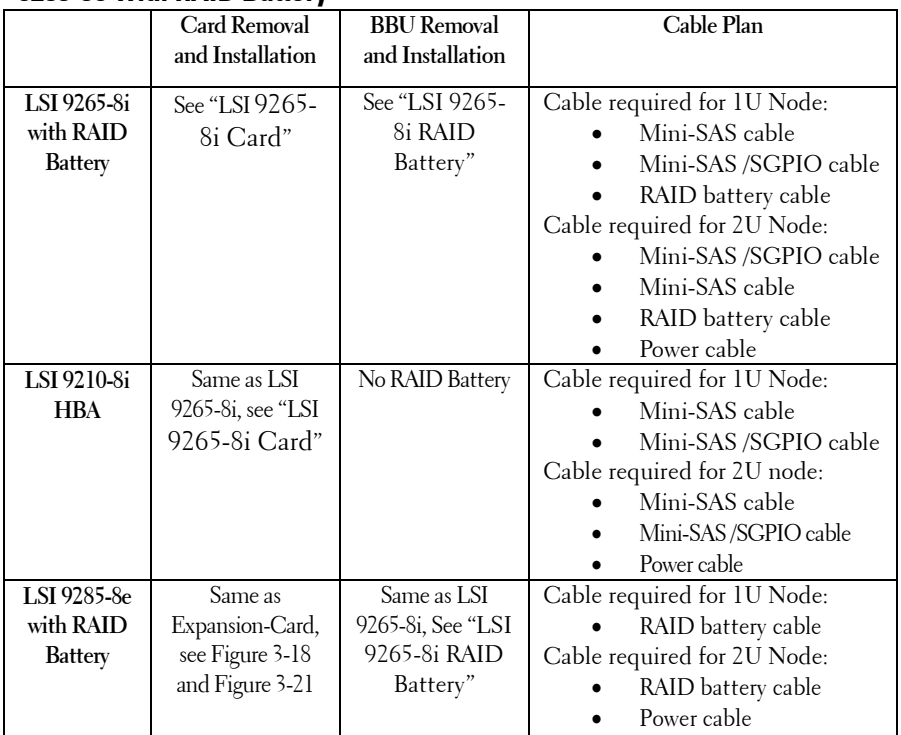

### **Summary of LSI 9265-8i with RAID Battery, LSI 9210-8i HBA and LSI 9285-8e with RAID Battery**

Cable Routing

- For cable routing inside 1U node, see ["Cable Routing for LSI 9265-](#page-190-0) 8i Card [\(1U Node\)"](#page-190-0).
- For cable routing inside 2U node, see ["Cable Routing for LSI 9265-](#page-198-0) 8i Card [\(2U Node\)"](#page-198-0).

# <span id="page-186-0"></span>**LSI 9265-8i Card**

 $\mathbb{Z}$ 

NOTE: The LSI 9265-8i card assembly should include the RAID Battery interposer card which is connected to the RAID battery. The illustrations in this section are just for your removal and installation reference. For more information of the RAID battery, see ["LSI 9265-8i RAID Battery"](#page-201-0) on page [201.](#page-199-0)

### **Removing the LSI 9265-8i Card for 1U Node**

- CAUTION: Many repairs may only be done by a certified service technician. You  $\bigwedge$ should only perform troubleshooting and simple repairs as authorized in your product documentation, or as directed by the online or telephone service and support team. Damage due to servicing that is not authorized by Dell is not covered by your warranty. Read and follow the safety instructions that came with the product.
- **1** Remove the system-board assembly. See ["Removing a System-Board](#page-162-0)  [Assembly"](#page-162-0) on page [163.](#page-162-0)
- **2** Disconnect the two SAS/SGPIO cables connecting to the LSI 9265-8i card assembly.
- **3** Remove the screws that secure the LSI 9265-8i card assembly. See [Figure 3-24.](#page-187-0)
- **4** Lift the LSI 9265-8i card assembly out of the system-board assembly. See [Figure 3-24.](#page-187-0)

2

<span id="page-187-0"></span>**Figure 3-24. Removing the LSI 9265-8i Card Assembly for 1U Node**

1 LSI 9265-8i-card assembly 2 screw (4)

- 3 system-board assembly
- **5** Remove the screw securing the LSI 9265-8i card. Se[e Figure 3-25.](#page-188-0)
- **6** Grasp the LSI 9265-8i card by its edges, and carefully remove it from the riser card. See [Figure 3-25.](#page-188-0)

If you are removing the card permanently, install an expansion-card slot cover over the empty expansion slot opening, and close the expansion-card latch.

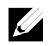

NOTE: You must install a filler bracket over an empty expansion slot to maintain Federal Communications Commission (FCC) certification of the system. The brackets also keep dust and dirt out of the system and aid in proper cooling and airflow inside the system.

<span id="page-188-0"></span>**Figure 3-25. Removing the LSI 9265-8i Card**

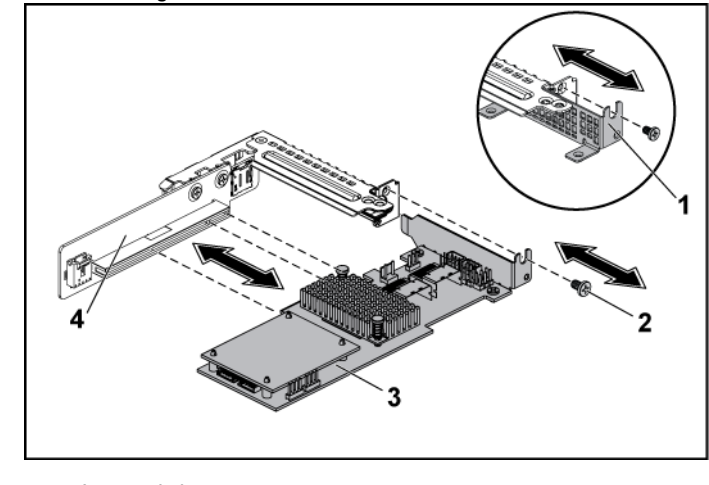

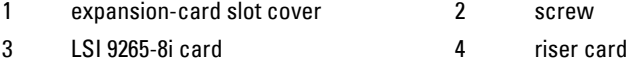

# **Installing the LSI 9265-8i Card for 1U Node**

CAUTION: Many repairs may only be done by a certified service technician. You ZX. should only perform troubleshooting and simple repairs as authorized in your product documentation, or as directed by the online or telephone service and support team. Damage due to servicing that is not authorized by Dell is not covered by your warranty. Read and follow the safety instructions that came with the product.

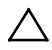

CAUTION: Expansion cards can only be installed in the slots on the expansioncard riser. Do not attempt to install expansion cards directly into the riser connector on the system board.

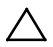

#### CAUTION: Not to apply any pressure to heat sinks on expansion cards.

- **1** Unpack the LSI 9265-8i card and prepare it for installation. For instructions, see the documentation accompanying the card.
- **2** Remove the system-board assembly. See ["Removing a System-Board](#page-162-0)  [Assembly"](#page-162-0) on page [163.](#page-162-0)
- **3** Connect the RAID battery cable to the BBU interposer card. Se[e](#page-191-0) [Figure 3-26.](#page-191-0)
- **4** Remove the screw securing the filler bracket. Grasp the filler bracket by its edges, and carefully remove it from the riser card.
- **U**

NOTE: Keep this bracket in case you need to remove the expansion card. Filler brackets must be installed over empty expansion-cards slots to maintain FCC certification of the system. The brackets also keep dust and dirt out of the system and aid in proper cooling and airflow inside the system.

- **5** Connect the mini-SAS/SGPIO cables to the LSI 9265-8i card assembly. See [Figure 3-26.](#page-191-0)
- **6** Holding the card by its edges, position the card so that the card-edge connector aligns with the riser card.
- **7** Insert the card-edge connector firmly into the riser card until the card is fully seated.
- **8** Replace the screw securing the LSI 9265-8i card.
- **9** Place the LSI 9265-8i card assembly into the system-board assembly.
- **10** Replace the four screws that secure the LSI 9265-8i card assembly.
- **11** Install the system-board assembly. See ["Installing a System-Board](#page-163-0)  [Assembly"](#page-163-0) on page [164.](#page-163-0)

# <span id="page-190-0"></span>**Cable Routing for LSI 9265-8i Card (1U Node)**

- 1 Connect the mini-SAS cable to the LSI 9265-8i card, and connect the other end of the cable to the corresponding connector on the system board.
- 2 Connect the mini-SAS&SGPIO cable to the LSI 9265-8i card, and connect the other end of the cable to the corresponding connectors on the system board. Ensure the cables go through the cable clip ring. See [Figure 3-26.](#page-191-0)
- 3 Connect the RAID battery cable to the BBU interposer card on the LSI 9265-8i card, and connect the other end of the cable to the corresponding connector on the RAID battery.

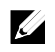

NOTE: When connecting the RAID battery cable, the BBU interposer card should be installed on the LSI 9265-8i card. The BBU interposer card in the figure below is just for you reference.

<span id="page-191-0"></span>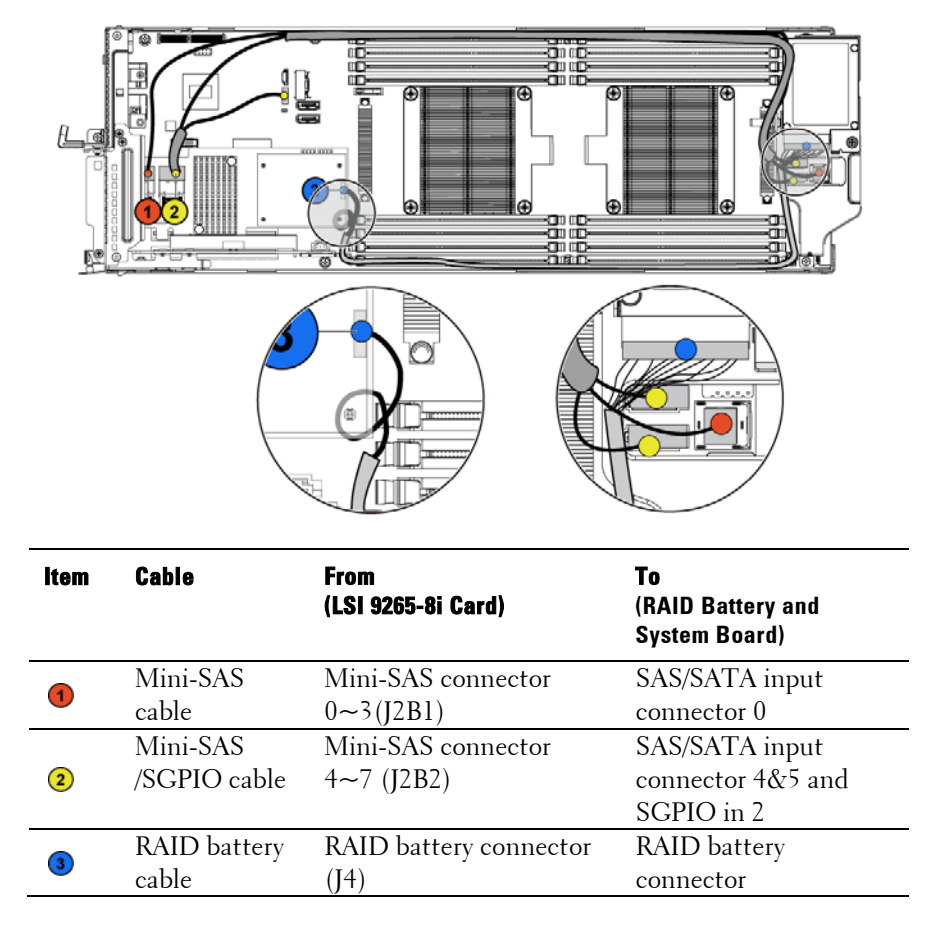

**Figure 3-26. Cable Routing for LSI 9265-8i Card (1U Node)**

4 Press down on the cables, and ensure the cables are routed lower than the height of the CPU heat sinks.

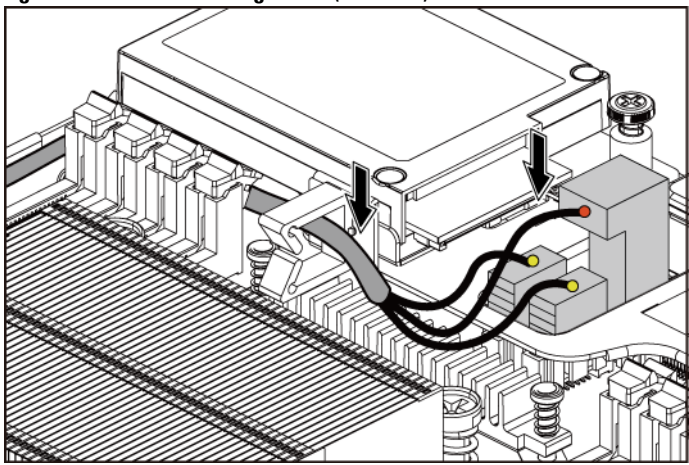

**Figure 3-27. Cable Routing Down (1U Node)**

### **Removing the LSI 9265-8i Card for 2U Node**

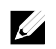

NOTE: The LSI 9265-8i card assembly should include the BBU interposer card which is connected to the LSI 9265-8i RAID battery. The illustrations in this section are just for your removal and installation reference. For more information of the LSI 9265-8i RAID battery, see ["LSI 9265-8i RAID Battery"](#page-201-0) on page 201.

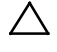

CAUTION: Many repairs may only be done by a certified service technician. You should only perform troubleshooting and simple repairs as authorized in your product documentation, or as directed by the online or telephone service and support team. Damage due to servicing that is not authorized by Dell is not covered by your warranty. Read and follow the safety instructions that came with the product.

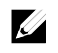

NOTE: The LSI 9265-8i card can be supported only on the 1.5U riser card. For the information of the riser card, see ["Removing the Riser card for 2U](#page-209-0) Node on page [210.](#page-209-0) 

- **1** Remove the system-board assembly. See ["Removing a System-Board](#page-162-0)  [Assembly"](#page-162-0) on page [163.](#page-162-0)
- **2** Disconnect the two SAS/SGPIO cables connecting to the LSI 9265-8i card assembly.
- **3** Remove the five screws that secure the LSI 9265-8i card assembly. See [Figure 3-28.](#page-194-0)
- **4** Lift the LSI 9265-8i card assembly out of the system-board assembly. See [Figure 3-28.](#page-194-0)

<span id="page-194-0"></span>**Figure 3-28. Removing the LSI 9265-8i Card Assembly for 2U Node**

- 1 LSI 9265-8i-card assembly 2 screw (5)<br>3 system-board assembly
- 3 system-board assembly<br>5 Remove the four screws
- **5** Remove the four screws securing the LSI 9265-8i card lock cover. See [Figure 3-29.](#page-194-0)
- **6** Remove the LSI 9265-8i card lock cover. Se[eFigure 3-29.](#page-194-0)

**Figure 3-29. Removing the LSI 9265-8i Card Lock Cover**

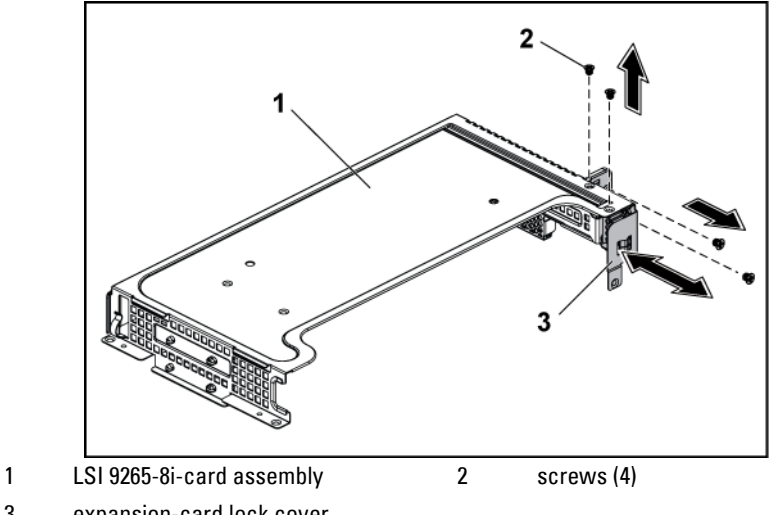

3 expansion-card lock cover

- **7** Remove the screw securing the LSI 9265-8i card. Se[e Figure 3-30.](#page-196-0)
- **8** Grasp the LSI 9265-8i card by its edges, and carefully remove it from the riser card. See [Figure 3-30.](#page-196-0)

If you are removing the card permanently, install a metal filler bracket over the empty expansion slot opening, and close the expansion-card latch.

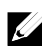

NOTE: You must install a filler bracket over an empty expansion slot to maintain Federal Communications Commission (FCC) certification of the system. The brackets also keep dust and dirt out of the system and aid in proper cooling and airflow inside the system.

<span id="page-196-0"></span>**Figure 3-30. Removing the LSI 9265-8i Card from the 1.5U Riser Card**

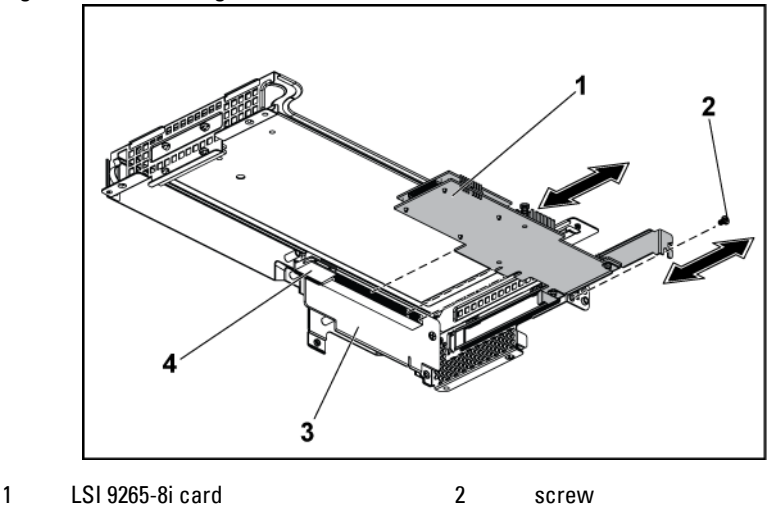

- 3 riser card 4 card holder
- 

# **Installing the LSI 9265-8i Card for 2U Node**

CAUTION: Many repairs may only be done by a certified service technician. You  $\sqrt{2}$ should only perform troubleshooting and simple repairs as authorized in your product documentation, or as directed by the online or telephone service and support team. Damage due to servicing that is not authorized by Dell is not covered by your warranty. Read and follow the safety instructions that came with the product.

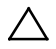

#### CAUTION: Expansion cards can only be installed in the slots on the expansioncard riser. Do not attempt to install expansion cards directly into the riser connector on the system board.

- **1** Unpack the LSI 9265-8i card and prepare it for installation. For instructions, see the documentation accompanying the card.
- **2** Remove the system-board assembly. See ["Removing a System-Board](#page-162-0)  [Assembly"](#page-162-0) on page [163.](#page-162-0)
- **3** Connect the RAID battery cable to the BBU interposer card. See [Figure 3-31.](#page-199-1)
- **4** Remove the screw securing the filler bracket. Grasp the filler bracket by its edges, and carefully remove it from the riser card.

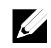

- NOTE: Keep this bracket in case you need to remove the expansion card. Filler brackets must be installed over empty expansion-cards slots to maintain FCC certification of the system. The brackets also keep dust and dirt out of the system and aid in proper cooling and airflow inside the system.
- **5** Connect the mini-SAS/SGPIO cables to the LSI 9265-8i card assembly. See [Figure 3-31.](#page-199-1)
- **6** Holding the card by its edges, position the card so that the card-edge connector aligns with the riser card.
- **7** Insert the card-edge connector firmly into the riser card until the card is fully seated.
- **8** Install the expansion slot lock cover by securing the three screws.
- **9** Place the LSI 9265-8i card assembly into the system-board assembly.
- **10** Replace the four screws that secure the LSI 9265-8i card assembly.

**11** Install the system-board assembly. See ["Installing a System-Board](#page-163-0)  [Assembly"](#page-163-0) on page [164.](#page-163-0)

# <span id="page-198-0"></span>**Cable Routing for LSI 9265-8i Card (2U Node)**

- 1 Connect the mini-SAS&SGPIO cable to the LSI 9265-8i card, and connect the other end of the cable to the corresponding connectors on the interposer extender for 2U node. Ensure the cables go through the cable clip ring. See [Figure 3-31.](#page-199-1)
- 2 Connect the mini-SAS cable to the LSI 9265-8i card, and connect the other end of the cable to the corresponding connector on the system board. Ensure the cables go through the cable clip ring. See [Figure 3-31.](#page-199-1)
- 3 Connect the RAID battery cable to the BBU interposer card on the LSI 9265-8i card, and connect the other end of the cable to the corresponding connector on the RAID battery. See [Figure 3-31.](#page-199-1)
- 4 Connect the power cable to the interposer extender for 2U node, and connect the other end of the cable to the corresponding connector on the system board. See [Figure 3-31.](#page-199-1)

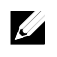

NOTE: When connecting the RAID battery cable, the BBU interposer card should be installed on the LSI 9265-8i card. The BBU interposer card in the figure below is just for you reference.

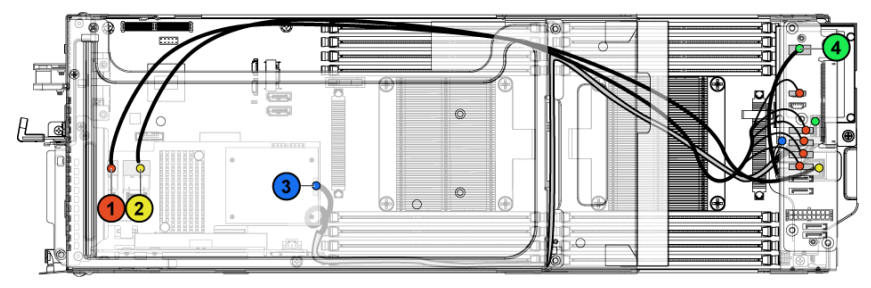

<span id="page-199-1"></span>**Figure 3-31. Cable Routing for LSI 9265-8i Card (2U Node)**

<span id="page-199-0"></span>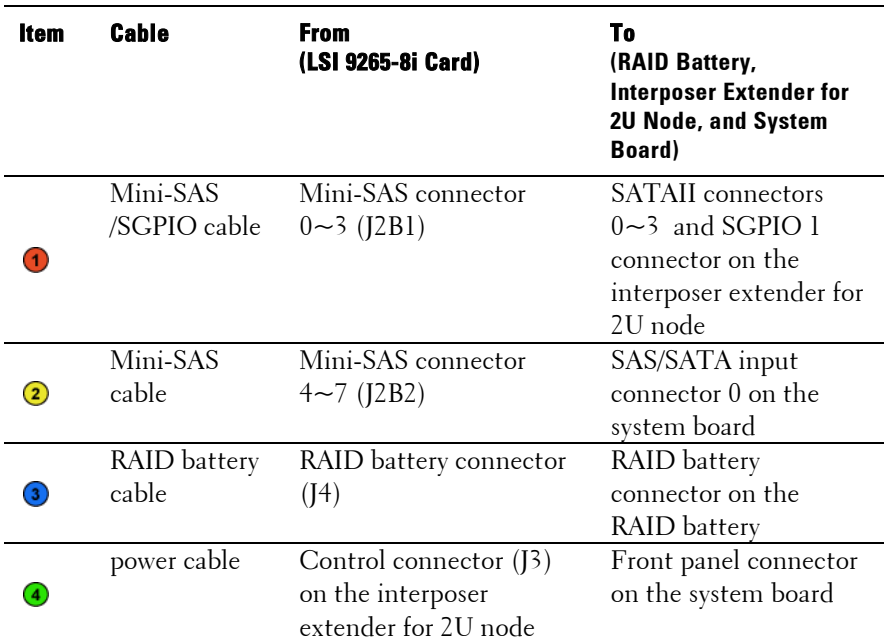

5 Press down on the cables, and ensure the cables are routed lower than the height of the expansion card assembly for the 2U node.

**Figure 3-32. Cable Routing Down (2U Node)**

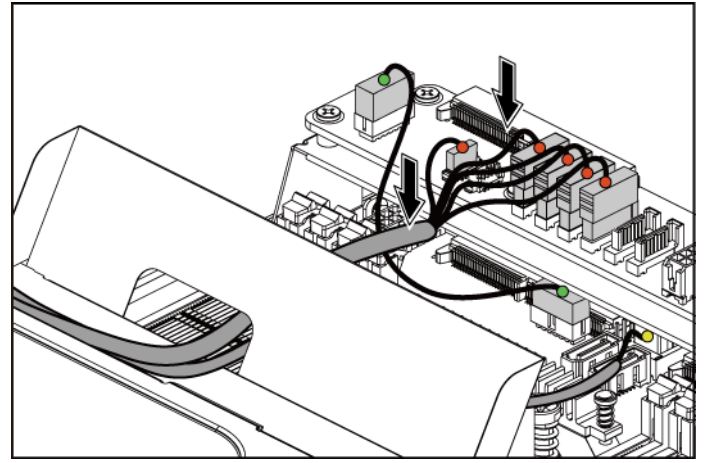

When securing the cable tie, make the cable tie go through the second air hole (from the bottom to the top) and then tighten it to encircle one of the mini-SAS cables. And meanwhile ensure the other mini-SAS cable is held by the cable-tie clip.

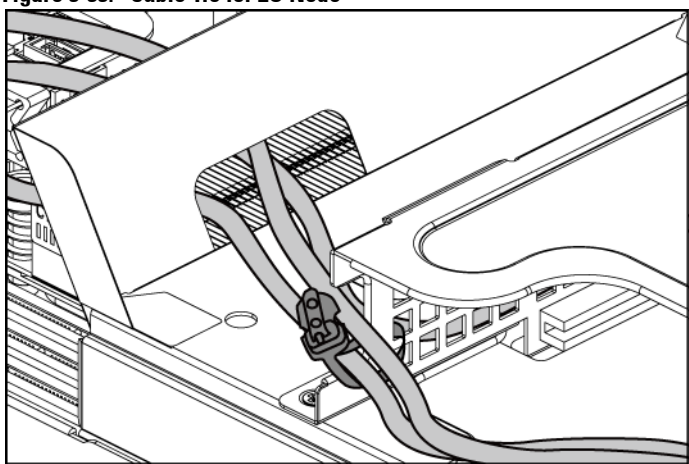

**Figure 3-33. Cable Tie for 2U Node**

# <span id="page-201-0"></span>**LSI 9265-8i RAID Battery**

# <span id="page-201-1"></span>**Removing the LSI 9265-8i RAID battery Assembly**

CAUTION: Many repairs may only be done by a certified service technician. You should only perform troubleshooting and simple repairs as authorized in your product documentation, or as directed by the online or telephone service and support team. Damage due to servicing that is not authorized by Dell is not covered by your warranty. Read and follow the safety instructions that came with the product.

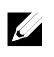

 $\bigwedge$ 

NOTE: The information in this section applies only to systems intalled with the LSI 9265-8i card.

- 1 Remove the system-board assembly. See ["Removing a System-Board](#page-162-0)  [Assembly"](#page-162-0) on page [163.](#page-162-0)
- 2 When removing the LSI 9265-8i RAID battery assembly for 1U node,

skip to step 5; for 2U node, continue the steps.

- 3 Remove the interposer extender for 2U node. See ["Removing the](#page-171-0)  [Interposer Extender](#page-171-0) for 2U Node" on page [172.](#page-171-1)
- 4 Remove the interposer extender tray for 2U node. See ["Removing the](#page-173-0)  [Interposer Extender](#page-173-0) Tray" on page [174.](#page-173-0)
- 5 Disconnect the cable connecting to the LSI 9265-8i card.
- 6 Release the screw that secures the LSI9265-8i RAID battery assembly to the LSI9265-8i RAID battery tray. See [Figure 3-34.](#page-202-0)
- 7 Lift the LSI 9265-8i RAID battery assembly away from the LSI9265-8i RAID battery tray. See [Figure 3-34.](#page-202-0)

<span id="page-202-0"></span>**Figure 3-34. Removing and Installing the LSI 9265-8i RAID Battery Assembly**

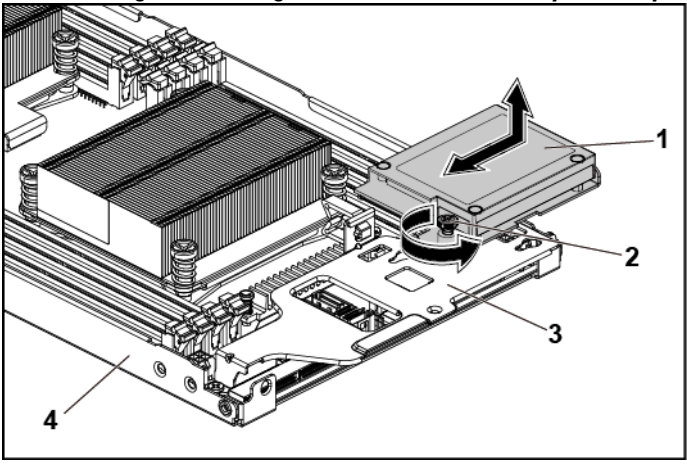

- 1 LSI 9265-8i RAID battery assembly 2 screw (1)
- <span id="page-202-1"></span>3 LSI 9265-8i RAID battery tray 4 system-board assembly

# <span id="page-203-0"></span>**Installing the LSI 9265-8i RAID Battery Assembly**

- 1 Attach the LSI9265-8i RAID battery assembly onto the LSI9265-8i RAID battery tray. See [Figure 3-34.](#page-202-0)
- 2 Tighten the screw securing the LSI9265-8i RAID battery assembly. See [Figure 3-34.](#page-202-0)
- 3 Connect the cable connecting to the LSI 9265-8i card.
- 4 When replacing the LSI9265-8i RAID battery assembly for 1U node, skip to step 7; for 2U node, continue the steps.
- 5 Replace the interposer-extender tray. See ["Removing the Interposer](#page-173-0) [Extender](#page-173-0) Tray" on page [174.](#page-173-0)
- 6 Replace the interposer extender for 2U node. See ["Removing the](#page-171-0)  [Interposer Extender](#page-171-0) for 2U Node" on pag[e 172.](#page-171-1)
- 7 Install the system-board assembly. See ["Installing a System-Board](#page-163-0)  [Assembly"](#page-163-0) on page [164.](#page-163-0)

# **Removing the LSI 9265-8i RAID Battery**

CAUTION: Many repairs may only be done by a certified service technician. You  $\bigwedge$ should only perform troubleshooting and simple repairs as authorized in your product documentation, or as directed by the online or telephone service and support team. Damage due to servicing that is not authorized by Dell is not covered by your warranty. Read and follow the safety instructions that came with the product.

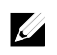

NOTE: The information in this section applies only to systems with the optional RAID controller card.

- 1 Remove the system-board assembly. See ["Removing a System-Board](#page-162-0)  [Assembly"](#page-162-0) on pag[e 163.](#page-162-0)
- 2 Disconnect the cable connecting to the LSI 9265-8i card.
- 3 When removing the LSI 9265-8i RAID battery for 1U node, skip to step 6; for 2U node, continue the steps.
- 4 Remove the interposer extender for 2U node. See ["Removing the](#page-171-0)  [Interposer Extender](#page-171-0) for 2U Node" on pag[e 172.](#page-171-1)
- 5 Remove the interposer-extender tray for 2U node. See ["Removing the](#page-173-0)

Interposer Extender Tray" on page [174.](#page-173-0)

- 6 Remove the LSI 9265-8i RAID battery assembly. See ["Removing the](#page-201-1)  [LSI 9265-8i RAID](#page-201-1) battery Assembly" on page [202.](#page-201-1)
- 7 Remove the screws securing the LSI 9265-8i RAID battery to the LSI9265-8i RAID battery carrier. See [Figure 3-35.](#page-204-0) Lift the LSI 9265-8i RAID battery carrier away from the LSI9265-8i RAID battery carrier. See [Figure 3-35.](#page-204-0)

<span id="page-204-0"></span>**Figure 3-35. Removing and Installing the LSI 9265-8i RAID Battery**

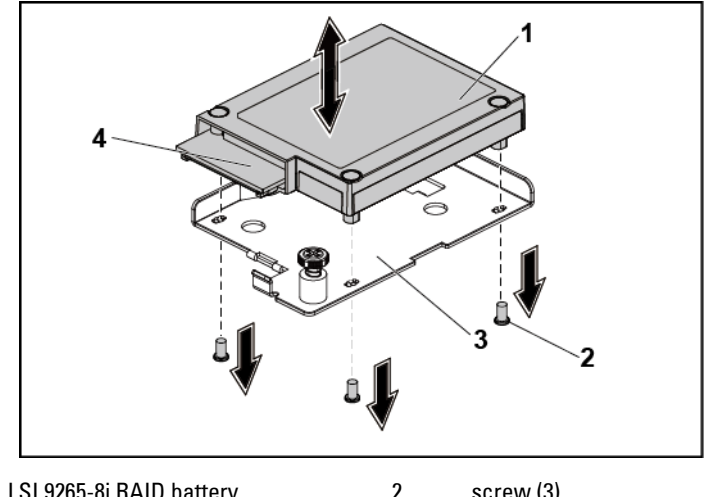

1 LSI 9265-8i RAID battery 2 screw (3) 3 LSI 9265-8i RAID battery carrier 4 RAID battery connector

# **Installing the LSI 9265-8i RAID Battery**

- **1** Place the LSI 9265-8i RAID battery in position on the LSI 9265-8i RAID battery carrier. See [Figure 3-35.](#page-204-0)
- **2** Replace the screws securing the LSI 9265-8i RAID battery to the LSI 9265-8i RAID battery carrier. Se[e Figure 3-35.](#page-204-0)
- **3** Install the LSI 9265-8i RAID battery assembly. See ["Installing the LSI](#page-203-0)  [9265-8i RAID](#page-203-0) Battery Assembly" on page [204.](#page-202-1)
- **4** Reconnecting the cable connecting to the LSI 9265-8i card.
- **5** When replacing the LSI 9265-8i RAID battery for 1U node, skip to step 9; for 2U node, continue the steps.
- **6** Replace the interposer-extender tray. See ["Removing the Interposer](#page-173-0)  [Extender](#page-173-0) Tray" on page [174.](#page-173-0)
- **7** Replace the interposer extender for 2U node. See ["Removing the](#page-171-0)  [Interposer Extender](#page-171-0) for 2U Node" on page [172.](#page-171-1)
- **8** Install the system-board assembly. See ["Installing a System-Board](#page-163-0)  [Assembly"](#page-163-0) on page [164.](#page-163-0)

# **Riser Card**

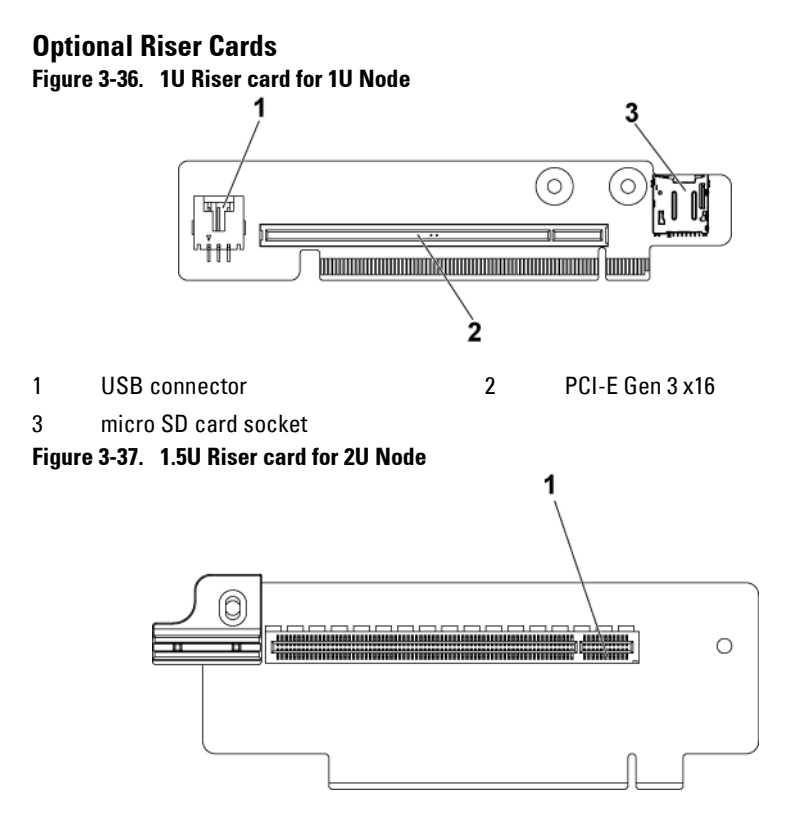

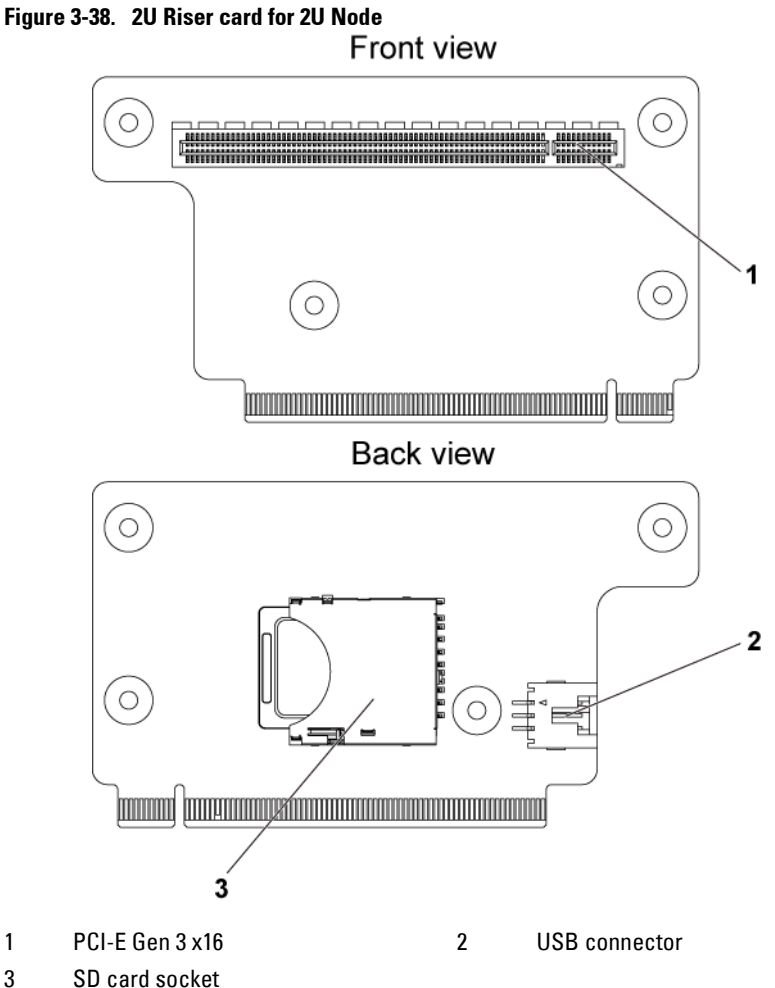

### **Removing the Riser Card for 1U Node**

- CAUTION: Many repairs may only be done by a certified service technician. You should only perform troubleshooting and simple repairs as authorized in your product documentation, or as directed by the online or telephone service and support team. Damage due to servicing that is not authorized by Dell is not covered by your warranty. Read and follow the safety instructions that came with the product.
- **1** Remove the system-board assembly. See ["Removing a System-Board](#page-162-0)  [Assembly"](#page-162-0) on page [163.](#page-162-0)
- **2** Remove the expansion card. See ["Removing the Expansion Card](#page-175-0) for 1U Node" on page [176.](#page-175-0)
- **3** Remove the two screws securing the riser card to the expansion-card bracket. Se[e Figure 3-39.](#page-207-0)
- **4** Pull the riser card away from the expansion-card bracket. See [Figure 3-](#page-207-0) [39.](#page-207-0)

#### <span id="page-207-0"></span>**Figure 3-39. Removing and Installing the Riser card**

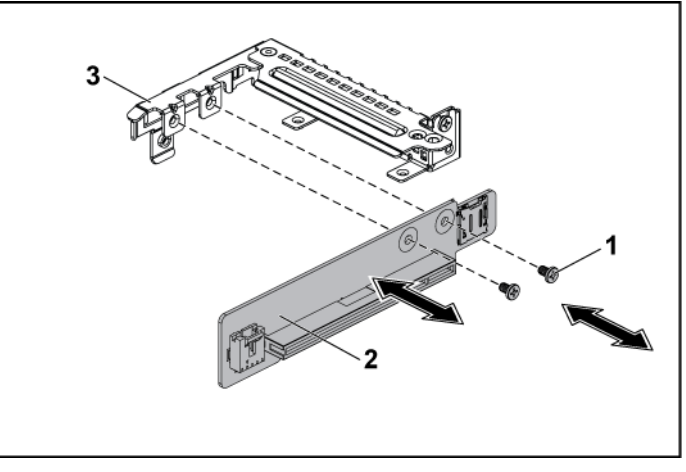

- 1 screw (2) 2 riser card
- 

3 expansion-card bracket

# **Installing the Riser card for 1U Node**

CAUTION: Many repairs may only be done by a certified service technician. You should only perform troubleshooting and simple repairs as authorized in your product documentation, or as directed by the online or telephone service and support team. Damage due to servicing that is not authorized by Dell is not covered by your warranty. Read and follow the safety instructions that came with the product.

- **1** Place the riser card into the expansion-card bracket. See [Figure 3-39.](#page-207-0)
- **2** Replace the two screws securing the riser card to the expansion-card bracket. Se[e Figure 3-39.](#page-207-0)
- **3** Install the expansion card. See ["Installing the Expansion Card](#page-177-0) for 1U [Node"](#page-177-0) on page [178.](#page-177-0)
- **4** Replace the system-board assembly. See ["Installing a System-Board](#page-163-0)  [Assembly"](#page-163-0) on page [164.](#page-163-0)

### **Cable Routing for Riser Card (1U Node)**

**1** Connect the USB cable to the 1U riser card, and connect the other end of the cable to the corresponding connectors on the system board. See [Figure 3-40.](#page-208-0)

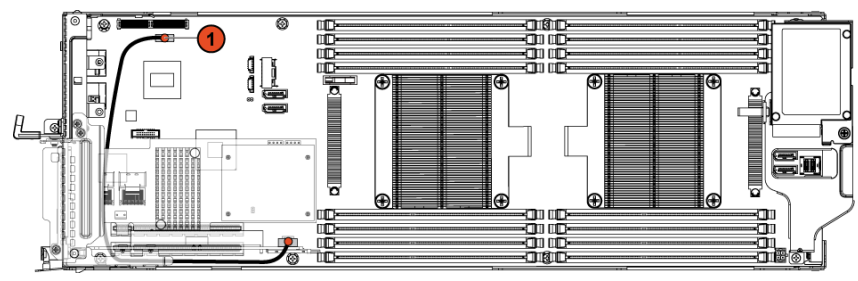

<span id="page-208-0"></span>**Figure 3-40. Cable Routing for 1U Riser Card USB Cable**

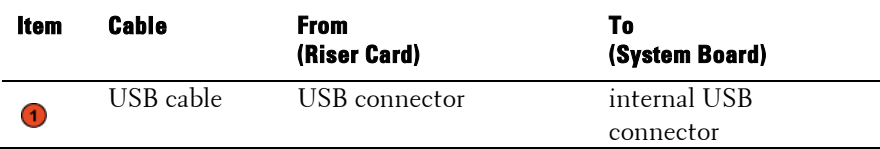

### <span id="page-209-0"></span>**Removing the Riser card for 2U Node**

CAUTION: Many repairs may only be done by a certified service technician. You  $\bigwedge$ should only perform troubleshooting and simple repairs as authorized in your product documentation, or as directed by the online or telephone service and support team. Damage due to servicing that is not authorized by Dell is not covered by your warranty. Read and follow the safety instructions that came with the product.

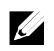

NOTE: Both 1.5U riser card and 2U riser card can be supported in the 2U-node system.

- **1** Remove the system-board assembly. See ["Removing a System-Board](#page-162-0)  [Assembly"](#page-162-0) on page [163.](#page-162-0)
- **2** Remove the expansion card. See ["Removing the Expansion Card](#page-178-0) for [2U Node"](#page-178-0) on page [179.](#page-178-0)
- **3** Turn the expansion-card bracket upward as shown in [Figure 3-41](#page-210-0) and [Figure 3-42.](#page-211-0)
- **4** Remove the two screws securing the 1.5U riser card to the expansioncard bracket. See [Figure 3-41.](#page-210-0)
- **5** Pull the 1.5U riser card away from the expansion-card bracket. See [Figure 3-41.](#page-210-0)

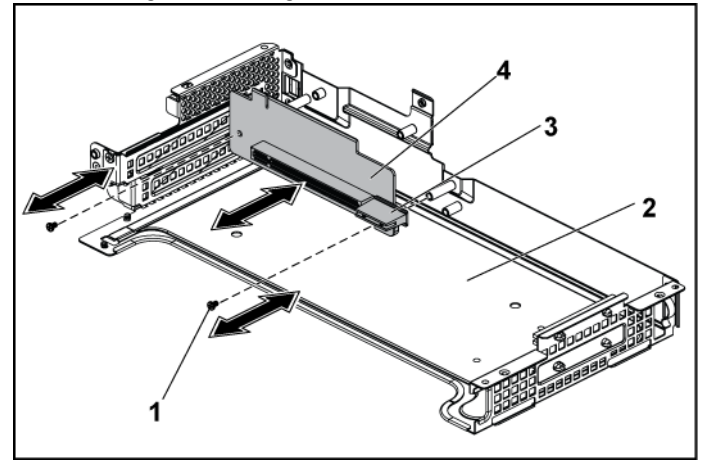

<span id="page-210-0"></span>**Figure 3-41. Removing and Installing the 1.5U Riser card**

- 1 screw (2) 2 expansion-card bracket
- 3 card holder 4 1.5U riser card
- **6** Remove the four screws securing the 2U riser card to the expansioncard bracket. See [Figure 3-42.](#page-211-0)
- **7** Pull the 2U riser card away from the expansion-card bracket. See [Figure](#page-211-0)  [3-42.](#page-211-0)

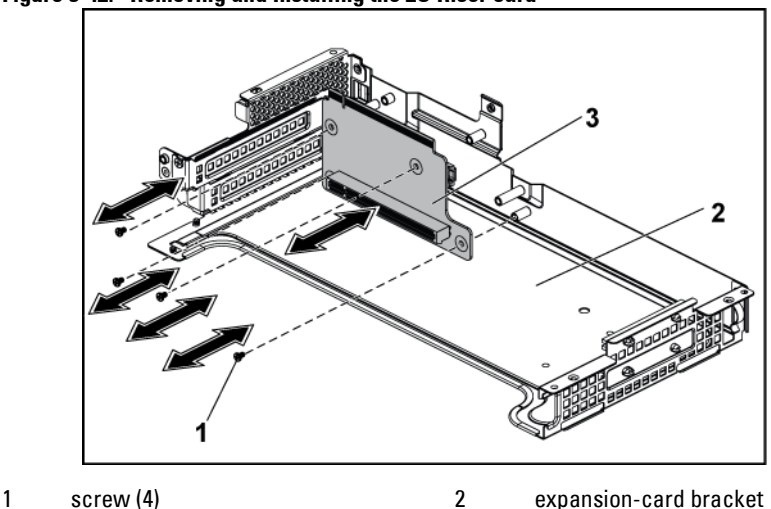

<span id="page-211-0"></span>**Figure 3-42. Removing and Installing the 2U Riser card**

3 2U riser card

# **Installing the Riser card for 2U Node**

- CAUTION: Many repairs may only be done by a certified service technician. You should only perform troubleshooting and simple repairs as authorized in your product documentation, or as directed by the online or telephone service and support team. Damage due to servicing that is not authorized by Dell is not covered by your warranty. Read and follow the safety instructions that came with the product.
- **2** Place the 2U riser card into the expansion-card bracket. See [Figure 3-](#page-211-0) [42.](#page-211-0)
- **3** Replace the four screws securing the 2U riser card to the expansioncard bracket. See [Figure 3-42.](#page-211-0)
- **4** Place the 1.5U riser card into the expansion-card bracket. See [Figure 3-](#page-210-0) [41.](#page-210-0)
- **5** Replace the two screws securing the 1.5U riser card to the expansioncard bracket. See [Figure 3-41.](#page-210-0)
- **6** Install the expansion card. See "Installing [the Expansion Card](#page-182-1) for 2U [Node"](#page-182-1) on page [183.](#page-182-1)
- **7** Replace the system-board assembly. See ["Installing a System-Board](#page-163-0)  [Assembly"](#page-163-0) on page [164.](#page-163-0)

#### **Cable Routing for Riser Card (2U Node)**

1 Connect the USB cable to the 2U riser card, and connect the other end of the cable to the corresponding connectors on the system board. See [Figure 3-43.](#page-212-0)

<span id="page-212-0"></span>**Figure 3-43. Cable Routing for 2U Riser Card USB Cable**

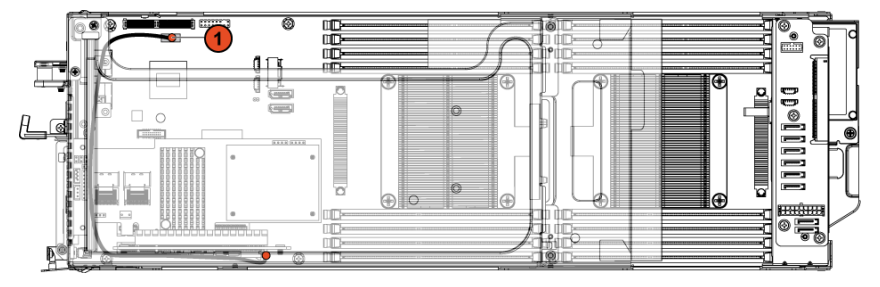

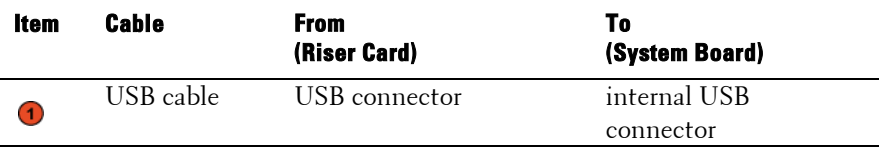

# **Optional Mezzanine Cards**

# **Removing the LSI 2008 SAS Mezzanine Card**

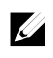

NOTE: The LSI 2008 SAS mezzanine card is seated in PCI-E Gen3 x8 mezzanine slot 3 on the system board, which is not active in 1-processor configuration. See ["C6220 II System Board Connectors"](#page-320-0) on page [321](#page-320-1) and ["C6220 System Board](#page-321-0)  [Connectors"](#page-321-0) on pag[e 322](#page-321-0) for the location.

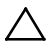

CAUTION: Many repairs may only be done by a certified service technician. You should only perform troubleshooting and simple repairs as authorized in your product documentation, or as directed by the online or telephone service and support team. Damage due to servicing that is not authorized by Dell is not covered by your warranty. Read and follow the safety instructions that came with the product.

- **1** Remove the system-board assembly. See ["Removing a System-Board](#page-162-0)  [Assembly"](#page-162-0) on page [163.](#page-162-0)
- **2** Disconnect all the cables from the LSI 2008 SAS mezzanine card.
- **3** Remove the three screws that secure the LSI 2008 SAS mezzanine card. See [Figure 3-44.](#page-214-0)
- **4** Lift the LSI 2008 SAS mezzanine card out of the system-board assembly. See [Figure 3-44.](#page-214-0)

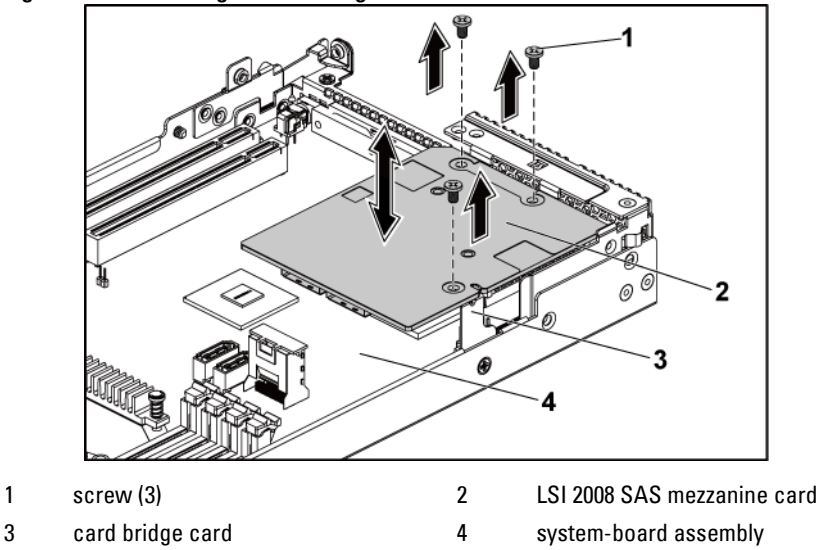

<span id="page-214-0"></span>**Figure 3-44. Removing and Installing the LSI 2008 SAS Mezzanine Card**

#### **Installing the LSI 2008 SAS Mezzanine Card**

- CAUTION: Many repairs may only be done by a certified service technician. You should only perform troubleshooting and simple repairs as authorized in your product documentation, or as directed by the online or telephone service and support team. Damage due to servicing that is not authorized by Dell is not covered by your warranty. Read and follow the safety instructions that came with the product.
- **1** Place the LSI 2008 SAS mezzanine card on the system-board assembly. See [Figure 3-44](#page-214-0) and [Figure 5-12.](#page-330-0)
- **2** Replace the three screws that secure the LSI 2008 SAS mezzanine card. See [Figure 3-44.](#page-214-0)
- **3** Reconnect all the cables to the LSI 2008 SAS mezzanine card.
- **4** Replace the system-board assembly. See ["Installing a System-Board](#page-163-0)  [Assembly"](#page-163-0) on page [164.](#page-163-0)

# **Cable Routing for LSI 2008 SAS Mezzanine Card (1U Node)**

- **1** Connect the mini-SAS&SGPIO cable to the LSI 2008 SAS Mezzanine card, and connect the other end of the cable to the corresponding connectors on the system board. Se[e Figure 3-45.](#page-215-0)
- **2** Connect the mini-SAS cable to the LSI 2008 SAS Mezzanine card, and connect the other end of the cable to the corresponding connector on the system board. See [Figure 3-45.](#page-215-0)

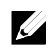

NOTE: The SGPIO cable must be connected before the LSI 2008 SAS Mezzanine card is installed.

<span id="page-215-0"></span>**Figure 3-45. Cable Routing for LSI 2008 SAS Mezzanine Card (1U Node)**

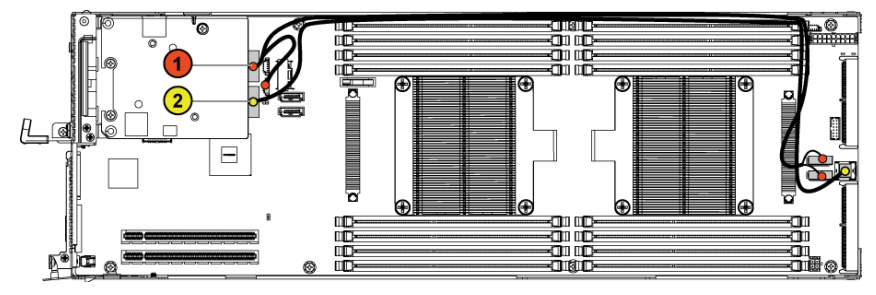

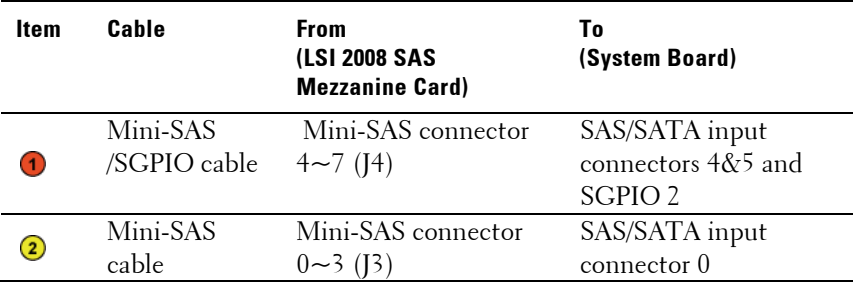
**3** Press down on the cables, and ensure the cables are routed lower than the height of the CPU heat sinks.

**Figure 3-46. Cable Routing Down for LSI 2008 SAS Mezzanine Card (1U Node)**

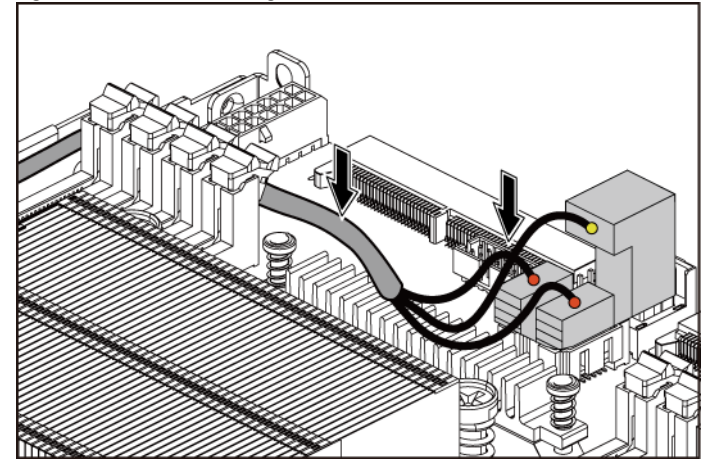

## **Cable Routing for LSI 2008 SAS Mezzanine Card (2U Node)**

- **1** Connect the mini-SAS cable to the LSI 2008 SAS mezzanine card, and connect the other end of the cable to the corresponding connector on the system board. See [Figure 3-47.](#page-217-0)
- **2** Connect the mini-SAS&SGPIO cable to the LSI 2008 SAS mezzanine card, and connect the other end of the cable to the corresponding connectors on the interposer extender for 2U node. See [Figure 3-47.](#page-217-0)
- **3** Connect the power cable to the interposer extender for 2U node, and connect the other end of the cable to the corresponding connector on the system board. See [Figure 3-47.](#page-217-0)

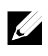

NOTE: The SGPIO cable must be connected before the LSI 2008 SAS Mezzanine card is installed.

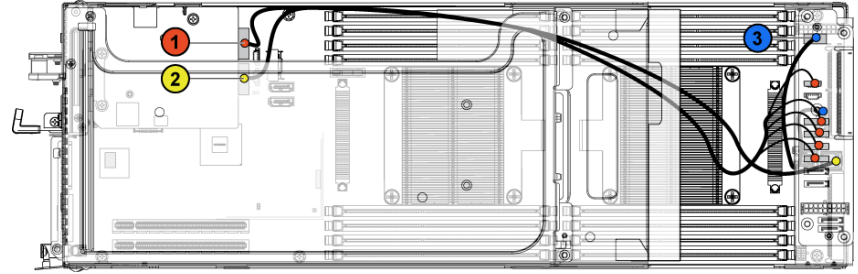

<span id="page-217-0"></span>**Figure 3-47. Cable Routing for LSI 2008 SAS Mezzanine Card (2U Node)**

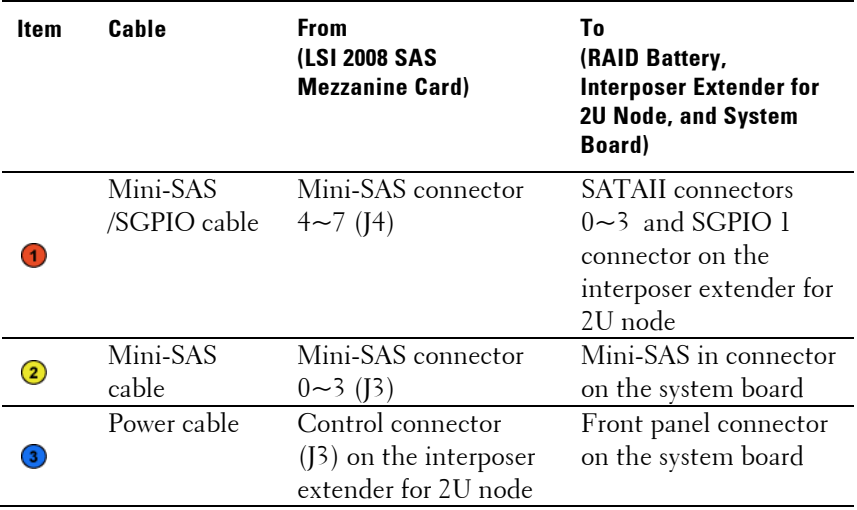

**4** Press down on the cables, and ensure the cables are routed lower than the height of the expansion card assembly for the 2U node.

**Figure 3-48. Cable Routing Down for LSI 2008 SAS Mezzanine Card (2U Node)**

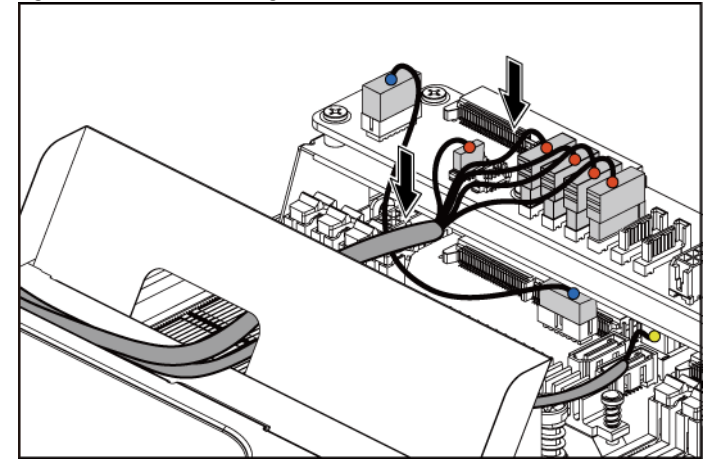

When securing the cable tie, make the cable tie go through the second air hole (from the bottom to the top) and then tighten it to encircle one of the mini-SAS cables. Ensure the other mini-SAS cable is held by the cable-tie clip.

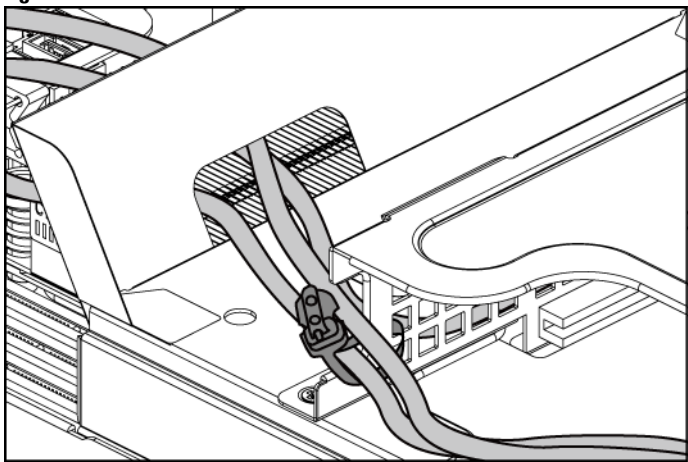

**Figure 3-49. Cable Tie for 2U Node**

## <span id="page-220-1"></span>**Removing the 1GbE Mezzanine Card**

 $\mathbb Z$ 

NOTE: The 1GbE mezzanine card is seated in PCI-E Gen3 x8 mezzanine slot 3 on the system board, which is not active in a one-processor configuration. See ["C6220 II System Board Connectors"](#page-320-0) on page [321](#page-320-1) and ["C6220 System Board](#page-321-0)  [Connectors"](#page-321-0) on pag[e 322](#page-321-0) for the location.

- CAUTION: Many repairs may only be done by a certified service technician. You should only perform troubleshooting and simple repairs as authorized in your product documentation, or as directed by the online or telephone service and support team. Damage due to servicing that is not authorized by Dell is not covered by your warranty. Read and follow the safety instructions that came with the product.
- **1** Remove the system-board assembly. See ["Removing a System-Board](#page-162-0)  [Assembly"](#page-162-0) on page [163.](#page-162-0)
- **2** Disconnect all the cables from the 1GbE mezzanine card.
- **3** Remove the screws that secure the expansion-card bracket. Se[e Figure](#page-220-0)  [3-50](#page-220-0) for 1U node. See [Figure 3-19](#page-178-0) for 2U node.
- **4** Lift the expansion-card bracket out of the system-board assembly. See [Figure 3-50](#page-220-0) for 1U node. See [Figure 3-19](#page-178-0) for 2U node.

<span id="page-220-0"></span>**Figure 3-50. Removing and Installing the Expansion-Card Bracket**

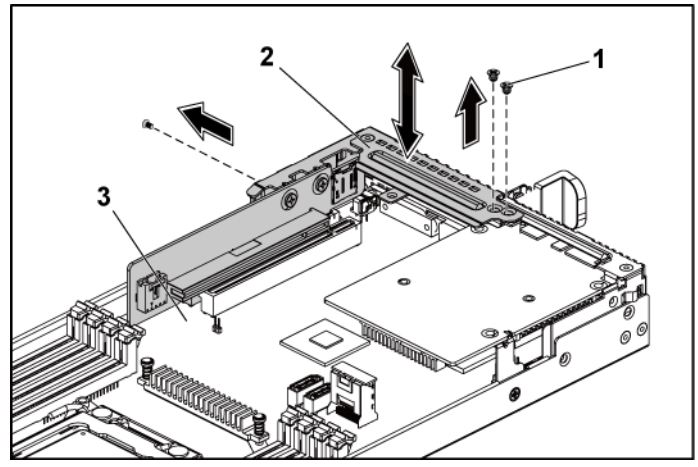

#### 1 screw (3) 2 expansion-card bracket

- 3 system-board assembly
- **5** Remove the screws that secure the 1GbE mezzanine card assembly. See [Figure 3-51.](#page-221-0)
- **6** Lift the 1GbE mezzanine card assembly away from the card bridge board on the system board. See [Figure 3-51.](#page-221-0)

#### <span id="page-221-0"></span>**Figure 3-51. Removing and Installing the 1GbE mezzanine card assembly**

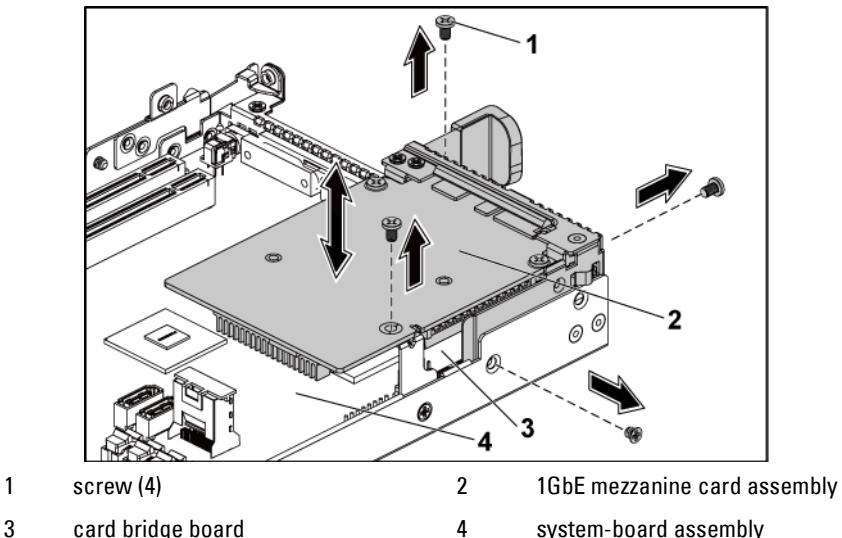

**7** Remove the two screws that secure the 1GbE mezzanine card to the bracket. Se[e Figure 3-52.](#page-222-0)

<span id="page-222-0"></span>**8** Remove the 1GbE mezzanine card from the bracket. See [Figure 3-52.](#page-222-0) **Figure 3-52. Removing and Installing the 1GbE Mezzanine Card**

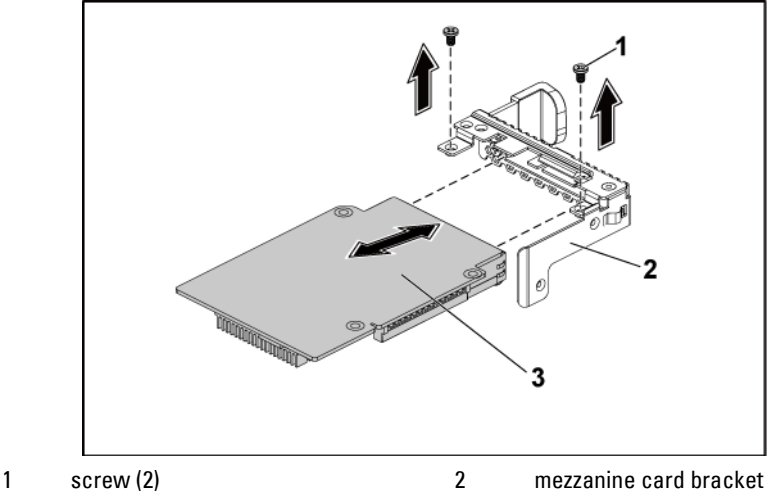

3 1GbE mezzanine card

## <span id="page-222-1"></span>**Installing the 1GbE Mezzanine Card**

CAUTION: Many repairs may only be done by a certified service technician. You should only perform troubleshooting and simple repairs as authorized in your product documentation, or as directed by the online or telephone service and support team. Damage due to servicing that is not authorized by Dell is not covered by your warranty. Read and follow the safety instructions that came with the product.

- **1** Attach the 1GbE mezzanine card to the bracket by aligning the four ports to the corresponding port slots on the bracket. See [Figure 3-52.](#page-222-0)
- **2** Install the two screws to secure the 1GbE mezzanine card to the bracket. Se[e Figure 3-52.](#page-222-0)
- **3** Install the 1GbE mezzanine card assembly to the card bridge board on the system-board assembly. See [Figure 3-51.](#page-221-0)
- **4** Install the four screws to secure the 1GbE mezzanine card assembly to

the system-board assembly. See [Figure 3-51.](#page-221-0)

- **5** Place the expansion-card bracket into the system-board assembly. See [Figure 3-50](#page-220-0) for 1U node. See [Figure 3-19](#page-178-0) for 2U node.
- **6** Replace the screws that secure the expansion-card bracket.
- **7** Reconnect all the cables to the 1GbE mezzanine card.
- **8** Replace the system-board assembly. See ["Installing a System-Board](#page-163-0)  [Assembly"](#page-163-0) on page [164.](#page-163-0)

## <span id="page-223-0"></span>**Removing the 10GbE Mezzanine Card**

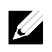

NOTE: The 10GbE mezzanine card is seated in PCI-E Gen3 x8 mezzanine slot 3 on the system board, which is not active in 1-processor configuration. See "C6220 II [System Board Connectors"](#page-320-0) on page [321](#page-320-0) and ["C6220 System Board Connectors"](#page-321-0) on pag[e 322](#page-321-0) for the location.

- CAUTION: Many repairs may only be done by a certified service technician. You ╱╲ should only perform troubleshooting and simple repairs as authorized in your product documentation, or as directed by the online or telephone service and support team. Damage due to servicing that is not authorized by Dell is not covered by your warranty. Read and follow the safety instructions that came with the product.
- **1** Remove the system-board assembly. See ["Removing a System-Board](#page-162-0)  [Assembly"](#page-162-0) on page [163.](#page-162-0)
- **2** Disconnect all the cables from the 10GbE mezzanine card.
- **3** Remove the screws that secure the expansion-card bracket. Se[e Figure](#page-224-0)  [3-53](#page-224-0) for 1U node. Se[e Figure 3-19](#page-178-0) for 2U node.
- **4** Lift the expansion-card bracket out of the system-board assembly. See [Figure 3-53](#page-224-0) for 1U node. See [Figure 3-19](#page-178-0) for 2U node.

<span id="page-224-0"></span>**Figure 3-53. Removing and Installing the Expansion-Card Bracket**

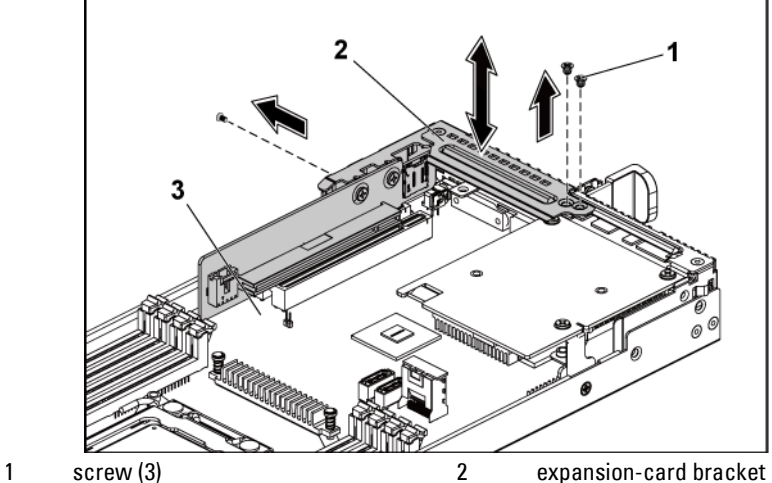

3 system-board assembly

- **5** Remove the screws that secure the 10GbE mezzanine card assembly. See [Figure 3-54.](#page-225-0)
- **6** Lift the 10GbE mezzanine card assembly away from the card bridge board on the system board. See [Figure 3-54.](#page-225-0)

<span id="page-225-0"></span>**Figure 3-54. Removing and Installing the 10GbE mezzanine card assembly**

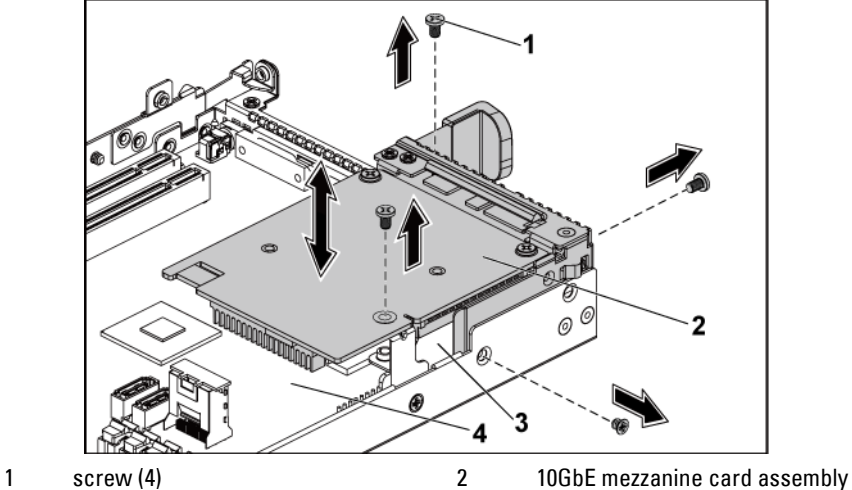

- 
- 
- 
- 3 card bridge board **4** system-board assembly

**7** Remove the two screws that secure the 10GbE mezzanine card to the bracket. Se[e Figure 3-55.](#page-226-0)

<span id="page-226-0"></span>**8** Remove the 10GbE mezzanine card from the bracket. See [Figure 3-55.](#page-226-0) **Figure 3-55. Removing and Installing the 10GbE Mezzanine Card**

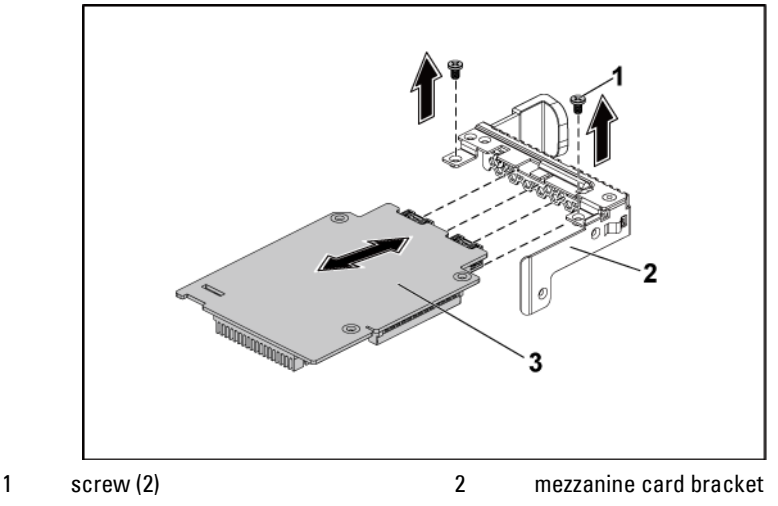

3 10GbE mezzanine card

## <span id="page-226-1"></span>**Installing the 10GbE Mezzanine Card**

- CAUTION: Many repairs may only be done by a certified service technician. You should only perform troubleshooting and simple repairs as authorized in your product documentation, or as directed by the online or telephone service and support team. Damage due to servicing that is not authorized by Dell is not covered by your warranty. Read and follow the safety instructions that came with the product.
- **1** Attach the 10GbE mezzanine card to the bracket by aligning the four ports to the corresponding port slots on the bracket. See [Figure 3-55.](#page-226-0)
- **2** Install the screws to secure the 10GbE mezzanine card to the bracket. See [Figure 3-55.](#page-226-0)
- **3** Install the 10GbE mezzanine card assembly to the card bridge board on the system-board assembly. See [Figure 3-54.](#page-225-0)
- **4** Install the screws to secure the 10GbE mezzanine card assembly to the

system-board assembly. See [Figure 3-54.](#page-225-0)

- **5** Place the expansion-card bracket into the system-board assembly. See [Figure 3-53](#page-224-0) for 1U node. See [Figure 3-19](#page-178-0) for 2U node.
- **6** Replace the screws that secure the expansion-card bracket.
- **7** Reconnect all the cables to the 10GbE mezzanine card.
- **8** Replace the system-board assembly. See ["Installing a System-Board](#page-163-0)  [Assembly"](#page-163-0) on page [164.](#page-163-0)

## **Mezzanine-Card Bridge Board**

## **Removing the Mezzanine-Card Bridge Board**

- CAUTION: Many repairs may only be done by a certified service technician. You  $\bigwedge$ should only perform troubleshooting and simple repairs as authorized in your product documentation, or as directed by the online or telephone service and support team. Damage due to servicing that is not authorized by Dell is not covered by your warranty. Read and follow the safety instructions that came with the product.
- 1 It is recommended to turn off the system, including any attached peripherals, and disconnect the system from its electrical outlet.
- 2 Remove the system-board assembly. See ["Removing a System-Board](#page-162-0)  [Assembly"](#page-162-0) on page [163.](#page-162-0)
- 3 Remove the mezzanine card. See ["Removing the LSI 2008 SAS](#page-213-0)  [Mezzanine](#page-213-0) Card" on page [214,](#page-213-0) ["Removing the 1GbE Mezzanine Card"](#page-220-1) on page [221](#page-220-1) and ["Removing the 10GbE Mezzanine Card"](#page-223-0) on pag[e 224.](#page-223-0)
- 4 Pull the mezzanine-card bridge board away from the mezzanine slot on the system board. See [Figure 3-56.](#page-228-0)

<span id="page-228-0"></span>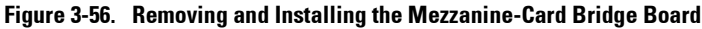

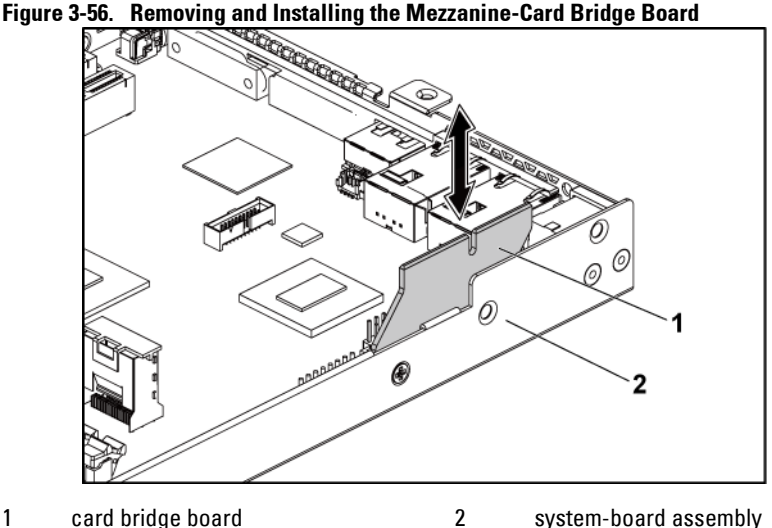

## **Installing the Mezzanine-Card Bridge Board**

- CAUTION: Many repairs may only be done by a certified service technician. You should only perform troubleshooting and simple repairs as authorized in your product documentation, or as directed by the online or telephone service and support team. Damage due to servicing that is not authorized by Dell is not covered by your warranty. Read and follow the safety instructions that came with the product.
- 1 Install the mezzanine-card bridge board into the mezzanine slot on the system board. Se[e Figure 3-56.](#page-228-0)
- 2 Install the mezzanine card. See ["Installing the LSI 2008 SAS](#page-214-0)  [Mezzanine](#page-214-0) Card" on page [215,](#page-214-0) "Installing [the 1GbE Mezzanine Card"](#page-222-1) on page [223](#page-222-1) and "Installing [the 10GbE Mezzanine Card"](#page-226-1) on pag[e 227.](#page-226-1)
- 3 Install the system-board assembly. See ["Installing a System-Board](#page-163-0)  [Assembly"](#page-163-0) on page [164.](#page-163-0)
- 4 Reconnect the system to its electrical outlet and turn on the system, including any attached peripherals.

# **System Memory**

Each system board has sixteen DDR3 memory module sockets for the installation of up to sixteen unbuffered or registered DDR3-1333MHz (1600MHz @2 memory modules per channel) memory modules to support processor 1 and processor 2. See "C6220 II [System Board](#page-320-0) Connectors" on pag[e 321](#page-320-1) and ["C6220 System Board Connectors"](#page-321-0) on page [322](#page-321-0) for the locations of the memory modules.

## **Memory Slot Features**

- Support 8 channels, 16 UDIMMs/RDIMMs of DDR3
- Speed up to 1866MT/s
- Max. capacity: 512GB with 32GB RDIMM, LRDIMM
- Support DDR3/DDR3L
- Support ECC

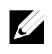

NOTE: To operate under 1866MT/s requires Xeon E5-2600 v2 processor with 1.5v RDIMM on 1 DPC.

## **Supported Memory Module Configuration**

For the sequence of the sixteen memory-module sockets, se[e Figure 3-57.](#page-230-0) The system requires at least one memory module installed on processor 1's DIMM slot 1 in order to be booted up. When you insert the memory module(s), always start with CHA\_A1. The optimized memory module installation sequence is 1/2/3/4/5/6/7/8.

See [Table 3-2](#page-230-1) an[d Table 3-3](#page-231-0) for possible memory configurations.

<span id="page-230-0"></span>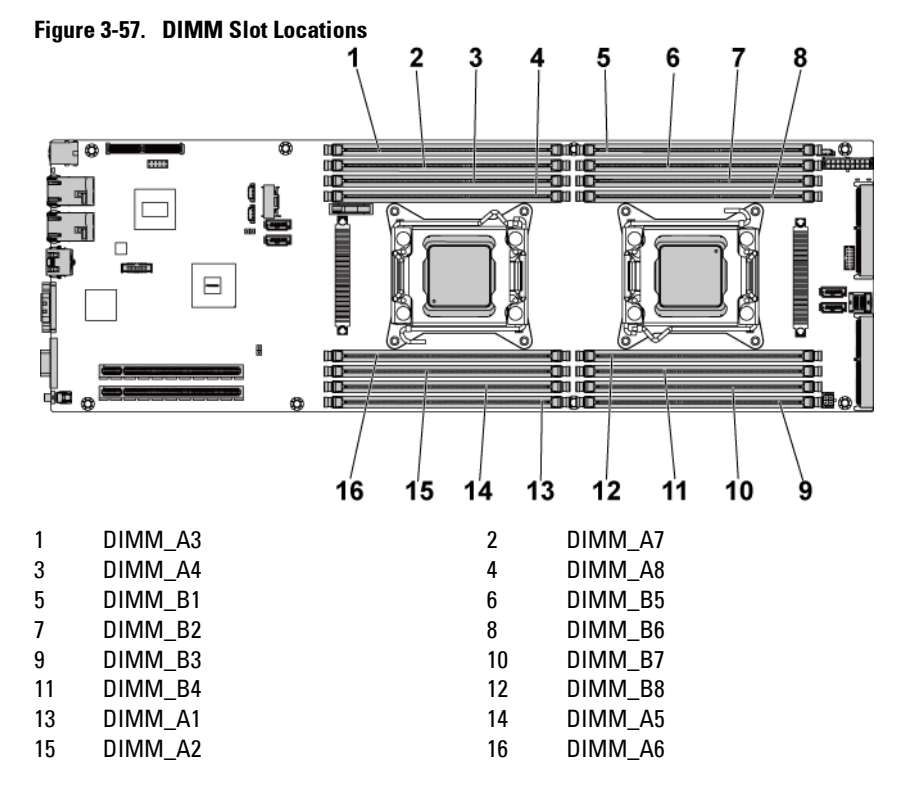

<span id="page-230-1"></span>**Table 3-2. Memory Module Configurations for Single Processor**

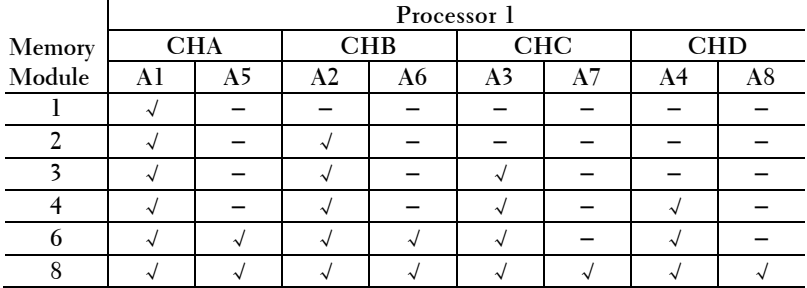

|        | Processor 1 |    |            |    |            |    |            |    |
|--------|-------------|----|------------|----|------------|----|------------|----|
| Memory | <b>CHA</b>  |    | <b>CHB</b> |    | <b>CHC</b> |    | <b>CHD</b> |    |
| Module | Al          | A5 | A2         | A6 | A3         | A7 | A4         | A8 |
|        |             |    |            |    |            |    |            |    |
|        |             |    |            |    |            |    |            |    |
|        |             |    |            |    |            |    |            |    |
| 12     |             |    |            |    |            |    |            |    |
|        |             |    |            |    |            |    |            |    |

<span id="page-231-0"></span>**Table 3-3. Memory Module Configurations for Dual Processors**

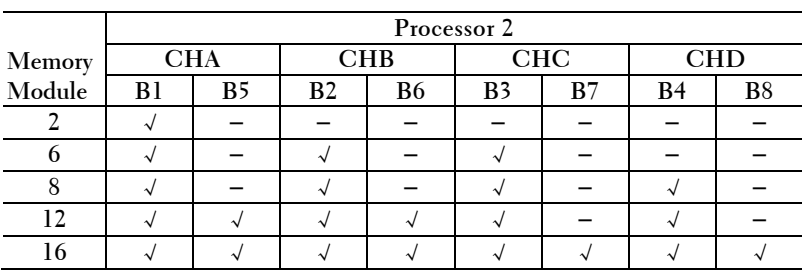

## <span id="page-231-1"></span>**Removing the Memory Modules**

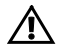

 $\bigwedge$  WARNING: The memory modules are hot to the touch for some time after the system has been powered down. Allow time for the memory modules to cool before handling them. Handle the memory modules by the card edges and avoid touching the components on the memory module.

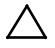

- CAUTION: Many repairs may only be done by a certified service technician. You should only perform troubleshooting and simple repairs as authorized in your product documentation, or as directed by the online or telephone service and support team. Damage due to servicing that is not authorized by Dell is not covered by your warranty. Read and follow the safety instructions that came with the product.
- **1** Remove the system-board assembly. See ["Removing a System-Board](#page-162-0)  [Assembly"](#page-162-0) on page [163.](#page-162-0)
- **2** Remove the air baffle. See ["Removing the Air Baffle"](#page-164-0) on page [165.](#page-164-0)
- **3** When removing the memory module from the system equipped with the RAID battery assembly, remove the RAID battery assembly first.

See ["Removing the LSI 9265-8i RAID](#page-201-0) battery Assembly" on pag[e 202.](#page-201-0) Locate the memory module sockets. Se[e Figure 3-58.](#page-232-0)

#### CAUTION: Handle each memory module only on either card edge, making sure not to touch the middle of the memory module. To avoid damaging components on the memory module, remove only one memory module at a time.

- **4** Simultaneously press down and out on the ejectors at both ends of the memory module socket until the memory module is released from the socket. See [Figure 3-58.](#page-232-0)
- **5** Lift the memory module out of the socket by contact only at the ends of the module. See [Figure 3-58.](#page-232-0)

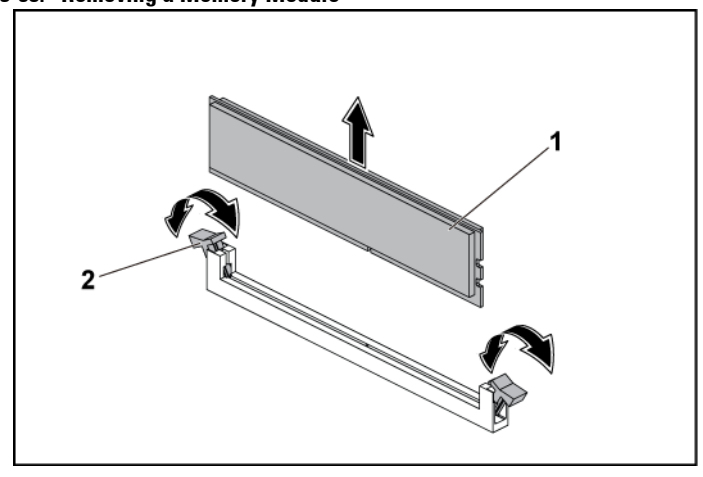

### <span id="page-232-0"></span>**Figure 3-58. Removing a Memory Module**

- 
- 1 memory module 2 memory module socket ejector (2)

## <span id="page-233-0"></span>**Installing the Memory Modules**

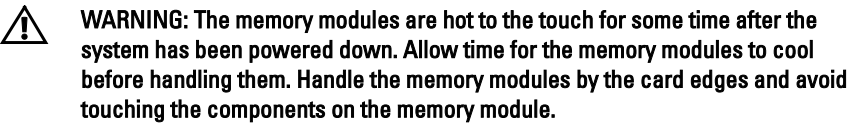

- CAUTION: Many repairs may only be done by a certified service technician. You  $\bigwedge$ should only perform troubleshooting and simple repairs as authorized in your product documentation, or as directed by the online or telephone service and support team. Damage due to servicing that is not authorized by Dell is not covered by your warranty. Read and follow the safety instructions that came with the product.
- **1** Press down and out on the ejectors on each end of the memory module socket. See [Figure 3-59.](#page-234-0)
- **2** Align the memory module correctly with the alignment key of the memory module socket. See [Figure 3-59.](#page-234-0)
- **3** Press down firmly on the memory module with your thumbs until the module snaps into place. See [Figure 3-59.](#page-234-0)

#### CAUTION: Even pressure during insertion must be applied at both ends of the  $\triangle$ module simultaneously to prevent damage to the socket. No pressure should be applied to the center of the module.

Complete the latching of the module into the socket by applying inward pressure to the socket ejectors to assure that the ejectors are in a locked position. When the memory module is properly seated in the socket, the ejectors on the memory module socket align with the ejectors on other identical sockets that have memory modules installed.

<span id="page-234-0"></span>**Figure 3-59. Installing a Memory Module**

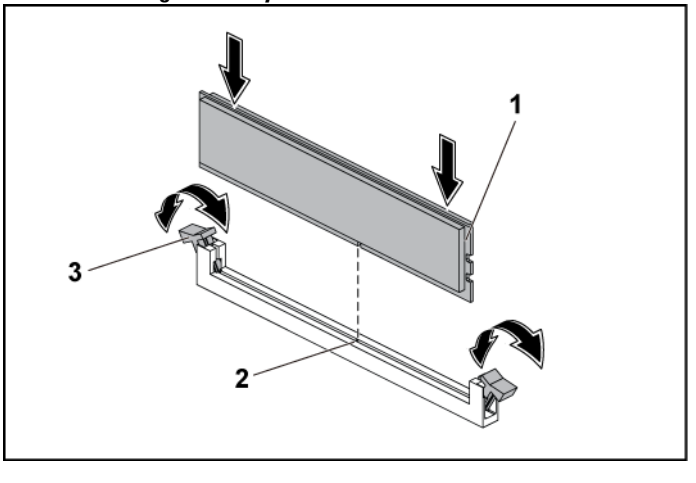

1 memory module 2 alignment key

- 3 memory module socket ejector (2)
- **4** Replace the air baffle. See "Installing [the Air Baffle "](#page-165-0) on page [166.](#page-165-0)
- **5** Replace the system-board assembly. See ["Installing a System-Board](#page-163-0)  [Assembly"](#page-163-0) on page [164.](#page-163-0)

## **System Battery**

## **Replacing the System Battery**

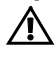

WARNING: There is a danger of a new battery exploding if it is incorrectly installed. Replace the battery only with the same or equivalent type recommended by the manufacturer. See your safety information for additional information.

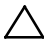

CAUTION: Many repairs may only be done by a certified service technician. You should only perform troubleshooting and simple repairs as authorized in your product documentation, or as directed by the online or telephone service and support team. Damage due to servicing that is not authorized by Dell is not covered by your warranty. Read and follow the safety instructions that came with the product.

- **1** Remove the system-board assembly. See ["Removing a System-Board](#page-162-0)  [Assembly"](#page-162-0) on page [163.](#page-162-0)
- **2** Remove the air baffle. See ["Removing the Air Baffle"](#page-164-0) on page [165.](#page-164-0)
- **3** Remove the expansion-card assembly. See ["Removing the Expansion](#page-175-0)  [Card"](#page-175-0) on page [176.](#page-175-0)

## $\bigwedge$

#### CAUTION: To avoid damage to the battery connector, you must firmly support the connector while installing or removing a battery.

- **4** Gently lift the battery out of the connector. See [Figure 3-60.](#page-236-0)
- **5** Hold the new battery with the "+" facing the positive side of battery connector. Se[e Figure 3-60.](#page-236-0)
- **6** Insert the battery into the battery holder until it is seated in place. See [Figure 3-60.](#page-236-0)

<span id="page-236-0"></span>**Figure 3-60. Replacing the System Battery**

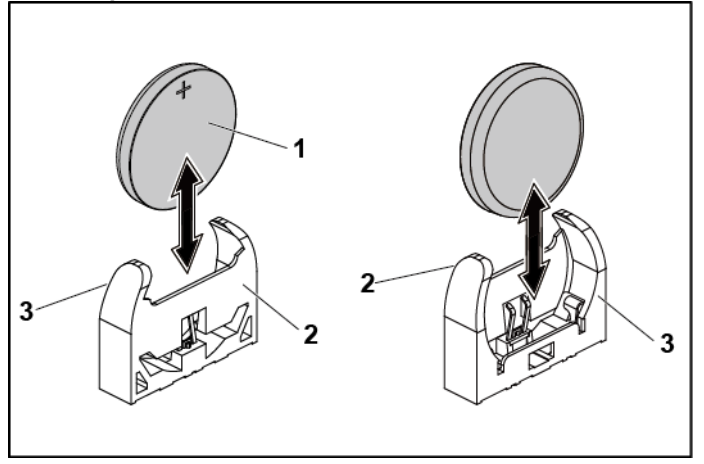

- 1 system battery 2 positive side of battery connector
- 3 negative side of battery connector
- **7** Replace the system-board assembly. See ["Installing a System-Board](#page-163-0)  [Assembly"](#page-163-0) on page [164.](#page-163-0)
- **8** Enter the System Setup program to confirm that the battery is operating properly. See ["Using the System Setup Program"](#page-67-0) on page [68.](#page-67-0)
- **9** Enter the correct time and date in the System Setup program's **Time** and **Date** fields.
- **10** Exit the System Setup program.

## **System Board**

## **Removing a System Board**

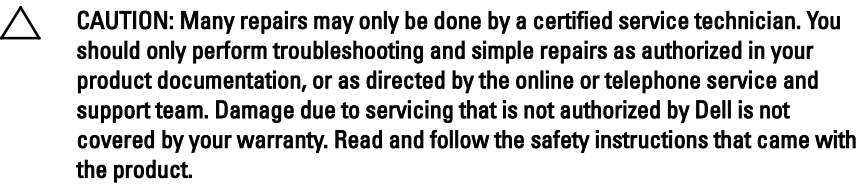

- **1** Remove the system-board assembly. See ["Removing a System-Board](#page-162-0)  [Assembly"](#page-162-0) on page [163.](#page-162-0)
- **2** Remove the air baffle. See ["Removing the Air Baffle"](#page-164-0) on page [165.](#page-164-0)
- **3** Remove the expansion-card assembly. See ["Removing the Expansion](#page-175-0) [Card"](#page-175-0) on page [176.](#page-175-0)
- **4** Remove the heat sinks. See ["Removing the Heat Sink"](#page-166-0) on page [167.](#page-166-0)
- **5** Remove the memory modules. See ["Removing the Memory Modules"](#page-231-1) on page [232.](#page-231-1)
- **6** If installed, remove the SAS mezzanine card, 1GbE mezzanine card, or 10GbE mezzanine card. See ["Removing the LSI 2008 SAS Mezzanine](#page-213-0) [Card"](#page-213-0) on page [214,](#page-213-0) ["Removing the 1GbE Mezzanine Card"](#page-220-1) on page [221](#page-220-1) and ["Removing the 10GbE Mezzanine Card"](#page-223-0) on page [224.](#page-223-0)
- **7** Disconnect all the cables from the system board.
- **8** Remove the eight screws and then slide the system board. See [Figure 3-](#page-238-0) [61.](#page-238-0)

### CAUTION: Do not lift the system board by grasping a memory module, processor, or other components.

**9** Grasp the system board by the edges and lift the system board away from the system-board assembly. See [Figure 3-61.](#page-238-0)

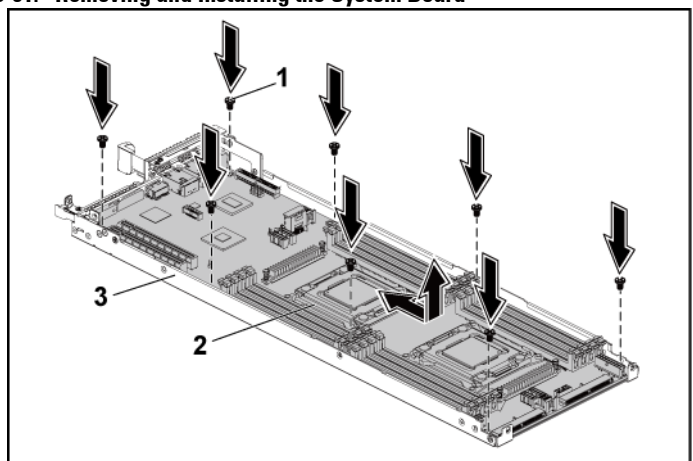

<span id="page-238-0"></span>**Figure 3-61. Removing and Installing the System Board**

1 screw (8) 2 system board

3 system-board assembly

## **Installing a System Board**

- **1** Unpack the new system board.
- **2** Holding the system board by the edges, slide the system board into the system-board assembly.
- **3** Replace the eight screws to secure the system board to the systemboard assembly.
- **4** Transfer the processors to the new system board. See ["Removing a](#page-168-0)  [Processor"](#page-168-0) on page [169](#page-168-0) and ["Installing a Processor"](#page-170-0) on page [171.](#page-170-0)
- **5** Remove the memory modules and transfer them to the same locations on the new board. See ["Removing the Memory Modules"](#page-231-1) on pag[e 232](#page-231-1) and ["Installing the Memory Modules"](#page-233-0) on page [234.](#page-233-0)
- **6** Replace the heat sinks. See ["Installing the Heat Sink"](#page-168-1) on page [169](#page-168-1)
- **7** Install the expansion-card assembly. See ["Installing the Expansion](#page-177-0)  [Card"](#page-177-0) on page [178.](#page-177-0)
- **8** If applicable, install the SAS mezzanine card, 1GbE mezzanine card, or 10GbE mezzanine card. See ["Installing the LSI 2008 SAS Mezzanine](#page-214-0) [Card"](#page-214-0) on page [215,](#page-214-0) "Installing [the 1GbE Mezzanine Card"](#page-222-1) on pag[e 223](#page-222-1) and "Installing [the 10GbE Mezzanine Card"](#page-226-1) on page [227.](#page-226-1)
- **9** Connect all the cables to the system board.

**10** Replace the air baffle. See "Installing [the Air Baffle"](#page-165-0) on page [166](#page-165-0) Replace the system-board assembly. See ["Installing a System-Board](#page-163-0)  [Assembly"](#page-163-0) on page [164.](#page-163-0)

## **Cable Routing for Onboard SATA Cables (1U Node)**

**1** Connect the onboard SATA cables to the system board, and connect the other end of the cable to the corresponding connectors on the system board. Se[e Figure 3-62.](#page-240-0)

<span id="page-240-0"></span>**Figure 3-62. Cable Routing for Onboard SATA Cables (1U Node)**

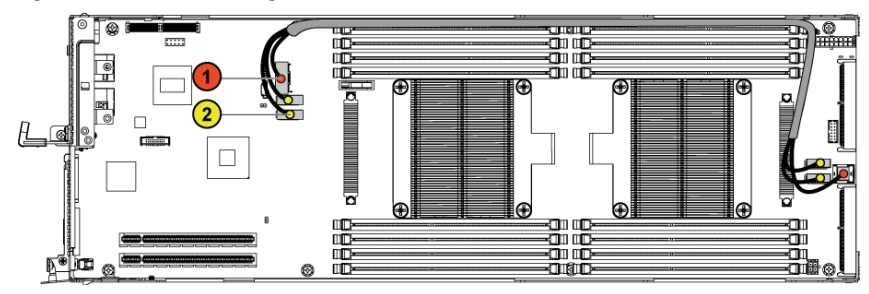

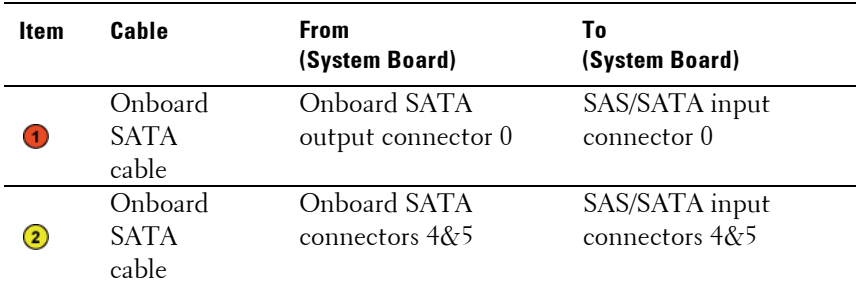

**2** Press down on the cables, and ensure the cables are routed lower than the height of the CPU heat sinks.

**Figure 3-63. Cable Routing Down for Onboard SATA Cables (1U Node)**

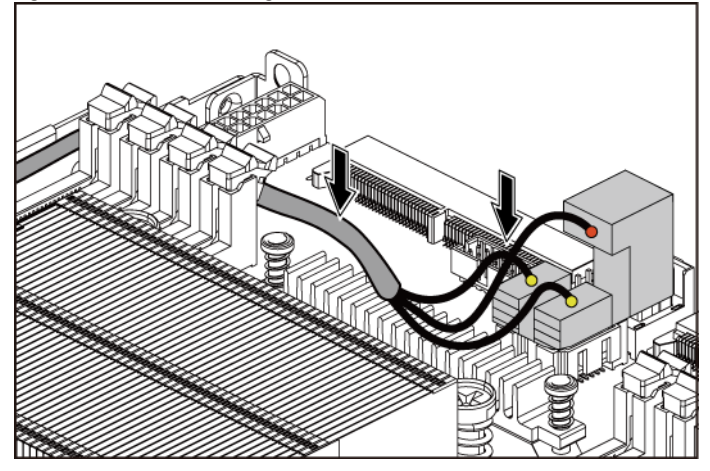

## **Cable Routing for Onboard SATA Cables (2U Node with 3.5" HDDs)**

- **1** Connect the onboard SATA cable to the system board, and connect the other end of the cable to the corresponding connectors on the other side of the system board. See [Figure 3-64.](#page-242-0)
- **2** Connect the onboard SATA cable to the system board, and connect the other end of the cable to the corresponding connectors on the interposer extender for 2U node. See [Figure 3-64.](#page-242-0)
- **3** Connect the power cable to the system board, and connect the other end of the cable to the corresponding connector on the interposer extender for 2U node. See [Figure 3-64.](#page-242-0)

<span id="page-242-0"></span>**Figure 3-64. Cable Routing for Onboard SATA Cables (2U Node with 3.5" HDDs)**

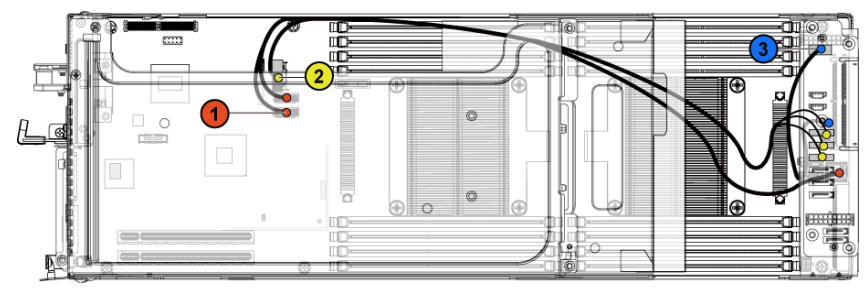

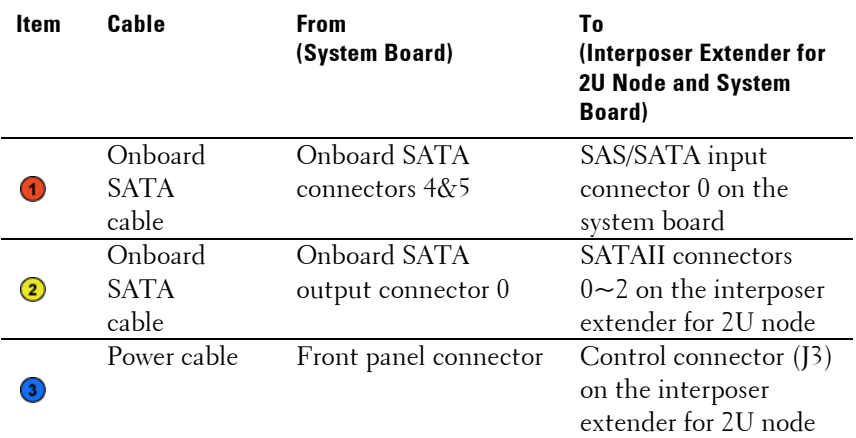

**4** Press down on the cables, and ensure the cables are routed lower than the height of the expansion card assembly for the 2U node.

**Figure 3-65. Cable Routing Down for Onboard SATA Cables (2U Node with 3.5 HDDs)**

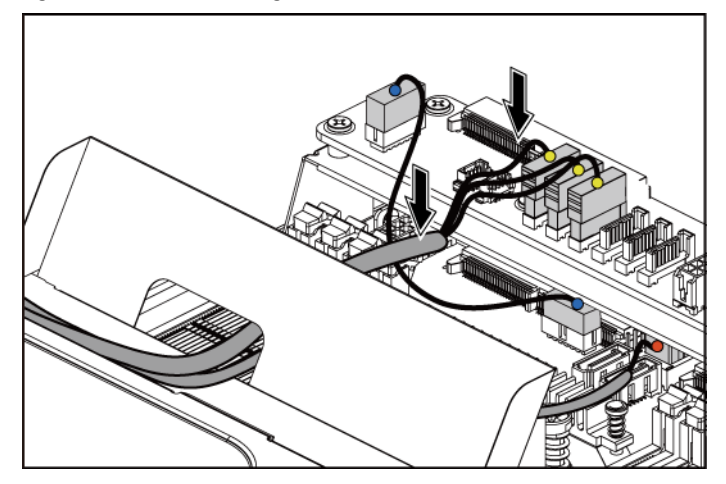

## **Cable Routing for Onboard SATA Cables (2U Node with 2.5" HDDs)**

- **1** Connect the onboard SATA cable to the system board, and connect the other end of the cable to the corresponding connectors on the other side of the system board. See [Figure 3-66.](#page-244-0)
- **2** Connect the onboard SATA cable to the system board, and connect the other end of the cable to the corresponding connectors on the other side of the system board. See [Figure 3-66.](#page-244-0)
- **3** Connect the power cable to the system board, and connect the other end of the cable to the corresponding connector on the interposer extender for 2U node. See [Figure 3-66.](#page-244-0)

### <span id="page-244-0"></span>**Figure 3-66. Cable Routing for Onboard SATA Cables (2U Node with 2.5" HDDs)**

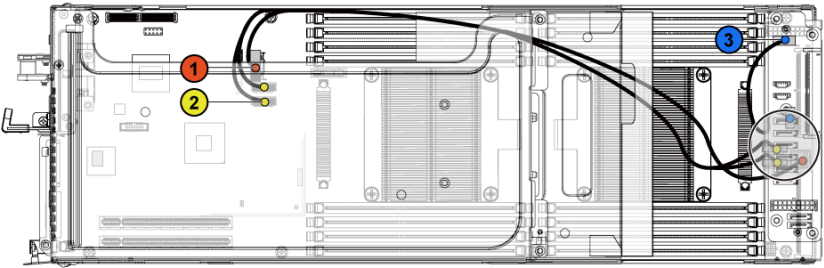

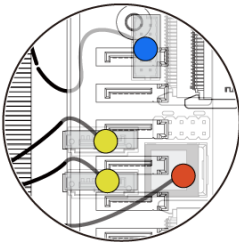

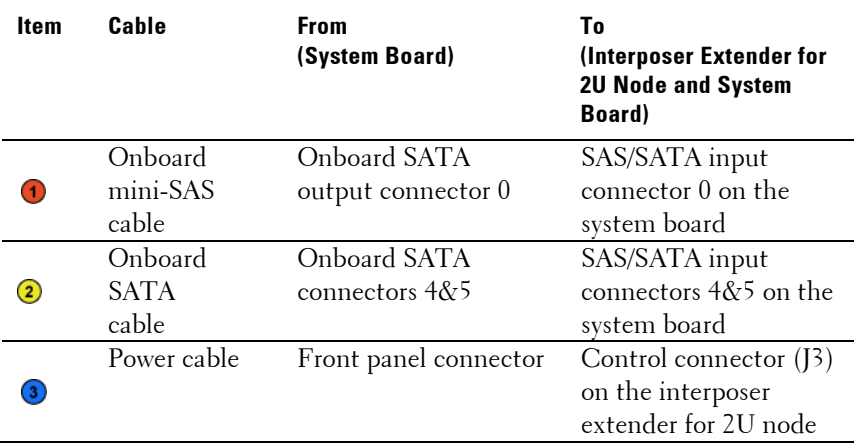

## **Opening and Closing the System**

WARNING: Whenever you need to lift the system, get others to assist you. To avoid injury, do not attempt to lift the system by yourself.

CAUTION: This system must be operated with the system cover installed to ensure proper cooling.

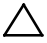

 $\bigwedge$ 

ЛN.

CAUTION: Many repairs may only be done by a certified service technician. You should only perform troubleshooting and simple repairs as authorized in your product documentation, or as directed by the online or telephone service and support team. Damage due to servicing that is not authorized by Dell is not covered by your warranty. Read and follow the safety instructions that came with the product.

## <span id="page-245-0"></span>**Opening the System**

- **1** It is recommended to turn off the system, including any attached peripherals, and disconnect the system from the electrical outlet.
- **2** Remove the securing screw from the system cover. See [Figure 3-67.](#page-246-0)
- **3** Press the cover release latch lock. See [Figure 3-67.](#page-246-0)

**4** Grasp cover on both the sides with your palm on the traction pad, slide out and lift the cover away from the system. Se[e Figure 3-67.](#page-246-0)

<span id="page-246-0"></span>**Figure 3-67. Opening and Closing the System**

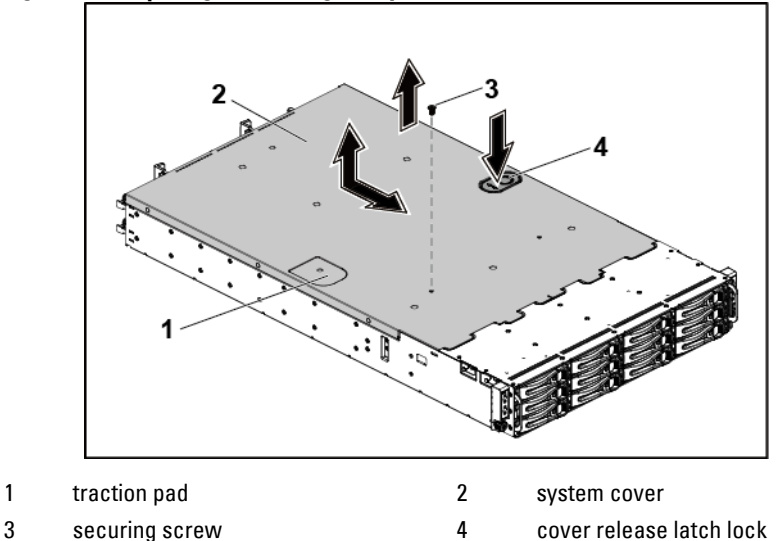

## <span id="page-246-1"></span>**Closing the System**

- **1** Place the cover on the chassis and slide it to the front of the chassis until it snaps into place. See [Figure 3-67.](#page-246-0)
- **2** Secure the cover with the securing screw. See [Figure 3-67.](#page-246-0)

## **Cooling Fans**

### **Removing a Cooling Fan**

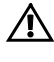

WARNING: Do not attempt to operate the system without the cooling fans.

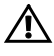

 WARNING: The cooling fan can continue to spin for some time after the system has been powered down. Allow time for the fan to stop spinning before removing it from the system.

 CAUTION: Many repairs may only be done by a certified service technician. You should only perform troubleshooting and simple repairs as authorized in your product documentation, or as directed by the online or telephone service and support team. Damage due to servicing that is not authorized by Dell is not covered by your warranty. Read and follow the safety instructions that came with the product.

- **1** It is recommended to turn off the system, including any attached peripherals, and disconnect the system from its electrical outlet.
- **2** Open the system. See ["Opening the System"](#page-245-0) on page [246.](#page-245-0)
- **3** Disconnect the fan's power cable from the power distribution board 1. Note the routing of the cable through the cable tie as you remove them from the system. You must route these cables properly when you replace them to prevent the cables from being pinched or crimped.
- **4** Directly lift the cooling-fan cage out of the chassis. See [Figure 3-68.](#page-248-0)

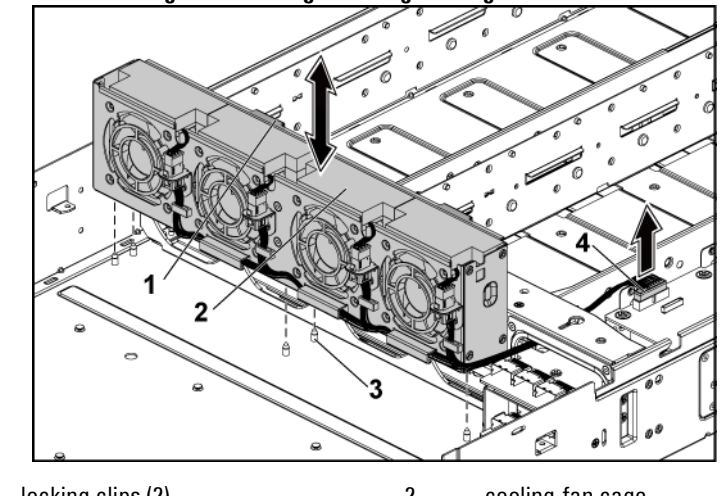

<span id="page-248-0"></span>**Figure 3-68. Removing and Installing a Cooling Fan Cage**

1 locking clips (2) 2 cooling-fan cage 3 locating pin (6) 4 power connector

- **5** Disconnect the fan cable from the fan connector on the cooling-fan cage. See [Figure 3-69.](#page-249-0)
- **6** Lift the cooling fan with the sponge out of the cooling-fan cage. See [Figure 3-69.](#page-249-0)

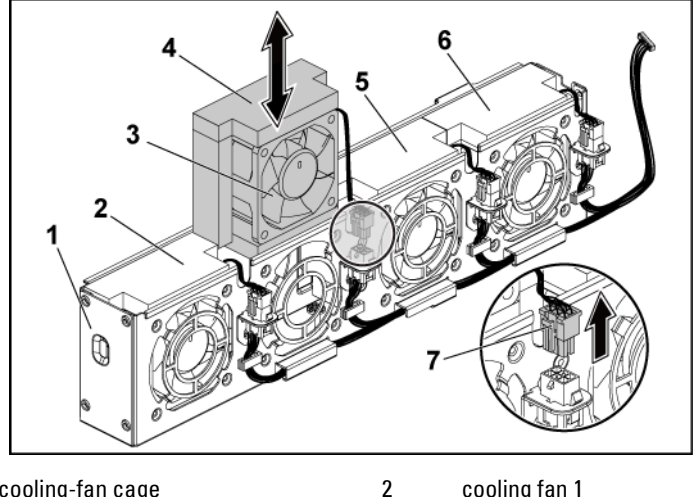

#### <span id="page-249-0"></span>**Figure 3-69. Removing and Installing a Cooling Fan**

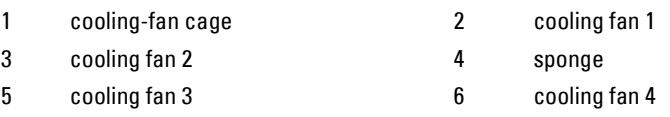

## **Installing a Cooling Fan**

- CAUTION: Many repairs may only be done by a certified service technician. You should only perform troubleshooting and simple repairs as authorized in your product documentation, or as directed by the online or telephone service and support team. Damage due to servicing that is not authorized by Dell is not covered by your warranty. Read and follow the safety instructions that came with the product.
- **1** Align the cooling fan with the sponge and slide it in the cooling-fan cage until the cooling fan is firmly seated. See [Figure 3-69.](#page-249-0)

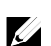

NOTE: The fan blades should face the front panel of the system.

**2** Connect the fan cable to the connector on the cooling-fan cage.

- **3** Align the cooling-fan cage with the locating pins on the chassis and place it into the chassis until it's firmly seated in place. See [Figure 3-68.](#page-248-0)
- **4** Connect the fan's power cable to the connector on the power distribution board 1. See [Figure 3-68.](#page-248-0) You must route these cables properly through the ties to prevent them from being pinched or crimped.
- **5** Close the system. See ["Closing the System"](#page-246-1) on page [247.](#page-246-1)
- **6** Reconnect the system to its electrical outlet and turn on the system, including any attached peripherals.

## **Power Distribution Boards**

## **Removing a Power Distribution Board**

CAUTION: Many repairs may only be done by a certified service technician. You Λ should only perform troubleshooting and simple repairs as authorized in your product documentation, or as directed by the online or telephone service and support team. Damage due to servicing that is not authorized by Dell is not covered by your warranty. Read and follow the safety instructions that came with the product.

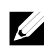

NOTE: This system has two power distribution boards. The procedure to remove and install both the power distribution boards is similar. To access the power distribution board 2 at the bottom, remove the power distribution board at the top.

- **1** It is recommended to turn off the system, including any attached peripherals, and disconnect the system from its electrical outlet.
- **2** Open the system. See ["Opening the System"](#page-245-0) on page [246.](#page-245-0)
- **3** Remove the power supply. See ["Removing and Installing a Power](#page-159-0)  [Supply"](#page-159-0) on page [160.](#page-159-1)
- **4** Disconnect all the cables from the power distribution board 1. See [Figure 3-75.](#page-257-0)

Note the routing of the cable on the chassis as you remove them from the system. You must route these cables properly when you replace them to prevent the cables from being pinched or crimped.

- **5** Remove the screw that secures the power cable cover to the power distribution board 1. See [Figure 3-70.](#page-251-0)
- **6** Lift it up straight from the locking hole on the power distribution board 1. Then, lift it completely out of the power distribution board 1. See [Figure 3-70.](#page-251-0)

<span id="page-251-0"></span>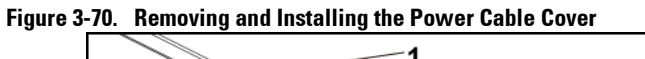

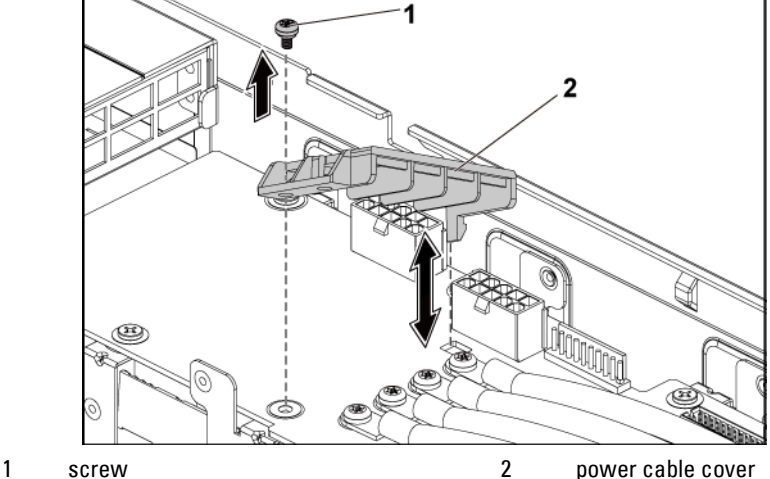
**7** Remove the four screws that secure the power cables to the power distribution board 1. See [Figure 3-71.](#page-252-0)

<span id="page-252-0"></span>**Figure 3-71. Removing and Installing the Power Cables**

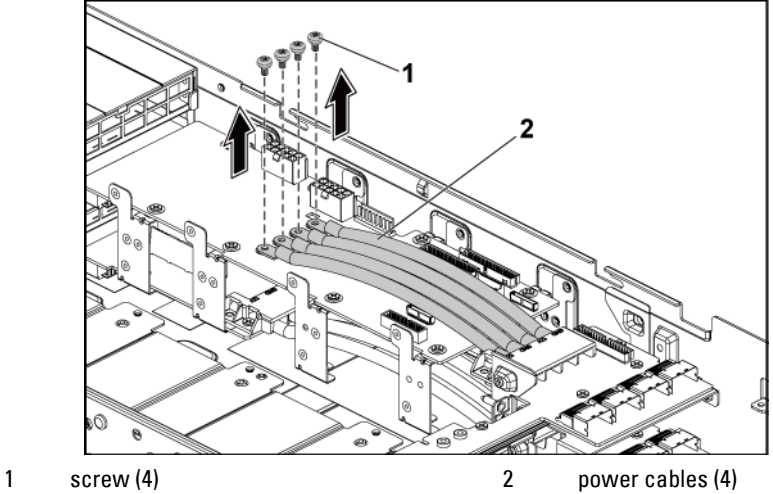

- **8** Remove the screws securing the power distribution board 1 to the system. See [Figure 3-72.](#page-253-0)
- **9** Lift the power distribution board 1 out of the system. See [Figure 3-72.](#page-253-0)

### <span id="page-253-0"></span>**Figure 3-72. Removing and Installing the Power Distribution Board 1**

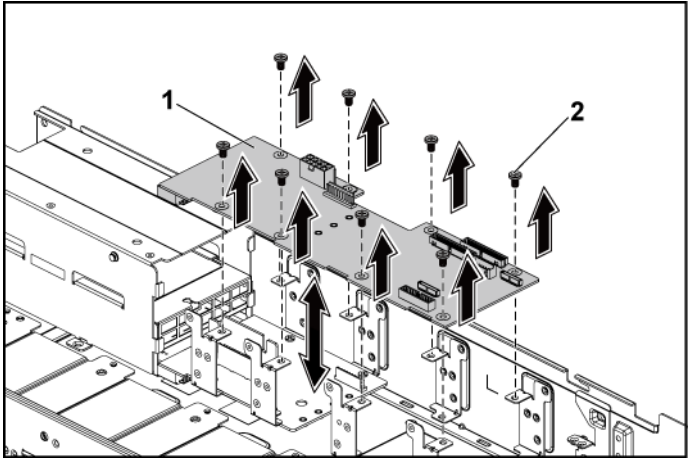

1 power distribution board 1 2 screw (8)

**10** Lift the power distribution board connector from the system. See [Figure 3-73.](#page-254-0)

#### <span id="page-254-0"></span>**Figure 3-73. Removing and Installing the Power Distribution Board Connector**

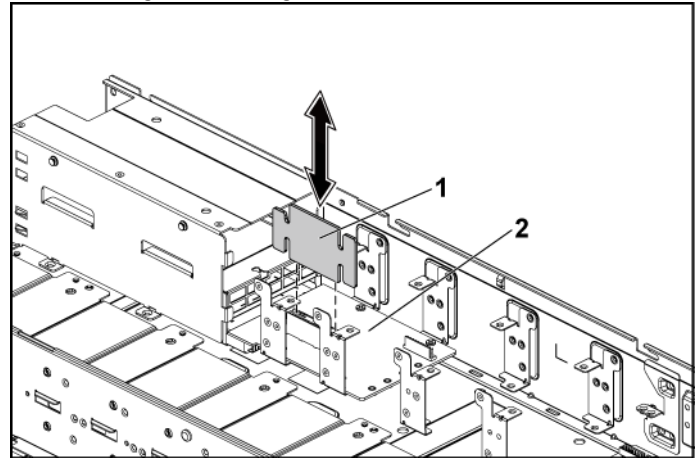

- 1 power distribution board connector 2 power distribution board 2
- **11** Disconnect all the cables from the power distribution board 2. See [Figure 3-70.](#page-251-0)
- **12** Remove the power cable cover from the power distribution board 2. See [Figure 3-70.](#page-251-0)
- **13** Remove the four power cables from the power distribution board 2. See [Figure 3-71.](#page-252-0)
- **14** Remove the screws securing the power distribution board 2 to the system. See [Figure 3-74.](#page-255-0)
- **15** Lift the power distribution board 2 out of the system. See [Figure 3-74.](#page-255-0)

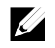

NOTE: To remove the power distribution board 2 that is below the power distribution board 1, remove the power distribution board connector and angle the board before lifting.

<span id="page-255-0"></span>**Figure 3-74. Removing and Installing a Power Distribution Board 2**

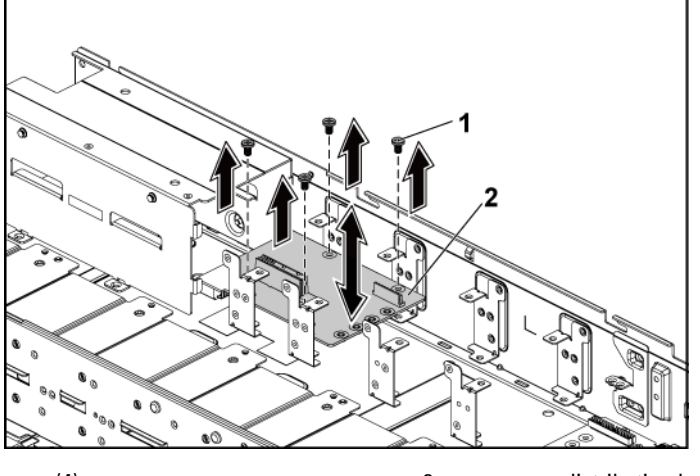

1 screw (4) 2 power distribution board 2

### **Installing a Power Distribution Board**

 $\bigwedge$ CAUTION: Many repairs may only be done by a certified service technician. You should only perform troubleshooting and simple repairs as authorized in your product documentation, or as directed by the online or telephone service and support team. Damage due to servicing that is not authorized by Dell is not covered by your warranty. Read and follow the safety instructions that came with the product.

#### CAUTION: If removed, you must replace the power distribution board 2 and the power distribution board-connector before replacing the power distribution board 1.

**1** If removed, first place the power distribution board 2 in the system. See [Figure 3-74.](#page-255-0) Otherwise skip to step 5.

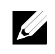

NOTE: To install the power distribution board 2 below the power distribution board 1, angle the board during installation.

- **2** Replace the screws securing the power distribution board 2 to the system. See [Figure 3-74.](#page-255-0)
- **3** Replace the power distribution board-connector. See [Figure 3-73.](#page-254-0)
- **4** Connect all the cables to the power distribution board 2. Se[e Figure 3-](#page-259-0) [76.](#page-259-0)

You must route these cables properly through the tabs on the chassis to prevent them from being pinched or crimped.

- **5** Replace the power distribution board 1 to the system. See [Figure 3-72.](#page-253-0)
- **6** Replace the screws securing the power distribution board 1 to the system. See [Figure 3-72.](#page-253-0)
- **7** Connect all the cables to the power distribution board 1. Se[e Figure 3-](#page-257-0) [75.](#page-257-0)

You must route these cables properly through the tabs on the chassis to prevent them from being pinched or crimped.

- **8** Replace the power supply. See ["Installing a Power Supply"](#page-160-0) on page [161.](#page-160-0)
- **9** Close the system. See ["Closing the System"](#page-246-0) on page [247.](#page-246-0)
- **10** Reconnect the system to its electrical outlet and turn on the system, including any attached peripherals.

# **Cable Routing for Power Distribution Board**

Cable routings for power distribution board 1 (top) and power distribution board 2 (bottom) in the 1U node system and 2U node system are the same. The following figure shows an example using a 1U node system.

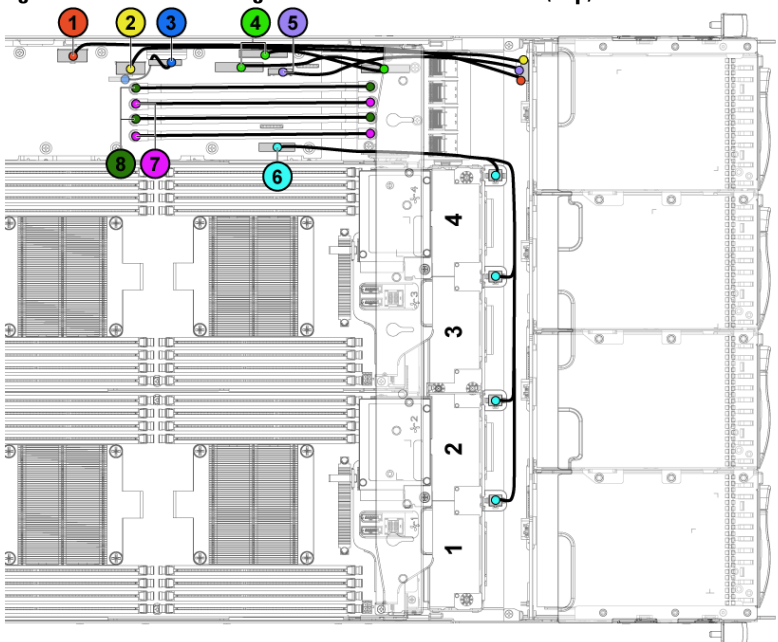

<span id="page-257-0"></span>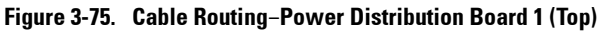

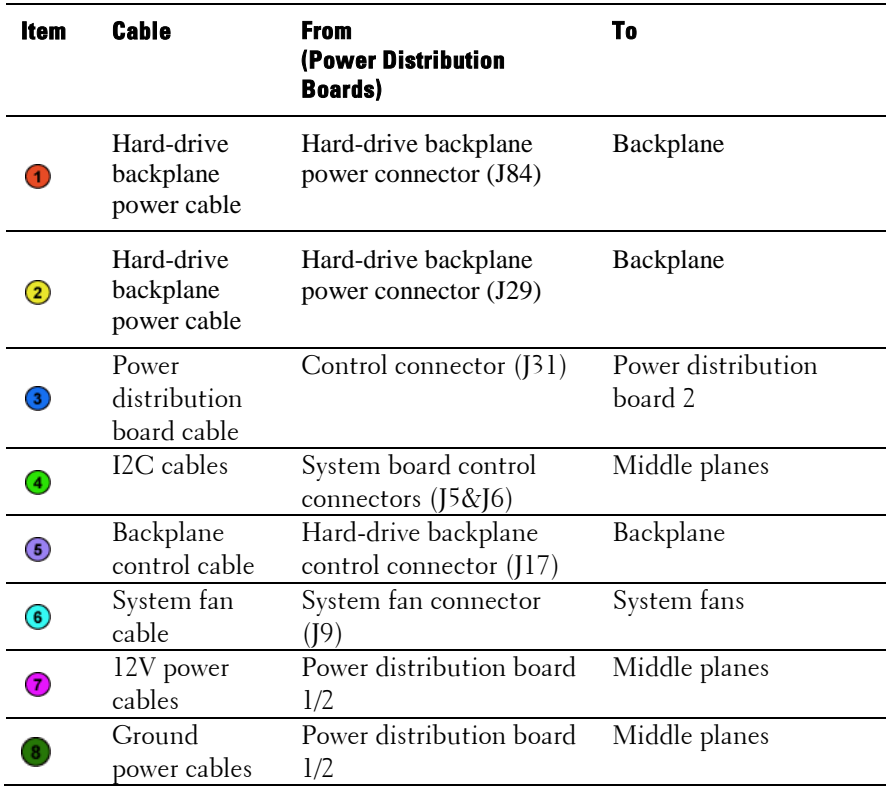

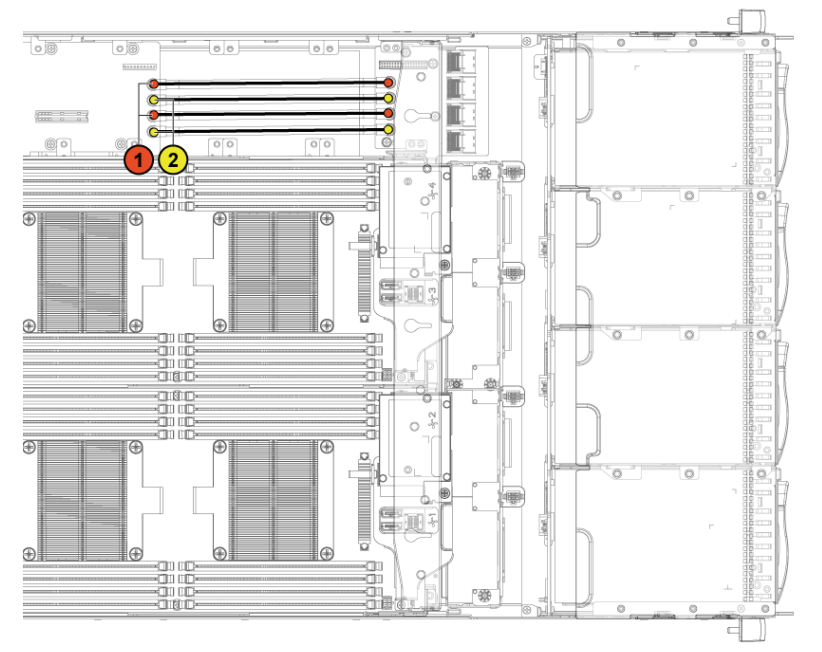

<span id="page-259-0"></span>**Figure 3-76. Cable Routing**−**Power Distribution Board 2 (Bottom)**

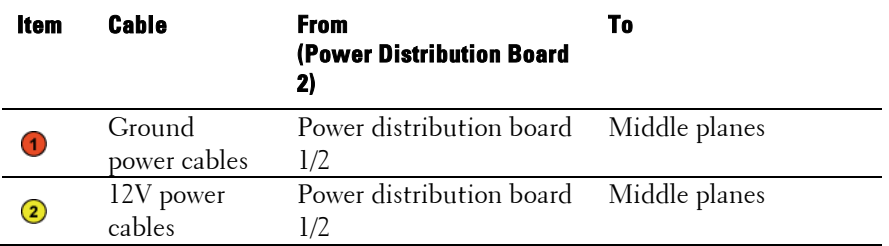

# **Middle Planes**

## **Removing the Middle Planes**

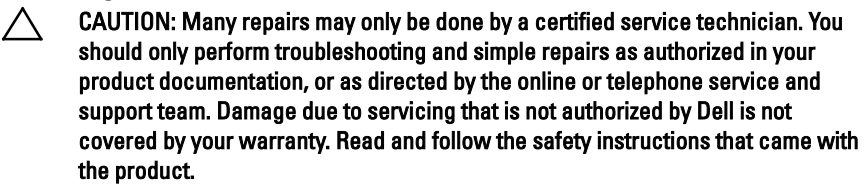

- **1** It is recommended to turn off the system, including any attached peripherals, and disconnect the system from its electrical outlet.
- **2** Open the system. See ["Opening the System"](#page-245-0) on page [246.](#page-245-0)
- **3** Remove the system-board assemblies. See ["Removing a System-Board](#page-162-0)  [Assembly"](#page-162-0) on page [163.](#page-162-0)
- **4** Remove the cooling-fan cage. See ["Removing a Cooling Fan"](#page-247-0) on page [248.](#page-247-0)
- **5** Remove the screws that secure the middle-wall bracket to the chassis. See [Figure 3-77.](#page-261-0)
- **6** Lift the middle-wall bracket out of chassis. Se[e Figure 3-77.](#page-261-0)

<span id="page-261-0"></span>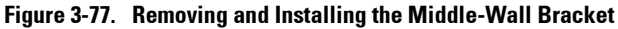

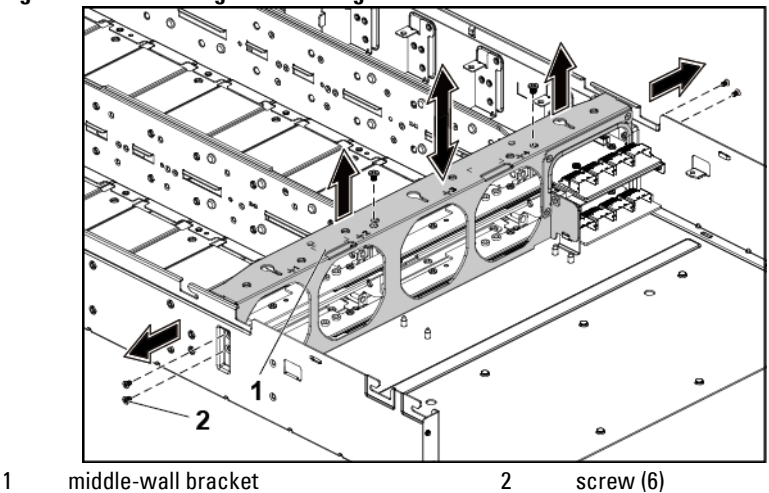

- **7** Disconnect all the cables from the upper middle plane. Note the routing of the cable on the chassis as you remove them from the system. You must route these cables properly when you replace them to prevent the cables from being pinched or crimped.
- **8** Remove the screw that secures the power cable cover to the upper middle plane. See [Figure 3-78.](#page-262-0)
- **9** Lift it up straight from the locking hole on the upper middle plane. Then, lift it completely out of the upper middle plane. Se[e Figure 3-78.](#page-262-0)

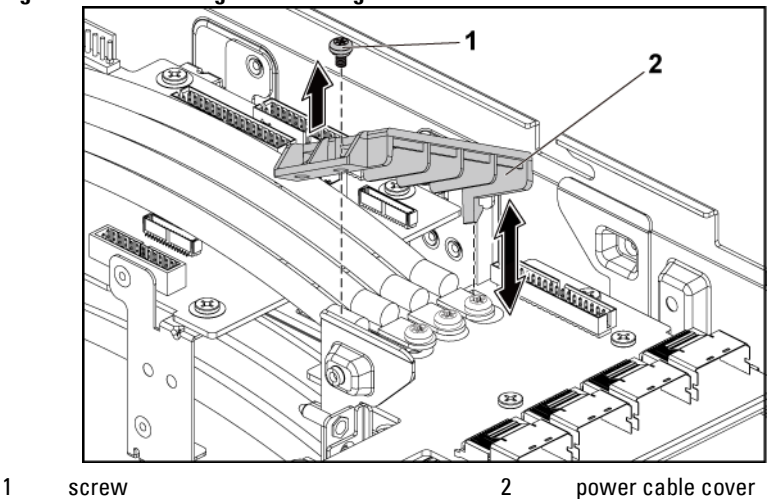

<span id="page-262-0"></span>**Figure 3-78. Removing and Installing the Power Cable Cover**

**10** Remove the four screws that secure the power cables to the upper middle plane. See [Figure 3-79.](#page-262-1)

<span id="page-262-1"></span>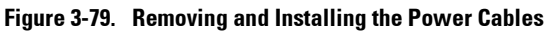

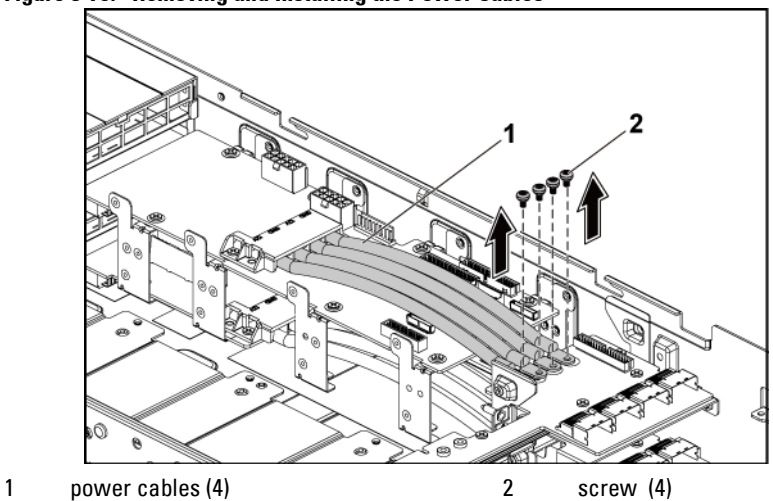

- **11** Remove the screws that secure the upper middle plane to the middle plane holder. See [Figure 3-80.](#page-263-0)
- **12** Lift the upper middle plane out. See [Figure 3-80.](#page-263-0)
- <span id="page-263-0"></span>**Figure 3-80. Removing and Installing the Upper Middle Plane**

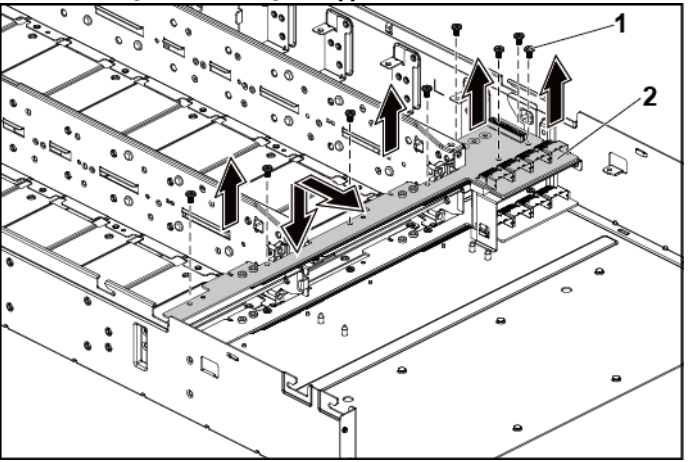

1 screw (8) 2 upper middle plane

- **13** Remove the screws that secure the mid-plane holder support to the chassis. See [Figure 3-81.](#page-264-0)
- **14** Lift the mid-plane holder support out of the chassis. Se[e Figure 3-81.](#page-264-0)
- <span id="page-264-0"></span>**Figure 3-81. Removing and Installing the Mid-plane Holder Support**

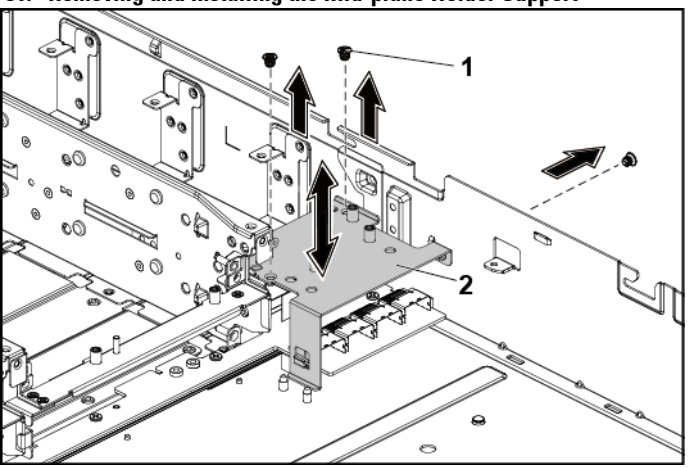

1 screw (3) 2 mid-plane holder support

- **15** Remove the screws that secure the mid-plane holder to the chassis. See [Figure 3-82.](#page-265-0)
- **16** Lift the mid-plane holder out of the chassis. See [Figure 3-82.](#page-265-0)

#### <span id="page-265-0"></span>**Figure 3-82. Removing and Installing the Mid-plane Holder**

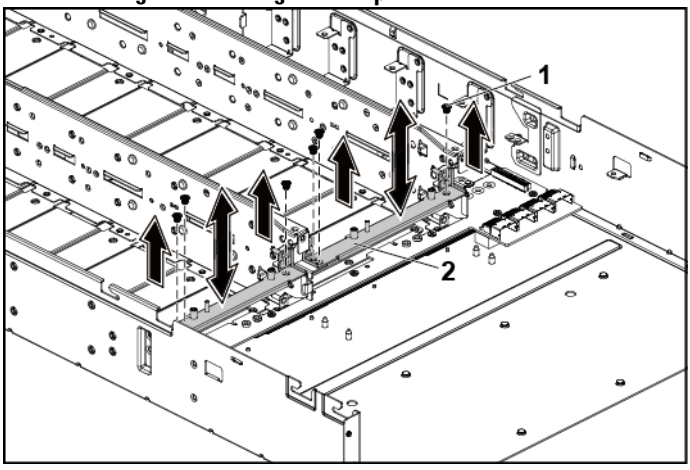

# 1 screw (6) 2 mid-plane holder

- **17** Disconnect all the cables from the lower middle plane. Note the routing of the cable on the chassis as you remove them from the system. You must route these cables properly when you replace them to prevent the cables from being pinched or crimped.
- **18** Remove the power cable cover from the lower middle plane. See [Figure](#page-262-0)  [3-78.](#page-262-0)
- **19** Remove the four power cables from the lower middle plane. See [Figure](#page-262-1)  [3-79.](#page-262-1)
- **20** Remove the screws that secure the lower middle plane to the chassis. See [Figure 3-83.](#page-266-0)
- **21** Lift the lower middle plane out of the chassis. See [Figure 3-83.](#page-266-0)

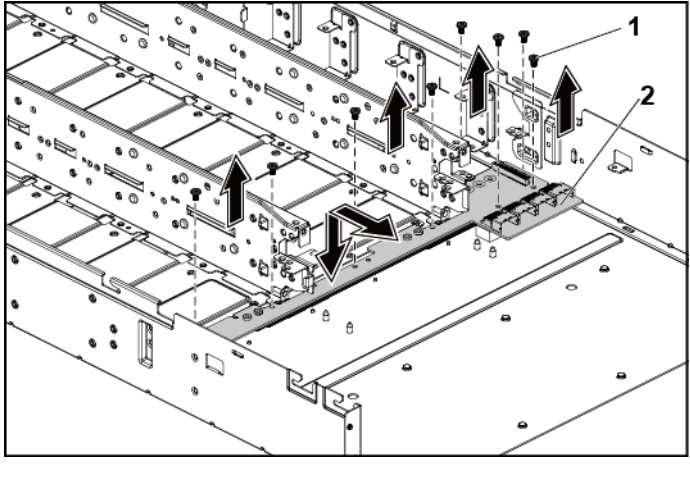

#### <span id="page-266-0"></span>**Figure 3-83. Removing and Installing the Lower Middle Plane**

1 screw (8) 2 lower middle plane

### **Installing the Middle Planes**

- CAUTION: Many repairs may only be done by a certified service technician. You should only perform troubleshooting and simple repairs as authorized in your product documentation, or as directed by the online or telephone service and support team. Damage due to servicing that is not authorized by Dell is not covered by your warranty. Read and follow the safety instructions that came with the product.
- **1** Place the lower middle plane into the chassis. See [Figure 3-83.](#page-266-0)
- **2** Replace the screws that secure the lower middle plane to the chassis. See [Figure 3-83.](#page-266-0)
- **3** Connect all the cables to the lower middle plane. You must route these cables properly on the chassis to prevent them from being pinched or crimped.
- Secure the screws that secure the power cables to the lower middle plane.
- Replace the power cable cover to the lower middle plane.
- Place the middle plane holder into the chassis. See [Figure 3-82.](#page-265-0)
- Replace the screws that secure the middle plane holder to the chassis. See [Figure 3-82.](#page-265-0)
- Place the mid-plane holder support into the chassis. See [Figure 3-81.](#page-264-0)
- Replace the screws that secure the mid-plane holder support to the chassis. See [Figure 3-81.](#page-264-0)
- Place the upper middle plane on the mid-plane holder. See [Figure 3-80.](#page-263-0)
- Replace the screws that secure the middle plane to the middle plane holder. Se[e Figure 3-80.](#page-263-0)
- Connect all the cables to the upper middle plane. You must route these cables properly on the chassis to prevent them from being pinched or crimped.
- Secure the screws that secure the power cables to the upper middle plane.
- Replace the power cable cover to the upper lower middle plane.
- Place the middle-wall bracket into the chassis. See [Figure 3-77.](#page-261-0)
- Replace the screws that secure the middle-wall bracket to the chassis. See [Figure 3-77.](#page-261-0)
- Replace the cooling-fan cage. See [Figure 3-68.](#page-248-0)
- Replace the cooling fans. See ["Installing a Cooling Fan"](#page-249-0) on page [250.](#page-249-0)
- Replace the system-board assemblies. See ["Installing a System-Board](#page-163-0)  [Assembly"](#page-163-0) on page [164.](#page-163-0)
- Close the system, see ["Closing the System"](#page-246-0) on page [247.](#page-246-0)
- Reconnect the system to its electrical outlet and turn on the system, including any attached peripherals.

#### **Cable Routing for Middle Plane to Direct Hard-Drive Backplane Figure 3-84. Cable Routing**−**Top Middle Plane to Direct Backplane for 12 x3.5" Hard-Drive Configuration**

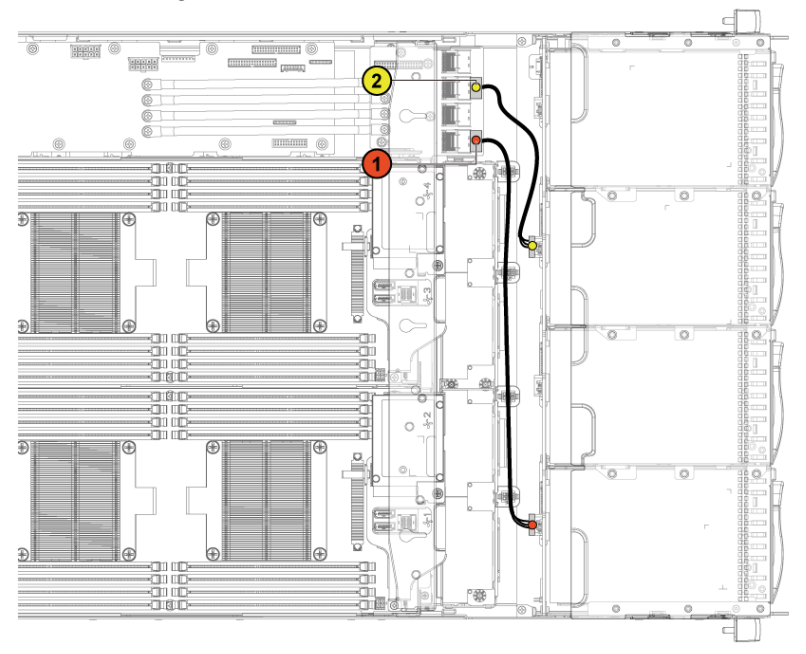

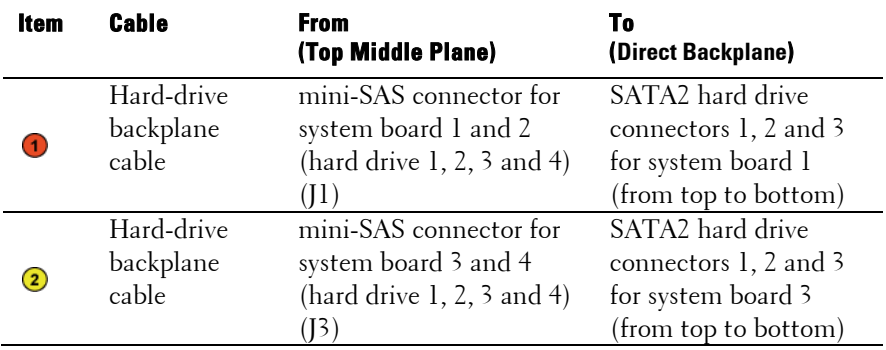

**Figure 3-85. Cable Routing**−**Bottom Middle Plane to Direct Backplane for 12 x3.5" Hard-Drive Configuration**

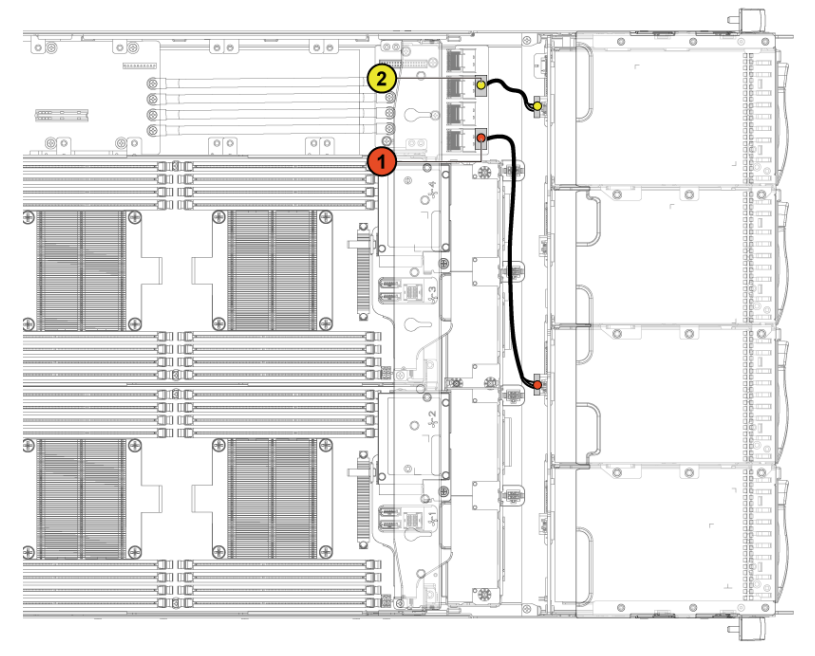

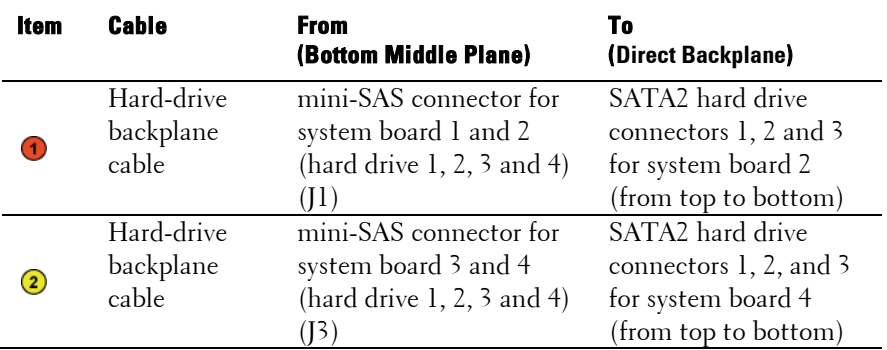

ċ 풇  $\frac{1}{2}$ 4 ਜੰਗੀ 'n 00001 3 in, ਜ਼ਿੰਦ ÷ ਜ਼ਿੰਦ  $\overline{\mathbf{2}}$ fo c Ô.  $\overline{\omega}$  $\frac{1}{2}$ Ŧ ÷  $\frac{1}{11}$  to -000<br>-0110<br>-0110 h T. Б  $\frac{c}{\ln \omega}$ ö  $\frac{\partial}{\partial u}$ igg Q  $\mathcal{L}^{\prime}$ 400 CD ĐĪ  $\overline{\Theta}$  $\overline{\oplus}$  $\overline{\Theta}$  $\alpha$  $\frac{1}{11}$  O Ŧ ® oL ਜ਼ਿੰਦ G  $\equiv$ 呵 fo 扈 ä fo  $_{\oplus}$ ÐĪ le  $\bigoplus$ igger.<br>He Б  $\delta_{\overline{\mathrm{m}}\,\overline{\mathrm{v}}}$  $\frac{1}{\sqrt{2}}$ an oc ਜਿਹ 龜 bes  $\frac{1}{\sqrt{100}}$ ā 哪 ango<br>ango ă  $-\alpha$ a  $\circ$ I fo on oo  $\overline{\pi}$  $\overline{\overline{\oplus}}$  $\overline{\odot}$  $\overline{\oplus}$  $\overline{\oplus}$ áv  $\frac{1}{\sqrt{\frac{1}{n}}}\frac{1}{\sqrt{\frac{1}{n}}}\frac{1}{\sqrt{\frac{$  $6 + 6$  $\ddot{\circ}$ é ಷದಲ  $\overline{\phantom{0}}$ t  $\circledR$ 海 ÷ ਜ਼ਿਕ  $\epsilon$ <sub>m</sub> 丽  $\frac{1}{11}$ **CHINE** Ŧ ⊕∥ ®  $^{\circ}$ æ -9108<br>-9108<br>-9108 ы.<br>П áō a, ăi  $\overline{\text{m}}$ ā. Page  $\subset$ 

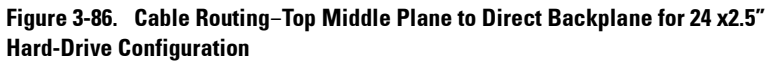

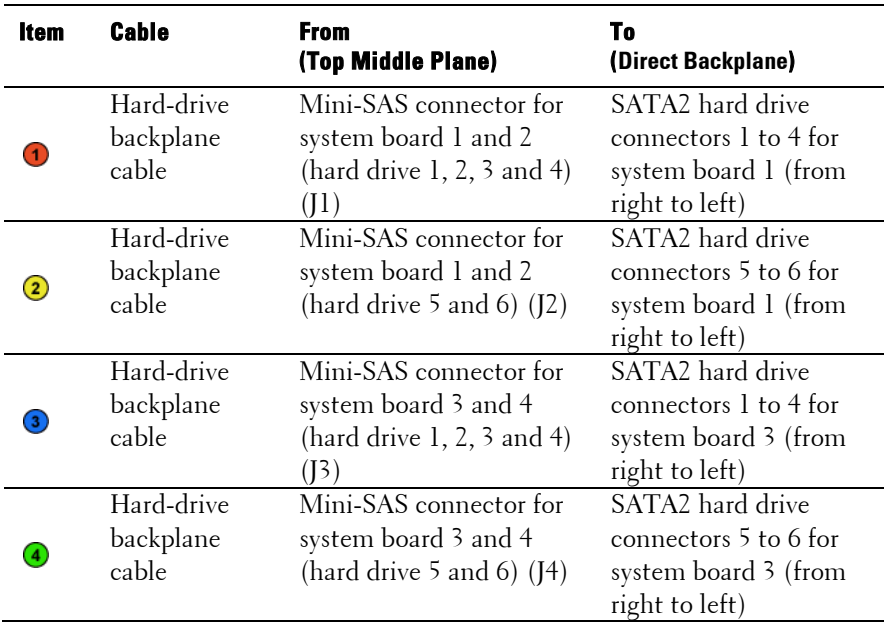

**Figure 3-87. Cable Routing**−**Bottom Middle Plane to Direct Backplane for 24 x2.5" Hard-Drive Configuration**

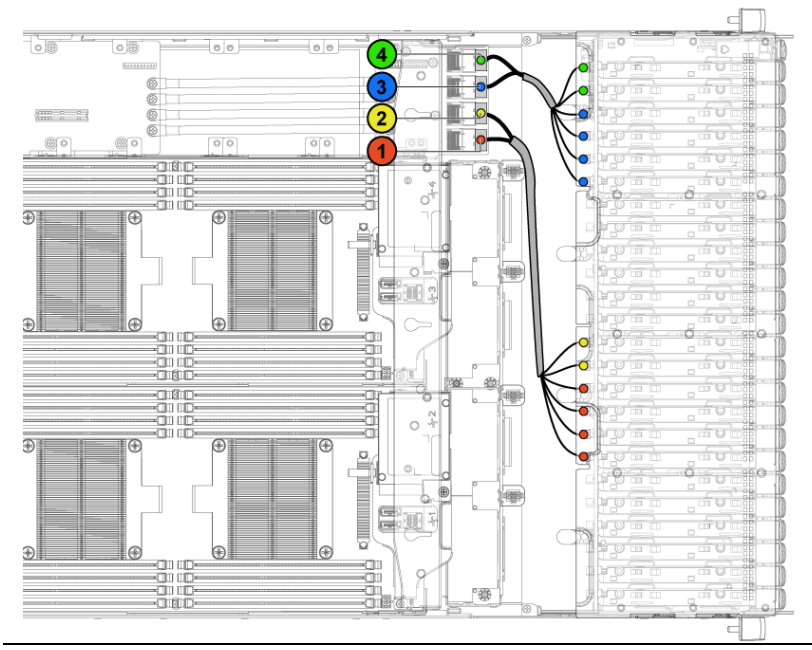

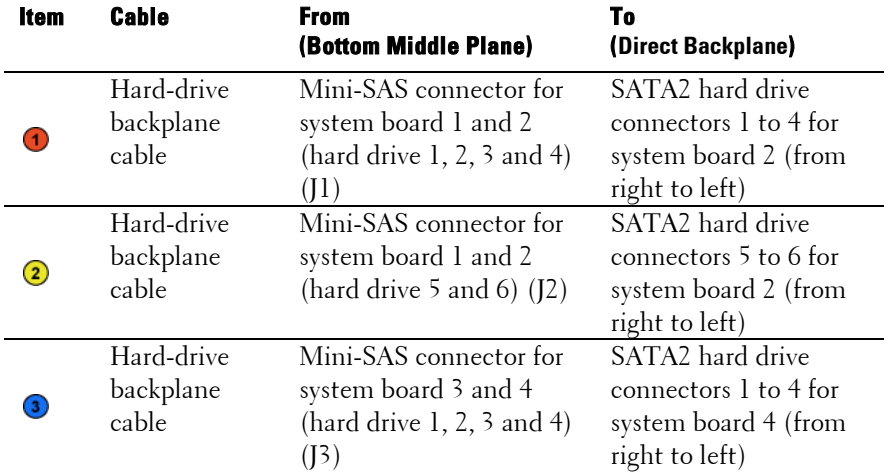

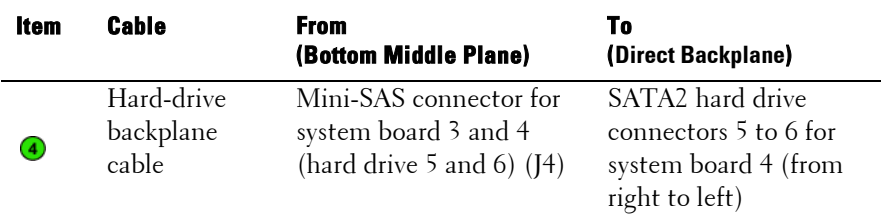

# **Cable Routing for Middle Plane to 2.5" Hard-Drive Backplane for Expander Configuration**

**Figure 3-88. Cable Routing**−**Top Middle Plane to 2.5" Hard Drive for Expander Configuration**

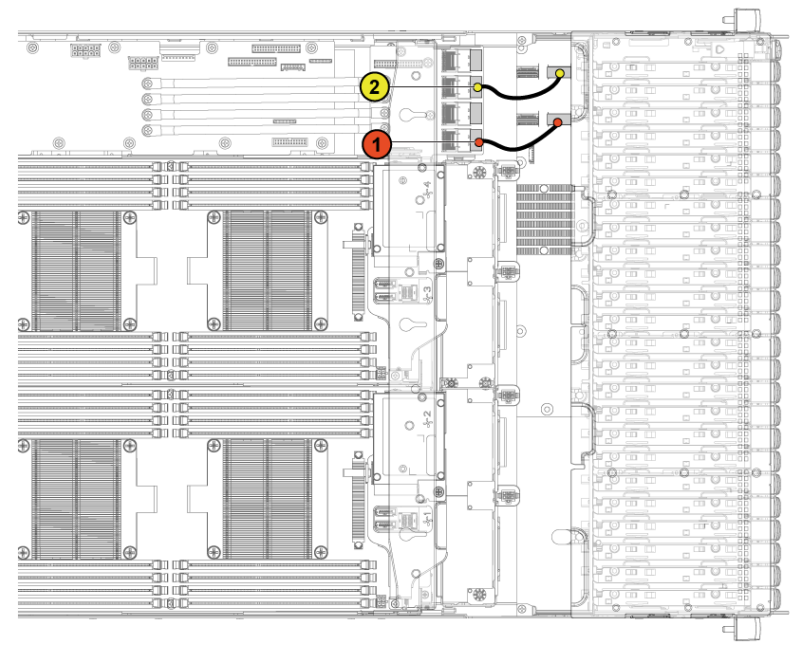

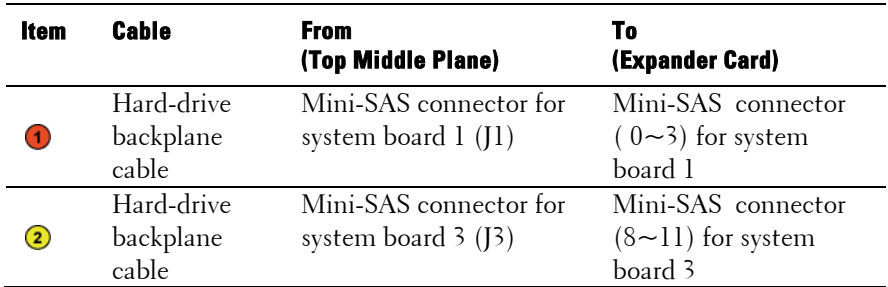

#### **Figure 3-89. Cable Routing**−**Bottom Middle Plane to 2.5" Hard Drive for Expander Configuration**

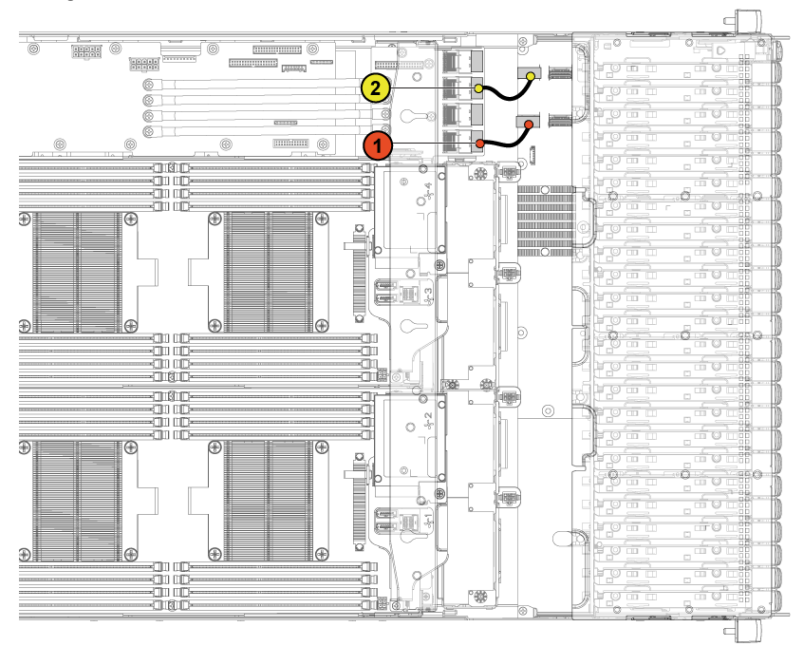

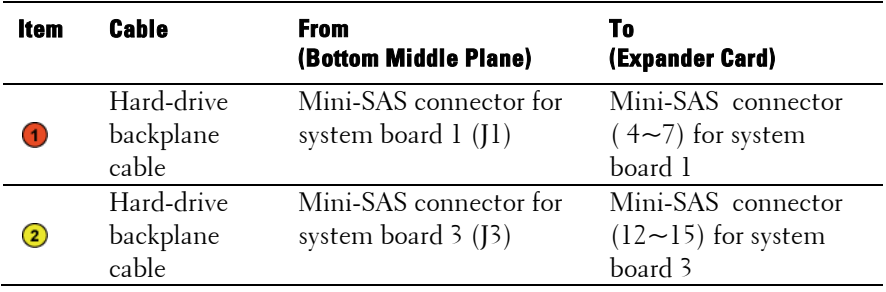

# **Direct Backplanes**

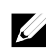

NOTE: Following is the replacement procedure of SATA2 and SAS Direct Backplane for 3.5-inch hard drive systems. Replacement procedure for 2.5-inch of SATA2 and SAS Direct Backplane is similar to the Direct Backplane for 3.5-inch hard drive systems.

# **Removing the Direct Backplane**

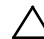

CAUTION: Many repairs may only be done by a certified service technician. You should only perform troubleshooting and simple repairs as authorized in your product documentation, or as directed by the online or telephone service and support team. Damage due to servicing that is not authorized by Dell is not covered by your warranty. Read and follow the safety instructions that came with the product.

- **1** It is recommended to turn off the system, including any attached peripherals, and disconnect the system from its electrical outlet.
- **2** Remove all the hard drives. See ["Removing a Hard-Drive Carrier"](#page-155-0) on pag[e 156.](#page-155-0)
- **3** Open the system. See ["Opening the System"](#page-245-0) on page [246.](#page-245-0)

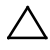

CAUTION: To prevent damage to the drives and backplane, you must remove the hard drives from the system before removing the backplane.

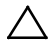

CAUTION: You must note the number of each hard drive and temporarily label them before removal so that you can replace them in the same locations.

**4** Disconnect all the cables from the backplane. Se[e Figure 3-90](#page-276-0) for 3.5 inch hard drives and [Figure 3-91](#page-277-0) for 2.5-inch hard drives. Note the routing of the cable on the chassis as you remove them from the system. You must route these cables properly when you replace them to prevent the cables from being pinched or crimped.

#### <span id="page-276-0"></span>**Figure 3-90. Back View of the 3.5" Direct Backplane**

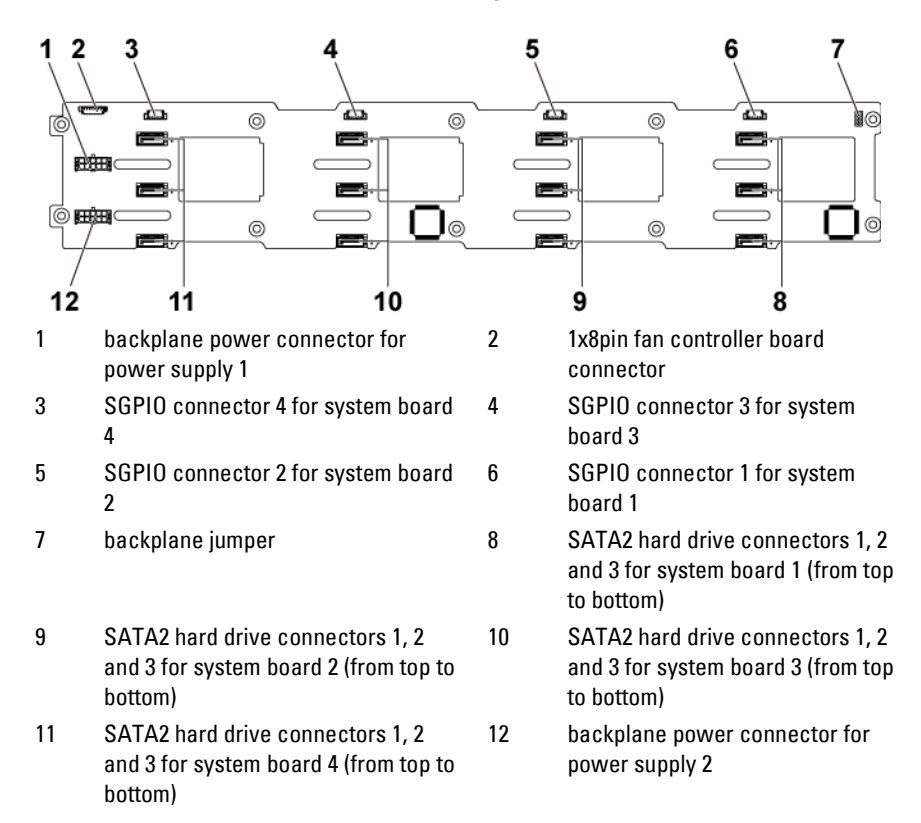

<span id="page-277-0"></span>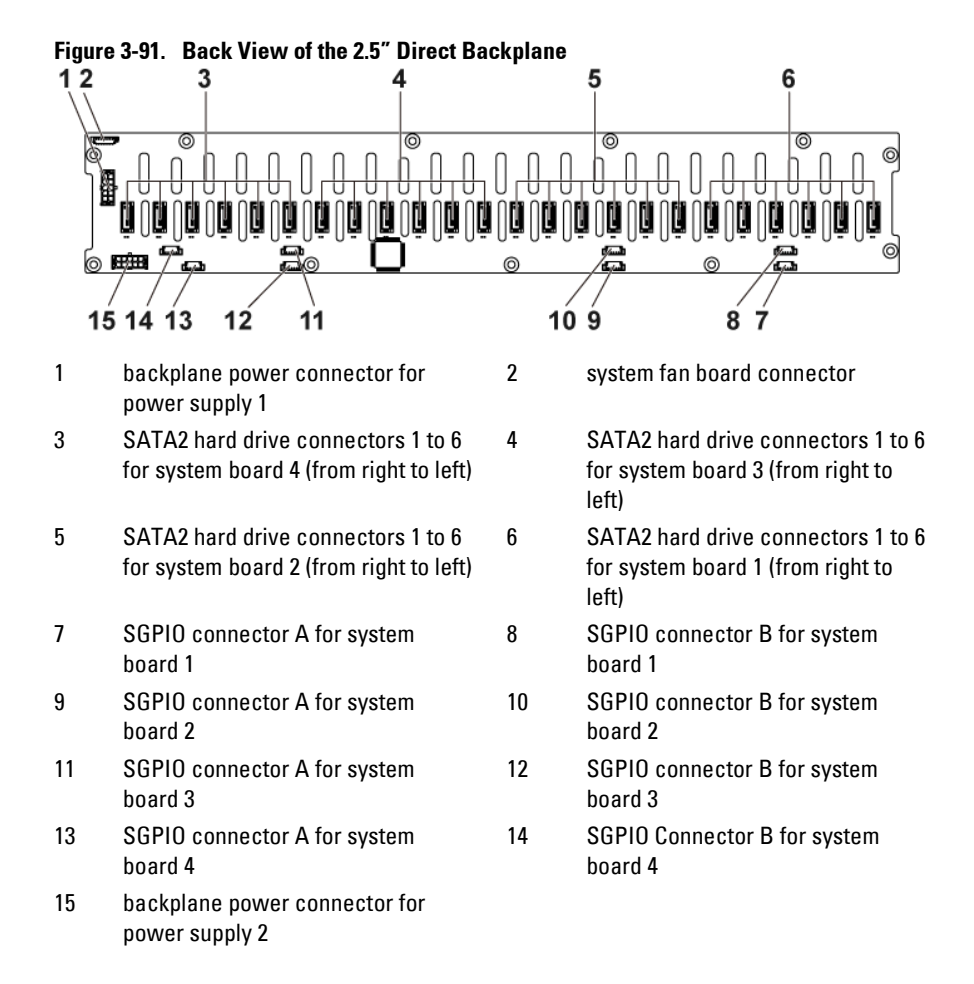

**5** Disconnect front panel cables from the power distribution board. See [Figure 3-75.](#page-257-0)

Note the routing of the cable on the chassis as you remove them from the system. You must route these cables properly when you replace them to prevent the cables from being pinched or crimped.

**6** Remove the screws that secure the hard-drive cage to the chassis. See [Figure 3-92.](#page-278-0)

<span id="page-278-0"></span>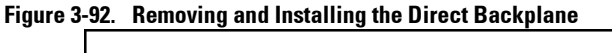

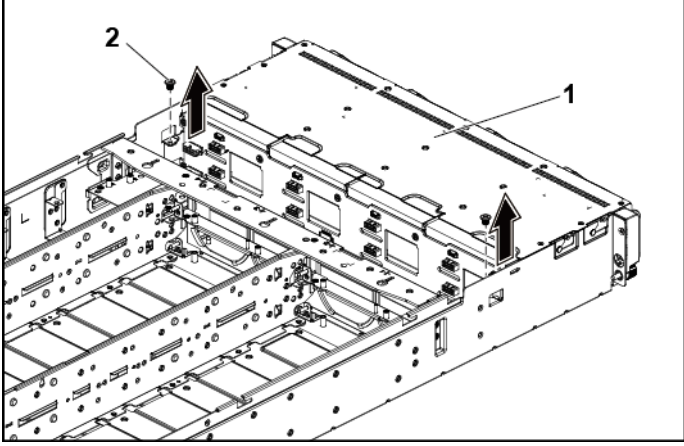

1 hard-drive cage 2 screw (2)

- **7** Remove the screws that secure the front-panel assemblies to the chassis. See [Figure 3-93.](#page-279-0)
- **8** Remove the hard-drive cage from the chassis. Se[e Figure 3-93.](#page-279-0)

<span id="page-279-0"></span>**Figure 3-93. Removing and Installing the Hard-Drive Cage Cable Routing for Middle Plane to Direct Backplane**

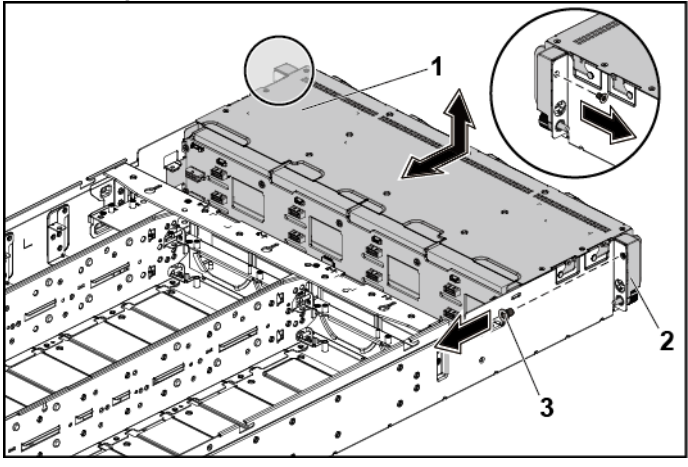

- 
- 1 hard-drive cage 2 front-panel assembly (2)
- 3 screw (2)
- **9** Remove the screws that secure the backplane to the hard-drive cage. See [Figure 3-94.](#page-280-0)
- **10** Remove the backplane from the hard-drive cage. See [Figure 3-94.](#page-280-0)

<span id="page-280-0"></span>**Figure 3-94. Removing and Installing the Direct Backplane From the Hard-Drive Cage**

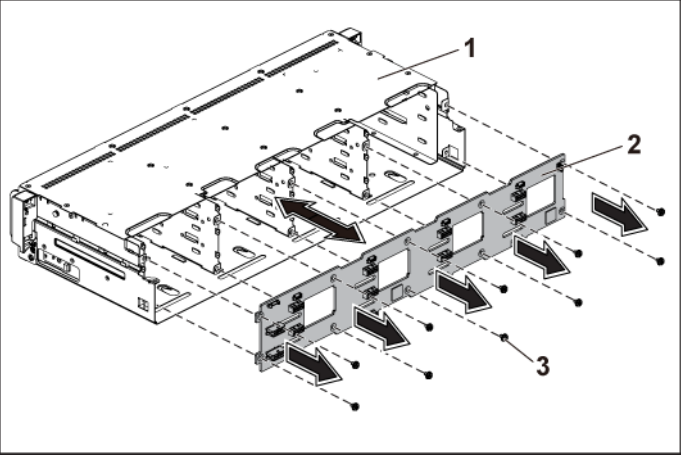

- 
- 1 hard-drive cage 2 3.5-inch direct backplane
- 3 screw (10)

# **Installing the Direct Backplane**

CAUTION: Many repairs may only be done by a certified service technician. You should only perform troubleshooting and simple repairs as authorized in your product documentation, or as directed by the online or telephone service and support team. Damage due to servicing that is not authorized by Dell is not covered by your warranty. Read and follow the safety instructions that came with the product.

- **1** Install the backplane into the hard-drive cage. See [Figure 3-94.](#page-280-0)
- **2** Replace the screws that secure the backplane to the hard-drive cage. See [Figure 3-94.](#page-280-0)
- **3** Replace the hard-drive cage into the chassis. See [Figure 3-93.](#page-279-0)
- **4** Replace the screws that secure the front-panel assemblies to the chassis. See [Figure 3-93.](#page-279-0)
- **5** Connect all the cables to the backplane. See [Figure 3-90](#page-276-0) for 3.5-inch hard drives and [Figure 3-91](#page-277-0) for 2.5-inch hard drives. You must route these cables properly through the tabs on the chassis to prevent them from being pinched or crimped.
- **6** Connect front panel cables to the power distribution board. See [Figure](#page-298-0)  [3-105.](#page-298-0) You must route these cables properly on the chassis to prevent them from being pinched or crimped.
- **7** Replace the screws that secure the hard-drive cage. See [Figure 3-92.](#page-278-0)
- **8** Close the system, see ["Closing the System"](#page-246-0) on page [247.](#page-246-0)
- **9** Replace the hard drives. See ["Installing a Hard Drive into a Hard-Drive](#page-158-0)  [Carrier"](#page-158-0) on page [159.](#page-157-0)
- **10** Reconnect the system to its electrical outlet and turn on the system, including any attached peripherals.

# **2.5-inch Hard Drive Expander Configuration**

NOTE: Following is the replacement procedure of SATA2 and SAS backplane for 2.5-inch hard drive expander configuration. The configuration can apply to  $1 \sim 4$ System-Boards and support up to 24 hard drives. For more information on the direction details, see the HDD Zoning configuration tool at dell.com/support.

# **Removing the 2.5-inch Hard Drive Backplane for Expander Configuration**

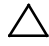

 $\mathbb{Z}$ 

CAUTION: Many repairs may only be done by a certified service technician. You should only perform troubleshooting and simple repairs as authorized in your product documentation, or as directed by the online or telephone service and support team. Damage due to servicing that is not authorized by Dell is not covered by your warranty. Read and follow the safety instructions that came with the product.

- **1** It is recommended to turn off the system, including any attached peripherals, and disconnect the system from its electrical outlet.
- **2** Remove all the hard drives. See ["Removing a Hard-Drive Carrier"](#page-155-0) on pag[e 156.](#page-155-0)
- **3** Open the system. See ["Opening the System"](#page-245-0) on page [246.](#page-245-0)

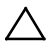

CAUTION: To prevent damage to the drives and backplane, you must remove the hard drives from the system before removing the backplane.

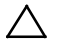

CAUTION: You must note the number of each hard drive and temporarily label them before removal so that you can replace them in the same locations.

**4** Disconnect all the cables from the backplane and expander card. See [Figure 3-95](#page-283-0) and [Figure 3-96](#page-284-0) for 2.5-inch hard drives expander configuration.

Note the routing of the cable on the chassis as you remove them from the system. You must route these cables properly when you replace them to prevent the cables from being pinched or crimped.

#### <span id="page-283-0"></span>**Figure 3-95. Back View of the 2.5" Hard-Drive Backplane for Expander Configuration**

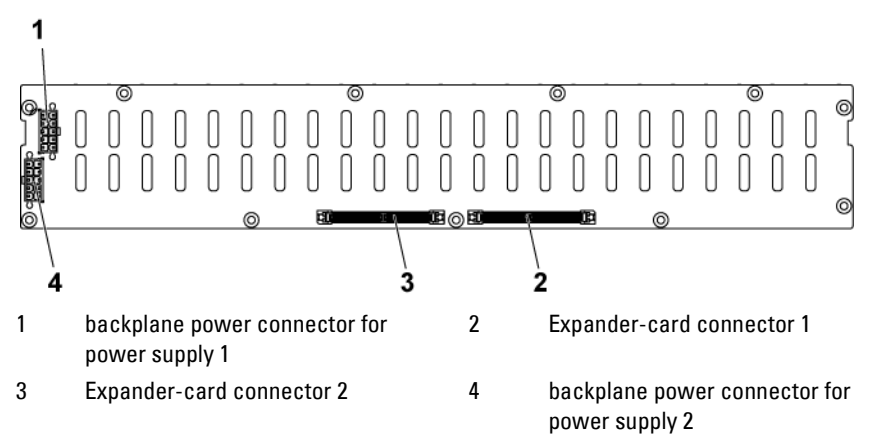

<span id="page-284-0"></span>**Figure 3-96. Top View of the Expander Card**

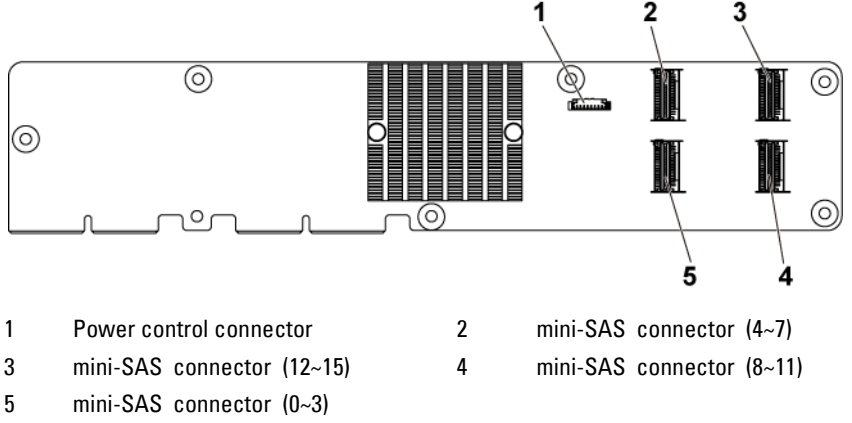

**5** Disconnect front panel cables from the power distribution board. See [Figure 3-105.](#page-298-0)

Note the routing of the cable on the chassis as you remove them from the system. You must route these cables properly when you replace them to prevent the cables from being pinched or crimped.

**6** Remove the screws that secure the hard-drive cage to the chassis. See [Figure 3-97.](#page-285-0)

<span id="page-285-0"></span>**Figure 3-97. Removing and Installing the 2.5" Hard-Drive Backplane for Expander Configuration**

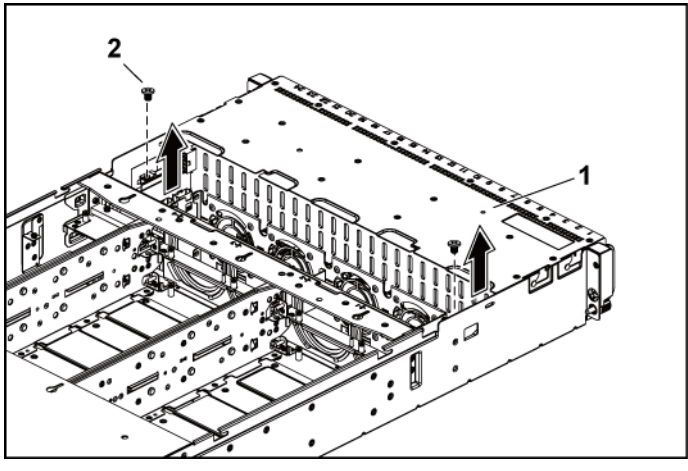

1 hard-drive cage 2 screw (2)

- **7** Remove the screws that secure the front-panel assemblies to the chassis. See [Figure 3-98.](#page-286-0)
- **8** Remove the hard-drive cage from the chassis. Se[e Figure 3-98.](#page-286-0)

<span id="page-286-0"></span>**Figure 3-98 Removing and Installing the 2.5" Hard-Drive Cage for Expander Configuration**

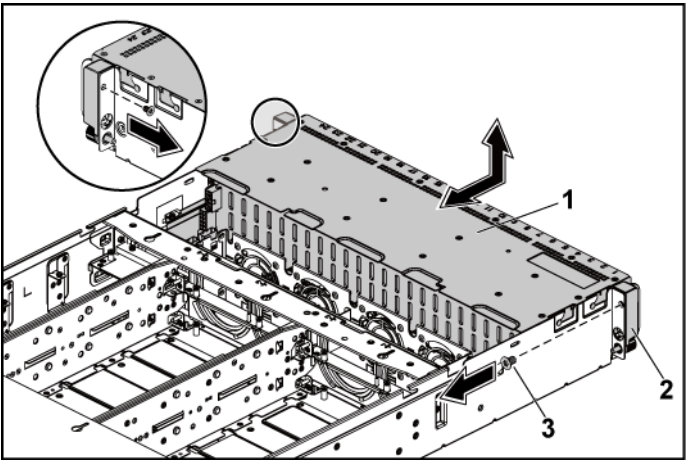

- 
- 1 hard-drive cage 2 front-panel assembly (2)
- 3 screw (2)

**9** Remove the screws that secure the expander card assembly to the harddrive cage. See [Figure 3-99.](#page-287-0)

<span id="page-287-0"></span>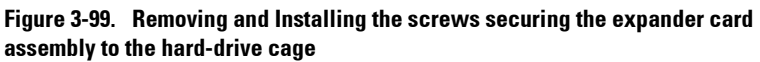

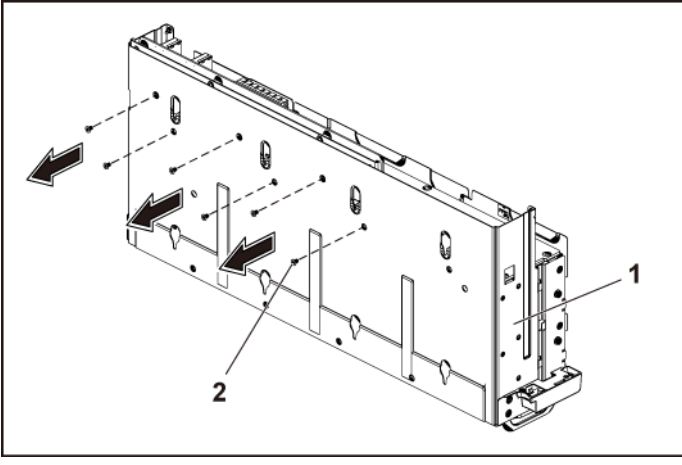

1 hard-drive cage 2 screw (6)
**10** Remove the expander card assembly from the hard-drive cage. See [Figure 3-100.](#page-288-0)

<span id="page-288-0"></span>**Figure 3-100. Removing and Installing the 2.5" Hard-Drive Expander Card Assembly from the Hard-Drive Cage**

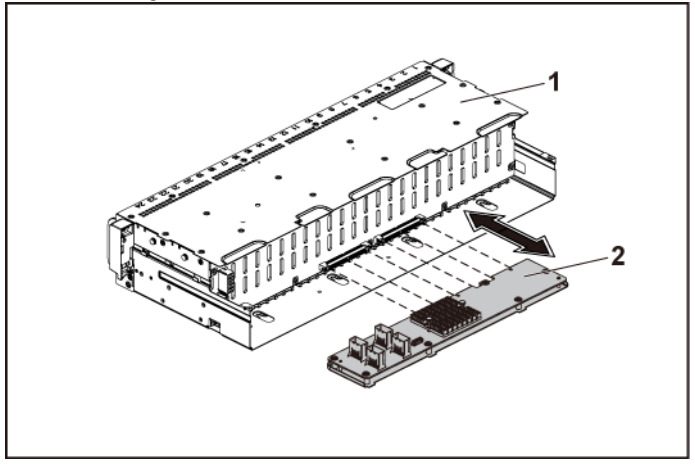

1 hard-drive cage 2 expander card assembly

- **11** Remove the screws that secure the backplane for expander configuration to the hard-drive cage. See [Figure 3-101.](#page-289-0)
- **12** Remove the backplane for expander configuration from the hard-drive cage. See [Figure 3-101.](#page-289-0)

#### <span id="page-289-0"></span>**Figure 3-101. Removing and Installing the Backplane for Expander Configuration from the Hard-Drive Cage**

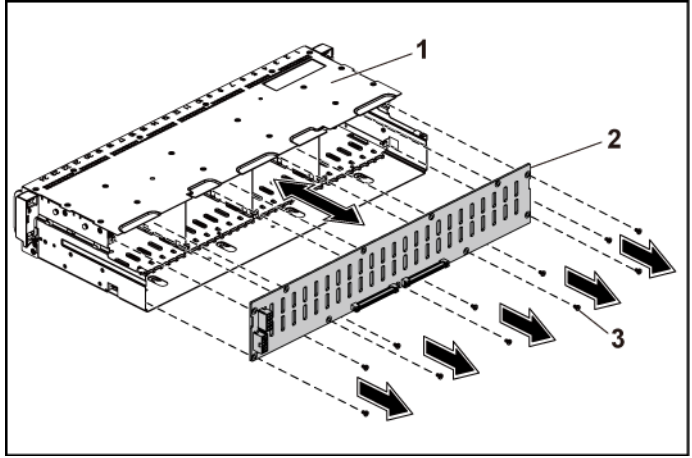

- 
- 1 hard-drive cage 2 2.5-inch hard-drive backplane for Expander Configuration
- 3 screw (11)

### **Installing the 2.5-inch Hard Drive Backplane for Expander Configuration**

CAUTION: Many repairs may only be done by a certified service technician. You  $\bigwedge$ should only perform troubleshooting and simple repairs as authorized in your product documentation, or as directed by the online or telephone service and support team. Damage due to servicing that is not authorized by Dell is not covered by your warranty. Read and follow the safety instructions that came with the product.

- **1** Replace the backplane for expander configuration to the hard-drive cage. See [Figure 3-101](#page-289-0)
- **2** Replace the screws securing the backplane for expander configuration to the hard-drive cage. See [Figure 3-100](#page-288-0)
- **3** Install the expander card assembly to the hard-drive cage. See [Figure 3-](#page-287-0) [99.](#page-287-0)
- **4** Replace the screws that secure the expander card assembly to the harddrive cage. See [Figure 3-99.](#page-287-0)
- **5** Replace the hard-drive cage into the chassis. See [Figure 3-98](#page-286-0)
- **6** Replace the screws that secure the front-panel assemblies to the chassis. See [Figure 3-98.](#page-286-0)
- **7** Connect all the cables to the backplane for expander configuration and expander card. See [Figure 3-95](#page-283-0) and [Figure 3-96](#page-284-0) for 2.5-inch hard drives expander configuration.

You must route these cables properly through the tabs on the chassis to prevent them from being pinched or crimped.

- **8** Connect front panel cables to the power distribution board. See [Figure](#page-298-0)  [3-105.](#page-298-0) You must route these cables properly on the chassis to prevent them from being pinched or crimped.
- **9** Replace the screws that secure the hard-drive cage. See [Figure 3-97.](#page-285-0)
- **10** Close the system, see ["Closing the System"](#page-246-0) on page [247.](#page-246-0)
- **11** Replace the hard drives. See ["Installing a Hard Drive into a Hard-Drive](#page-158-0)  [Carrier"](#page-158-0) on page [159.](#page-157-0)

**12** Reconnect the system to its electrical outlet and turn on the system, including any attached peripherals.

## **Front Panels**

#### **Removing the Front Panel**

- CAUTION: Many repairs may only be done by a certified service technician. You  $\triangle$ should only perform troubleshooting and simple repairs as authorized in your product documentation, or as directed by the online or telephone service and support team. Damage due to servicing that is not authorized by Dell is not covered by your warranty. Read and follow the safety instructions that came with the product.
- **1** It is recommended to turn off the system, including any attached peripherals, and disconnect the system from the electrical outlet.
- **2** Remove all the hard drives. See ["Removing a Hard-Drive Carrier"](#page-155-0) on page [156.](#page-155-0)
- **3** Open the system. See ["Opening the System"](#page-245-0) on page [246.](#page-245-0)
- **4** Disconnect all the cables from the backplane. Se[e Figure 3-90](#page-276-0) for 3.5 inch hard drives and [Figure 3-91](#page-277-0) for 2.5-inch hard drives. Note the routing of the cable on the chassis as you remove them from the system. You must route these cables properly when you replace them to prevent the cables from being pinched or crimped.
- **5** Disconnect front panel cables from the power distribution board. See [Figure 3-105](#page-298-0) or [Figure 3-108.](#page-303-0) Note the routing of the cable on the chassis as you remove them from the system. You must route these cables properly when you replace them to prevent the cables from being pinched or crimped.
- **6** Remove the screws that secure the hard-drive cage to the chassis. See [Figure 3-92.](#page-278-0)
- **7** Remove the screws that secure the front-panel assemblies to the chassis. See [Figure 3-93.](#page-279-0)
- **8** Remove the hard-drive cage from the chassis. Se[e Figure 3-93.](#page-279-0)
- **9** Remove the screws that secure the front-panel assembly to the harddrive cage. See [Figure 3-102.](#page-292-0)
- **10** Remove the front-panel assembly from the hard-drive cage. Se[e Figure](#page-292-0)  [3-102.](#page-292-0)

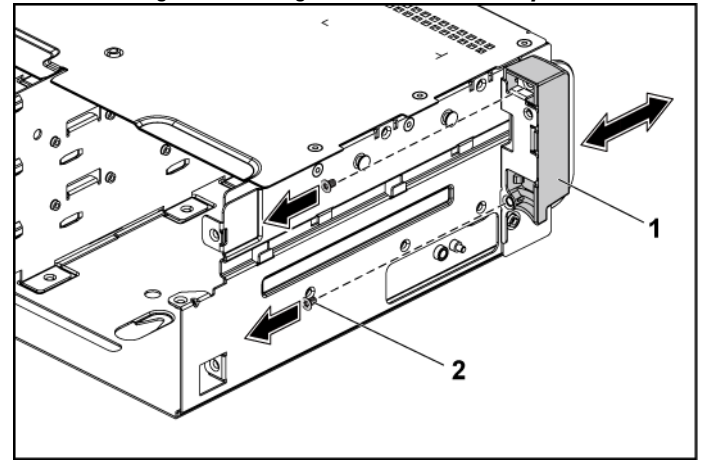

<span id="page-292-0"></span>**Figure 3-102. Removing and Installing a Front Panel Assembly**

1 front-panel assembly 2 screw (2)

- **11** Push aside the retention hooks on the front-panel assembly. See [Figure](#page-293-0)  [3-103.](#page-293-0)
- **12** Remove the front panel from the front-panel assembly. See [Figure 3-](#page-293-0) [103](#page-293-0)

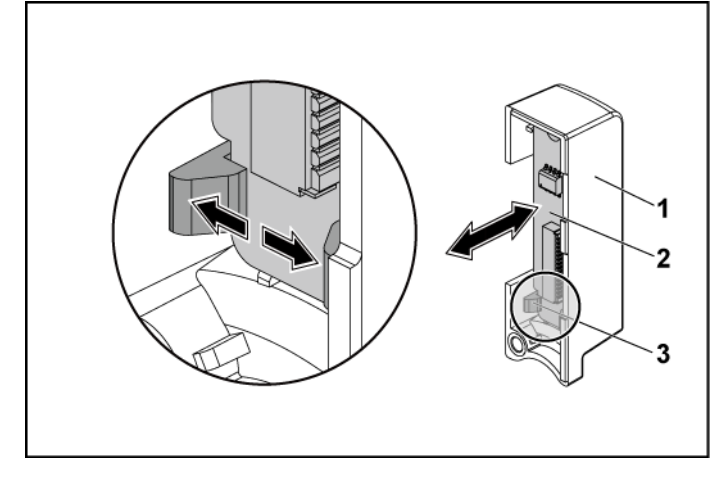

#### <span id="page-293-0"></span>**Figure 3-103. Removing and Installing a Front Panel**

1 front-panel assembly 2 front panel

3 retention hooks

#### **Installing the Front Panel**

- CAUTION: Many repairs may only be done by a certified service technician. You  $\bigwedge$ should only perform troubleshooting and simple repairs as authorized in your product documentation, or as directed by the online or telephone service and support team. Damage due to servicing that is not authorized by Dell is not covered by your warranty. Read and follow the safety instructions that came with the product.
- **1** Push aside the retention hooks on the front-panel assembly and place the front panel into the front-panel assembly. See [Figure 3-103.](#page-293-0)
- **2** Replace the front-panel assembly into the hard-drive cage. See [Figure](#page-292-0)  [3-102.](#page-292-0)
- **3** Replace the screws that secure the front-panel assembly to the harddrive cage. See [Figure 3-102.](#page-292-0)
- **4** Replace the hard-drive cage into the chassis. See [Figure 3-93.](#page-279-0)
- **5** Replace the screws that secure the front-panel assemblies to the chassis. See [Figure 3-93.](#page-279-0)
- **6** Replace the screws that secure the hard-drive cage to the chassis. See [Figure 3-92.](#page-278-0)
- **7** Connect front panel cables to the power distribution board. See [Figure](#page-298-0)  [3-105](#page-298-0) o[r Figure 3-108.](#page-303-0)

You must route these cables properly on the chassis to prevent them from being pinched or crimped.

- **8** Connect all the cables to the backplane. See [Figure 3-90](#page-276-0) for 3.5-inch hard drives and [Figure 3-91](#page-277-0) for 2.5-inch hard drives. You must route these cables properly on the chassis to prevent them from being pinched or crimped.
- **9** Close the system. See ["Closing the System"](#page-246-0) on page [247.](#page-246-0)
- **10** Replace the hard drives. See ["Installing a Hard Drive into a Hard-Drive](#page-158-0)  [Carrier"](#page-158-0) on page [159.](#page-157-0)
- **11** Reconnect the system to its electrical outlet and turn on the system, including any attached peripherals.

## **Sensor Boards**

#### **Removing the Sensor Board for 3.5" Hard-Drive System**

- CAUTION: Many repairs may only be done by a certified service technician. You  $\triangle$ should only perform troubleshooting and simple repairs as authorized in your product documentation, or as directed by the online or telephone service and support team. Damage due to servicing that is not authorized by Dell is not covered by your warranty. Read and follow the safety instructions that came with the product.
- **1** It is recommended to turn off the system, including any attached peripherals, and disconnect the system from the electrical outlet.
- **2** Remove all the hard drives. See ["Removing a Hard-Drive Carrier"](#page-155-0) on pag[e 156.](#page-155-0)
- **3** Open the system. See ["Opening the System"](#page-245-0) on page [246.](#page-245-0)
- **4** Disconnect all the cables from the backplane. Se[e Figure 5-3](#page-323-0) for 3.5 inch hard drives.

Note the routing of the cable on the chassis as you remove them from the system. You must route these cables properly when you replace them to prevent the cables from being pinched or crimped.

**5** Disconnect front panel cables from the power distribution board. See [Figure 3-105](#page-298-0) or [Figure 3-108.](#page-303-0)

Note the routing of the cable on the chassis as you remove them from the system. You must route these cables properly when you replace them to prevent the cables from being pinched or crimped.

- **6** Remove the hard drive cage from the chassis. Se[e Figure 3-93.](#page-279-0)
- **7** Disconnect the cable from the sensor board. See [Figure 3-105.](#page-298-0)
- **8** Remove the screw that secures the sensor board to the hard drive cage. See [Figure 3-104.](#page-296-0)
- **9** Remove the sensor board from the hard drive cage. See [Figure 3-104.](#page-296-0)

<span id="page-296-0"></span>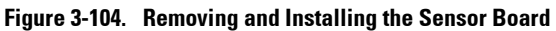

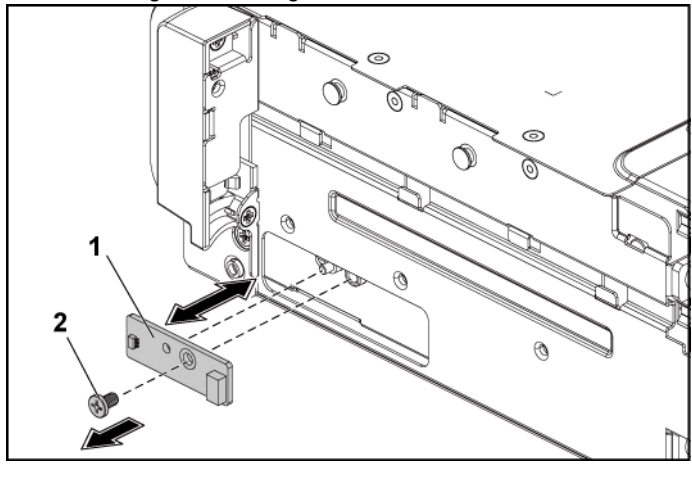

1 sensor board 2 screw

### **Installing the Sensor Board for 3.5" Hard-Drive System**

- CAUTION: Many repairs may only be done by a certified service technician. You should only perform troubleshooting and simple repairs as authorized in your product documentation, or as directed by the online or telephone service and support team. Damage due to servicing that is not authorized by Dell is not covered by your warranty. Read and follow the safety instructions that came with the product.
- **1** Replace the sensor board into the hard drive cage. See [Figure 3-104.](#page-296-0)
- **2** Replace the screw that secures the sensor board to the hard drive cage. See [Figure 3-104.](#page-296-0)
- **3** Connect the sensor board cable to the sensor board. See [Figure 3-105.](#page-298-0)
- **4** Replace the hard drive cage into the chassis. Se[e Figure 3-93.](#page-279-0)
- **5** Replace the screws that secure the hard-drive cage to the chassis. See [Figure 3-92.](#page-278-0)

**6** Connect all the cables to the backplane. See [Figure 3-90](#page-276-0) for 3.5-inch hard drives.

You must route these cables properly on the chassis to prevent them from being pinched or crimped.

**7** Connect front panel cables to the power distribution board. See [Figure](#page-298-0)  [3-105](#page-298-0) o[r Figure 3-108.](#page-303-0)

You must route these cables properly on the chassis to prevent them from being pinched or crimped.

- **8** Close the system. See ["Closing the System"](#page-246-0) on page [247.](#page-246-0)
- **9** Replace the hard drives. See ["Installing a Hard Drive into a Hard-Drive](#page-158-0)  [Carrier"](#page-158-0) on page [159.](#page-157-0)
- **10** Reconnect the system to its electrical outlet and turn on the system, including any attached peripherals.

#### **Cable Routing for Sensor Board and Front Panel for 3.5" Hard Drive System**

- **1** Connect the Y-shaped cable for sensor board and front panel 2 to the connector on the power distribution board 1, and connect the other two ends of the cable to the connectors on the sensor board and the front panel 2 respectively.
- **2** Connect the front panel cable to the connector on the power distribution board 1, and connect the other end of the cable to the connector on the front panel 1.

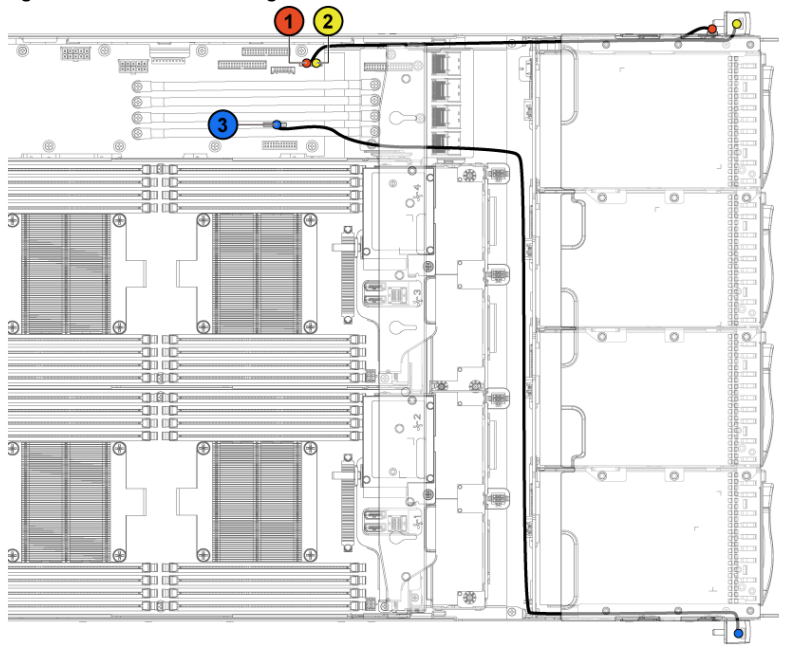

<span id="page-298-0"></span>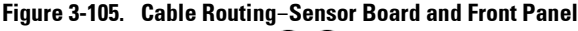

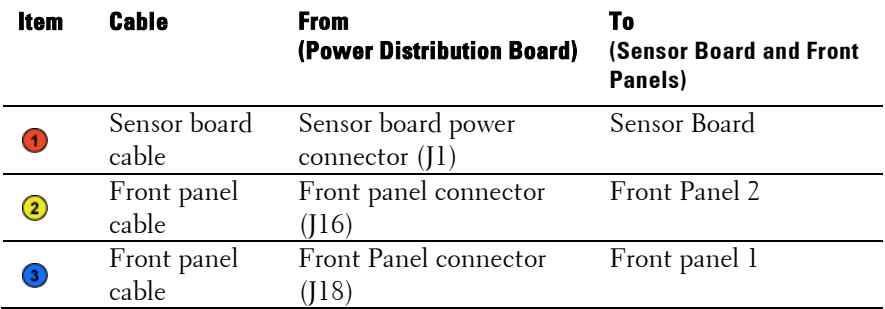

#### **Removing the Sensor Board for 2.5" Hard-Drive System**

CAUTION: Many repairs may only be done by a certified service technician. You  $\sqrt{2}$ should only perform troubleshooting and simple repairs as authorized in your product documentation, or as directed by the online or telephone service and support team. Damage due to servicing that is not authorized by Dell is not covered by your warranty. Read and follow the safety instructions that came with the product.

- **1** It is recommended to turn off the system, including any attached peripherals, and disconnect the system from the electrical outlet.
- **2** Remove all the hard drives. See ["Removing a Hard-Drive Carrier"](#page-155-0) on pag[e 156.](#page-155-0)
- **3** Open the system. See ["Opening the System"](#page-245-0) on page [246.](#page-245-0)
- **4** Disconnect all the cables from the backplane. Se[e Figure 5-6](#page-326-0) for 2.5 inch hard drives.

Note the routing of the cable on the chassis as you remove them from the system. You must route these cables properly when you replace them to prevent the cables from being pinched or crimped.

**5** Disconnect front panel cables from the power distribution board. See [Figure 3-105](#page-298-0) or [Figure 3-108.](#page-303-0)

Note the routing of the cable on the chassis as you remove them from the system. You must route these cables properly when you replace them to prevent the cables from being pinched or crimped.

- **6** Remove the hard drive cage from the chassis. Se[e Figure 3-93.](#page-279-0)
- **7** Disconnect the cable from the sensor board assembly. See [Figure 3-108.](#page-303-0)
- **8** Remove the screw that secures the sensor board assembly to the hard drive cage. See [Figure 3-106.](#page-300-0)
- **9** Remove the sensor board assembly from the hard drive cage. See [Figure 3-106.](#page-300-0)

<span id="page-300-0"></span>**Figure 3-106. Removing and Installing the Sensor Board Assembly**

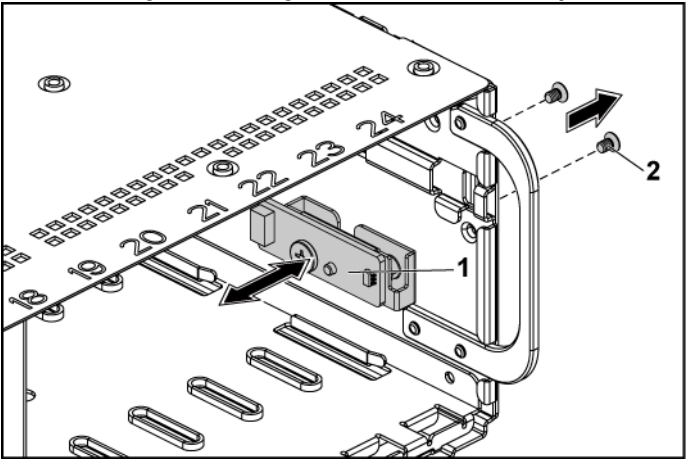

1 sensor board assembly 2 screw (2)

- **10** Remove the screw that secures the sensor board to the sensor-board holder. Se[e Figure 3-107.](#page-301-0)
- **11** Remove the sensor board from the sensor-board holder. See [Figure 3-](#page-301-0) [107.](#page-301-0)

<span id="page-301-0"></span>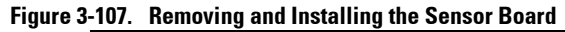

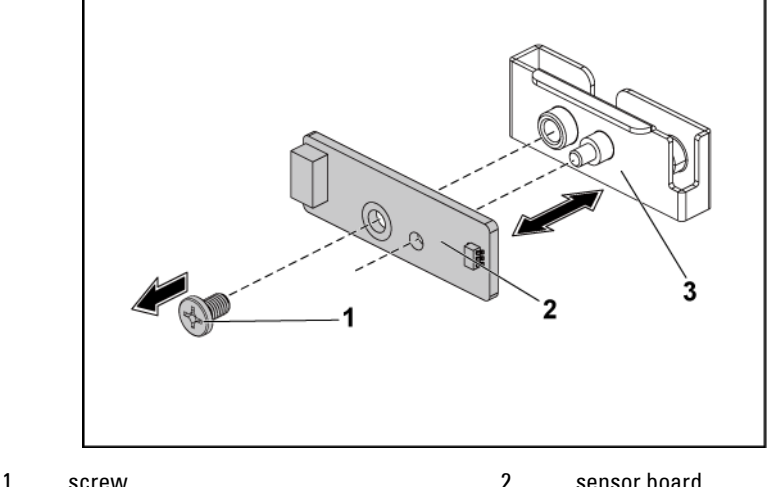

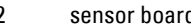

3 sensor-board holder

#### **Installing the Sensor Board for 2.5" Hard-Drive System**

- CAUTION: Many repairs may only be done by a certified service technician. You  $\bigwedge$ should only perform troubleshooting and simple repairs as authorized in your product documentation, or as directed by the online or telephone service and support team. Damage due to servicing that is not authorized by Dell is not covered by your warranty. Read and follow the safety instructions that came with the product.
- **1** Replace the sensor board into the sensor-board holder. See [Figure 3-](#page-301-0) [107.](#page-301-0)
- **2** Replace the sensor board assembly into the hard drive cage. See [Figure](#page-300-0)  [3-106.](#page-300-0)
- **3** Replace the screw that secures the sensor board to the hard drive cage. See [Figure 3-106.](#page-300-0)
- **4** Connect the sensor board cable to the sensor board. See [Figure 3-108.](#page-303-0)
- **5** Replace the hard drive cage into the chassis. Se[e Figure 3-93.](#page-279-0)
- **6** Replace the screws that secure the hard-drive cage to the chassis. See [Figure 3-92.](#page-278-0)
- **7** Connect all the cables to the backplane. See [Figure 3-91](#page-277-0) for 2.5-inch hard drives.

You must route these cables properly on the chassis to prevent them from being pinched or crimped.

**8** Connect the front panel cables to the power distribution board. See [Figure 3-105](#page-298-0) or [Figure 3-108.](#page-303-0)

You must route these cables properly on the chassis to prevent them from being pinched or crimped.

- **9** Close the system. See ["Closing the System"](#page-246-0) on page [247.](#page-246-0)
- **10** Replace the hard drives. See ["Installing a Hard Drive into a Hard-Drive](#page-158-0)  [Carrier"](#page-158-0) on page [159.](#page-157-0)
- **11** Reconnect the system to its electrical outlet and turn on the system, including any attached peripherals.

#### **Cable Routing for Sensor Board and Front Panel for 2.5" Hard Drive System**

- **1** Connect the Y-shaped cable for the sensor board and front panel 2 to the connector on the power distribution board 1, and connect the other two ends of the cable to the connectors on the sensor board and the front panel 2 respectively.
- **2** Connect the front panel cable to the connector on the power distribution board 1, and connect the other end of the cable to the connector on the front panel 1.

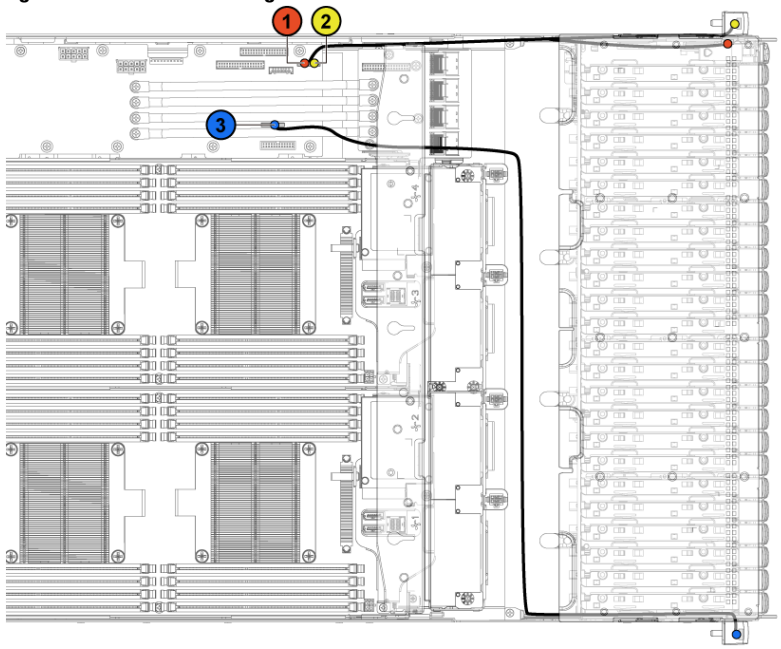

<span id="page-303-0"></span>**Figure 3-108. Cable Routing**−**Sensor Board and Front Panel**

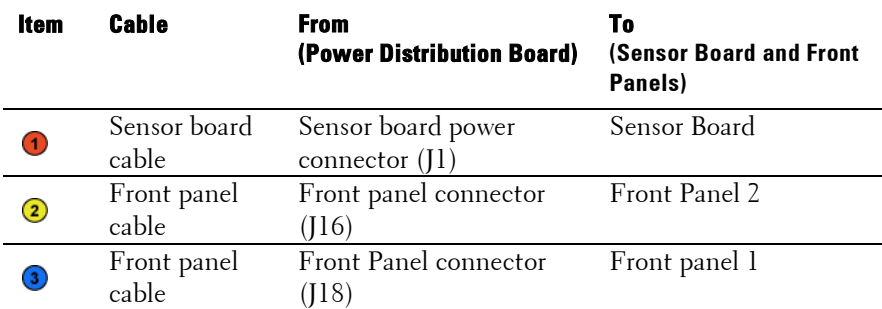

# **Troubleshooting Your System**

# **Minimum Configuration to POST**

- One Power Supply
- One Processor (CPU) in socket CPU1 (minimum for troubleshooting)
- One Memory Module (DIMM) installed in the socket A1

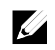

NOTE: The three items above are the minimum configuration to POST. When the PCI-E slot 1 and slot 2 are to be used, the processor 1 must be installed; when the PCI-E slot 3 is to be used, both the processor 1 and processor 2 must be installed.

# **Safety First** – **For You and Your System**

WARNING: Whenever you need to lift the system, get others to assist you. To avoid injury, do not attempt to lift the system by yourself.

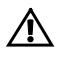

**A** 

WARNING: Before removing the system cover, disconnect all power, then unplug the AC power cord, and then disconnect all peripherals, and all LAN lines.

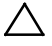

CAUTION: Many repairs may only be done by a certified service technician. You should only perform troubleshooting and simple repairs as authorized in your product documentation, or as directed by the online or telephone service and support team. Damage due to servicing that is not authorized by Dell is not covered by your warranty. Read and follow the safety instructions that came with the product.

## **Installation Problems**

Perform the following checks when you troubleshoot installation problems:

- Check all cable and power connections (including all rack cable connections).
- Unplug the power cord and wait for one minute. Then reconnect the power cord and try again.
- If the network is reporting an error, verify that the system has enough memory and disk space.
- Remove all added peripherals, one at a time, and try to turn on the system. If after removing a peripheral the system works, it may be a problem with the peripheral or a configuration problem between the peripheral and the system. Contact the peripheral vendor for assistance.
- If the system does not power on, check the LED display. If the power LED is not on, you may not be receiving AC power. Check the AC power cord to make sure that it is securely connected.

# **Troubleshooting System Startup Failure**

If your system halts during startup, especially after installing an operating system or reconfiguring your system's hardware, check for invalid memory configurations. These could cause the system to halt at startup without any video output.

For all other startup issues, note any system messages that appear onscreen. See ["Using the System Setup Program"](#page-67-0) on page [68](#page-67-0) for more information.

# **Troubleshooting External Connections**

Ensure that all external cables are securely attached to the external connectors on your system before troubleshooting any external devices. See [Figure 1-1](#page-13-0) t[o Figure 1-6,](#page-15-0) and [Figure 1-14,](#page-23-0) [Figure 1-15](#page-23-1) for the front- and back-panel connectors on your system.

# **Troubleshooting the Video Subsystem**

- **1** Check the system and power connections to the monitor.
- **2** Check the video interface cabling from the system to the monitor.

# **Troubleshooting a USB Device**

Use the following steps to troubleshoot a USB keyboard and/or mouse. For other USB devices, go to step 5.

- **1** Disconnect the keyboard and mouse cables from the system briefly and reconnect them.
- **2** Connect the keyboard/mouse to the USB port(s) on the opposite side of the system.
- **3** If the problem is resolved, restart the system, enter the System Setup program, and check if the nonfunctioning USB ports are enabled.
- **4** Replace the keyboard/mouse with another working keyboard/mouse. If the problem is resolved, replace the faulty keyboard/mouse. If the problem is not resolved, proceed to the next step to begin troubleshooting the other USB devices attached to the system.
- **5** Power down all attached USB devices and disconnect them from the system.
- **6** Restart the system and, if your keyboard is functioning, enter the system setup program. Verify that all USB ports are enabled. See ["USB](#page-106-0)  [Configuration"](#page-106-0) on pag[e 107.](#page-106-0)

If your keyboard is not functioning, you can also use remote access. If the system is not accessible, see ["Jumper Settings"](#page-335-0) on page [336](#page-335-0) for instructions on setting the NVRAM\_CLR jumper inside your system and restoring the BIOS to the default settings.

- **7** Reconnect and power on each USB device one at a time.
- **8** If a device causes the same problem, power down the device, replace the USB cable, and power up the device.

If the problem persists, replace the device. If all troubleshooting fails, see ["Getting Help"](#page-338-0) on page [339.](#page-338-0)

## **Troubleshooting a Serial I/O Device**

- **1** Turn off the system and any peripheral devices connected to the serial port.
- **2** Swap the serial interface cable with another working cable, and turn on the system and the serial device.

If the problem is resolved, replace the interface cable.

- **3** Turn off the system and the serial device, and swap the device with a comparable device.
- **4** Turn on the system and the serial device. If the problem is resolved, replace the serial device. If the problem persists, see ["Getting Help"](#page-338-0) on page [339.](#page-338-0)

# **Troubleshooting a NIC**

- **1** Restart the system and check for any system messages pertaining to the NIC controller.
- **2** Check the appropriate indicator on the NIC connector. See ["LAN](#page-28-0)  [Indicators \(Management Port\)"](#page-28-0) on page [28.](#page-27-0)
	- If the link indicator does not light, check all cable connections.
	- If the activity indicator does not light, the network driver files might be damaged or missing. Remove and reinstall the drivers if applicable. See the NIC's documentation.
	- Change the auto-negotiation setting, if possible.
	- Use another connector on the switch or hub.

If you are using a NIC card instead of an integrated NIC, see the documentation for the NIC card.

- **3** Ensure that the appropriate drivers are installed and the protocols are bound. See the NIC's documentation.
- **4** Enter the System Setup program and confirm that the NIC ports are enabled. See ["Using the System Setup Program"](#page-67-0) on page [68.](#page-67-0)
- **5** Ensure that the NICs, hubs, and switches on the network are all set to the same data transmission speed. See the documentation for each network device.
- **6** Ensure that all network cables are of the proper type and do not exceed the maximum length.

If all troubleshooting fails, see ["Getting Help"](#page-338-0) on page [339.](#page-338-0)

## **Troubleshooting a Wet System**

- $\triangle$ CAUTION: Many repairs may only be done by a certified service technician. You should only perform troubleshooting and simple repairs as authorized in your product documentation, or as directed by the online or telephone service and support team. Damage due to servicing that is not authorized by Dell is not covered by your warranty. Read and follow the safety instructions that came with the product.
- **1** Turn off the system and attached peripherals, and disconnect the system from the electrical outlet.
- **2** Open the system. See ["Opening the System"](#page-245-0) on page [246.](#page-245-0)
- **3** Disassemble components from the system. See ["Installing System](#page-150-0)  [Components"](#page-150-0) on page [151.](#page-150-0)
	- Hard drives
	- SAS backplane
	- Expansion-card
	- Power supplies
	- Fans
	- Processors and heat sinks
	- Memory modules
- **4** Let the system dry thoroughly for at least 24 hours.
- **5** Reinstall the components you removed in step 3.
- **6** Close the system. See ["Closing the System"](#page-246-0) on page [247.](#page-246-0)
- **7** Reconnect the system to the electrical outlet, and turn on the system and attached peripherals.

If the system does not start properly, see ["Getting Help"](#page-338-0) on page [339.](#page-338-0)

- **8** If the system starts properly, shut down the system and reinstall the expansion card that you removed. See ["Installing the Expansion Card"](#page-177-0) on page [178.](#page-177-0)
- **9** If the system fails to start, see ["Getting Help"](#page-338-0) on page [339.](#page-338-0)

## **Troubleshooting a Damaged System**

CAUTION: Many repairs may only be done by a certified service technician. You should only perform troubleshooting and simple repairs as authorized in your product documentation, or as directed by the online or telephone service and support team. Damage due to servicing that is not authorized by Dell is not covered by your warranty. Read and follow the safety instructions that came with the product.

- **1** Turn off the system and attached peripherals, and disconnect the system from the electrical outlet.
- **2** Open the system. See ["Opening the System"](#page-245-0) on page [246.](#page-245-0)
- **3** Ensure that the following components are properly installed:
	- Expansion-card assembly
	- Power supplies
	- Fans
	- Processors and heat sinks
	- Memory modules
	- Hard-drive carriers
- **4** Ensure that all cables are properly connected.
- **5** Close the system. See ["Closing the System"](#page-246-0) on page [247.](#page-246-0)
- **6** If the system fails to start, see ["Getting Help"](#page-338-0) on page [339.](#page-338-0)

## **Troubleshooting the System Battery**

# $\mathscr{U}$

NOTE: If the system is turned off for long periods of time (for weeks or months), the NVRAM may lose its system configuration information. This situation is caused by a defective battery.

- **1** Re-enter the time and date through the System Setup program. See ["System Setup Options at Boot"](#page-67-1) on page [68.](#page-67-1)
- **2** Turn off the system and disconnect it from the electrical outlet for at least one hour.
- **3** Reconnect the system to the electrical outlet and turn on the system.
- **4** Enter the System Setup program.

If the date and time are not correct in the System Setup program, replace the battery. See ["Replacing the System Battery"](#page-235-0) on page [236.](#page-235-0)

CAUTION: Many repairs may only be done by a certified service technician. You should only perform troubleshooting and simple repairs as authorized in your product documentation, or as directed by the online or telephone service and support team. Damage due to servicing that is not authorized by Dell is not covered by your warranty. Read and follow the safety instructions that came with the product.

If the problem is not resolved by replacing the battery, see ["Getting](#page-338-0)  [Help"](#page-338-0) on page [339.](#page-338-0)

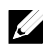

NOTE: Some software may cause the system time to speed up or slow down. If the system seems to operate normally except for the time kept in the System Setup program, the problem may be caused by software rather than by a defective battery.

# **Troubleshooting Power Supplies**

**1** Identify the faulty power supply by the power supply's fault indicator. See ["Power and System Board Indicator Codes"](#page-29-0) on page [30.](#page-29-0)

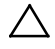

#### CAUTION: At least one power supply must be installed for the system to operate. Operating the system with only one power supply installed for extended periods of time can cause the system to overheat.

**2** Reseat the power supply by removing and reinstalling it. See ["Power](#page-158-1)  [Supplies"](#page-158-1) on page [159.](#page-158-1)

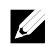

NOTE: After installing a power supply, allow several seconds for the system to recognize the power supply and to determine if it is working properly. The power indicator turns green to signify that the power supply is functioning properly.

If the problem persists, replace the faulty power supply.

**3** If all troubleshooting fails, see ["Getting Help"](#page-338-0) on page [339.](#page-338-0)

# **Troubleshooting System Cooling Problems**

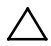

CAUTION: Many repairs may only be done by a certified service technician. You should only perform troubleshooting and simple repairs as authorized in your product documentation, or as directed by the online or telephone service and support team. Damage due to servicing that is not authorized by Dell is not covered by your warranty. Read and follow the safety instructions that came with the product.

Ensure that none of the following conditions exist:

- System cover, cooling shroud, drive blank, power supply blank, or front or back filler panel is removed.
- Ambient temperature is too high.
- External airflow is obstructed.
- Cables inside the system obstruct airflow.
- An individual cooling fan is removed or has failed. See ["Troubleshooting a Fan"](#page-312-0) on page [313.](#page-312-0)

## <span id="page-312-0"></span>**Troubleshooting a Fan**

- CAUTION: Many repairs may only be done by a certified service technician. You  $\bigwedge$ should only perform troubleshooting and simple repairs as authorized in your product documentation, or as directed by the online or telephone service and support team. Damage due to servicing that is not authorized by Dell is not covered by your warranty. Read and follow the safety instructions that came with the product.
- **1** Locate the faulty fan indicated by the diagnostic software.
- **2** Turn off the system and all attached peripherals.
- **3** Open the system. See ["Opening the System"](#page-245-0) on page [246.](#page-245-0)
- **4** Reseat the fan's power cable.
- **5** Restart the system.

If the fan functions properly, close the system. See ["Closing the System"](#page-246-0) on page [247.](#page-246-0)

- **6** If the fan does not function, turn off the system and install a new fan. See ["Cooling Fans"](#page-247-0) on pag[e 248.](#page-247-0)
- **7** Restart the system.

If the problem is resolved, close the system. See ["Closing the System"](#page-246-0) on page [247.](#page-246-0)

If the replacement fan does not operate, see ["Getting Help"](#page-338-0) on page [339.](#page-338-0)

# **Troubleshooting System Memory**

CAUTION: Many repairs may only be done by a certified service technician. You should only perform troubleshooting and simple repairs as authorized in your product documentation, or as directed by the online or telephone service and support team. Damage due to servicing that is not authorized by Dell is not covered by your warranty. Read and follow the safety instructions that came with the product.

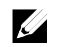

- NOTE: Invalid memory configurations can cause your system to halt at startup without video output. See ["System Memory"](#page-229-0) on pag[e 230](#page-229-0) and verify that your memory configuration complies with all applicable guidelines.
- **1** If the system is not operational, turn off the system and attached peripherals, and unplug the system from the power source. Wait at least 10 seconds and then reconnect the system to power.
- **2** Turn on the system and attached peripherals and note the messages on the screen.

Go to step 10 if an error message appears indicating a fault with a specific memory module.

**3** Enter the System Setup program and check the system memory settings.

See ["Main Screen"](#page-75-0) on pag[e 76.](#page-75-0) Make any changes to the memory settings, if needed.

If the memory settings match the installed memory but a problem is still indicated, go to step 10.

- **4** Turn off the system and attached peripherals, and disconnect the system from the electrical outlet.
- **5** Remove the system-board assembly. See ["Removing a System-Board](#page-162-0)  [Assembly"](#page-162-0) on page [163.](#page-162-0)
- **6** Reseat the memory modules in their sockets. See ["Installing the](#page-233-0)  [Memory Modules"](#page-233-0) on page [234.](#page-233-0)
- **7** Install the system-board assembly. See ["Installing a System-Board](#page-163-0)  [Assembly"](#page-163-0) on page [164.](#page-163-0)
- **8** Reconnect the system to its electrical outlet, and turn on the system and attached peripherals.
- **9** Enter the System Setup program and check the system memory settings. See ["Main Screen"](#page-75-0) on pag[e 76.](#page-75-0) If the problem is not resolved, proceed with the next step.
- **10** Turn off the system and attached peripherals, and disconnect the system from the power source.
- **11** Remove the system-board assembly. See ["Removing a System-Board](#page-162-0)  [Assembly"](#page-162-0) on page [163.](#page-162-0)
- **12** If a diagnostic test or error message indicates a specific memory module as faulty, swap or replace the module.
- **13** To troubleshoot an unspecified faulty memory module, replace the memory module in the first memory module socket with a module of the same type and capacity. See ["Installing the Memory](#page-233-0) Modules" on pag[e 234.](#page-233-0)
- **14** Install the system-board assembly. See "Removing a [System-Board](#page-162-0)  [Assembly"](#page-162-0) on page [163.](#page-162-0)
- **15** Reconnect the system to its electrical outlet, and turn on the system and attached peripherals.
- **16** As the system boots, observe any error message that appears and the diagnostic indicators on the front of the system.
- **17** If the memory problem is still indicated, repeat step 10 through step 16 for each memory module installed. If the problem persists after all memory modules have been checked,

see ["Getting Help"](#page-338-0) on page [339.](#page-338-0)

# **Troubleshooting a Hard Drive**

CAUTION: Many repairs may only be done by a certified service technician. You should only perform troubleshooting and simple repairs as authorized in your product documentation, or as directed by the online or telephone service and support team. Damage due to servicing that is not authorized by Dell is not covered by your warranty. Read and follow the safety instructions that came with the product.

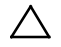

#### CAUTION: This troubleshooting procedure can destroy data stored on the hard drive. Before you proceed, back up all files on the hard drive.

- **1** If your system has a RAID controller and your hard drives are configured in a RAID array, perform the following steps:
	- **a.** Restart the system and enter the host adapter configuration utility program by pressing <Ctrl><H> for LSI 9265 or <Ctrl><C> for a LSI 9210-8i HBA Card or LSI SAS 2008 mezzanine card. See the documentation supplied with the host adapter for information about the configuration utility.
	- **b.** Ensure that the hard drive(s) have been configured correctly for the RAID array.
	- **c.** Take the hard drive offline and reseat the drive. See ["Removing a](#page-162-0)  [System-Board Assembly"](#page-162-0) on page [163.](#page-162-0)
	- **d.** Exit the configuration utility and allow the system to boot to the operating system.
- **2** Ensure that the required device drivers for your controller card are installed and are configured correctly. See the operating system documentation for more information.
- **3** Restart the system, enter the System Setup program, and verify that the controller is enabled and the drives appear in the System Setup program.

See ["Using the System Setup Program"](#page-67-0) on page 68. If the problem persists, see ["Getting Help"](#page-338-0) on page [339.](#page-338-0)

# **Troubleshooting a Storage Controller**

# $\mathbb{Z}$

NOTE: When troubleshooting a SAS RAID controller, also see the documentation for your operating system and the controller.

- **1** Enter the System Setup program and ensure that the SAS controller is enabled. See ["Using the System Setup Program"](#page-67-0) on page [68.](#page-67-0)
- **2** Restart the system and press the applicable key sequence to enter the configuration utility program.
	- <Ctrl><C> for a LSI 9210-8i HBA Card or LSI SAS 2008 mezzanine card
	- $<$ Ctrl $>$  $<$ H $>$  for a LSI 9265-8i SAS RAID Card See the controller's documentation for information about configuration settings.
- **3** Check the configuration settings, make any necessary corrections, and restart the system.
	- CAUTION: Many repairs may only be done by a certified service technician. You should only perform troubleshooting and simple repairs as authorized in your product documentation, or as directed by the online or telephone service and support team. Damage due to servicing that is not authorized by Dell is not covered by your warranty. Read and follow the safety instructions that came with the product.
- **4** Turn off the system and attached peripherals, and disconnect the system from its electrical outlet.
- **5** Remove the system-board assembly. See ["Removing a System-Board](#page-162-0)  [Assembly"](#page-162-0) on page [163.](#page-162-0)
- **6** Ensure that the controller card is firmly seated into the system board connector. See ["Installing the Expansion Card"](#page-177-0) on page [178.](#page-177-0)
- **7** If you have a battery-cached SAS RAID controller, ensure that the RAID battery is properly connected and, if applicable, the memory module on the RAID card is properly seated.
- **8** Ensure that the cables are firmly connected to the storage controller and the SAS backplane board.
- **9** Install the system-board assembly. See ["Installing a System-Board](#page-163-0)  [Assembly"](#page-163-0) on page [164.](#page-163-0)
- **10** Reconnect the system to its electrical outlet, and turn on the system and attached peripherals.

If the problem persists, see ["Getting Help"](#page-338-0) on page [339.](#page-338-0)

## **Troubleshooting Expansion Cards**

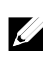

NOTE: When troubleshooting an expansion card, see the documentation for your operating system and the expansion card.

- $\triangle$ CAUTION: Many repairs may only be done by a certified service technician. You should only perform troubleshooting and simple repairs as authorized in your product documentation, or as directed by the online or telephone service and support team. Damage due to servicing that is not authorized by Dell is not covered by your warranty. Read and follow the safety instructions that came with the product.
- **1** Turn off the system and attached peripherals, and disconnect the system from the electrical outlet.
- **2** Remove the system-board assembly. See ["Removing a System-Board](#page-162-0)  [Assembly"](#page-162-0) on page [163.](#page-162-0)
- **3** Ensure that each expansion card is firmly seated in its connector. See ["Installing the Expansion Card"](#page-177-0) on page [178.](#page-177-0)
- **4** Install the system-board assembly. See ["Installing a System-Board](#page-163-0)  [Assembly"](#page-163-0) on page [164.](#page-163-0)
- **5** Reconnect the system to the electrical outlet, and turn on the system and attached peripherals.
- **6** If the problem is not resolved, see ["Getting Help"](#page-338-0) on page [339.](#page-338-0)

## **Troubleshooting Processors**

- CAUTION: Many repairs may only be done by a certified service technician. You should only perform troubleshooting and simple repairs as authorized in your product documentation, or as directed by the online or telephone service and support team. Damage due to servicing that is not authorized by Dell is not covered by your warranty. Read and follow the safety instructions that came with the product.
- **1** Turn off the system and attached peripherals, and disconnect the system from the electrical outlet.
- **2** Remove the system-board assembly. See ["Removing a System-Board](#page-162-0)  [Assembly"](#page-162-0) on page [163.](#page-162-0)
- **3** Ensure that each processor and heat sink are properly installed. See ["Installing a Processor"](#page-170-0) on page [171.](#page-170-0)
- **4** Install the system-board assembly. See ["Installing a System-Board](#page-163-0)  [Assembly"](#page-163-0) on page [164.](#page-163-0)
- **5** Reconnect the system to the electrical outlet, and turn on the system and attached peripherals.
- **6** If the problem persists, turn off the system and attached peripherals, and disconnect the system from the electrical outlet.
- **7** Remove the system-board assembly. See ["Removing a System-Board](#page-162-0)  [Assembly"](#page-162-0) on page [163.](#page-162-0)
- **8** Remove processor 2. See ["Removing a Processor"](#page-168-0) on page [169.](#page-168-0)
- **9** Install the system-board assembly. See ["Installing a System-Board](#page-163-0)  [Assembly"](#page-163-0) on page [164.](#page-163-0)
- **10** Reconnect the system to the electrical outlet, and turn on the system and attached peripherals. If the problem persists, the processor is faulty. See ["Getting Help"](#page-338-0) on pag[e 339.](#page-338-0)
- **11** Turn off the system and attached peripherals, and disconnect the system from the electrical outlet.
- **12** Remove the system-board assembly. See ["Removing a System-Board](#page-162-0)  [Assembly"](#page-162-0) on page [163.](#page-162-0)
- **13** Replace processor 1 with processor 2. See ["Installing a Processor"](#page-170-0) on pag[e 171.](#page-170-0)
- **14** Repeat step 9 through step 11. If you have tested both the processors and the problem persists, the system board is faulty. See ["Getting Help"](#page-338-0) on page [339.](#page-338-0)

## **IRQ Assignment Conflicts**

Most PCI devices can share an IRQ with another device, but they cannot use an IRQ simultaneously. To avoid this type of conflict, see the documentation for each PCI device for specific IRQ requirements.

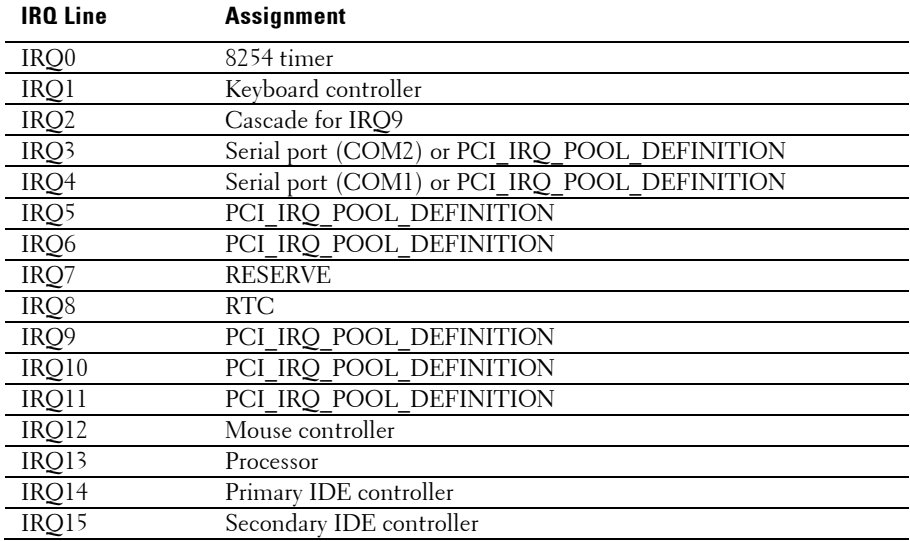

#### **Table 4-1. Assignment Specific IRQ Requirements**

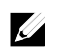

NOTE: PCI\_IRQ\_POOL\_DEFINITION means BIOS code assign in runtime.

# **Jumpers and Connectors**

This chapter provides specific information about the system jumpers. It also provides some basic information on jumpers and switches and describes the connectors on the various boards in the system.

# **C6220 II System Board Connectors**

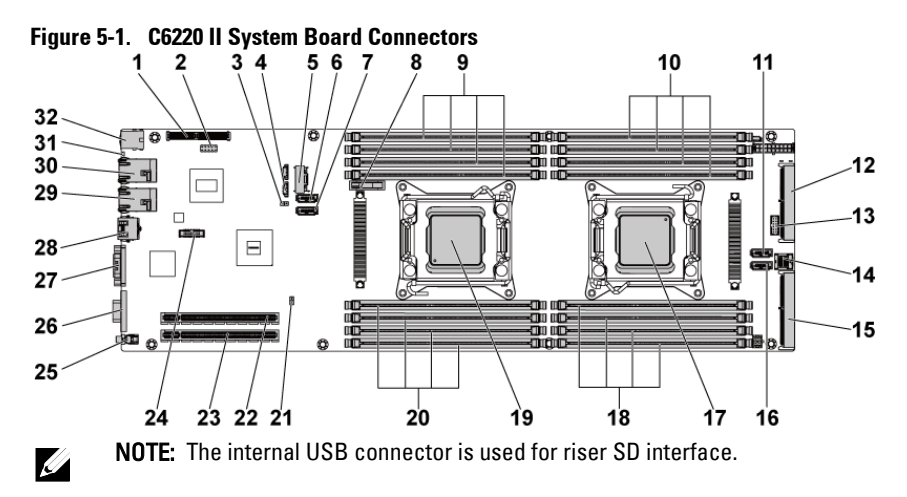

- 1 PCI-E Gen3 x8 mezzanine slot 3 2 Internal USB connector
- 
- 5 onboard SATA output connector 0 6 onboard SATA connector 4
- 7 onboard SATA connector 5 8 system battery
- 
- 11 SAS/SATA input connector 5 12 middle plane connector
- 
- 
- 
- 
- 3 NVRAM clear jumper 4 SGPIO in connector 2
	-
	-
- 9 DIMM slots for processor 1 10 DIMM slots for processor 2
	-
- 13 front panel connector 1 14 SAS/SATA input connector 0
- 15 PCI-E Gen3 x16 slot 4 16 SAS/SATA input connector 4
- 17 processor 2 18 DIMM slots for processor 2

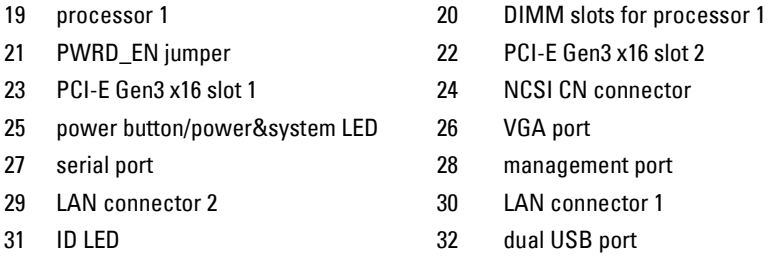

## **C6220 System Board Connectors**

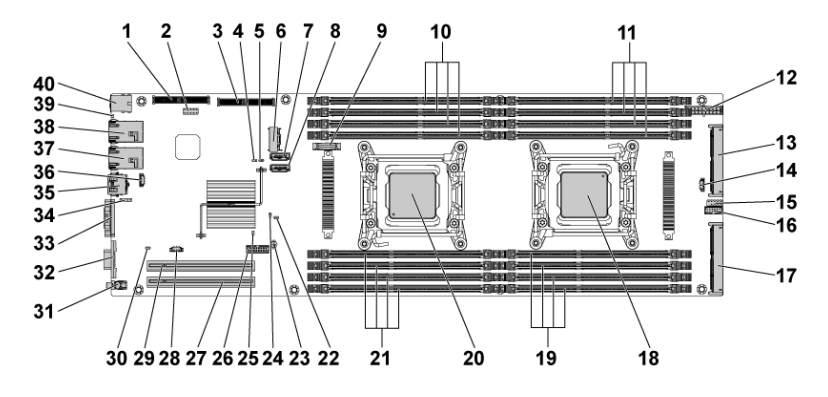

#### **Figure 5-2. C6220 System Board Connectors**

- PCI-E Gen3 x8 mezzanine slot 3 2 internal USB connector
- 
- 
- 
- 
- 11 DIMM slots for processor 2 12 main power connector
- middle plane connector 14 SGPIO connector 2
- 
- 17 PCI-E x16 slot 4 18 processor 2
- 
- internal SAS mezzanine slot 4 service mode jumper
- NVRAM clear jumper 6 mini-SAS connector 0
- 7 onboard SATA connector 4 8 onboard SATA Connector 5
- system battery 10 DIMM slots for processor 1
	-
	-
- internal serial connector 16 front panel connector 1
	-

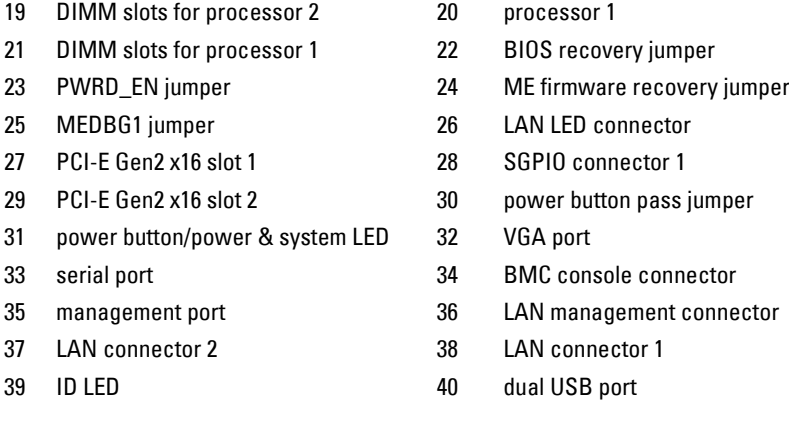

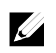

NOTE: The PCI-E Gen2 x16 slot 1 and slot 2 are supported up to Gen2 5.0 Gigabits bandwidth. If user inserts Gen3 .0 devices into the 2 slots that will only train at Gen 2.0 speed, not Gen 3.0.

## **Backplane Connectors**

## **3.5" Hard-Drive Direct Backplane**

<span id="page-323-0"></span>**Figure 5-3. Front View of the Backplane**

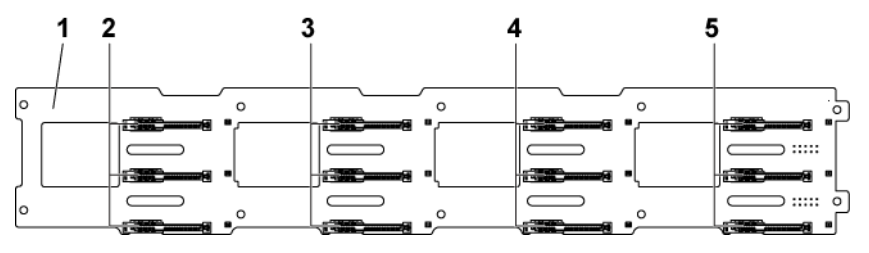

- 3 hard drive connectors 1, 2 and 3 for system board 2 (from top to bottom)
- 5 hard drive connectors 1, 2 and 3 for system board 4 (from top to bottom)
- 1 3.5" backplane 2 hard drive connectors 1, 2 and 3 for system board 1 (from top to bottom)

4 hard drive connectors 1, 2 and 3 for system board 3 (from top to bottom)
**Figure 5-4. Back View of the Backplane**

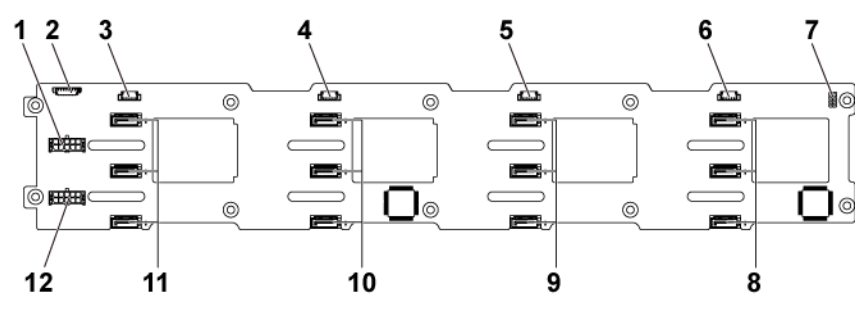

- 1 backplane power connector for power supply 1
- 3 SGPIO connector 4 for system board 4
- 5 SGPIO connector 2 for system board  $\overline{2}$
- 
- 9 SATA2 and SAS connectors 1, 2 and 3 for system board 2 (from top to bottom)
- 11 SATA2 and SAS connectors 1, 2 and 3 for system board 4 (from top to bottom)
- 2 1x8pin fan controller board connector
- 4 SGPIO connector 3 for system board 3
- 6 SGPIO connector 1 for system board 1
- 7 backplane jumper 8 SATA2 and SAS connectors 1, 2 and 3 for system board 1 (from top to bottom)
	- 10 SATA2 and SAS connectors 1, 2 and 3 for system board 3 (from top to bottom)
	- 12 backplane power connector for power supply 2

#### **2.5" Hard-Drive Direct Backplane Figure 5-5. Front View of the Backplane**

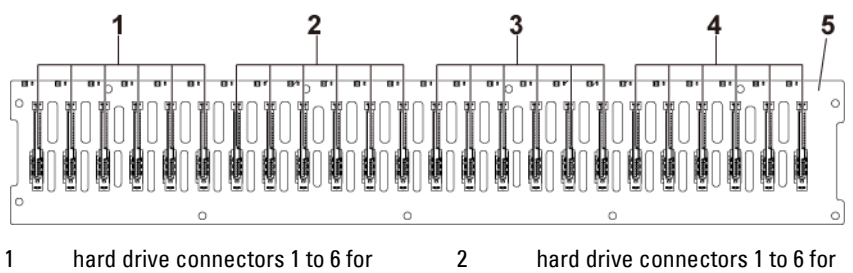

- system board 1 (from left to right)
- 3 hard drive connectors 1 to 6 for system board 3 (from left to right)
- system board 2 (from left to right) 4 hard drive connectors 1 to 6 for
	- system board 4 (from left to right)

5 2.5" backplane

**Figure 5-6. Back View of the Backplane**

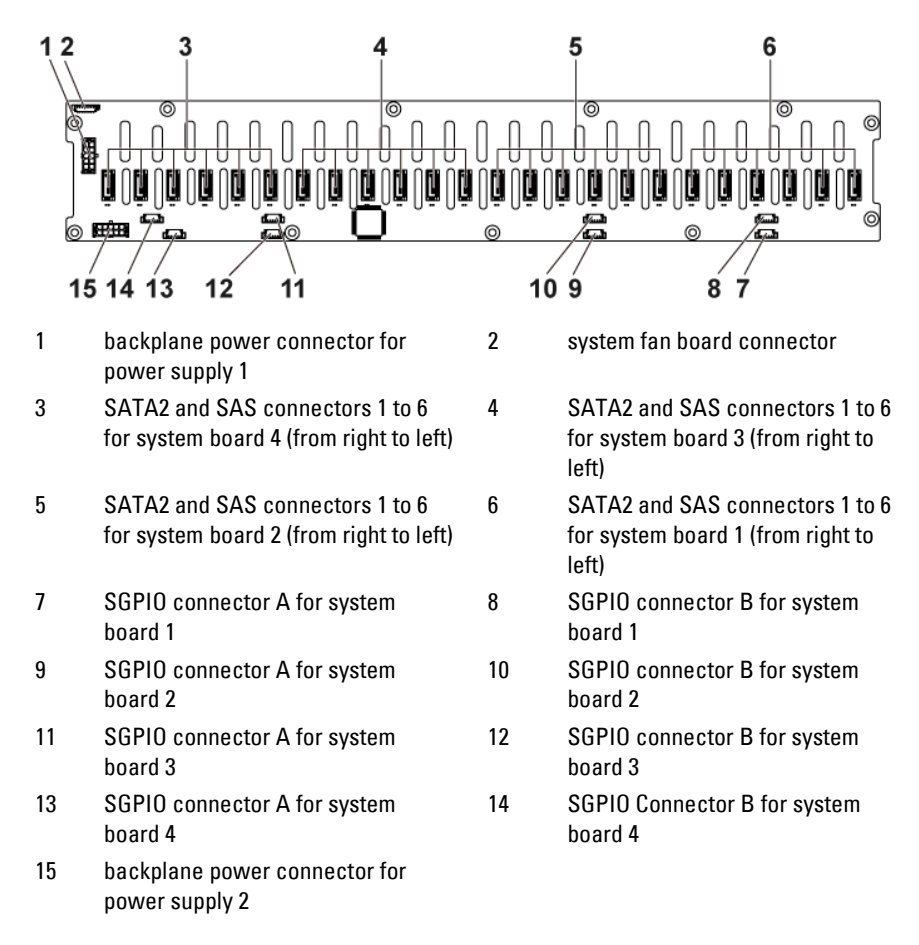

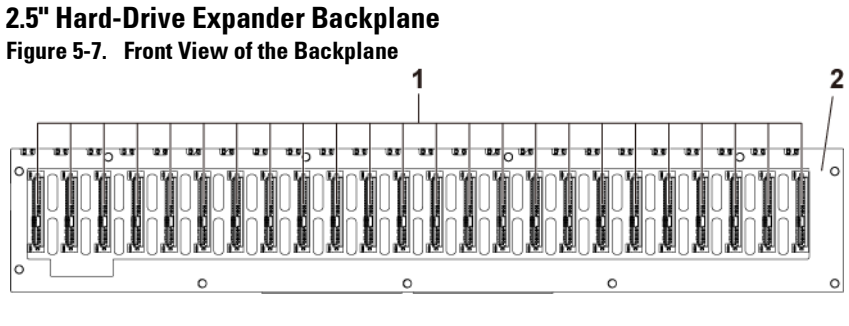

1 hard drive connectors 1 to 24 (from left to right)

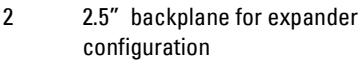

⊚

ര

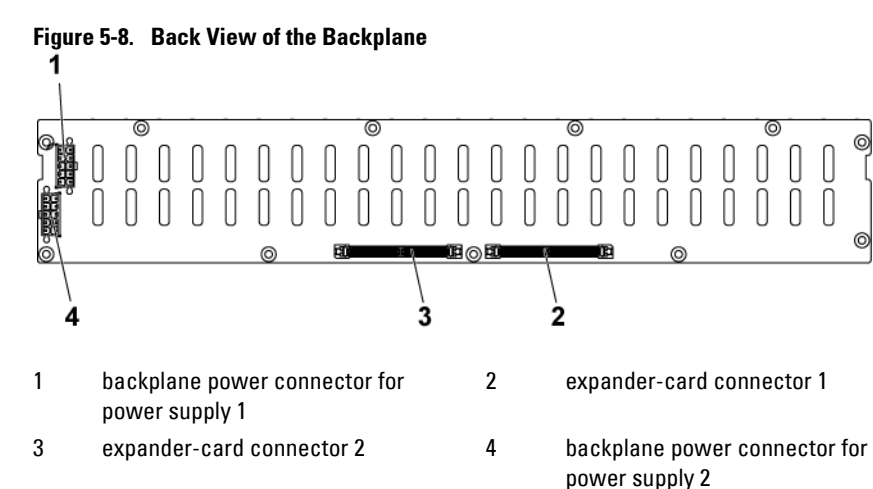

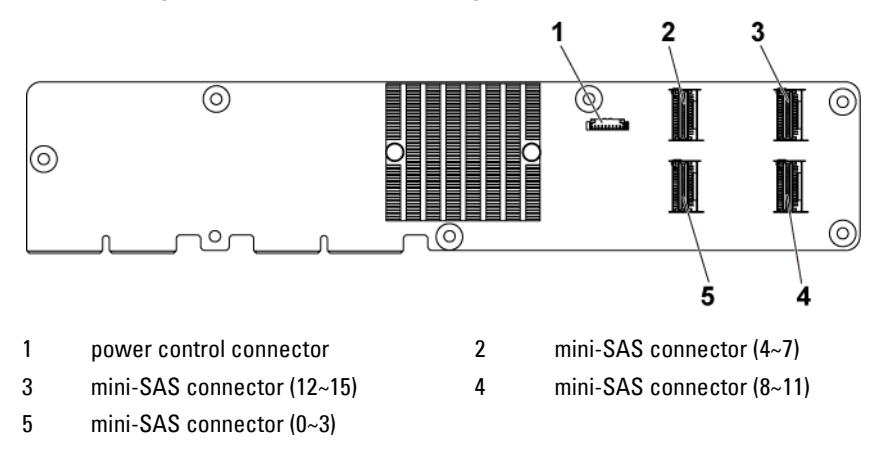

**Figure 3-9. Top View of the 2.5" Hard-Drive Expander Card**

**Middle Plane Connectors**

**Figure 5-10. Middle Plane Connectors**

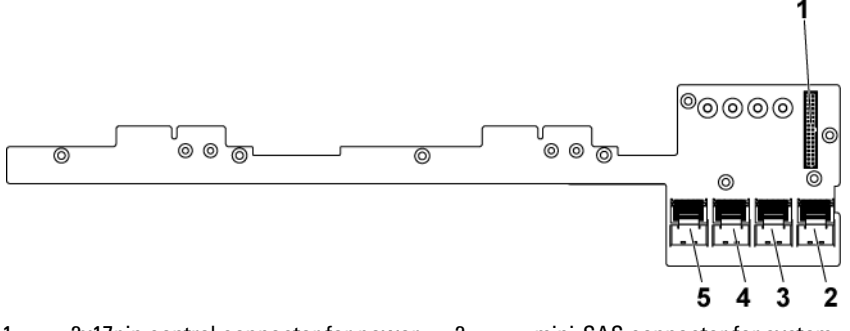

- 1 2x17pin control connector for power distribution board 1
- 3 mini-SAS connector for system board 3 and 4 (hard drive 1, 2, 3 and 4)
- 5 mini-SAS connector for system board 1 and 2 (hard drive 1, 2, 3 and 4)
- 2 mini-SAS connector for system board 3 and 4 (hard drive 5 and 6)
- 4 mini-SAS connector for system board 1 and 2 (hard drive 5 and 6)

# **Interposer Extender for 2U Node Connectors**

**Figure 5-11. Interposer Extender for 2U node Connectors**

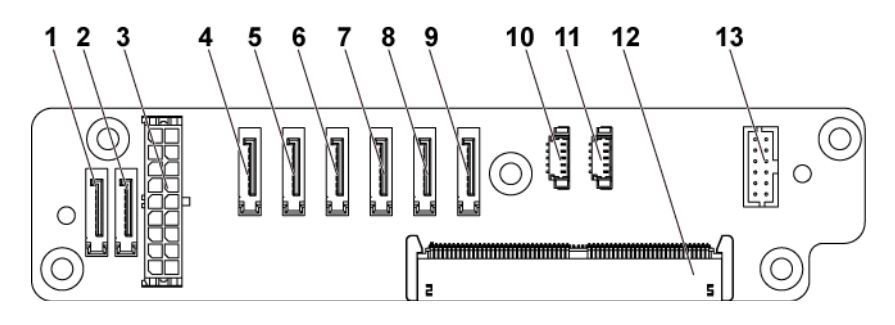

- 1 SATA2 and SAS connectors connector 6 3 2x9pin power connector 4 SATA2 and SAS connectors 5 SATA2 and SAS connectors 4 6 SATA2 and SAS connectors 7 SATA2 and SAS connectors 2 8 SATA2 and SAS connectors
- 9 SATA2 and SAS connectors 0 10 SGPIO Connector 1
- 
- 13 2x6pin control connector
- 2 SATA2 and SAS connectors connector 7
- connector 5
- connector 3
- connector 1
- 
- 11 SGPIO Connector 2 12 middle plane connector

# **LSI 2008 SAS Mezzanine Card Connectors**

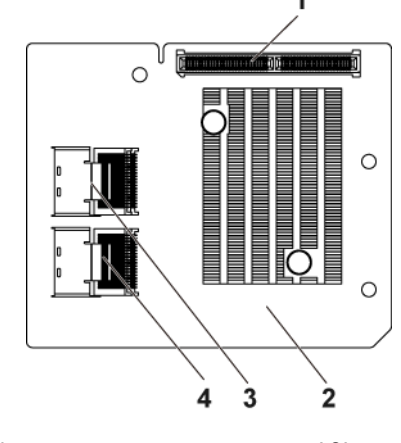

**Figure 5-12. LSI 2008 SAS Mezzanine Card Connectors**

- 1 mezzanine card connector 2 LSI 2008 mezzanine card 3 mini-SAS connector (port 4-7) 4 mini-SAS connector (port 0-3)
	-

Jumpers and Connectors | 331

# **1GbE Mezzanine Card Connectors**

#### **Figure 5-13. 1GbE Mezzanine Card Connectors**

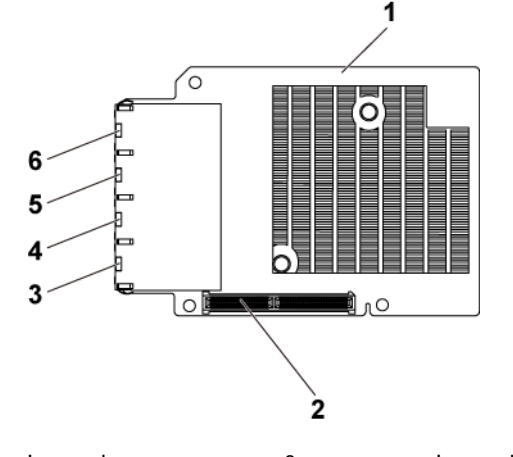

- 
- 3 NIC connector 4 4 NIC connector 3
- 5 NIC connector 2 6 NIC connector 1
- 1 1GbE mezzanine card 2 mezzanine card connector
	-
	-

# **10GbE Mezzanine Card Connectors**

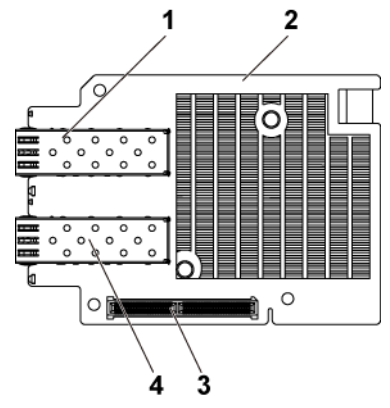

# **Figure 5-14. 10GbE Mezzanine Card Connectors**

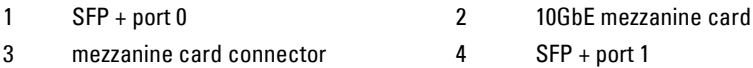

# **Power Distribution Board 1 Connectors**

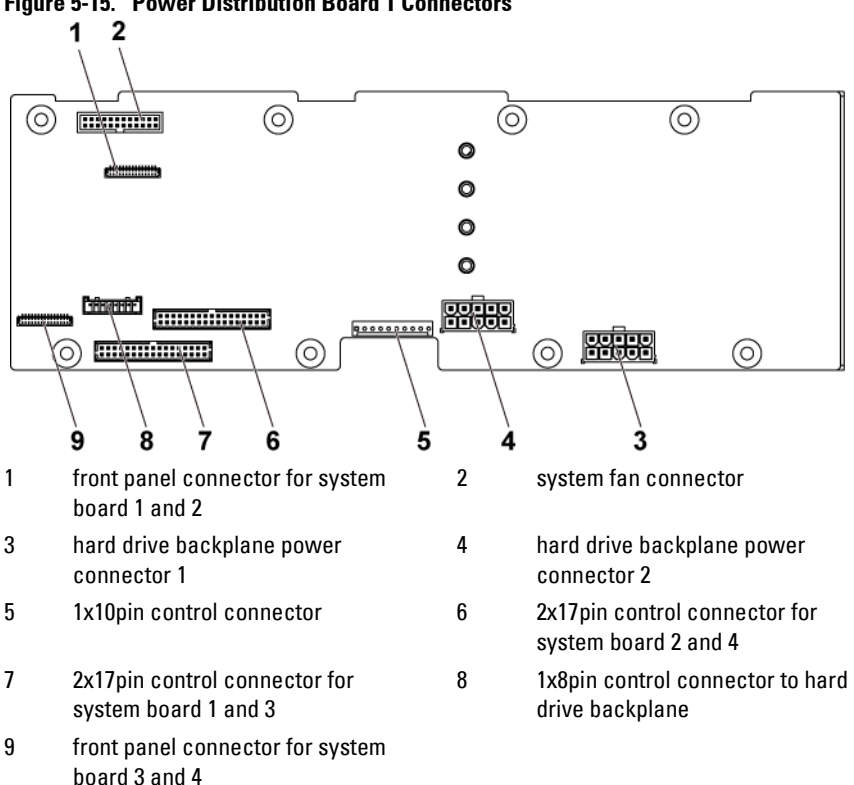

# **Power Distribution Board 2 Connectors**

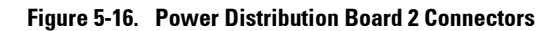

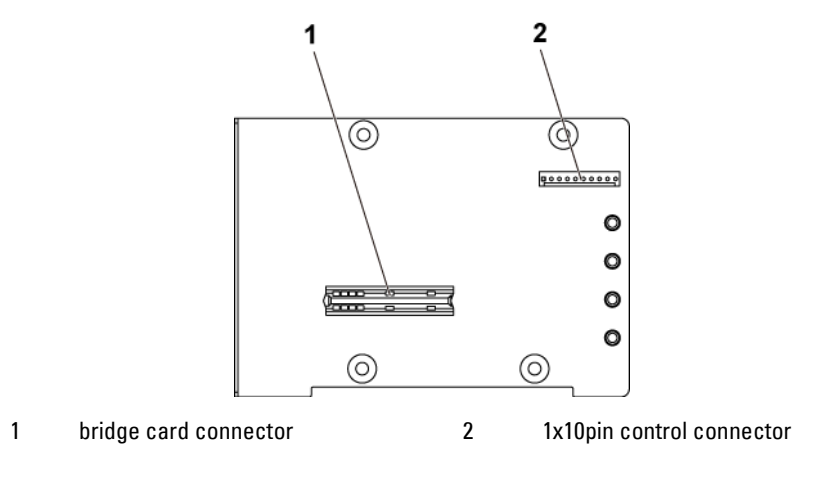

# **Sensor Board Connectors**

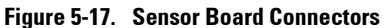

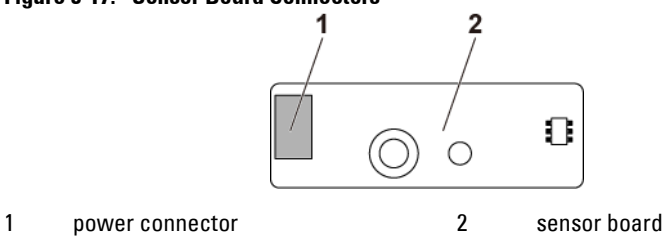

# **Jumper Settings**

CAUTION: Many repairs may only be done by a certified service technician. You should only perform troubleshooting and simple repairs as authorized in your product documentation, or as directed by the online or telephone service and support team. Damage due to servicing that is not authorized by Dell is not covered by your warranty. Read and follow the safety instructions that came with the product.

#### **System Configuration Jumper Settings on the C6220 II System Board**

The function of system configuration jumper installed on each C6220 II system board is shown below:

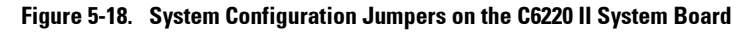

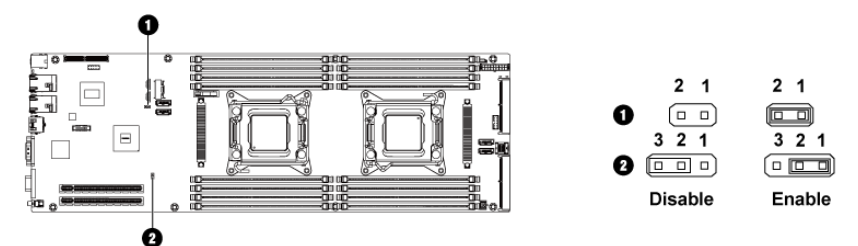

**Table 5-1. System Configuration Jumper on the C6220 II System Board** 

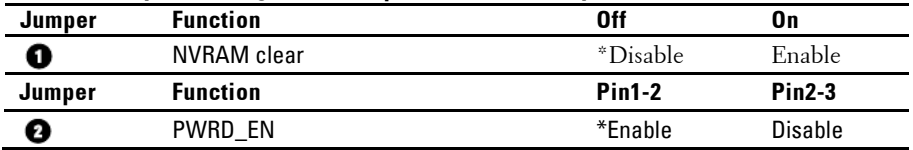

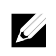

NOTE: The \* in the table of system configuration jumper describes the default status and the default state is not active state.

#### **System Configuration Jumper Settings on the C6220 System Board**

The function of system configuration jumper installed on each C6220 system board is shown below:

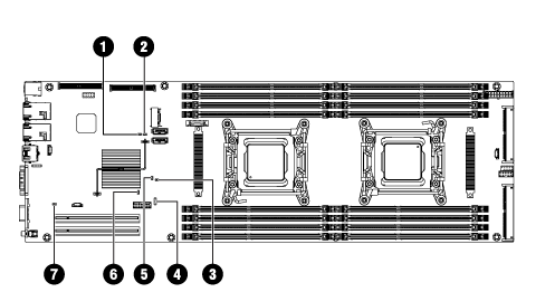

 $\mathbb Z$ 

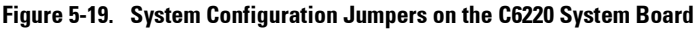

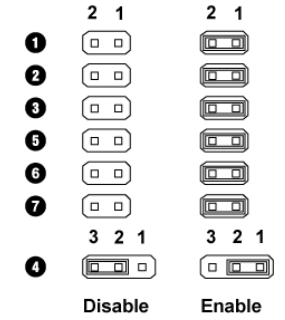

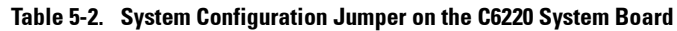

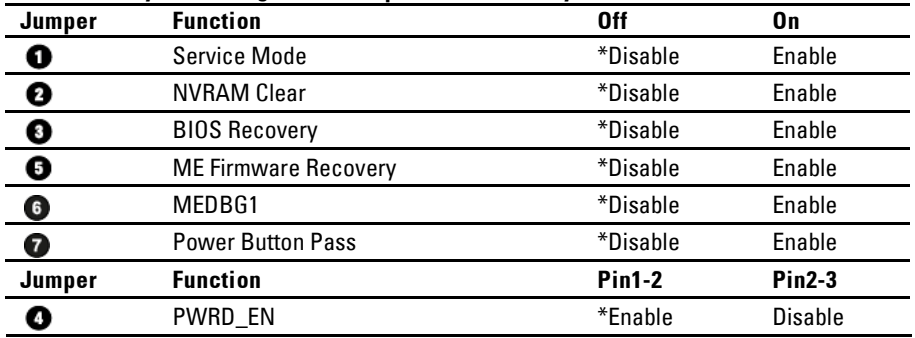

NOTE: The \* in the table of system configuration jumper describes the default status and the default state is not active state.

#### **Direct Backplane Jumper Settings**

CAUTION: Many repairs may only be done by a certified service technician. You should only perform troubleshooting and simple repairs as authorized in your product documentation, or as directed by the online or telephone service and support team. Damage due to servicing that is not authorized by Dell is not covered by your warranty. Read and follow the safety instructions that came with the product.

The function of jumpers installed on 3.5" HDD direct backplane and 2.5" HDD direct backplane is the same. Following is an example using the jumpers installed on 3.5" HDD direct backplane.

**Figure 5-20. Jumper Installed on Direct Backplane**

|                            | Disable | Enable |
|----------------------------|---------|--------|
| -<br>⊚<br>⊚<br>G<br>o      | α       |        |
| HН<br>$\sim$               | о       |        |
|                            | α       |        |
| <b>HHH</b><br>ര<br>ΙG<br>ര | $\Box$  |        |
|                            |         |        |

#### **Table 5-3. Jumpers Installed on Direct Backplane**

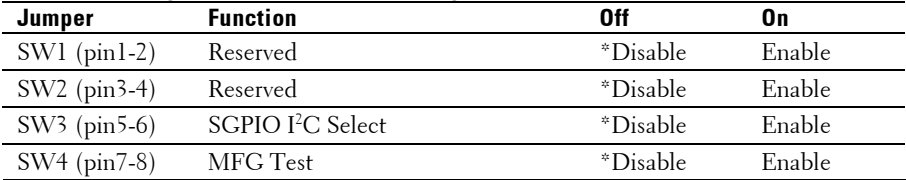

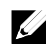

NOTE: The \* in the table of direct backplane jumper describes the default status and the default state is not active state.

# **6**

# **Getting Help**

# **Contacting Dell**

For customers in the United States, call 800-WWW-DELL (800-999-3355).

 $\mathbb{Z}$ 

NOTE: If you do not have an active Internet connection, you can find contact information on your purchase invoice, packing slip, bill, or Dell product catalog.

Dell provides several online and telephone-based support and service options. Availability varies by country and product, and some services may not be available in your area. To contact Dell for sales, technical support, or customer service issues:

- **1** Visit **support.dell.com**. Click your country/region at the bottom of the page. For a full listing of country/region, click **All**. Click **All Support** from **Support** menu.
- **2** Select the appropriate service or support link based on your need.
- **3** Choose the method of contacting Dell that is convenient for you.

# **Index**

# **A**

about your system, 13

#### **B**

back panel features, 24 backplane installing direct BP, 281 removing 2.5-inch hard drive backplane for expander configuration, 283 removing direct BP, 276 backplane installing 2.5-inch hard drive backplane for expander configuration, 291 backplane jumper settings, 338 batteries troubleshooting, 311 battery (system) replacing, 236 blank hard drive, 154, 155

#### **C**

C6220 II system board connectors, 321 C6220 system board connectors, 322

cable routing LSI 9265-8i card (1U node), 191 LSI 9265-8i card (2U node), 199 onboard mini-SAS &SATA (1U node), 241 onboard mini-SAS &SATA (2U node), 243, 245 power distribution board, 258, 274, 298, 303 Riser card, 213 SAS mezzanine card (1U node), 216 SAS mezzanine card (2U node), 217 collecting system event log, 34, 46 contacting dell, 339 cooling fans installing, 250 removing, 248 troubleshooting, 313

**7**

#### **D**

damaged systems troubleshooting, 310 Dell contacting, 339 drive blank installing, 154, 155

removing, 154, 155

# **E**

expansion card troubleshooting, 318 expansion card for 1U node installing, 178 removing, 176 expansion card for 2U node installing, 183 removing, 179

#### **F**

features and indicators front panel, 14 fresh air support, 52, 62 front panel features, 14 front panel installing, 294 front panel removing, 292

#### **H**

hard drive installing hot-swap hard drive, 157 removing hot-swap hard drive, 156 troubleshooting, 316 heat sink installing, 169 heat sink removing, 165, 166, 167 heat sinks installing, 169

removing, 165, 166, 167

# **I**

indicator codes AC power, 31 hard-drive indicator, 18 **NIC**, 28 **NIC (management port)**, 29 power and system board, 30 indicators back panel, 24 front panel, 14 installing 2.5-inch hard drive backplane for expander configuration, 291 cooling fans, 250 direct BP, 281 expansion card for 1U node, 178 expansion card for 2U node, 183 front panel, 294 hard drive blank, 154, 155 heat sink, 169 hot-swap hard drive, 157 interposer extender for 2U node, 173 interposer extender tray for 2U node, 175 LSI 9265-8i card for 1U node, 190 LSI 9265-8i card for 2U node, 198

memory modules, 234 mezzanine card (10GbE), 227 mezzanine card (1GbE), 223 middle planes, 267 power distribution board, 256 power supply, 161 processor, 171 riser card for 1U node, 209 riser card for 2U node, 212 SAS Mezzanine card, 215 sensor board, 297 system board, 240 system board assembly, 164 installing the LSI 9265-8i RAID battery, 205 installing the LSI 9265-8i RAID battery assembly, 204 Installing the mezzanine-card bridge board, 229 interposer extender for 2U node installing, 173 removing, 172 interposer extender tray for 2U node installing, 175 removing, 174

## **K**

keyboards troubleshooting, 307

#### **L**

LEDs

BMC heart beat, 33 LSI 9265-8i card for 1U node installing, 190 removing, 187 LSI 9265-8i card for 2U node installing, 198 removing, 194 LSI 9265-8i RAID battery assembly removing, 202

#### **M**

memory troubleshooting, 314 memory modules installing, 234 removing, 232 memory modules (DIMMs) configuring, 230 mezzanine card (10GbE) installing, 227 removing, 224 mezzanine card (1GbE) installing, 223 removing, 221 Micro SD card socket location, 67 middle planes installing, 267 removing, 261

#### **N**

NICs

troubleshooting, 308

### **P**

phone numbers, 339 POST accessing system features, 13 power distribution board installing, 256 removing, 251 power supplies installing, 161 removing, 160 processor installing, 171 removing, 169 processors troubleshooting, 319

#### **R**

RAID card LSI 9210-8i HBA, 186 LSI 9265-8i with BBU, 186 LSI 9285-8e with BBU, 186 removing cooling fans, 248 direct BP, 276 expansion card for 1U node, 176 expansion card for 2U node, 179 front panel, 292 hard drive blank, 154, 155 heat sink, 165, 166, 167

hot-swap hard drive, 156 interposer extender for 2U node, 172 interposer extender for 2U node tray, 174 LSI 9265-8i card for 1U node, 187 LSI 9265-8i card for 2U node, 194 LSI 9265-8i RAID battery assembly, 202 memory modules (DIMMs), 232 mezzanine card (1GbE), 221 mezzanine card(10GbE), 224 middle planes, 261 power distribution board, 251 power supply, 160 processor, 169 riser card for 1U node, 208 riser card for 2U node, 210 SAS Mezzanine card, 214 sensor board, 296 system board, 238 system board assembly, 162, 163 removing the LSI 9265-8i RAID battery, 204 Removing the mezzanine-card bridge board, 228 replacing system battery, 236 riser card for 1U node installing, 209 removing, 208

riser card for 2U node installing, 212 removing, 210

# **S**

safety, 151 SAS controller daughter card troubleshooting, 317 SAS Mezzanine card installing, 215 removing, 214 SAS RAID controller daughter card troubleshooting, 317 startup accessing system features, 13 support C6220 fresh air, 52 C6220 II fresh air f, 62 contacting Dell, 339 system closing, 247 opening, 246 system board installing, 240 jumper settings, 336, 337 removing, 238 system board assembly installing, 164 removing, 162, 163 system cooling troubleshooting, 312 system features accessing, 13

system setup LAN configuration, 113 memory configuration, 94 PCI configuration, 100 power management, 79 processor configuration, 88 remote access configuration, 114 SATA configuration, 97 USB configuration, 107

#### **T**

telephone number, 339 troubleshooting cooling fans, 313 damaged system, 310 expansion card, 318 external connections, 306 hard drive, 316 keyboard, 307 memory, 314 NIC, 308 processors, 319 SAS RAID controller daughter card, 317 sequence, 306 system battery, 311 system boot issues, 34, 46 system cooling, 312 video, 307 wet system, 309

#### **V**

video troubleshooting, 307

#### **W**

warranty, 52 wet system troubleshooting, 309